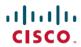

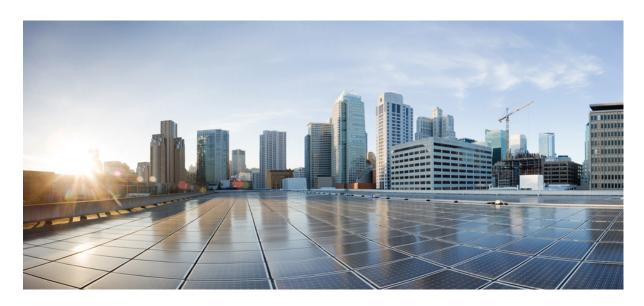

# **Cisco Catalyst 8000V Edge Software Installation And Configuration Guide**

**First Published:** 2020-12-21 **Last Modified:** 2024-04-30

### **Americas Headquarters**

Cisco Systems, Inc. 170 West Tasman Drive San Jose, CA 95134-1706 USA http://www.cisco.com Tel: 408 526-4000

800 553-NETS (6387) Fax: 408 527-0883

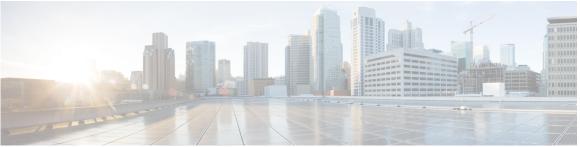

### CONTENTS

#### Full Cisco Trademarks with Software License ?

#### CHAPTER 1 Preface 1

Audience and Scope 1

Feature Compatibility 1

Document Conventions 2

Communications, Services, and Additional Information 3

Documentation Feedback 4

Troubleshooting 4

#### CHAPTER 2 Overview of Cisco Catalyst 8000V 5

Benefits of Virtualization Using the Cisco Catalyst 8000V Router 5

Router Interfaces 6

Cisco IOS XE and Cisco Catalyst 8000V 6

Cisco Unified Computing System (UCS) Products 7

#### CHAPTER 3 Installation Overview 9

Installation Files 9

Supported Hypervisors 10

Download the Installation Files 11

Guidelines and Limitations 11

Where to Go Next 12

#### CHAPTER 4 Compatibility Matrix for Cisco Catalyst 8000V in Public and Sovereign IaaS Clouds 13

```
Supported Instance Types for Microsoft Azure 15
                          Supported Instance Types for Google Cloud Platform 17
                          Supported Instance Types for Sovereign Clouds 19
CHAPTER 5
                    Installing in VMware ESXi Environment 21
                          VMware Requirements 22
                          Supported VMware Features and Operations 24
                            General Features (vCenter Server) 25
                            Operations (for vCenter Server and vSphere Web Client) 25
                            High Availability 26
                            Storage Options (for vCenter Server and vSphere Web Client) 27
                          Deploying the OVA to the VM using vSphere 27
                             Restrictions and Requirements 27
                            Deploying the OVA to the VM 28
                          Deploying the OVA to the VM Using COT 30
                            Downloading COT 31
                            Editing the Basic Properties of Cisco Catalyst 8000V using COT 31
                            Editing the Custom Properties 32
                            cot edit-properties 32
                            cot inject-config 34
                            Deploying the Cisco Catalyst 8000V VM using COT 35
                            Example 35
                          Manually Creating the VM Using the .iso File 36
                          Increasing the Performance on VMware ESXi Configurations 38
CHAPTER 6
                     Installing in KVM Environments 41
                          Installation Requirements for KVM 41
                          Creating a KVM Instance 43
                            Creating the VM Using the GUI Tool 43
                               Adding a Serial Console 44
                               Customizing Configuration Before Creating the VM 44
                            Creating the VM Using CLI 45
                          Cloning the VM 46
```

Supported Instance Types for AWS 13

Configure the halt\_poll\_ns Parameter 51 CHAPTER 7 **Installing in an NFVIS Environment** Install the VM in NFVIS 55 Install the VM in NFVIS (Release 4.5.1 and Later) **56** Install Cisco Catalyst 8000V in NFVIS Environment Upload the Image on NFVIS 56 Create a Network 56 Create a VM Package 57 Deploy the VM 57 Install the VM in NFVIS (Release 4.5.0 and Earlier) 58 Deploy the Virtual Machine on NFVIS 58 Download the Cisco Catalyst 8000V Image for NFVIS Upload the Image on NFVIS 60 Create a VM Package Using the Web Interface 60 Create a Network 61 Monitor the Virtual Machine 61 Upgrade and Downgrade Between Cisco ISRV and Cisco Catalyst 8000V CHAPTER 8 **Installing in OpenStack Environment** 65 Installation Requirements for OpenStack Restrictions for Installing in OpenStack 66 Install Cisco Catalyst 8000V in OpenStack 66 Launching an Instance 66 Installing the VM Using a Heat Temaplate 67

Increasing the KVM Configuration Performance 47

#### CHAPTER 9 Day 0 Configuration 69

Prerequisites for the Day0 Configuration 71

Restrictions for the Day Zero Configuration 71

Selecting the Bootstrapping Mechanism 71

Day 0 Configuration Using .txt or .xml Files 72

Creating the Bootstrap File 72

Bootstrap Properties 72

```
Sample iosxe config.txt File 74
        Sample ovf-env.xml File 75
     Day 0 Configuration for OVF Templates
                                             76
     Day 0 Configuration Using Config-drive
     Day 0 Configuration Using Custom Data 77
        Editing the Day 0 Bootstrap File 78
        Configuring the IOS Configuration Property
        Configuring the Scripts Property 78
        Configuring the Script credentials Property 79
       Configuring the Python package Property
       Configuring the License property 81
        Providing the Day 0 Bootstrap File 81
        Verifying the Custom Data Configuration (Microsoft Azure) 82
        Verifying the Custom Data Configuration (Google Cloud Platform)
     Day 0 Configuration in the Controller Mode 86
      Verifying the Router Operation Mode and Day 0 Configuration 86
     Frequently Asked Questions 87
Support for Security-Enhanced Linux
     Overview 89
```

Prerequisites for SELinux 89

Restrictions for SELinux 89

Information About SELinux 89

Supported Platforms

Configuring SELinux 90

Configuring SELinux (EXEC Mode) 91

Configuring SELinux (CONFIG Mode) 91

Examples for SELinux 91

SysLog Message Reference

Verifying SELinux Enablement 92

Troubleshooting SELinux 93

#### CHAPTER 11 Mapping the Cisco Catalyst 8000V Network Interfaces to VM Network Interfaces 95

Mapping the Router Network Interfaces to vNICs 95

CHAPTER 13

| Adding and Deleting Network Interfaces on Cisco Catalyst 8000V 96              |
|--------------------------------------------------------------------------------|
| Removing a vNIC from a Running VM 97                                           |
| Cisco Catalyst 8000V Network Interfaces and VM Cloning 97                      |
| Mapping the Cisco Catalyst 8000V Network Interfaces with vSwitch Interfaces 98 |
| Software Upgrade on SD-Routing Devices 99                                      |
| Information About the Software Upgrade Workflow 99                             |
| Benefits of Software Upgrade Workflow 99                                       |
| Prerequisites for Using the Software Upgrade Workflow 99                       |
| Access the Software Upgrade Workflow 100                                       |
| Schedule Software Upgrade Workflow for SD-Routing Devices 100                  |
| Scheduling Software Upgrade Workflow 101                                       |
| Cancel the Scheduled Software Upgrade Workflow for SD-Routing 101              |
| Delete a Downloaded Software Images on the SD-Routing Devices 101              |
| Feature Information for Schedule Software Upgrade on SD-Routing Devices 102    |
| SD-Routing Configuration Group 103                                             |
| Information About Configuration Groups 103                                     |
| Configuration Group Workflow 103                                               |
| Prerequisites for Configuration Groups 104                                     |
| Creating a Configuration Group 104                                             |
| Associating a SD-Routing Device with the Configuration Group 104               |
| Deploying the SD-Routing Device 105                                            |
| Removing the SD-Routing Devices from a Configuration Group 105                 |
| Feature Information for SD-Routing Configuration Group 105                     |
| Cisco SD-Routing Cloud OnRamp for Multicloud 107                               |
| Overview 107                                                                   |
| Information About the AWS Integration 107                                      |
| AWS Branch Connect with SD-Routing Devices 108                                 |
| Benefits of Cloud OnRamp for SD-Routing Devices 108                            |
| Prerequisites for Cloud onRamp 108                                             |
| Limitations 109                                                                |
| Configure AWS Integration on SD-Routing Devices 109                            |

| Azure Virtual WAN Hub Integration with Cisco SD-Routing 117                                                                                                    |
|----------------------------------------------------------------------------------------------------|
| How Virtual WAN Hub Integration Works 118                                                                                                    |
| Components of Azure Virtual WAN Integration Workflow 119                                                                                                    |
| Prerequisites for Azure 119                                                                                                    |
| Limitations for Azure SD-Routing Cloud OnRamp 120                                                                                                    |
| Configure Azure Virtual WAN Hubs for SD-Routing 120                                                                                                    |
| Associate your Account with Cisco SD-WAN Manager 120                                                                                                    |
| Add and Manage Global Cloud Settings 121                                                                                                    |
| Create and Manage Cloud Gateways 121                                                                                                    |
| Attaching a Site 122                                                                                                    |
| Detaching Sites 123                                                                                                    |
| Discover Host VNets and Create Tags 123                                                                                                    |
| Map VNets Tags and Branch Network VRF 123                                                                                                    |
| Rebalance VNets 124                                                                                                    |
| Feature Information for Cisco SD-Routing Cloud OnRamp for Multicloud 124                                                                                                    |
| Application Performance Monitoring on SD-Routing Devices 127  Application Performance Monitoring on SD-Routing Devices 127  Information about Application Performance Monitor 127  Application Performance Monitor Workflow 128  Configuring Application Performance Monitor 128  Configuring Application Performance Monitoring on SD-Routing Device 129  Verifying Application Performance Monitor 129  Feature Information for Application Performance Monitor 130 |
| Flexible NetFlow Application Visibility on SD-Routing Devices 131                                                                                                    |
| Flexible NetFlow Application Visibility on SD-Routing Devices 131                                                                                                    |
| Information About Flexible Netflow Application Visibility 131                                                                                                    |
| Prerequisites for Flexible NetFlow Application Visibility with SAIE Flows 132                                                                                                    |
| Limitations 132                                                                                                    |
| Enabling Flexible NetFlow Application Visibility 132                                                                                                    |
| Configuring Flexible NetFlow Application Visibility 133                                                                                                    |
| Verifying Flexible NetFlow Application Visibility Using Cisco SD-WAN Manager 13                                                                                                    |
| Verifying Flexible NetFlow Application Visibility 134                                                                                                    |

| Feature Information for Flexible NetFlow Application Visibility on SD-Routing Devices | Feature | Information | for Flexible | NetFlow A | Application | Visibility or | n SD-Routing | Devices | 136 |
|---------------------------------------------------------------------------------------|---------|-------------|--------------|-----------|-------------|---------------|--------------|---------|-----|
|---------------------------------------------------------------------------------------|---------|-------------|--------------|-----------|-------------|---------------|--------------|---------|-----|

#### CHAPTER 17 Packet Capture on SD-Routing Devices 137

Packet Capture on SD-Routing Devices 137

Information about Packet Capture 137

Configuring Packet Capture 137

Prerequisites 137

Limitations 137

Configuring Packet Capture 138

Feature Information for Packet Capture for SD-Routing 138

#### CHAPTER 18 Speed Test on SD-Routing Devices 141

Speed Test on SD-Routing Devices 141

Information About Speed Test 141

Prerequisites for Speed Test 141

Run Internet Speed Test 141

Verify Speed Test 142

Troubleshooting Speed Test Issues 142

Feature Information for Speed Test on SD-Routing Devices Using Cisco SD-WAN Manager 143

#### CHAPTER 19 Enabling VNF Secure Boot 145

#### CHAPTER 20 Configuring Console Access 147

Booting the Cisco Catalyst 8000V as the VM 147

Accessing the Cisco Catalyst 8000V Console 148

Accessing the Cisco Catalyst 8000V Through the Virtual VGA Console 148

Accessing the Cisco Catalyst 8000V Through the Virtual Serial Port 149

Introduction to Accessing the Cisco Catalyst 8000V through the Virtual Serial Port 149

Creating Serial Console Access in VMware ESXi 149

Creating the Serial Console Access in KVM 150

Opening a Telnet Session to the Cisco Catalyst 8000V Console on the Virtual Serial Port 150

Changing the Console Port Access After Installation 151

### CHAPTER 21 **Licenses and Licensing Models** 153 Feature Information for Available Licenses and Licensing Models 153 Available Licenses Cisco DNA License 156 Guidelines for Using a Cisco DNA License 157 Ordering Considerations for a Cisco DNA License 157 High Security License 158 Guidelines for Using an HSECK9 License 159 Ordering Considerations for an HSECK9 License Cisco CUBE License 160 Cisco Unified CME License Cisco Unified SRST License 160 Throughput 161 Numeric and Tier-Based Throughput 161 Encrypted and Unencrypted Throughput 162 Throttled and Unthrottled Throughput 162 Types of Throttling Behavior: Aggregate and Bidirectional 163 Release-Wise Changes in Throttling Behavior 163 Tier and Numeric Throughput Mapping 164 Entitled Throughput and Throttling Specifications in the Autonomous Mode Entitled Throughput and Throttling Specifications in the SD-WAN Controller Mode 170 Numeric vs. Tier-Based Throughput Configuration 171 How to Configure Available Licenses and Throughput Configuring a Boot Level License 174 Installing SLAC for an HSECK9 License 176 Configuring a Numeric Throughput 177 Configuring a Tier-Based Throughput 180 Converting From a Numeric Throughput Value to a Tier 184 Upgrading from a Release Supporting Numeric Throughput to a Release Supporting Tiers 186 Downgrading from a Release Supporting Tiers to a Release Supporting Only Numeric Throughput 187 Available Licensing Models

CHAPTER 22 Verifying the Cisco Catalyst 8000V Hardware and VM Requirements 189

### CHAPTER 23 **Upgrading the Cisco IOS XE Software** 191 Prerequisites for Upgrading Cisco Catalyst 8000V 192 HSECK9 License Requirements for Cisco CSR1000V and Cisco ISRV Upgrade 192 Restrictions for Upgrading Cisco Catalyst 8000V Install Mode Process Flow 194 Booting Cisco Catalyst 8000V in the Install Mode One-Step Installation or Converting from Bundle Mode to Install Mode 198 Three-Step Installation 199 Sample Upgrade Output from Release 17.06.02 To Release 17.07.01 **201** Upgrading in Install Mode 203 Downgrading in Install Mode **204** Terminating a Software Installation **204** Troubleshooting Software Installation Using install Commands 205 Frequently Asked Questions 206 **CHAPTER 24** Configuring the vCPU Distribution 209 vCPU Distribution: Control Plane Extra heavy vCPU Distribution: Control Plane heavy 210 vCPU Distribution: Data Plane heavy 210 vCPU Distribution: Data Plane normal 211 vCPU Distribution: Service Plane heavy 211 vCPU Distribution: Service Plane medium 211 Configuring the vCPU Distribution across the Data, Control, and Service Planes 212 Determining the Active vCPU Distribution Template 212 CHAPTER 25 Managing the SD-Routing Device Using Cisco SD-WAN Manager 213 Information About Using Cisco SD-WAN Manager to Monitor the SD-Routing Devices 213 Benefits of Managing the SD-Routing Devices Using Cisco SD-WAN Manager 214 **Prerequisites** Limitations 215 Supported WAN Edge Devices 215 Onboarding the SD-Routing Devices 217 Onboarding the SD-Routing Devices Using Automated Workflow 218

```
Configuring the Plug and Play Connect Portal 218
    Configuring the Cisco SD-WAN Manager Using Quick Connect Workflow 218
    Bringing Up the SD-Routing Device
                                       219
  Onboarding the SD-Routing Devices Using Bootstrap 220
  Onboarding the Devices Manually 221
  Onboarding the Device by Activating the Chassis Using the Token 224
  Onboarding the Multi-Tenancy SD-Routing Devices 225
    Onboarding the Multi-Tenancy SD-Routing Devices Using Automated Workflow
    Onboarding the Multi-Tenancy SD-Routing Devices Manually 226
  Onboarding the Device to Cisco SD-WAN Manager Using One Touch Provisioning 228
  Unprovisioning the Feature 229
Software Image Management 229
  Software Upgrade Using CLI 229
  Add Software Images to the Repository
  Software Upgrade Using Cisco SD-WAN Manager 230
  Delete a Software Image 232
  View Log of Software Upgrade Activities 232
Monitoring the Device Using Cisco SD-WAN Manager 232
  Monitoring the Device Using SSH 233
  Pinging the Device
  Tracing the Route
Alarms and Events 234
  Monitoring the Alarms and Events 234
Admin-Tech Files 234
  Requesting the Admin-tech File Using Cisco SD-WAN Manager 234
  Requesting the Admin-tech File Using CLI 235
  Monitoring the Real Time Data 235
Configuration Examples 236
  Example: Enabling Control Connection on Cisco SD-WAN Manager 236
  Example: Verifying the Enable Control Connection 236
  Example: Installing the Root Certificate 237
  Example: Verifying the Root Certificate Installation
Troubleshooting 237
Feature Information for Managing SD-Routing Devices Using Cisco SD-WAN Manager 238
```

### CHAPTER 26 Web User Interface Management 239 Setting Up Factory Default Device Using WebUI Using Basic or Advanced Mode Setup Wizard 240 Configure LAN Settings 240 Configure Primary WAN Settings 241 Configure Secondary WAN Settings 242 Configure Security Settings 242 **CHAPTER 27** Accessing and Using the GRUB Mode 245 Accessing the GRUB Mode 246 Using the GRUB Menu 247 Entering the GRUB Mode and Selecting the Image Modifying the Configuration Register (confreg) 249 Changing the Configuration Register Settings Displaying the Configuration Register Settings 251 CHAPTER 28 **Performing a Factory Reset 253** Information About Factory Reset 253 Prerequisites for Performing Factory Reset 254 Restrictions for Performing a Factory Reset How to Perform a Factory Reset 254 Restoring Smart Licensing after a Factory Reset What Happens after a Factory Reset 256 CHAPTER 29 Configuring VRF Route Sharing 259 Information About VRF Route Sharing Prerequisites of VRF Route Sharing Restrictions for VRF Route Sharing 260 How to Configure VRF Route Sharing 260 Sample Topology and Use Cases Configuring VRF Route Sharing

Verifying VRF Route Sharing 263

### CHAPTER 30 Configuring Bridge Domain Interfaces 265 Restrictions for Bridge Domain Interfaces Information About Bridge Domain Interface 266 Ethernet Virtual Circuit Overview **266** Bridge Domain Interface Encapsulation **267** Assigning a MAC Address 267 Support for IP Protocols 267 Support for IP Forwarding 268 Packet Forwarding Layer 2 to Layer 3 Layer 3 to Layer 2 268 Link States of a Bridge Domain and a Bridge Domain Interface 269 BDI Initial State 269 BDI Link State 269 Bridge Domain Interface Statistics 269 Creating or Deleting a Bridge Domain Interface **270** Bridge Domain Interface Scalability Bridge-Domain Virtual IP Interface How to Configure a Bridge Domain Interface 271 Example 273 Displaying and Verifying Bridge Domain Interface Configuration 273 Configuring Bridge-Domain Virtual IP Interface 274 Associating VIF Interface with a Bridge Domain 275 Verifying Bridge-Domain Virtual IP Interface Example Configuration Bridge-Domain Virtual IP Interface Configuring Flexible NetFlow over a Bridge Domain Virtual IP Interface 275 Examples: Flexible NetFlow over a Bridge Domain Virtual IP Interface 276 Additional References 281 Feature Information for Configuring Bridge Domain Interfaces

#### CHAPTER 31 Configuring MTP Software Support 283

Benefits 283

Prerequisites for Configuring Support for Software MTP 283

SRTP-DTMF Interworking 283

Restrictions for SRTP-DTMF Interworking 284

Supported Platforms for SRTP-DTMF Interworking 284

Configuring Support for Software MTP 284

Sample Software MTP Support Configuration 287

Verifying Software MTP Support 288

#### CHAPTER 32 Radio Aware Routing 291

Benefits of Radio Aware Routing 291

Restrictions and Limitations 292

Performance 292

System Components 292

QoS Provisioning on PPPoE Extension Session 293

Example: Configuring the RAR Feature in Bypass Mode 293

Verifying RAR Session Details 295

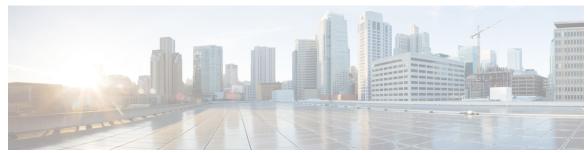

### CONTENTS

#### Full Cisco Trademarks with Software License ?

#### CHAPTER 1 Preface 1

Audience and Scope 1

Feature Compatibility 1

Document Conventions 2

Communications, Services, and Additional Information 3

Documentation Feedback 4

Troubleshooting 4

#### CHAPTER 2 Overview of Cisco Catalyst 8000V 5

Benefits of Virtualization Using the Cisco Catalyst 8000V Router 5

Router Interfaces 6

Cisco IOS XE and Cisco Catalyst 8000V 6

Cisco Unified Computing System (UCS) Products 7

#### CHAPTER 3 Installation Overview 9

Installation Files 9

Supported Hypervisors 10

Download the Installation Files 11

Guidelines and Limitations 11

Where to Go Next 12

### CHAPTER 4 Compatibility Matrix for Cisco Catalyst 8000V in Public and Sovereign IaaS Clouds 13

Supported Instance Types for AWS 13

Supported Instance Types for Microsoft Azure 15

```
CHAPTER 5
                    Installing in VMware ESXi Environment 21
                          VMware Requirements 22
                          Supported VMware Features and Operations 24
                            General Features (vCenter Server) 25
                            Operations (for vCenter Server and vSphere Web Client) 25
                            High Availability 26
                            Storage Options (for vCenter Server and vSphere Web Client) 27
                          Deploying the OVA to the VM using vSphere 27
                            Restrictions and Requirements 27
                            Deploying the OVA to the VM 28
                          Deploying the OVA to the VM Using COT 30
                            Downloading COT 31
                            Editing the Basic Properties of Cisco Catalyst 8000V using COT 31
                            Editing the Custom Properties 32
                            cot edit-properties 32
                            cot inject-config 34
                            Deploying the Cisco Catalyst 8000V VM using COT 35
                            Example 35
                          Manually Creating the VM Using the .iso File 36
                          Increasing the Performance on VMware ESXi Configurations 38
CHAPTER 6
                    Installing in KVM Environments 41
                          Installation Requirements for KVM 41
                          Creating a KVM Instance 43
                            Creating the VM Using the GUI Tool 43
                               Adding a Serial Console 44
                               Customizing Configuration Before Creating the VM 44
                            Creating the VM Using CLI 45
                          Cloning the VM 46
                          Increasing the KVM Configuration Performance 47
                          Configure the halt_poll_ns Parameter 51
```

Supported Instance Types for Google Cloud Platform 17

Supported Instance Types for Sovereign Clouds 19

### CHAPTER 7 Installing in an NFVIS Environment 53 Install the VM in NFVIS 55 Install the VM in NFVIS (Release 4.5.1 and Later) **56** Install Cisco Catalyst 8000V in NFVIS Environment Upload the Image on NFVIS 56 Create a Network 56 Create a VM Package 57 Deploy the VM 57 Install the VM in NFVIS (Release 4.5.0 and Earlier) 58 Deploy the Virtual Machine on NFVIS 58 Download the Cisco Catalyst 8000V Image for NFVIS Upload the Image on NFVIS 60 Create a VM Package Using the Web Interface 60 Create a Network 61 Monitor the Virtual Machine 61 Upgrade and Downgrade Between Cisco ISRV and Cisco Catalyst 8000V 62 CHAPTER 8 **Installing in OpenStack Environment** 65 Installation Requirements for OpenStack 65 Restrictions for Installing in OpenStack 66 Install Cisco Catalyst 8000V in OpenStack 66 Launching an Instance 66 Installing the VM Using a Heat Temaplate 67 CHAPTER 9 Day 0 Configuration Prerequisites for the Day0 Configuration 71 Restrictions for the Day Zero Configuration 71 Selecting the Bootstrapping Mechanism 71 Day 0 Configuration Using .txt or .xml Files 72 Creating the Bootstrap File 72 Bootstrap Properties 72

Sample iosxe config.txt File 74

Sample ovf-env.xml File **75** 

| Day 0 Configuration for OVF Templates <b>76</b>                                   |
|-----------------------------------------------------------------------------------|
| Day 0 Configuration Using Config-drive <b>76</b>                                  |
| Day 0 Configuration Using Custom Data 77                                          |
| Editing the Day 0 Bootstrap File 78                                               |
| Configuring the IOS Configuration Property 78                                     |
| Configuring the Scripts Property 78                                               |
| Configuring the Script credentials Property 79                                    |
| Configuring the Python package Property 80                                        |
| Configuring the License property 81                                               |
| Providing the Day 0 Bootstrap File 81                                             |
| Verifying the Custom Data Configuration (Microsoft Azure) 82                      |
| Verifying the Custom Data Configuration (Google Cloud Platform) 85                |
| Day 0 Configuration in the Controller Mode 86                                     |
| Verifying the Router Operation Mode and Day 0 Configuration <b>86</b>             |
| Frequently Asked Questions 87                                                     |
| Support for Security-Enhanced Linux 89  Overview 89  Prerequisites for SELinux 89 |
| Restrictions for SELinux 89                                                       |
| Information About SELinux 89                                                      |
| Supported Platforms 90                                                            |
| Configuring SELinux 90                                                            |
| Configuring SELinux (EXEC Mode) 91                                                |
| Configuring SELinux (CONFIG Mode) 91                                              |
| Examples for SELinux 91                                                           |
| SysLog Message Reference 92                                                       |
| Verifying SELinux Enablement 92                                                   |
| Troubleshooting SELinux 93                                                        |
|                                                                                   |
| Mapping the Cisco Catalyst 8000V Network Interfaces to VM Network Interfaces 99   |
| Mapping the Router Network Interfaces to vNICs 95                                 |
| Adding and Deleting Network Interfaces on Cisco Catalyst 8000V <b>96</b>          |
| Removing a vNIC from a Running VM 97                                              |
|                                                                                   |

| Cisco Catalyst 8000V Network Interfaces and VM Cloning 97                      |
|--------------------------------------------------------------------------------|
| Mapping the Cisco Catalyst 8000V Network Interfaces with vSwitch Interfaces 98 |
| Software Upgrade on SD-Routing Devices 99                                      |
| Information About the Software Upgrade Workflow 99                             |
| Benefits of Software Upgrade Workflow 99                                       |
| Prerequisites for Using the Software Upgrade Workflow 99                       |
| Access the Software Upgrade Workflow 100                                       |
| Schedule Software Upgrade Workflow for SD-Routing Devices 100                  |
| Scheduling Software Upgrade Workflow 101                                       |
| Cancel the Scheduled Software Upgrade Workflow for SD-Routing 101              |
| Delete a Downloaded Software Images on the SD-Routing Devices 101              |
| Feature Information for Schedule Software Upgrade on SD-Routing Devices 102    |
| SD-Routing Configuration Group 103                                             |
| Information About Configuration Groups 103                                     |
| Configuration Group Workflow 103                                               |
| Prerequisites for Configuration Groups 104                                     |
| Creating a Configuration Group 104                                             |
| Associating a SD-Routing Device with the Configuration Group 104               |
| Deploying the SD-Routing Device 105                                            |
| Removing the SD-Routing Devices from a Configuration Group 105                 |
| Feature Information for SD-Routing Configuration Group 105                     |
| Cisco SD-Routing Cloud OnRamp for Multicloud 107                               |
| Overview 107                                                                   |
| Information About the AWS Integration 107                                      |
| AWS Branch Connect with SD-Routing Devices 108                                 |
| Benefits of Cloud OnRamp for SD-Routing Devices 108                            |
| Prerequisites for Cloud onRamp 108                                             |
| Limitations 109                                                                |
| Configure AWS Integration on SD-Routing Devices 109                            |

Azure Virtual WAN Hub Integration with Cisco SD-Routing 117

How Virtual WAN Hub Integration Works 118

CHAPTER 12

CHAPTER 13

| Components of Azure Virtual WAN Integration Workflow 119                                  |
|-------------------------------------------------------------------------------------------|
| Prerequisites for Azure 119                                                               |
| Limitations for Azure SD-Routing Cloud OnRamp 120                                         |
| Configure Azure Virtual WAN Hubs for SD-Routing 120                                       |
| Associate your Account with Cisco SD-WAN Manager 120                                      |
| Add and Manage Global Cloud Settings 121                                                  |
| Create and Manage Cloud Gateways 121                                                      |
| Attaching a Site 122                                                                      |
| Detaching Sites 123                                                                       |
| Discover Host VNets and Create Tags 123                                                   |
| Map VNets Tags and Branch Network VRF 123                                                 |
| Rebalance VNets 124                                                                       |
| Feature Information for Cisco SD-Routing Cloud OnRamp for Multicloud 124                  |
|                                                                                           |
| Application Performance Monitoring on SD-Routing Devices 127                              |
| Application Performance Monitoring on SD-Routing Devices 127                              |
| Information about Application Performance Monitor 127                                     |
| Application Performance Monitor Workflow 128                                              |
| Configuring Application Performance Monitor 128                                           |
| Configuring Application Performance Monitoring on SD-Routing Device 129                   |
| Verifying Application Performance Monitor 129                                             |
| Feature Information for Application Performance Monitor 130                               |
|                                                                                           |
| Flexible NetFlow Application Visibility on SD-Routing Devices 131                         |
| Flexible NetFlow Application Visibility on SD-Routing Devices 131                         |
| Information About Flexible Netflow Application Visibility 131                             |
| Prerequisites for Flexible NetFlow Application Visibility with SAIE Flows 132             |
| Limitations 132                                                                           |
| Enabling Flexible NetFlow Application Visibility 132                                      |
| Configuring Flexible NetFlow Application Visibility 133                                   |
| Verifying Flexible NetFlow Application Visibility Using Cisco SD-WAN Manager 134          |
| Verifying Flexible NetFlow Application Visibility 134                                     |
| Feature Information for Flexible NetFlow Application Visibility on SD-Routing Devices 136 |
|                                                                                           |

### Packet Capture on SD-Routing Devices 137 Information about Packet Capture 137 Configuring Packet Capture 137 Prerequisites 137 Limitations 137 Configuring Packet Capture 138 Feature Information for Packet Capture for SD-Routing 138 CHAPTER 18 **Speed Test on SD-Routing Devices** 141 Speed Test on SD-Routing Devices 141 Information About Speed Test 141 Prerequisites for Speed Test 141 Run Internet Speed Test 141 Verify Speed Test 142 Troubleshooting Speed Test Issues 142 Feature Information for Speed Test on SD-Routing Devices Using Cisco SD-WAN Manager 143 CHAPTER 19 **Enabling VNF Secure Boot** 145 CHAPTER 20 Configuring Console Access 147 Booting the Cisco Catalyst 8000V as the VM 147 Accessing the Cisco Catalyst 8000V Console 148 Accessing the Cisco Catalyst 8000V Through the Virtual VGA Console 148 Accessing the Cisco Catalyst 8000V Through the Virtual Serial Port 149 Introduction to Accessing the Cisco Catalyst 8000V through the Virtual Serial Port 149 Creating Serial Console Access in VMware ESXi 149 Creating the Serial Console Access in KVM 150 Opening a Telnet Session to the Cisco Catalyst 8000V Console on the Virtual Serial Port 150 Changing the Console Port Access After Installation 151 CHAPTER 21 **Licenses and Licensing Models** 153

Packet Capture on SD-Routing Devices 137

```
Feature Information for Available Licenses and Licensing Models 153
     Available Licenses
                         156
        Cisco DNA License 156
          Guidelines for Using a Cisco DNA License 157
          Ordering Considerations for a Cisco DNA License 157
       High Security License
                              158
          Guidelines for Using an HSECK9 License
          Ordering Considerations for an HSECK9 License
        Cisco CUBE License 160
        Cisco Unified CME License
                                   160
       Cisco Unified SRST License
                                    160
     Throughput 161
       Numeric and Tier-Based Throughput 161
       Encrypted and Unencrypted Throughput 162
       Throttled and Unthrottled Throughput 162
          Types of Throttling Behavior: Aggregate and Bidirectional 163
          Release-Wise Changes in Throttling Behavior 163
       Tier and Numeric Throughput Mapping 164
       Entitled Throughput and Throttling Specifications in the Autonomous Mode 165
       Entitled Throughput and Throttling Specifications in the SD-WAN Controller Mode 170
       Numeric vs. Tier-Based Throughput Configuration 171
     How to Configure Available Licenses and Throughput
       Configuring a Boot Level License 174
       Installing SLAC for an HSECK9 License
                                               176
       Configuring a Numeric Throughput 177
       Configuring a Tier-Based Throughput 180
       Converting From a Numeric Throughput Value to a Tier 184
       Upgrading from a Release Supporting Numeric Throughput to a Release Supporting Tiers 186
       Downgrading from a Release Supporting Tiers to a Release Supporting Only Numeric Throughput
     Available Licensing Models 187
Verifying the Cisco Catalyst 8000V Hardware and VM Requirements 189
```

Cisco Catalyst 8000V Edge Software Installation And Configuration Guide

**Upgrading the Cisco IOS XE Software** 191

CHAPTER 22

```
Install Mode Process Flow 194
     Booting Cisco Catalyst 8000V in the Install Mode 198
        One-Step Installation or Converting from Bundle Mode to Install Mode 198
        Three-Step Installation
        Sample Upgrade Output from Release 17.06.02 To Release 17.07.01 201
     Upgrading in Install Mode 203
     Downgrading in Install Mode 204
     Terminating a Software Installation 204
     Troubleshooting Software Installation Using install Commands 205
     Frequently Asked Questions 206
Configuring the vCPU Distribution
     vCPU Distribution: Control Plane Extra heavy
     vCPU Distribution: Control Plane heavy 210
     vCPU Distribution: Data Plane heavy 210
     vCPU Distribution: Data Plane normal 211
     vCPU Distribution: Service Plane heavy 211
     vCPU Distribution: Service Plane medium 211
     Configuring the vCPU Distribution across the Data, Control, and Service Planes 212
      Determining the Active vCPU Distribution Template 212
Managing the SD-Routing Device Using Cisco SD-WAN Manager
     Information About Using Cisco SD-WAN Manager to Monitor the SD-Routing Devices
        Benefits of Managing the SD-Routing Devices Using Cisco SD-WAN Manager 214
        Prerequisites
                      214
        Limitations 215
      Supported WAN Edge Devices 215
     Onboarding the SD-Routing Devices
        Onboarding the SD-Routing Devices Using Automated Workflow
          Configuring the Plug and Play Connect Portal 218
          Configuring the Cisco SD-WAN Manager Using Quick Connect Workflow 218
```

Prerequisites for Upgrading Cisco Catalyst 8000V 192

Restrictions for Upgrading Cisco Catalyst 8000V 193

CHAPTER 24

CHAPTER 25

HSECK9 License Requirements for Cisco CSR1000V and Cisco ISRV Upgrade 192

```
Bringing Up the SD-Routing Device
  Onboarding the SD-Routing Devices Using Bootstrap
  Onboarding the Devices Manually 221
  Onboarding the Device by Activating the Chassis Using the Token 224
  Onboarding the Multi-Tenancy SD-Routing Devices 225
    Onboarding the Multi-Tenancy SD-Routing Devices Using Automated Workflow
    Onboarding the Multi-Tenancy SD-Routing Devices Manually 226
  Onboarding the Device to Cisco SD-WAN Manager Using One Touch Provisioning
  Unprovisioning the Feature 229
Software Image Management 229
  Software Upgrade Using CLI 229
  Add Software Images to the Repository 230
  Software Upgrade Using Cisco SD-WAN Manager 230
  Delete a Software Image 232
  View Log of Software Upgrade Activities 232
Monitoring the Device Using Cisco SD-WAN Manager 232
  Monitoring the Device Using SSH 233
  Pinging the Device
                     233
  Tracing the Route 233
Alarms and Events 234
  Monitoring the Alarms and Events
Admin-Tech Files 234
  Requesting the Admin-tech File Using Cisco SD-WAN Manager 234
  Requesting the Admin-tech File Using CLI 235
  Monitoring the Real Time Data
Configuration Examples 236
  Example: Enabling Control Connection on Cisco SD-WAN Manager 236
  Example: Verifying the Enable Control Connection
  Example: Installing the Root Certificate 237
  Example: Verifying the Root Certificate Installation
Troubleshooting
                 237
Feature Information for Managing SD-Routing Devices Using Cisco SD-WAN Manager 238
```

CHAPTER 26 Web User Interface Management 239

| Setting Up ractory Default Device Using WebU1 239       |
|---------------------------------------------------------|
| Using Basic or Advanced Mode Setup Wizard 240           |
| Configure LAN Settings 240                              |
| Configure Primary WAN Settings 241                      |
| Configure Secondary WAN Settings 242                    |
| Configure Security Settings 242                         |
| Accessing and Using the GRUB Mode 245                   |
| Accessing the GRUB Mode 246                             |
| Using the GRUB Menu 247                                 |
| Entering the GRUB Mode and Selecting the Image 247      |
| Modifying the Configuration Register (confreg) 249      |
| Changing the Configuration Register Settings <b>250</b> |
| Displaying the Configuration Register Settings 251      |
| Performing a Factory Reset 253                          |
| Information About Factory Reset 253                     |
| Prerequisites for Performing Factory Reset <b>254</b>   |
| Restrictions for Performing a Factory Reset <b>254</b>  |
| How to Perform a Factory Reset <b>254</b>               |
| Restoring Smart Licensing after a Factory Reset 255     |
| What Happens after a Factory Reset <b>256</b>           |
| Configuring VRF Route Sharing 259                       |
| Information About VRF Route Sharing 259                 |
| Prerequisites of VRF Route Sharing 259                  |
| Restrictions for VRF Route Sharing 260                  |
| How to Configure VRF Route Sharing 260                  |
| Sample Topology and Use Cases 260                       |
| Configuring VRF Route Sharing 262                       |
| Verifying VRF Route Sharing 263                         |
| Configuring Bridge Domain Interfaces 265                |
| Restrictions for Bridge Domain Interfaces 265           |

CHAPTER 28

CHAPTER 29

```
Information About Bridge Domain Interface
       Ethernet Virtual Circuit Overview 266
       Bridge Domain Interface Encapsulation 267
       Assigning a MAC Address 267
       Support for IP Protocols 267
       Support for IP Forwarding 268
       Packet Forwarding 268
          Layer 2 to Layer 3 268
          Layer 3 to Layer 2 268
       Link States of a Bridge Domain and a Bridge Domain Interface 269
          BDI Initial State
                           269
          BDI Link State 269
       Bridge Domain Interface Statistics 269
       Creating or Deleting a Bridge Domain Interface
       Bridge Domain Interface Scalability
       Bridge-Domain Virtual IP Interface
       How to Configure a Bridge Domain Interface 271
          Example 273
       Displaying and Verifying Bridge Domain Interface Configuration 273
     Configuring Bridge-Domain Virtual IP Interface 274
       Associating VIF Interface with a Bridge Domain 275
       Verifying Bridge-Domain Virtual IP Interface
       Example Configuration Bridge-Domain Virtual IP Interface
       Configuring Flexible NetFlow over a Bridge Domain Virtual IP Interface 275
       Examples: Flexible NetFlow over a Bridge Domain Virtual IP Interface
     Additional References 281
     Feature Information for Configuring Bridge Domain Interfaces 281
Configuring MTP Software Support 283
     Benefits 283
     Prerequisites for Configuring Support for Software MTP
     SRTP-DTMF Interworking 283
       Restrictions for SRTP-DTMF Interworking 284
       Supported Platforms for SRTP-DTMF Interworking 284
```

Configuring Support for Software MTP 284

Sample Software MTP Support Configuration 287

Verifying Software MTP Support 288

### CHAPTER 32 Radio Aware Routing 291

Benefits of Radio Aware Routing 291

Restrictions and Limitations 292

Performance 292

System Components 292

QoS Provisioning on PPPoE Extension Session 293

Example: Configuring the RAR Feature in Bypass Mode 293

Verifying RAR Session Details 295

Contents

THE SPECIFICATIONS AND INFORMATION REGARDING THE PRODUCTS IN THIS MANUAL ARE SUBJECT TO CHANGE WITHOUT NOTICE. ALL STATEMENTS, INFORMATION, AND RECOMMENDATIONS IN THIS MANUAL ARE BELIEVED TO BE ACCURATE BUT ARE PRESENTED WITHOUT WARRANTY OF ANY KIND, EXPRESS OR IMPLIED. USERS MUST TAKE FULL RESPONSIBILITY FOR THEIR APPLICATION OF ANY PRODUCTS.

THE SOFTWARE LICENSE AND LIMITED WARRANTY FOR THE ACCOMPANYING PRODUCT ARE SET FORTH IN THE INFORMATION PACKET THAT SHIPPED WITH THE PRODUCT AND ARE INCORPORATED HEREIN BY THIS REFERENCE. IF YOU ARE UNABLE TO LOCATE THE SOFTWARE LICENSE OR LIMITED WARRANTY, CONTACT YOUR CISCO REPRESENTATIVE FOR A COPY.

The Cisco implementation of TCP header compression is an adaptation of a program developed by the University of California, Berkeley (UCB) as part of UCB's public domain version of the UNIX operating system. All rights reserved. Copyright © 1981, Regents of the University of California.

NOTWITHSTANDING ANY OTHER WARRANTY HEREIN, ALL DOCUMENT FILES AND SOFTWARE OF THESE SUPPLIERS ARE PROVIDED "AS IS" WITH ALL FAULTS. CISCO AND THE ABOVE-NAMED SUPPLIERS DISCLAIM ALL WARRANTIES, EXPRESSED OR IMPLIED, INCLUDING, WITHOUT LIMITATION, THOSE OF MERCHANTABILITY, FITNESS FOR A PARTICULAR PURPOSE AND NONINFRINGEMENT OR ARISING FROM A COURSE OF DEALING, USAGE, OR TRADE PRACTICE.

IN NO EVENT SHALL CISCO OR ITS SUPPLIERS BE LIABLE FOR ANY INDIRECT, SPECIAL, CONSEQUENTIAL, OR INCIDENTAL DAMAGES, INCLUDING, WITHOUT LIMITATION, LOST PROFITS OR LOSS OR DAMAGE TO DATA ARISING OUT OF THE USE OR INABILITY TO USE THIS MANUAL, EVEN IF CISCO OR ITS SUPPLIERS HAVE BEEN ADVISED OF THE POSSIBILITY OF SUCH DAMAGES.

Any Internet Protocol (IP) addresses and phone numbers used in this document are not intended to be actual addresses and phone numbers. Any examples, command display output, network topology diagrams, and other figures included in the document are shown for illustrative purposes only. Any use of actual IP addresses or phone numbers in illustrative content is unintentional and coincidental.

All printed copies and duplicate soft copies of this document are considered uncontrolled. See the current online version for the latest version.

Cisco has more than 200 offices worldwide. Addresses and phone numbers are listed on the Cisco website at www.cisco.com/go/offices.

Cisco and the Cisco logo are trademarks or registered trademarks of Cisco and/or its affiliates in the U.S. and other countries. To view a list of Cisco trademarks, go to this URL: https://www.cisco.com/c/en/us/about/legal/trademarks.html. Third-party trademarks mentioned are the property of their respective owners. The use of the word partner does not imply a partnership relationship between Cisco and any other company. (1721R)

© 2020-2024 Cisco Systems, Inc. All rights reserved.

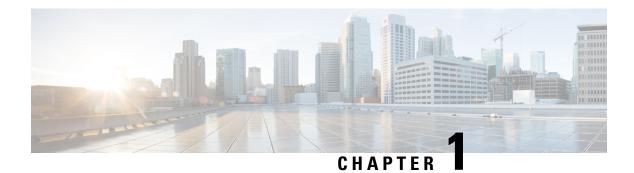

### **Preface**

This preface describes the audience, organization, and conventions of this document. It also provides information on how to obtain other documentation.

This preface includes the following sections:

- Audience and Scope, on page 1
- Feature Compatibility, on page 1
- Document Conventions, on page 2
- Communications, Services, and Additional Information, on page 3
- Documentation Feedback, on page 4
- Troubleshooting, on page 4

### **Audience and Scope**

This document is designed for the person who is responsible for configuring your Cisco Enterprise router. This document is intended primarily for the following audiences:

- Customers with technical networking background and experience.
- System administrators familiar with the fundamentals of router-based internetworking but who might not be familiar with Cisco IOS software.
- System administrators who are responsible for installing and configuring internetworking equipment, and who are familiar with Cisco IOS software.

## **Feature Compatibility**

For more information about the Cisco IOS XE software, including features available on your device as described in the configuration guides, see the respective router documentation set.

To verify support for specific features, use the Cisco Feature Navigator tool. This tool enables you to determine the Cisco IOS XE software images that support a specific software release, feature set, or a platform.

### **Document Conventions**

This documentation uses the following conventions:

| Convention | Description                                                                                                    |  |  |
|------------|----------------------------------------------------------------------------------------------------|--|--|
| ^ or Ctrl  | The ^ and Ctrl symbols represent the Control key. For example, the key combination ^D or Ctrl-D means hold down the Control key while you press the D key. Keys are indicated in capital letters but are not case sensitive. |  |  |
| string     | A string is a nonquoted set of characters shown in italics. For example, when setting an SNMP community string to public, do not use quotation marks around the string or the string will include the quotation marks.       |  |  |

The command syntax descriptions use the following conventions:

| Convention | Description                                                                                               |
|------------|----------------------------------------------------------------------------------------------------|
| bold       | Bold text indicates commands and keywords that you enter exactly as shown.                                |
| italics    | Italic text indicates arguments for which you supply values.                                              |
| [x]        | Square brackets enclose an optional element (keyword or argument).                                        |
|            | A vertical line indicates a choice within an optional or required set of keywords or arguments.           |
| [x   y]    | Square brackets enclosing keywords or arguments separated by a vertical line indicate an optional choice. |
| {x   y}    | Braces enclosing keywords or arguments separated by a vertical line indicate a required choice.           |

Nested sets of square brackets or braces indicate optional or required choices within optional or required elements. For example, see the following table.

| Convention  | Description                                                                                              |
|-------------|----------------------------------------------------------------------------------------------------|
| [x {y   z}] | Braces and a vertical line within square brackets indicate a required choice within an optional element. |

Examples use the following conventions:

| Convention  | Description                                                                                                    |
|-------------|----------------------------------------------------------------------------------------------------|
| screen      | Examples of information displayed on the screen are set in Courier font.                                                                                            |
| bold screen | Examples of text that you must enter are set in Courier bold font.                                                                                                  |
| <>          | Angle brackets enclose text that is not printed to the screen, such as passwords.                                                                                   |
| !           | An exclamation point at the beginning of a line indicates a comment line. Exclamation points are also displayed by the Cisco IOS XE software for certain processes. |
| []          | Square brackets enclose default responses to system prompts.                                                                                                    |

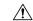

Caution

Means *reader be careful*. In this situation, you might do something that could result in equipment damage or loss of data.

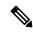

Note

Means *reader take note*. Notes contain helpful suggestions or references to materials that may not be contained in this manual.

### **Communications, Services, and Additional Information**

- To receive timely, relevant information from Cisco, sign up at Cisco Profile Manager.
- To get the business impact you're looking for with the technologies that matter, visit Cisco Services.
- To submit a service request, visit Cisco Support.
- To discover and browse secure, validated enterprise-class apps, products, solutions and services, visit Cisco Marketplace.
- To obtain general networking, training, and certification titles, visit Cisco Press.
- To find warranty information for a specific product or product family, access Cisco Warranty Finder.

#### Cisco Bug Search Tool

Cisco Bug Search Tool (BST) is a web-based tool that acts as a gateway to the Cisco bug tracking system that maintains a comprehensive list of defects and vulnerabilities in Cisco products and software. BST provides you with detailed defect information about your products and software.

### **Documentation Feedback**

To provide feedback about Cisco technical documentation, use the feedback form available in the right pane of every online document.

# **Troubleshooting**

For the most up-to-date, detailed troubleshooting information, see the Cisco TAC website at https://www.cisco.com/en/US/support/index.html.

Go to **Products by Category** and choose your product from the list, or enter the name of your product. Look under **Troubleshoot and Alerts** to find information for the issue that you are experiencing.

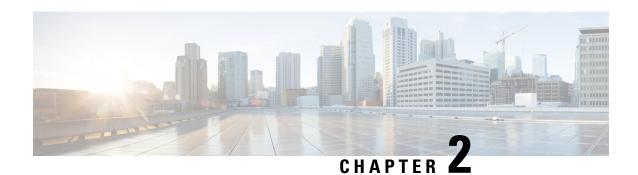

# **Overview of Cisco Catalyst 8000V**

The Cisco Catalyst 8000V Edge Software is a virtual, form-factor router deployed on a virtual machine (VM) running on an x86 server hardware. This guide covers the overview, installation, upgrade, and configuration of Cisco Catalyst 8000V.

Cisco Catalyst 8000V supports both Cisco IOS XE and the Cisco IOS XE SD-WAN functionalities through the autonomous mode and the controller mode, respectively. Cisco Catalyst 8000V in the autonomous mode supports a subset of the Cisco IOS XE software features and technologies, and provides Cisco IOS XE security and switching features on a virtualization platform. The controller mode delivers comprehensive SD-WAN, WAN gateway, and network services functions in the virtual and cloud environments.

When you deploy Cisco Catalyst 8000V on a VM, the Cisco IOS XE software functions just as if it were deployed on a traditional Cisco hardware platform. This router includes a virtual Route Processor and a virtual Forwarding Processor (FP) as part of its architecture, and provides secure connectivity from an enterprise location such as a branch office or a data center, to a public or a private cloud.

Cisco Catalyst 8000V supports SSL VPN. From Cisco IOS XE Release 17.x, when you are running a Cisco IOS-XE router as an SSL VPN gateway, an extra SSL VPN overhead is added due to the TLS encapsulation. To prevent IP fragmentation and reassembly of packets between SSL VPN client and server, you must adjust the TCP-MSS value optimally. Otherwise, packet drop due to the IPFragErr error could occur in the SSL VPN gateway.

The Cisco Catalyst 8000V router also provides a virtual IOS XE operating system for routing and forwarding on the Enterprise Network Compute System (ENCS) platform and on the Cisco Cloud Services Platform 5000 Series.

To use the functionalities of this virtual router, read on to know how to deploy a Cisco Catalyst 8000V router as a virtual machine on a hypervisor.

- Benefits of Virtualization Using the Cisco Catalyst 8000V Router, on page 5
- Router Interfaces, on page 6
- Cisco IOS XE and Cisco Catalyst 8000V, on page 6
- Cisco Unified Computing System (UCS) Products, on page 7

# Benefits of Virtualization Using the Cisco Catalyst 8000V Router

• **Hardware independence**: The Cisco Catalyst 8000V router uses the benefits of virtualization in the cloud to provide hardware independence. Since the Cisco Catalyst 8000V runs on a virtual machine, you can use this router on any x86 hardware that the virtualization platform supports.

- Sharing of resources: The resources used by Cisco Catalyst 8000V are managed by the hypervisor, and these resources can be shared among the VMs. You can regulate the amount of hardware resources that the VM server allocates to a specific VM. You can reallocate resources to another VM on the server.
- **Flexibility in deployment**: You can easily move a VM from one server to another. Thus, you can move a Cisco Catalyst 8000V instance from a server in one physical location to a server in another physical location without moving any hardware resources.
- Enhanced software security Secure Object Store: In Cisco Catalyst 8000V, storage partitions for NVRAM, licensing, and other data are created as Object stores. The individual Object stores are encrypted to ensure data security, and this product is Cisco Secure Development lifecycle (CSDL) compliant. Further, Cisco Catalyst 8000V supports a 16G disk profile.

### **Router Interfaces**

The Cisco Catalyst 8000V router interfaces perform the same functionality as those on hardware-based Cisco routers. The Cisco Catalyst 8000V interfaces function as follows:

- The interfaces are logically named as the Gigabit Ethernet (GE) interfaces.
- The available interface numbering depends on the Cisco Catalyst 8000V version.

When you first boot the device, the Cisco Catalyst 8000V router interfaces are mapped to the vNIC interfaces on the VM based on the vNIC enumeration to the Cisco Catalyst 8000V. On subsequent boot, the Cisco Catalyst 8000V router interfaces are mapped to the vNIC MAC addresses.

For more information, see Mapping the Cisco Catalyst 8000V Network Interfaces to the VM Network Interfaces.

#### **Interface Numbering**

- The interface port numbering is from 1 and up to the number of interfaces supported. See VMware Requirements, on page 22 to know the supported vNICs and the minimum and maximum number of vNICs supported for each VM instance.
- Gigabit Ethernet interface 0 is not supported.
- You can designate any interface as the management interface. You can designate a management interface by performing the appropriate Day0 bootstrapping mechanisms available for your target environment. For more details, see Day 0 Configuration, on page 69.

### Cisco IOS XE and Cisco Catalyst 8000V

Cisco Catalyst 8000V is a virtual router that runs on Cisco IOS XE and Cisco IOS XE SD-WAN. This guide provides the overview, installation, and configuration information for Cisco Catalyst 8000V on Cisco IOS XE.

You can configure and manage Cisco Catalyst 8000V by:

Provisioning a serial port in the VM to connect and access the Cisco IOS XE CLI commands.

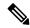

Note

You can use a serial port to manage a Cisco Catalyst 8000V VM only if the underlying hypervisor supports associating a serial port with a VM. See your hypervisor documentation for more details.

• Using the remote SSH/Telnet to access the Cisco IOS XE CLI commands.

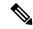

Note

By default, Telnet is disabled for security reasons. SSH is disabled in an on-prem deployment. Although SSH is preferred for remote user management, you must manually enable SSH in an on-prem deployment.

In cloud deployments, SSH is enabled by default. To access SSH, ensure that your cloud security settings allow SSH connectivity for both inbound and outbound traffic.

The software for Cisco Catalyst 8000V uses the standard Cisco IOS XE CLI commands and conventions. The commands are not case sensitive, and you can abbreviate the commands and parameters if the abbreviations contain enough letters to be different from any other currently available commands or parameters. To access all the features of Cisco IOS XE CLI and how to use them, see the Configuration Fundamentals Configuration Guide.

## **Cisco Unified Computing System (UCS) Products**

Table 1: Cisco Catalyst 8000V Compatibility with Cisco UCS Servers

| Cisco Unified    |
|------------------|
| Computing System |
| (UCS) Products   |

The Cisco UCS server requirements are:

- VMware-certified.
- 4 or more cores configured.
- A minimum UCS memory of 16 GB. If you use the SDWAN/Controller mode, at least 128 GB memory is required to accomodate SDWAN vManage, vBond, and vSmart.
- A minimum UCS storage of 1 TB.
- A UCS C220 M5 minimum is recommended.

See http://www.cisco.com/en/US/products/ps10477/prod\_technical\_reference\_list.html to determine the UCS hardware and software that is compatible with the supported hypervisors.

Cisco Unified Computing System (UCS) Products

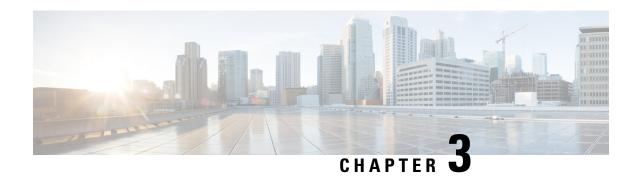

## **Installation Overview**

This chapter provides the high-level information on how to install Cisco Catalyst 8000V. Usually, Cisco hardware routers are shipped with the Cisco IOS XE software pre-installed. However, since Cisco Catalyst 8000V is not a hardware-based router, you must download the Cisco IOS XE software from Cisco.com and install the virtual router directly onto the virtual machine. Before you proceed to the installation, first provision the attributes of the VM so that the Cisco Catalyst 8000V software can install and boot.

See the following sections to know about the various installation files and the installation options that are dependent on the hypervisor you have chosen.

- Installation Files, on page 9
- Supported Hypervisors, on page 10
- Download the Installation Files, on page 11
- Guidelines and Limitations, on page 11
- Where to Go Next, on page 12

## **Installation Files**

The following table specifies the software images that are available for installing Cisco Catalyst 8000V on the supported hypervisors:

| Image Type                                             | Hypervisor                                 | Mode                                                  | Secure<br>Boot | Sample Filename                      |
|--------------------------------------------------------|--------------------------------------------|-------------------------------------------------------|----------------|--------------------------------------|
| bin                                                    | ESXi, KVM,<br>AWS, Microsoft<br>Azure, GCP | Upgrade (bundle<br>mode)<br>Upgrade (install<br>mode) | No             | c8000v-universalk9.17.04.01a.SPA.bin |
| iso - Used for installing the software image on the VM | ESXi, KVM                                  | New installation                                      | No             | c8000v-universalk9.17.04.01a.iso     |

| Image Type                                                                      | Hypervisor | Mode             | Secure<br>Boot | Sample Filename                               |
|---------------------------------------------------------------------------------|------------|------------------|----------------|-----------------------------------------------|
| ova - used for<br>deploying the<br>OVA template<br>on the VM (in<br>TAR format) | ESXi       | New installation | Yes            | c8000v-universalk9.17.04.01a.ova              |
| qcow2 - Used<br>for installing the<br>software image<br>in KVM<br>environments. | KVM        | New installation | No             | c8000v-universalk9.17.04.01a.qcow2            |
| serial.qcow2                                                                    | KVM        | New installation | No             | c8000v-universalk9.17.04.01a.efi.qcow2        |
| efi.qcow2                                                                       | KVM        | New installation | Yes            | c8000v-universalk9.17.04.01a.efi.qcow2        |
| serial.efi.qcow2                                                                | KVM        | New installation | Yes            | c8000v-universalk9.17.04.01a-serial.efi.qcow2 |
| tar.gz                                                                          | NFVIS      | New installation | Yes            | c8000v-universalk9.17.04.01a-tar.gz           |

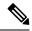

Note

Although secure boot is supported for certain image types, this functionality is not enabled by default. See VNF Secure Boot to know how to enable secure boot for your hypervisor.

## **Supported Hypervisors**

A hypervisor enables multiple operating systems to share a single hardware host machine. While each operating system could have a dedicated use of the host's processor, memory, and other resources, the hypervisor controls and allocates only the required resources to each operating system. This ensures that the operating systems (VMs) do not disrupt each other.

The following are the supported hypervisors for Cisco Catalyst 8000V:

- VMware ESXi: Cisco Catalyst 8000V runs on the VMware ESXi hypervisor, which runs on a x86 hardware containing virtualization extension. To see the VMware requirements and to learn how to install Cisco Catalyst 8000V in the ESXi environment, see Installing in VMware ESXi Environment.
- Red Hat KVM: Cisco Catalyst 8000V also runs on the Red Hat Enterprise Linux (RHEL).
- **Public Clouds**: Apart from the above-mentioned hypervisors, you can also deploy and use Cisco Catalyst 8000V in Amazon Web Services, Microsoft Azure, Google Cloud Platform, and Alibaba Cloud. See the respective public cloud deployment guides for detailed information.

#### **Virtual Machine Processing Resources**

The Cisco Catalyst 8000V is a low-latency application and might not function properly when the processing resources on the host side are over subscribed. By default, most hypervisors support overcommitting the

processing resources. However, for Cisco Catalyst 8000V, if you oversubscribe and do not schedule the virtual CPUs (vCPUs) reliably, you could experience packet processing drops, error messages, or system outages.

The Cisco Catalyst 8000V vCPUs must be scheduled by the host hypervisor to run on real physical cores. Each hypervisor has various controls that influence the scheduling of the vCPUs to the physical cores. As a best practice, Cisco recommends that you to use a ratio of 1:1 for the vCPUs to real physical cores.

For detailed information on virtual machine processing resources, see the respective hypervisor tuning guides provided by the hypervisor. Additionally, you can refer to the appropriate hypervisor sections in this guide that describe the possible settings to increase the performance and improve the overall system determinism.

### **Download the Installation Files**

- **Step 1** Go to the Cisco Software Download page.
- **Step 2** From the **Select a Product** field at the bottom of the page, search for Cisco Catalyst 8000V.
- **Step 3** Click the Cisco Catalyst 8000V link and go to the Download page.
- **Step 4** From the left pane, select the appropriate release. For example, *Bengaluru 17.4.1.*
- **Step 5** From the list of available images, click **Download** or **Add to Cart**. Follow the instructions for downloading the software.

**Note** To know which installation file you want to download, see Installation Files, on page 9.

## **Guidelines and Limitations**

The following list specifies the general guidelines and restrictions before installing a Cisco Catalyst 8000V router in your network:

- Cisco Catalyst 8000V within a nested VM has not been tested and is not recommended for this reason.
- If the hypervisor does not support vNIC Hot Add/Remove, do not make any changes to the VM hardware (memory, CPUs, hard drive size, and so on) while the VM is powered on.
- Gigabit Ethernet0 interface is no longer available. You can designate any interface as the management interface.
- You can access the Cisco IOS XE CLI either through the virtual VGA console or the console on the virtual serial port. Select the console from the GRUB mode during the first-time installation or change the console using the Cisco IOS XE **platform console** command after the router boots. For more information, see Booting the Cisco Catalyst 8000V as the VM, on page 147.
- If you are running a virtual function on an I350 device, redundancy protocols like HSRP/VRRP are not supported.
- For .qcow2 files, the image that you choose during installation plays a role in the type of console you can select.
- vNICs do not support duplex settings in an interface.
- vNICs do not support auto-negotiations.

- From Cisco IOS XE 17.9.1, the **show license udi** command is no longer supported in Cisco Catalyst 8000V.
- Cisco Catalyst 8000V does not support L2TP functionality including L2TP client and L2TP Network Server (LNS).
- We recommend that you use Cisco Catalyst 8000V with 8GB memory in the controller mode as the SDWAN configurations are tight in Cisco Catalyst 8000V deployments with lesser memory. Hence, Cisco Catalyst 8000V might experience high memory utilization.

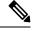

Note

Some hypervisors might not support serial console access. Verify support using your hypervisor documentation.

### Where to Go Next

Now that you have downloaded the installation file, you can proceed to the deployment. Based on the hypervisor that you have chosen, the deployment procedures vary.

See the following chapters in this guide to know how to deploy Cisco Catalyst 8000V in the appropriate hypervisor environment:

- Installing in VMware ESXi Environment
- Installing in Kernel Virtual Machine Support (KVM) Environments

#### **Deployment in Public Clouds**

- For information about deploying Cisco Catalyst 8000V in an Amazon Web Services environment, see Deploying Cisco Catalyst 8000V Edge Software on Amazon Web Services.
- For information about deploying Cisco Catalyst 8000V in the Microsoft Azure environment, see Deploying Cisco Catalyst 8000V on Microsoft Azure.
- For information about deploying Cisco Catalyst 8000V in Google Cloud Platform, see Deploying Cisco Catalyst 8000V on Google Cloud Platform.
- For more information about deploying Cisco Catalyst 8000V in Alibaba Cloud, see Deploying Cisco Catalyst 8000V on Alibaba Cloud.

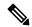

Note

Refer the following chapters before you proceed with the installation:

- Day 0 Configuration
- VNF Secure Boot
- Configuring Console Access

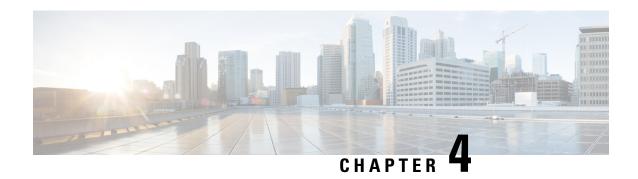

# Compatibility Matrix for Cisco Catalyst 8000V in Public and Sovereign laaS Clouds

This chapter describes the various public cloud compute instance sizes that are supported for Cisco Catalyst 8000V routers. The following topics specify the compute instance details for each of the supported public clouds and sovereign IaaS clouds.

- Supported Instance Types for AWS, on page 13
- Supported Instance Types for Microsoft Azure, on page 15
- Supported Instance Types for Google Cloud Platform, on page 17
- Supported Instance Types for Sovereign Clouds, on page 19

## **Supported Instance Types for AWS**

The AMI supports different instance types that determine the size of the instance and the required amount of memory. The following are the supported instance types for Cisco Catalyst 8000V:

| Release Number        | Supported Instance Types                                                     |  |
|-----------------------|------------------------------------------------------------------------------|--|
| Cisco IOS XE 17.13.1a | • t3.medium                                                                  |  |
|                       | • c5.9xlarge, c5.2xlarge, c5.xlarge, c5.large                                |  |
|                       | • c5n.18xlarge, c5n.4xlarge                                                  |  |
|                       | • c6in.8xlarge, c6in.2xlarge, c6in.xlarge, c6in.large                        |  |
| Cisco IOS XE 17.12.2, | • t3.medium                                                                  |  |
| Cisco IOS XE 17.12.1  | • c5.9xlarge, c5.2xlarge, c5.xlarge, c5.large                                |  |
|                       | • c5n.18xlarge, c5n.9xlarge, c5n.4xlarge, c5n.2xlarge, c5n.xlarge, c5n.large |  |
| Cisco IOS XE 17.11.1a | • t3.medium                                                                  |  |
|                       | • c5.9xlarge, c5.2xlarge, c5.xlarge, c5.large                                |  |
|                       | • c5n.18xlarge, c5n.9xlarge, c5n.4xlarge, c5n.2xlarge, c5n.xlarge, c5n.large |  |

| Release Number        | Supported Instance Types                                                     |
|-----------------------|------------------------------------------------------------------------------|
| Cisco IOS XE 17.10.1a | • t3.medium                                                                  |
|                       | • c5.9xlarge, c5.2xlarge, c5.xlarge, c5.large                                |
|                       | • c5n.18xlarge, c5n.9xlarge, c5n.4xlarge, c5n.2xlarge, c5n.xlarge, c5n.large |
| Cisco IOS XE 17.9.4a  | • t3.medium                                                                  |
| Cisco IOS XE 17.9.4   | • c5.9xlarge, c5.4xlarge, c5.2xlarge, c5.xlarge,                             |
| Cisco IOS XE 17.9.3a  | c5.large                                                                     |
| Cisco IOS XE 17.9.2a  | • c5n.18xlarge, c5n.9xlarge, c5n.4xlarge, c5n.2xlarge, c5n.xlarge, c5n.large |
| Cisco IOS XE 17.9.1a  | Con. Zarange, Con. Anange, Con. nange                                        |
| Cisco IOS XE 17.8.1a  | • t3.medium                                                                  |
|                       | • c5.9xlarge, c5.4xlarge, c5.2xlarge, c5.xlarge, c5.large                    |
|                       | • c5n.9xlarge, c5n.4xlarge, c5n.2xlarge, c5n.xlarge, c5n.large               |
| Cisco IOS XE 17.7.2   | • t3.medium                                                                  |
| Cisco IOS XE 17.7.1a  | • c5.9xlarge, c5.4xlarge, c5.2xlarge, c5.xlarge, c5.large                    |
|                       | • c5n.9xlarge, c5n.4xlarge, c5n.2xlarge, c5n.xlarge, c5n.large               |
| Cisco IOS XE 17.6.6a  | • t3.medium                                                                  |
| Cisco IOS XE 17.6.6   | • c5.9xlarge, c5.4xlarge, c5.2xlarge, c5.xlarge,                             |
| Cisco IOS XE 17.6.5a  | c5.large                                                                     |
| Cisco IOS XE 17.6.5   | • c5n.9xlarge, c5n.4xlarge, c5n.2xlarge,                                     |
| Cisco IOS XE 17.6.4   | c5n.xlarge, c5n.large                                                        |
| Cisco IOS XE 17.6.3a  |                                                                              |
| Cisco IOS XE 17.6.2   |                                                                              |
| Cisco IOS XE 17.6.1a  |                                                                              |

| Release Number                | Supported Instance Types                                       |
|-------------------------------|----------------------------------------------------------------|
| Cisco IOS XE 17.5.1a          | • t3.medium, t2.medium                                         |
|                               | • c4.8xlarge, c4.4xlarge, c4.2xlarge, c4.xlarge, c4.large      |
|                               | • c5.9xlarge, c5.4xlarge, c5.2xlarge, c5.xlarge, c5.large      |
|                               | • c5n.9xlarge, c5n.4xlarge, c5n.2xlarge, c5n.xlarge, c5n.large |
| Cisco IOS XE 17.4.2           | • t3.medium, t2.medium                                         |
| Cisco IOS XE 17.4.1b          | • c4.8xlarge, c4.4xlarge, c4.2xlarge, c4.xlarge,               |
| Cisco IOS XE 17.4.1a c4.large | c4.large                                                       |
|                               | • c5.9xlarge, c5.4xlarge, c5.2xlarge, c5.xlarge, c5.large      |
|                               | • c5n.9xlarge, c5n.4xlarge, c5n.2xlarge, c5n.xlarge, c5n.large |

For more information about the instance types, see Amazon EC2 Instance Types.

## **Supported Instance Types for Microsoft Azure**

The following 2, 4 and 8 NIC solution templates are currently offered in the Microsoft Azure marketplace in the public cloud:

| Cisco IOS XE Release  | Supported Instance Types/Max NICs supported |
|-----------------------|---------------------------------------------|
| Cisco IOS XE 17.13.1a | • D4_v2 / DS4_v2                            |
|                       | • D3_v2 / DS3_v2                            |
|                       | • D2_v2 / DS2_v2                            |
|                       | • F16s_v2                                   |
|                       | • F32s_v2                                   |
|                       | • D16_v5                                    |
|                       |                                             |

| Cisco IOS XE Release  | Supported Instance Types/Max NICs supported |
|-----------------------|---------------------------------------------|
| Cisco IOS XE 17.12.2, | • D4_v2 / DS4_v2                            |
| Cisco IOS XE 17.12.1  | • D3_v2 / DS3_v2                            |
|                       | • D2_v2 / DS2_v2                            |
|                       | • F16s_v2                                   |
|                       | • F32s_v2                                   |
|                       | • D16_v5                                    |
| Cisco IOS XE 17.11.1a | • D4_v2 / DS4_v2                            |
|                       | • D3_v2 / DS3_v2                            |
|                       | • D2_v2 / DS2_v2                            |
|                       | • F16s_v2                                   |
|                       | • F32s_v2                                   |
| Cisco IOS XE 17.10.1a | • D4_v2 / DS4_v2                            |
|                       | • D3_v2 / DS3_v2                            |
|                       | • D2_v2 / DS2_v2                            |
|                       | • F16s_v2                                   |
|                       | • F32s_v2                                   |
| Cisco IOS XE 17.9.4a  | • D4_v2 / DS4_v2                            |
| Cisco IOS XE 17.9.3a  | • D3_v2 / DS3_v2                            |
| Cisco IOS XE 17.9.2a  | • D2_v2 / DS2_v2                            |
| Cisco IOS XE 17.9.1a  | • F16s_v2                                   |
|                       | • F32s_v2                                   |
| Cisco IOS XE 17.8.1a  | • D4_v2 / DS4_v2                            |
|                       | • D3_v2 / DS3_v2                            |
|                       | • D2_v2 / DS2_v2                            |
|                       | • F16s_v2                                   |
|                       | • F32s_v2                                   |

| Cisco IOS XE Release  | Supported Instance Types/Max NICs supported |
|-----------------------|---------------------------------------------|
| Cisco IOS XE 17.7.2   | • D4_v2 / DS4_v2                            |
| Cisco IOS XE 17.7.1a  | • D3_v2 / DS3_v2                            |
|                       | • D2_v2 / DS2_v2                            |
|                       | • F16s_v2                                   |
|                       | • F32s_v2                                   |
| Cisco IOS XE 17.6.6a  | • D4_v2 / DS4_v2                            |
| Cisco IOS XE 17.6.5a, | • D3_v2 / DS3_v2                            |
| Cisco IOS XE 17.6.4a  | • D2_v2 / DS2_v2                            |
| Cisco IOS XE 17.6.3a  | • F16s_v2                                   |
| Cisco IOS XE 17.6.2a  | • F32s_v2                                   |
| Cisco IOS XE 17.6.1a  | _                                           |
| Cisco IOS XE 17.5.1a  | • D4_v2 / DS4_v2                            |
|                       | • D3_v2 / DS3_v2                            |
|                       | • D2_v2 / DS2_v2                            |
|                       | • F16s_v2                                   |
|                       | • F32s_v2                                   |
| Cisco IOS XE 17.4.2   | • D4_v2 / DS4_v2                            |
| Cisco IOS XE 17.4.1b  | • D3_v2 / DS3_v2                            |
| Cisco IOS XE 17.4.1a  | • D2_v2 / DS2_v2                            |
|                       | • F16s_v2                                   |
|                       | • F32s_v2                                   |

## **Supported Instance Types for Google Cloud Platform**

| Cisco IOS XE Release     | Supported Instance Types         | Notes     |
|--------------------------|----------------------------------|-----------|
| Cisco IOS XE<br>17.13.1a | N1: n1-standard-4, n1-standard-8 | BYOL only |
|                          | N1: n1-standard-4, n1-standard-8 | BYOL only |
| Cisco IOS XE<br>17.12.1a |                                  |           |

| Cisco IOS XE Release     | Supported Instance Types                         | Notes                       |
|--------------------------|--------------------------------------------------|-----------------------------|
| Cisco IOS XE<br>17.11.1a | N1: n1-standard-2, n1-standard-4, n1-standard-8  | BYOL only                   |
| Cisco IOS XE<br>17.10.1a | N1: n1-standard-2, n1-standard-4, n1-standard-8  | BYOL only                   |
| Cisco IOS XE 17.9.4a     | N1: n1-standard-2, n1-standard-4, n1-standard-8  | BYOL only                   |
| Cisco IOS XE 17.9.3a     |                                                  |                             |
| Cisco IOS XE 17.9.2a     |                                                  |                             |
| Cisco IOS XE 17.9.1a     |                                                  |                             |
| Cisco IOS XE 17.8.1a     | N1: n1-standard-2, n1-standard-4, n1-standard-8  | BYOL only                   |
| Cisco IOS XE 17.7.2      | N1: n1-standard-2, n1-standard-4, n1-standard-8  | BYOL only                   |
| Cisco IOS XE 17.7.1a     |                                                  |                             |
| Cisco IOS XE 17.6.6a     | N1: n1-standard-2, n1-standard-4, n1-standard-8  | BYOL only                   |
| Cisco IOS XE 17.6.5a     |                                                  |                             |
| Cisco IOS XE 17.6.5      |                                                  |                             |
| Cisco IOS XE 17.6.4      |                                                  |                             |
| Cisco IOS XE 17.6.3a     |                                                  |                             |
| Cisco IOS XE 17.6.2      |                                                  |                             |
| Cisco IOS XE 17.6.1a     |                                                  |                             |
| Cisco IOS XE 17.5.1a     | N1: n1-standard-2, n1-standard-4, n1-standard-8  | BYOL only                   |
| Cisco IOS XE 17.4.2      | N1: n1-standard-1, n1-standard-2, n1-standard-4, | BYOL only                   |
| Cisco IOS XE 17.4.1b     | n1-standard-8                                    | Support for both autonomous |
| Cisco IOS XE 17.4.1a     |                                                  | and controller modes        |

## **Supported Instance Types for Sovereign Clouds**

Table 2: Supported Instances for Alibaba Cloud (China)

| Cisco IOS XE Release | Instance Types (BYOL Only) |
|----------------------|----------------------------|
| Cisco IOS XE 17.9.1a | • ecs.g5.large             |
| Cisco IOS XE 17.8.1a | • ecs.g5.4xlarge           |
| Cisco IOS XE 17.7.2  |                            |
| Cisco IOS XE 17.7.1a |                            |
| Cisco IOS XE 17.6.6a |                            |
| Cisco IOS XE 17.6.6  |                            |
| Cisco IOS XE 17.6.5a |                            |
| Cisco IOS XE 17.6.5  |                            |
| Cisco IOS XE 17.6.4  |                            |
| Cisco IOS XE 17.6.3a |                            |
| Cisco IOS XE 17.6.2  |                            |
| Cisco IOS XE 17.6.1a |                            |

### Table 3: Supported Instances for AWS (China)

| Cisco IOS XE Release | Instance Types                                            |
|----------------------|-----------------------------------------------------------|
| Cisco IOS XE 17.9.1a | • t3.medium                                               |
|                      | • c4.large,                                               |
|                      | • c5.large, c5.xlarge, c5.2xlarge, c5.4xlarge, c5.9xlarge |
| Cisco IOS XE 17.6.6a | • t3.medium                                               |
| Cisco IOS XE 17.6.6  | • c4.large,                                               |
| Cisco IOS XE 17.6.5a | • c5.large, c5.xlarge, c5.2xlarge, c5.4xlarge,            |
| Cisco IOS XE 17.6.5  | c5.9xlarge                                                |
| Cisco IOS XE 17.6.4  |                                                           |
| Cisco IOS XE 17.6.3a |                                                           |
| Cisco IOS XE 17.6.2  |                                                           |
| Cisco IOS XE 17.6.1a |                                                           |

**Supported Instance Types for Sovereign Clouds** 

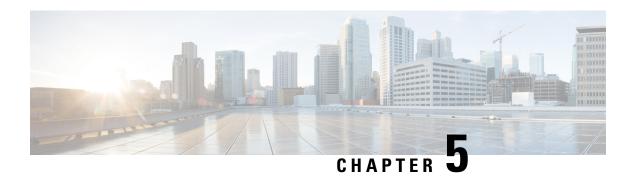

## **Installing in VMware ESXi Environment**

VMware ESXi, a hypervisor that allows the basic creation and management of virtual machines, is one of the hypervisors supported by Cisco Catalyst 8000V. This hypervisor runs on an x86 hardware containing virtualization extension, and you can use the same hypervisor to run several VMs simultaneously.

From Cisco IOS XE 17.12.1 release, Cisco Catalyst 8000V is supported on Intel Atom® C3000 processor (Denverton) CPU-based servers with Intel x550 NIC on VMware ESXi 7.0.x. You can run Cisco Catalyst 8000V on other x86 CPUs with different versions of hypervisor operating systems, but support is only available on VMware ESXi 7.0.x.

This chapter contains information about how to deploy Cisco Catalyst 8000V in ESXi, and the requirements for a successful deployment. Before you read the requirements and the deployment procedures, see the following information that tells you the various deplopment methods for the ESXi hypervisor:

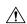

Caution

Oversubscription of host resources can lead to a reduction of performance and your instance could become instable. We recommend that you follow the guidelines and the best practices for your host hypervisor

#### Deploying the OVA template on the VM

Deploying using the OVA file: In this method, you must download the .ova file from Software Download page, and use this file for the deployment. Further, you can use the following two methods to deploy the OVA file:

• **Deploying using the vSphere client**: In this procedure, you need a VMware vSphere Client or a vSphere Web Client to deploy the \*.ova installation file. The VMware vSphere Web Client is a web application that runs on a x86 hardware containing virtualization extension and accesses the VMware vCenter Server. You can use VMware vSphere Web Client software to create, configure, and manage VMs on the vCenter Server and to start or stop a Cisco Catalyst 8000V instance.

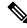

Note

This is the recommended method of deployment for Cisco Catalyst 8000V.

• **Deploying using the Common Ovf Tool (COT)**: COT is a tool that allows you to edit virtual appliances such as Cisco Catalyst 8000V. You can also use this tool to deploy the .ova file to the ESXi server and provision the VM.

To learn more about VMware vSphere products, see VMware product documentation.

#### Manually deploying the .iso file

The third deployment option for the ESXi hypervisor is the manual creation of the VM and installation of Cisco Catalyst 8000V by using the .iso file. Download the .iso file from the Cisco Software Download page and use this file for the installation. In this method, you install the .iso file on the VMware ESXi host and manually create the VM using the vSphere GUI. This option is advisable only if you want to modify the OVA. However, note that this option is the least recommended since manual deployments invite opportunities to stray from supported configurations.

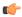

#### **Important**

Create the VM using ESXi 6.5 or later. Ensure that you use VM version 13 or greater. To choose the EFI firmware mode, navigate through **VM Options** > **Boot Options** > **Firmware** > **EFI**. The firmware mode is required to enable the secure boot functionality. For more information, see Enabling VNF Secure Boot, on page 145.

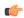

#### **Important**

You cannot modify the firmware mode (from BIOS to EFI or vice versa) after you create the VM.

- VMware Requirements, on page 22
- Supported VMware Features and Operations, on page 24
- Deploying the OVA to the VM using vSphere, on page 27
- Deploying the OVA to the VM Using COT, on page 30
- Manually Creating the VM Using the .iso File, on page 36
- Increasing the Performance on VMware ESXi Configurations, on page 38

## **VMware Requirements**

The following table specifies the supported VMware tools by Cisco Catalyst 8000V using Cisco IOS XE 17.4.1 and later releases. These versions have been fully tested and meet performance benchmarks.

| Cisco IOS XE Release           | vSphere Web Client                                                      | vCenter Server               |
|--------------------------------|-------------------------------------------------------------------------|------------------------------|
| Cisco IOS XE 17.15.1 release   | The 7.0 and 6.7 versions of the VMware vSphere Web Client is supported. | VMware ESXi 7.0              |
| Cisco IOS XE 17.14.x releases  | The 7.0 and 6.7 versions of the                                         | VMware ESXi 7.0 and ESXi 6.7 |
| Cisco IOS XE 17.13.x releases  | VMware vSphere Web Client are supported.                                |                              |
| Cisco IOS XE 17.12.x, releases | supported:                                                              |                              |
| Cisco IOS XE 17.11.x releases  |                                                                         |                              |
| Cisco IOS XE 17.10.x releases  |                                                                         |                              |
| Cisco IOS XE 17.9.x releases   |                                                                         |                              |
| Cisco IOS XE 17.8.x releases   |                                                                         |                              |
| Cisco IOS XE 17.7.x releases   |                                                                         |                              |
| Cisco IOS XE 17.6.x releases   |                                                                         |                              |

| Cisco IOS XE Release         | vSphere Web Client                                                       | vCenter Server               |
|------------------------------|--------------------------------------------------------------------------|------------------------------|
| Cisco IOS XE 17.5.x releases | The 6.7 and 6.5 versions of the VMware vSphere Web Client are supported. | VMware ESXi 6.7 and ESXi 6.5 |
| Cisco IOS XE 17.4.x releases | The 6.7 and 6.5 versions of the VMware vSphere Web Client are supported. | VMware ESXi 6.7 and ESXi 6.5 |

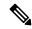

#### Note

Do not use a standalone vSphere client to manage the ESXi server. Starting ESXi 6.0, it is no longer possible to directly deploy Cisco Catalyst 8000V in ESXi in the case of an ova deployment. You must have a vMware vCenter server and a vSphere client to deploy a .ova file.

- vCPUs the following vCPU configurations are supported:
  - 1 vCPU: requires minimum 4 GB RAM allocation
  - 2 vCPUs: requires minimum 4 GB RAM allocation
  - 4 vCPUs: requires minimum 4 GB RAM allocation
  - 8 vCPUs: requires minimum 4 GB RAM allocation
  - 16 vCPUS: required minimum 8 GB RAM allocation (supported from Cisco IOS XE 17.11.1a)

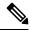

#### Note

The required vCPU configuration depends on the throughput license and technology package installed. For more information, see the data sheet for your release.

- Virtual Network Interface Cards (vNICs) a maximum of 8 vNICs is supported. The following VNICs are supported:
  - VMXNET3 Supported from Cisco IOS XE 17.4.1
  - iXGBeVF Supported from Cisco IOS XE 17.4.1
  - i40eVF Supported from Cisco IOS XE 17.4.1 to Cisco IOS XE 17.8.x
  - iavf Supported from Cisco IOS XE 17.9.1
  - ConnectX-5VF Supported from Cisco IOS XE 17.9.1
  - ixgbe Supported from Cisco IOS XE 17.10.1
- VMware vCenter installation tool
- VMware vSwitch standard or distributed vSwitches are supported
- Hard Drive only a single hard disk drive is supported. Multiple hard disk drives on a VM are not supported

- Virtual Disk both 16 GB and 8 GB virtual disks are supported
- ESXi hypervisor refer the table in this section for the supported versions
- Virtual CPU core one virtual CPU core is required. This needs a 64-bit processor with Virtualization Technology (VT) enabled in the BIOS setup of the host machine.
- Virtual hard disk space a minimum size of 8 GB
- A default video and an SCSI controller set and an installed virtual CD/DVD drive are also required for this installation.

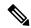

Note

The supported version of the NIC driver and the firmware version are the default versions that are included with the hypervisor package.

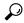

Tip

Familiarize yourself about the secure boot configuration before you proceed with the installation. To see information about secure boot, see Enabling VNF Secure Boot, on page 145.

## **Supported VMware Features and Operations**

VMware supports various features and operations that allow you to manage your virtual applications and perform operations such as cloning, migration, shutdown and resume.

Some of these operations cause the runtime state of the VM to be saved and then restored upon restarting. If the runtime state includes traffic-related state, then on resumption or replaying the runtime state, additional errors, statistics, or messages are displayed on the user console. If the saved state is just configuration driven, you can use these features and operations without a problem.

The Supported VMware Features and Operations: Storage Options (for Both vCenter Server and vSphere Client) table lists the VMware features and operations that are supported on Cisco Catalyst 8000V. For more information about VMware features and operations, see the VMware Documentation.

The following VMware features and operations are not supported in all versions of Cisco Catalyst 8000V, but can still be used or performed on non-supported versions at the risk of encountering dropped packets, dropped connections, and other error statistics:

- Distributed Resource Scheduling (DRS)
- Fault Tolerance
- Resume
- Snapshot
- Suspend

## **General Features (vCenter Server)**

Table 4: Supported VMware Features and Operations: General Features (for vCenter Server Only)

| Supported Entities | Description                                                                                                    |
|--------------------|----------------------------------------------------------------------------------------------------|
| Cloning            | Enables cloning a virtual machine or template, or cloning a virtual machine to a template.                                                                                                    |
| Migrating          | The entire state of the virtual machine as well as its configuration file, if necessary, is moved to the new host even while the data storage remains in the same location on shared storage. |
| vMotion            | Enables moving the VM from one physical server to another while the VM remains active.                                                                                                    |
| Template           | Uses templates to create new virtual machines by cloning the template as a virtual machine.                                                                                                   |

## **Operations (for vCenter Server and vSphere Web Client)**

Table 5: Supported VMware Features and Operations: Operations (for vCenter Server and vSphere Client)

| Supported Entities | Description                                                                                                    |  |
|--------------------|----------------------------------------------------------------------------------------------------|--|
| Power On           | Powers on the virtual machine and boots the guest operating system if the guest operating system is installed.                                                                                                    |  |
| Power Off          | Stops the virtual machine until it is powered back. The power off option performs a "hard" power off, which is analogous to pulling the power cable on a physical machine and always works.                                                                                                    |  |
| Shut Down          | Shut Down, or "soft" power off, leverages VMware Tools to perform a graceful shutdown of a guest operating system. In certain situations, such as when VMware Tools is not installed or the guest operating system is hung, shut down might not succeed and using the Power off option is necessary. |  |
| Suspend            | Suspends the virtual machine.                                                                                                    |  |
| Reset/Restart      | Stops the virtual machine and restarts (reboots) it.                                                                                                    |  |
| OVF Creation       | An OVF package consisting of several files in a directory captures the state of a virtual machine including disk files that are stored in a compressed format. You can export an OVF package to your local computer.                                                                                 |  |
| OVA Creation       | You can create a single OVA package file from the OVF package/template. The OVA can then be distributed more easily; for example, it may be downloaded from a website or moved via a USB key.                                                                                                    |  |

#### Table 6: Supported VMware Features and Operations: Networking Features

| Supported Entities  | Description                                                                                                    |
|---------------------|----------------------------------------------------------------------------------------------------|
| Custom MAC address  | From both vCenter Server and vSphere Client. Allows you to set up the MAC address manually for a virtual network adapter.                                         |
| Distributed VSwitch | From vCenter Server only. A vSphere distributed switch on a vCenter Server data center can handle networking traffic for all associated hosts on the data center. |

| Supported Entities                 | Description                                                                                                    |  |
|------------------------------------|----------------------------------------------------------------------------------------------------|--|
| Distributed Resources<br>Scheduler | Provides automatic load balancing across hosts.                                                                                                    |  |
| NIC Load Balancing                 | From both vCenter Server and vSphere Client. Load balancing and failover policies allow you to determine how network traffic is distributed between adapters and how to reroute traffic if an adapter fails.                                                                                                    |  |
| NIC Teaming                        | From both vCenter Server and vSphere Client. Allows you to set up an environment where each virtual switch connects to two uplink adapters that form a NIC team. The NIC teams can then either share the load of traffic between physical and virtual networks among some or all of its members, or provide passive failover in the event of a hardware failure or a network outage.                         |  |
|                                    | Note  NIC Teaming can cause a large number of ARP packets to flood the Cisco Catalyst 8000V and overload the CPU. To avoid this situation, reduce the number of ARP packets and implement NIC Teaming as Active-Standby rather than Active-Active.                                                                                                    |  |
| vSwitch                            | From both vCenter Server and vSphere Client. A vSwitch is a virtualized version of a Layer 2 physical switch. A vSwitch can route traffic internally between virtual machines and link to external networks. You can use vSwitches to combine the bandwidth of multiple network adapters and balance communications traffic among them. You can also configure a vSwitch to handle a physical NIC fail-over. |  |

## **High Availability**

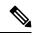

Note

 $\label{localized Cisco Catalyst 8000V instance. High Availability is not supported by the Cisco Catalyst 8000V instance. High Availability is supported on the VM host only. \\$ 

Table 7: Supported VMware Features and Operations: High Availability

| Supported Entities           | Description                                                                                                    |
|------------------------------|----------------------------------------------------------------------------------------------------|
| VM-Level High Availability   | To monitor operating system failures, VM-Level High Availability monitors heartbeat information in the VMware High Availability cluster. Failures are detected when no heartbeat is received from a given virtual machine within a user-specified time interval. VM-Level High Availability is enabled by creating a resource pool of VMs using VMware vCenter Server.                               |
| Host-Level High Availability | To monitor physical servers, an agent on each server maintains a heartbeat with the other servers in the resource pool such that a loss of heartbeat automatically initiates the restart of all affected virtual machines on other servers in the resource pool. Host-Level High Availability is enabled by creating a resource pool of servers or hosts, and enabling high availability in vSphere. |

| Supported Entities | Description                                                                                                    |
|--------------------|----------------------------------------------------------------------------------------------------|
| Fault Tolerance    | Using high availability, fault tolerance is enabled on the ESXi host. When you enable fault tolerance on the VM running the Cisco Catalyst 8000V instance, a secondary VM on another host in the cluster is created. If the primary host goes down, then the VM on the secondary host will take over as the primary VM for the Cisco Catalyst 8000V. |

### Storage Options (for vCenter Server and vSphere Web Client)

Table 8: Supported VMware Features and Operations: Storage Options (for Both vCenter Server and vSphere Client)

| Supported Entities                                           | Description                                                                                                    |
|--------------------------------------------------------------|----------------------------------------------------------------------------------------------------|
| Storage Options (for both vCenter Server and vSphere Client) |                                                                                                    |
| Local Storage                                                | Local storage is in the internal hard disks located inside your ESXi host. Local storage devices do not support sharing across multiple hosts. A datastore on a local storage device can be accessed by only one host.                                                |
| External Storage Target                                      | You can deploy the Cisco Catalyst 8000V instance on external storage. That is, a Storage Area Network (SAN).                                                                                                    |
| Mount or Pass Through of USB Storage                         | You can connect USB sticks to the Cisco Catalyst 8000V instance and use them as storage devices. In ESXi, you need to add a USB controller and then assign the disk devices to the Cisco Catalyst 8000V instance.  • Cisco Catalyst 8000V supports USB disk hot-plug. |
|                                                              | <ul><li>You can use only two USB disk hot-plug devices at a time.</li><li>USB hub is not supported.</li></ul>                                                                                                    |

## Deploying the OVA to the VM using vSphere

The Cisco Catalyst 8000V OVA file package allows you to deploy the Cisco Catalyst 8000V to the VM. The OVA package includes an OVF file that contains a default VM configuration based on the Cisco IOS XE release and the supported hypervisor.

### **Restrictions and Requirements**

The following restrictions apply when deploying the OVA package to the VM:

If the virtual CPU configuration is changed, you must reboot the Cisco Catalyst 8000V instance. Changing the RAM allocation does not require you to reboot the Cisco Catalyst 8000V instance.

The OVA package provides an option to select the virtual CPU configuration.

When you deploy the OVA, the VM requires two virtual CD/DVD drives, one for the OVF environment file and one for the .iso file.

### Deploying the OVA to the VM

Perform the following steps in VMware vSphere Client:

- **Step 1** Log in to the VMware vSphere Client.
- **Step 2** From the vSphere Client Menu Bar, choose **File > Deploy OVF Template**.
- Step 3 In the OVA Wizard, point the source to the Cisco Catalyst 8000V OVA to be deployed. Click Next.

The system displays the OVF Template Details with the information about the OVA. Click Next.

- **Step 4** Under **Name and Inventory Location**, specify the name for the VM and click **Next**.
- Step 5 Under **Deployment Configuration**, select the desired hardware configuration profile from the drop-down menu and click **Next**.
- **Step 6** Under **Storage**, select the Datastore to use for the VM. Click **Next**.
- **Step 7** Under **Disk Format**, select the disk format option:
  - Thick Provision Lazy Zeroed
  - Thick Provision Eager Zeroed

**Note** The Thin Provision option is not supported. The Thick Provision Eager Zeroed option takes longer to install but provides better performance.

Click Next.

Step 8 Under Network Mapping, allocate one or more virtual network interface card (vNIC) on the destination network using the drop-down list.

Select the network mappings for the 3 default vNICs created during the OVA deployment. You can choose which vNIC will map to the router's management interface when setting the bootstrap properties.

**Note** After you make any change to the bootstrap properties, the system assumes that you are starting with a fresh VM. So, when the VM restarts, all the pre-existing networking configuration is removed.

**Step 9** Select the vNIC to connect at **Power On**. Click **Next**.

When the Cisco Catalyst 8000V installation using the OVA is complete, two additional vNICS are allocated. Cisco Catalyst 8000V supports up to ten vNICs. You must manually create additional vNICs on the VM.

**Step 10** Configure the properties for the VM.

**Note** After you make any change to the bootstrap properties the system assumes that you are starting with a fresh VM. So when the VM restarts, all pre-existing networking configuration is removed.

**Note** The bootstrap properties are optional when creating the VM. You can set these properties to easily provision the VM before starting it up.

#### **Table 9: OVA Bootstrap Properties**

| Property                                     | Description                                                                                                    |  |  |
|----------------------------------------------|----------------------------------------------------------------------------------------------------|--|--|
| Bootstrap Properties                         | Bootstrap Properties                                                                                                    |  |  |
| Console                                      | Configures the console mode.                                                                                                    |  |  |
|                                              | Possible values: virtual, serial                                                                                                    |  |  |
| Login Username                               | Sets the login username for the router.                                                                                                    |  |  |
| Login Password                               | Sets the login password for the router.                                                                                                    |  |  |
| Management Interface                         | Designates the management interface for the Cisco Catalyst 8000V instance. The format must be GigabitEthernetx or GigabitEthernetx.xxx.                                                               |  |  |
|                                              | Note The GigabitEthernet0 interface is no longer supported.                                                                                                    |  |  |
| Management vLAN                              | Configures the dot1Q VLAN interface. Requires the management interface to be configured using the GigabitEthernetx.xxx format.                                                                        |  |  |
| Management Interface IPv4 Address/Mask       | Configures the IPv4 address and subnet mask for the management interface.                                                                                                    |  |  |
| Management IPv4 Default Gateway              | Configures the IPv4 management default gateway address. If using DHCP, enter "dhcp" in the field.                                                                                                    |  |  |
| Management IPv4 Gateway                      | Configures the IPv4 management default gateway address. If using DHCP, enter "dhcp" in the field.                                                                                                    |  |  |
| Management IPv4 Network                      | Configures the IPv4 Network (such as "192.168.2.0/24" or "192.168.2.0 255.255.255.0") that the management gateway should route to. If a default route (0.0.0.0/0) is desired, this may be left blank. |  |  |
| PNSC IPv4 Address                            | Configures the IP address of the Cisco Prime Network Services Controller.                                                                                                    |  |  |
|                                              | This setting is used if you plan to remotely manage the Cisco Catalyst 8000V instance using the Cisco Prime Network Services Controller.                                                              |  |  |
| Router name                                  | Configures the hostname of the router.                                                                                                    |  |  |
| Resource Template                            | Configures the Resource Template.                                                                                                    |  |  |
|                                              | Possible values: default, service_plane_medium, service_plane_heavy                                                                                                    |  |  |
| Features                                     |                                                                                                    |  |  |
| Enable SCP Server                            | Enables the IOS SCP feature.                                                                                                    |  |  |
| Enable SSH Login and Disable Telnet<br>Login | Enables remote login using SSH and disables remote login via Telnet. Requires that the login username and password are set.                                                                           |  |  |
| Additional Configuration Properties          |                                                                                                    |  |  |
| Enable Password                              | Configures the password for privileged (enable) access.                                                                                                    |  |  |
| Domain Name                                  | Configures the network domain name.                                                                                                    |  |  |

| Property           | Descripti | on                                                                                                    |  |
|--------------------|-----------|----------------------------------------------------------------------------------------------------|--|
| License Boot Level | -         | Configures the license technology level that is available when the Cisco Catalyst 8000V instance boots. The available license levels are: |  |
|                    | • netw    | • network-essentials                                                                                                    |  |
|                    | • netw    | • network-advantage                                                                                                    |  |
|                    | • netw    | • network-premier                                                                                                    |  |
|                    | Note      | For details on Cisco DNA licenses, see Cisco DNA Software for SD-WAN and Routing.                                                         |  |

After you configure the router properties, click **Next**. The system displays the Ready to Complete screen with the settings to be used when the OVA is deployed.

You can also configure advanced properties after the router boots.

- **Step 11** Select **Power On After Deployment** to automatically power on the VM.
- **Step 12** Click **Finish** to deploy the OVA.

The OVA deploys the .iso file, and if you select the **Power on after deployment** setting, the VM is automatically powered on. Once the VM is powered on, the Cisco Catalyst 8000V device begins the installation and boot process. If a bootstrap configuration file was included in the OVA, the router configuration is automatically enabled.

For more information, see Booting the Cisco Catalyst 8000V and Accessing the Console.

## Deploying the OVA to the VM Using COT

The Cisco Catalyst 8000V OVA file package allows you to deploy the Cisco Catalyst 8000V to the VM. The OVA package includes an OVF file that contains a default VM configuration based on the Cisco IOS XE release and the supported hypervisor. You can deploy the OVA using VMware vSphere or COT or the Common OVF Tool. This section describes how to deploy using the COT.

The Common OVF Tool (COT) included in the Cisco Catalyst 8000V software package is a Linux-based application that enables you to create attributes for one or more VMs and quickly deploy VMs with the Cisco Catalyst 8000V software pre-installed. This tool can speed the process of deploying Cisco Catalyst 8000V on multiple VMs.

COT provides a simple command-line interface to enter the VM attributes into the .ova file. You can run COT either in a LINUX shell or on Mac OS X. However, ensure that VMware ovftools are installed.

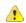

Danger

The Common OVF Tool (COT) is provided without official Cisco support. Use it at your own risk.

### **Downloading COT**

Download and install the COT libraries and script according to the instructions provided in the <a href="http://cot.readthedocs.io/en/latest/installation.html">http://cot.readthedocs.io/en/latest/installation.html</a> GitHub site.

### **Editing the Basic Properties of Cisco Catalyst 8000V using COT**

Before you deploy Cisco Catalyst 8000V using COT, you can edit the basic or custom properties of the Cisco Catalyst 8000V VM in the OVA package using COT.

To edit the basic properties of the OVA, use the **cot edit-properties** command.

### cot edit-properties

```
-p key1=value1, --properties key1=value1
```

This command sets properties using key value pairs. For Example, **-p "login-username=cisco"** sets the login username using a key value pair.

-o output

Specifies the name or the path to a new OVA package, if you are creating a new OVA instead of updating the existing OVA.

For more information on the **cot edit-properties** command, see: http://cot.readthedocs.io/en/latest/usage edit properties.html

#### Editing the Basic Properties of Cisco Catalyst 8000V using COT [Sample]

```
cot edit-properties c8000v-universalk9.ova
-p "login-username=cisco"
-p "login-password=cisco"
-o c8000v-universalk9-customized.ova
\# save modifications to a new OVA
cot info c8000v-universalk9-customized.ova
  # verify the new values of properties in the OVA
(...)
Properties:
 <config-version>
                                                           "1.0"
 Router Name
                                                           "cisco"
 Login Username
 Login Password
                                                           "cisco"
                                                           "GigabitEthernet1"
 Management Interface
 Management VLAN
 Management Interface IPv4 Address/Mask
```

The following table specifies the **cot edit-properties** command and arguments used in the above example.

| Script Step                                    | Description                                             |
|------------------------------------------------|---------------------------------------------------------|
| cot edit propertie<br>s c8000v-universalk9.ova | Edits the basic environment properties of the OVA file. |
| -p "login-username=cisco"                      | Sets the bootstrap login username.                      |

| Script Step                            | Description                                                                     |
|----------------------------------------|---------------------------------------------------------------------------------|
| -p "login-password=cisco"              | Sets the bootstrap login password.                                              |
| -o "c8000v-universalk9-customized.ova" | Saves a modified OVA, which contains configuration commands from the text file. |

### **Editing the Custom Properties**

You can add custom properties to your Cisco Catalyst 8000V instance based on the Cisco IOS XE CLI commands using the vSphere GUI. You can add these properties either before or after you boot the Cisco Catalyst 8000V instance. If you set these custom properties after you boot the Cisco Catalyst 8000V instance, you must reload the router or power-cycle the VM for the properties settings to take effect.

To edit the vApp options to add the custom Cisco Catalyst 8000V properties, do the following:

- **Step 1** In the vSphere GUI, select the **Options** tab.
- **Step 2** Select vApp Options > Advanced.
- **Step 3** In the Advanced Property Configuration screen, click the **Properties** button.
- **Step 4** Click **New** to add a property.
- **Step 5** In the Edit Property Settings screen, enter the information to create the new custom property based on a Cisco IOS XE CLI command:

**Note** Before adding a custom property, make sure that the Cisco IOS XE command upon which it is based is supported for your Cisco Catalyst 8000V version.

- a) (Optional) Enter the label. This is a descriptive string for the property.
- b) Enter the class ID as "com.cisco.c8000v".
- c) Assign the property an ID of "ios-config-xxxx" where xxxx is a sequence number from 0001 to 9999 that determines the order in which the custom properties are applied.
- d) (Optional) Enter a description for the property.
- e) Enter the property type as "string". This is the only type supported.
- f) Enter the default value as the Cisco IOS XE CLI command the custom property is based on.
- Step 6 Click OK.
- **Step 7** In the Advanced Property Configuration screen, click **OK**.
- **Step 8** Reboot the Cisco Catalyst 8000V instance.

You must reboot the router for the new or edited properties to take effect.

### cot edit-properties

Use the **cot edit-properties** command to pre-apply a small number of configuration commands to the OVA.

To use more commands, use the **cot inject-config** command.

For more information about the **cot edit-properties** command, see http://cot.readthedocs.io/en/latest/usage edit properties.html .

#### **Synopsis and Description**

cot edit-properties ova-filename

-o output

Specifies the name or path to a new OVA package, if you are creating a new OVA instead of updating the existing OVA.

-c config-file

Specifies the name of a text file containing IOS XE commands to be added to the OVA.

#### Example

In this example, a previously created text file, iosxe\_config.txt, containing IOS XE config commands is added to the OVA using the **cot edit-properties** command. Finally, the **cot info** command is used to show the modified OVA.

```
$ cat iosxe config.txt
interface GigabitEthernet1
no shutdown
ip address 192.168.100.10 255.255.255.0
ip route 0.0.0.0 0.0.0.0 GigabitEthernet1 192.168.100.1
$ cot edit-properties c8000v-universalk9.ova \
    -o c8000v-universalk9-customized.ova \
    -c iosxe config.txt
$ cot info c8000v-universalk9-customized.ova
Properties:
  <config-version>
                               "1.0"
 Router Name
  Intercloud Tunnel Interface Gateway IPv4 Address
  <ios-config-0001>
                               "interface GigabitEthernet1"
  <ios-config-0002>
                                "no shutdown"
  <ios-config-0003>
                                "ip address 192.168.100.10 255.255.255.0"
                                "ip route 0.0.0.0 0.0.0.0 GigabitEthernet1 192.168.100.1"
  <ios-config-0004>
```

The following table specifies the **cot edit properties** command and arguments used in the example.

| Script Step                                | Description                                                    |
|--------------------------------------------|----------------------------------------------------------------|
| cot edit properties c8000v-universalk9.ova | Edits the custom environment properties of the OVA file.       |
| -o<br>"c8000v-universalk9-customized.ova"  | New OVA, containing configuration commands from the text file. |

| Script Step         | Description                                                                                                    |
|---------------------|----------------------------------------------------------------------------------------------------|
| -c iosxe_config.txt | The text file that contains IOS XE configuration commands. Each line of configuration in this file results in an entry such as com.cisco.productname.ios-config-xxxx in the XML of the OVF. |

### cot inject-config

Use the **cot inject-config** command if you have a large set of configuration commands to pre-apply to the OVA. For example, if you want to add a complete running configuration. This is efficient in terms of file size and loading time as this command uses plain text for the configuration commands (instead of XML). For further details about the **cot inject-config** command, see

http://cot.readthedocs.io/en/latest/usage\_inject\_config.html

#### Synopsis and Description

cot inject-config ova-filename

-o output

Specifies the name or path to a new OVA package if you are creating a new OVA instead of updating the existing OVA.

**-c** config-file

Specifies the name of a text file, such as iosxe\_config.txt to be embedded in the OVA.

#### Example

In this example, the **cot inject-config** command adds Cisco IOS XE commands in text file iosxe\_config.txt to the OVA.

<.. other output snipped for brevity ..>

```
Files and Disks:
                                 File Size Capacity Device
                                 -----
                                71.50 kB 8.00 GB harddisk @ SCSI 0:0
 c8000v harddisk.vmdk
 bdeo.sh
                                  52.42 kB
 README-OVF.txt
                                   8.53 kB
                                   6.75 kB
 README-BDEO.txt
 cot.tgz
                                 116.78 kB
                               484.80 MB
                                               cdrom @ IDE 1:0
 c8000v-universalk9.iso
                                 350.00 kB
 config.iso
                                                  cdrom @ IDE 1:1
```

The following table specifies the **cot inject-config** command and arguments used in the example.

| Script Step                               | Description                                                                                 |
|-------------------------------------------|---------------------------------------------------------------------------------------------|
| cot inject-config c8000v-universalk9.ova  | Edits the custom environment properties of the OVA file.                                    |
| -o<br>"c8000v-universalk9-customized.ova" | The name of the new or the modified OVA, containing the config commands from the text file. |
| -c iosxe_config.txt                       | The name of the text file that contains the IOS XE configuration commands.                  |

## **Deploying the Cisco Catalyst 8000V VM using COT**

To deploy the Cisco Catalyst 8000V VM, use the **cot deploy ... esxi** command as shown in the following step. Note that the following description provides general guidance. The exact steps that you need to perform may vary depending on the characteristics of your VMware environment and setup.

Run the **cot deploy ... esxi** command to deploy the Cisco Catalyst 8000V. The script options are described at: http://cot.readthedocs.io/en/latest/usage\_deploy\_esxi.html

Note

The default values may vary depending on the Cisco Catalyst 8000V version.

## **Example**

The table below shows an example **cot deploy** command, and its arguments, that is used to deploy a Cisco Catalyst 8000V VM in a vCenter environment.

| Script Step                                                                                        | Description                                                                                                    |
|----------------------------------------------------------------------------------------------------|----------------------------------------------------------------------------------------------------|
| cot deploy                                                                                         |                                                                                                    |
| -s '10.122.197.5/UCS/host/10.122.197.38'                                                           | vCenter server 10.122.197.5, target host UCS/host/10.122.197.38                                                                 |
| -u administrator -p password                                                                       | Credentials for the ESXi server. If unspecified, COT will use your userid and prompt for a password.                            |
| -n XE3.13                                                                                          | Name of the newly created Cisco Catalyst 8000V VM.                                                                              |
| -c 1CPU-4GB                                                                                        | OVF hardware config profile. If this is not specified, COT displays a list of available profiles and prompts you to select one. |
| -N "GigabitEthernet1=VM Network" -N "GigabitEthernet2=VM Network" -N "GigabitEthernet3=VM Network" | Mapping each NIC in the Cisco Catalyst 8000V OVA to a vSwitch on the server.                                                    |

| Script Step                        | Description                                                                 |
|------------------------------------|-----------------------------------------------------------------------------|
| esxi                               | Target hypervisor (currently always ESXi)                                   |
| ~/Downloads/c8000v-universalk9.ova | OVA to deploy                                                               |
| -ds=datastore38a                   | Any ESXi-specific parameters - here, the datastore to use for disk storage. |

## Manually Creating the VM Using the .iso File

Perform the following steps to install the .iso file on the VMware ESXi host and manually and create the VM using the vSphere GUI. While this procedure provides general guidance for how to deploy Cisco Catalyst 8000V, the exact steps that you need to perform may vary depending on the characteristics of your VMware environment and setup. The instructions in this procedure are based on VMware ESXi 5.0.

- Step 1 Download the C8000V\_esxi.iso file from the Cisco Catalyst 8000V software installation image package and copy it onto the VM Datastore.
- **Step 2** In the VSphere client, select **Create a New Virtual Machine** option.
- **Step 3** Under **Configuration**, select the option to create a Custom configuration, and click **Next**.
- **Step 4** Under Name and Location, specify the name for the VM and click Next.
- **Step 5** Under **Storage**, select the datastore to use for the VM. Click **Next**.
- Step 6 From the Virtual Machine Version field, select Virtual Machine Version 15 or a higher version that is available. Click Next.

**Note** Cisco Catalyst 8000V is not compatible with ESXi Server versions prior to 6.5 Update 2.

- Step 7 Under Guest Operating System, select Linux and the Other 3.x Linux (64-bit) setting from the drop-down menu. Click Next.
- **Step 8** Under **CPUs**, select the following settings:
  - Number of virtual sockets (virtual CPUs)
  - Number of cores per socket

The number of cores per socket should always be set to 1, regardless of the number of virtual sockets selected. For example, a Cisco Catalyst 8000V with a 4 vCPU configuration should be configured as 4 sockets and 1 core per socket.

Click Next.

- Step 9 Under Memory, configure the supported memory size for your Cisco Catalyst 8000V release. Click Next.
- **Step 10** Under **Network**, allocate at least three virtual network interface cards (vNICs).
  - a) Select the number of vNICs that you want to connect from the drop-down menu.
    - Note The VMware ESXi interface only allows the creation of 4 vNICS during the initial VM creation. You can add more vNICs after the VM is created and you boot the Cisco Catalyst 8000V the first time.
  - b) Add the vNICs.

Select a different network for each vNIC.

Select the adapter type from the drop-down menu. See the requirements sections in this guide for the supported adapter type in your release.

- c) Select all the vNICs to connect at power-on.
- d) Click Next.

**Note** You can add vNICs into the VM using vSphere while the Cisco Catalyst 8000V is running. For more information about adding vNICS to an existing VM, see the vSphere documentation.

- Step 11 Under SCSI Controller, select VMware Paravirtual. Click Next.
- Step 12 Under Select a Disk, click Create a New Virtual Disk.
- **Step 13** From the Create a Disk field, configure the following:
  - a) Capacity: Disk Size: See the requirements sections in this guide for the virtual hard disk size required in your release.
  - b) **Disk Provisioning**: select one of the following: Thick Provision Lazy Zeroed or Thick Provision Eager Zeroed.

Note The Thin Provision option is not supported. The **Thick Provision Eager Zeroed** option takes longer to install but provides better performance.

c) Location: Store with the Virtual Machine

Click Next.

- **Step 14** From the **Advanced Options** field, select **SCSI (0:0)** for the virtual device node.
- Step 15 On the Ready to Complete screen, click the **Edit the Virtual Machine** settings before completion. Select the **Continue** checkbox.
- Step 16 In the Hardware tab, click New CD/DVD Drive.
  - a) Select the **Device Type** that the VM will boot from:

Select the **Datastore ISO file** option to boot from the .iso file. Browse to the location of the .iso file on the datastore set in step 1.

- b) In the **Device Status** field, select the **Connect at Power On** checkbox.
- c) Select the **Virtual Device Node CD/DVD** drive on the host that the VM will boot from.
- **Step 17** In the **Resources** tab, click the **CPU** setting:

Set the **Resource Allocation** setting to **Unlimited**.

- Step 18 Click OK.
- Step 19 Click Finish.

The VM is now configured for the Cisco Catalyst 8000V and is ready to boot. The Cisco Catalyst 8000V is booted when the VM is powered on. See Booting the Cisco Catalyst 8000V VM and Accessing the Console sections.

Note To configure the day0 settings of a manually installed Cisco Catalyst 8000V, attach a second CD/DVD drive pointing to an ISO that contains the said bootstrap configuration. For further details on the supported bootstrap ISO contents, see Day 0 Configuration, on page 69.

#### Note

To access and configure the Cisco Catalyst 8000V from the serial port on the ESXi host instead of the virtual VGA console, provision the VM to use this setting before powering on the VM and booting the router.

## Increasing the Performance on VMware ESXi Configurations

You can improve the performance of Cisco Catalyst 8000V running on ESXi environment by modifying the settings on the host and the virtual machine.

- Enable the hypervisor performance settings.
- Limit the overhead of vSwitch by enabling SR-IOV on the supported Physical NICs.
- Configure the vCPUs of the VM to run on the same NUMA node as Physical NICs.
- Set the VM Latency Sensitivity to High.

For more information about the VMware best practices for versions 6.7 and 6.5, see https://www.vmware.com/content/dam/digitalmarketing/vmware/en/pdf/techpaper/performance/Perf\_Best\_Practices\_vSphere65.pdf and https://www.vmware.com/techpapers/2019/vsphere-esxi-vcenter-server-67U2-performance-best-practices.html.

#### **Modifications to the Host Configuration**

To improve the performance of the VMware ESXi configuration, perform the following modifications in the host configuration:

- Select the **High Performance** option under **Power Management**.
- Disable Hyperthreading.
- Enable SR-IOV for the supported physical adapters.

### **Modifications to the Virtual Machine Configuration**

To improve the performance of the VMware ESXi configuration, perform the following modifications in the host configuration:

- Ensure that the ESXi version is compatible with your Cisco Catalyst 8000V version.
- Set the Virtual Hardware: CPU reservation setting to Maximum.
- Reserve all the guest memory in Virtual Hardware: Memory.
- Select VMware Paravirtual from Virtual Hardware: SCSI Controller.
- From the Virtual Hardware: Network Adapter: Adapter Type option, select SR-IOV for the supported NICs
- Set the General Guest OS Version > VM Options option to Other 3.x or later Linux (64-bit).
- Set the VM Options option under Advanced Latency Sensitivity to High.

• Under VM Options > Advanced Edit Configuration, add "numa.nodeAffinity" to the same NUMA node as the SRIOV NIC.

Increasing the Performance on VMware ESXi Configurations

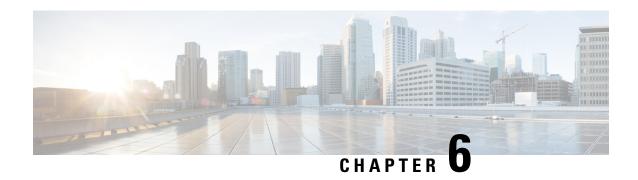

## **Installing in KVM Environments**

Red Hat Enterprise Linux (RHEL) is an enterprise virtualization product produced by Red Hat. RHEL is based on Kernel-based Virtual Machine (KVM) - an open source, full virtualization solution for Linux on x86 hardware that contains virtualization extensions.

From Cisco IOS XE 17.12.1 release, Cisco Catalyst 8000V is also supported on Intel Atom<sup>®</sup> C3000 processor (Denverton) CPU-based servers with Intel x550 NIC on RHEL 8.4 KVM hypervisor. You can run Cisco Catalyst 8000V on other x86 CPUs with different versions of hypervisor operating systems, but support is only available on these listed versions.

You can install the Cisco Catalyst 8000V virtual router as a virtual machine on Red Hat KVM virtualization. The installation procedure first involves the manual creation of a VM. This is followed by the installation using a .iso file or a qcow2 file. You can install Cisco Catalyst 8000V in a KVM environment by using the:

- GUI Tool: Download and install the virt-manager RPM package on the KVM server. Virt-manager is a
  desktop user interface for managing virtual machines. Installation by using the GUI is the recommended
  installation method.
- **Command Line Interface**: In this method of installation, use the command line interface to install the Cisco Catalyst 8000V VM.

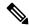

Note

Deploying the OVA template in a KVM environment is not supported.

Cisco Catalyst 8000V supports the Virtio vNIC type on the KVM implementation. KVM supports a maximum of 26 vNICs.

- Installation Requirements for KVM, on page 41
- Creating a KVM Instance, on page 43
- Cloning the VM, on page 46
- Increasing the KVM Configuration Performance, on page 47
- Configure the halt poll ns Parameter, on page 51

## Installation Requirements for KVM

The KVM requirements for Cisco Catalyst 8000V using Cisco IOS XE 17.4.x releases and later are as follows:

Table 10: KVM Versions (Linux KVM based on Red Hat Enterprise Linux)

| Cisco IOS XE Release          | KVM Version                                                              |
|-------------------------------|--------------------------------------------------------------------------|
| Cisco IOS XE 17.15.1 release  | Linux KVM based on Red Hat Enterprise Linux 9.2 and 8.4 are recommended. |
| Cisco IOS XE 17.14.x releases | Linux KVM based on Red Hat Enterprise Linux 7.7                          |
| Cisco IOS XE 17.13.x release  | and 8.4 are recommended.                                                 |
| Cisco IOS XE 17.12.x release  |                                                                          |
| Cisco IOS XE 17.11.x releases |                                                                          |
| Cisco IOS XE 17.10.x releases |                                                                          |
| Cisco IOS XE 17.9.x releases  |                                                                          |
| Cisco IOS XE 17.8.x releases  |                                                                          |
| Cisco IOS XE 17.7.x releases  |                                                                          |
| Cisco IOS XE 17.4.x releases  | Linux KVM based on Red Hat Enterprise Linux 7.5                          |
| Cisco IOS XE 17.5.x releases  | and 7.7 are recommended.                                                 |
| Cisco IOS XE 17.6.x releases  |                                                                          |

### Table 11: KVM Versions (SUSE Linux® Enterprise Server)

| Cisco IOS XE Release          | KVM Version                                             |
|-------------------------------|---------------------------------------------------------|
| Cisco IOS XE 17.14.x releases | Supports SUSE Linux Enterprise Server version 15        |
| Cisco IOS XE 17.13.x release  | SP3                                                     |
| Cisco IOS XE 17.12.x release  |                                                         |
| Cisco IOS XE 17.11.x releases |                                                         |
| Cisco IOS XE 17.10.x releases |                                                         |
| Cisco IOS XE 17.9.x releases  |                                                         |
| Cisco IOS XE 17.6.3 release   |                                                         |
| Cisco IOS XE 17.15.1 release  | Supports SUSE Linux Enterprise Server version 15<br>SP5 |

### **Table 12: Supported VNICs**

| VNIC    | Supported Releases                                          |
|---------|-------------------------------------------------------------|
| Virtio  | Cisco IOS XE Release 17.4.1 and later                       |
| ixgbevf | Cisco IOS XE Release 17.4.1 and later                       |
| i40evf  | Cisco IOS XE Release 17.4.1 to Cisco IOS XE 17.8.x releases |

| VNIC         | Supported Releases                     |
|--------------|----------------------------------------|
| iavf         | Cisco IOS XE Release 17.9.1 and later  |
| ConnectX-5VF | Cisco IOS XE Release 17.9.1 and later  |
| Ixgbe        | Cisco IOS XE Release 17.10.1 and later |

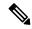

Note

If a vNIC with an i40evf driver is used, the maximum number of physical VLANs is limited to 512, shared across all (Virtual Functions) VFs, and the number of VLANs for a VF can be further limited by the host (PF) driver for untrusted VFs. The latest Intel i40e PF driver limits untrusted VFs to a maximum of 8 VLANs/sub-interfaces.

Maximum number of vNICs supported per VM instance - 26

- vCPUs. The following vCPU configurations are supported:
  - 1 vCPU: requires minimum 4 GB RAM allocation
  - 2 vCPUs: requires minimum 4 GB RAM allocation
  - 4 vCPUs: requires minimum 4 GB RAM allocation
  - 8 vCPUs: requires minimum 8 GB RAM allocation
  - 16 vCPUs: requires minimum 8 GB RAM allocation (supported from Cisco IOS XE 17.11.1a)
- Virtual CPU cores 1 vCPU is required
- Virtual hard disk size 8 GB minimum
- Virtual CD/DVD drive installed (applicable only when installing using an .iso file or when providing Day0 configuration via an ISO) required

# **Creating a KVM Instance**

### **Creating the VM Using the GUI Tool**

#### Before you begin

Download and install the virt-manager RPM package on the KVM server.

Download either the .qcow2 image or the .iso image from the Cisco Software Download page, and copy the file onto a local device or a network device.

- **Step 1** Launch the virt-manager GUI.
- Step 2 Click Create a New Virtual Machine.
- **Step 3** Do one of the following:

- a) If you have downloaded the .qcow2 file, select Import Existing Disk Image.
- b) If you have downloaded the .iso file, select Local Install Media (ISO Image or CDROM).
- **Step 4** Select the Cisco Catalyst 8000V gcow2 or iso file location.
- **Step 5** Configure the memory and the CPU parameters.
- **Step 6** Configure the virtual machine storage.
- **Step 7** (Optional) To add additional hardware before creating the VM, select **Customize configuration before install**. The system displays the **Add Hardware** button. Click this button to add various hardware options, such as additional disks or a serial port interface.
- **Step 8** (Optional) To add a serial console, follow the procedure as mentioned in Adding a Serial Console, on page 44.
- Step 9 (Optional) If you want to customize your configuration before you create the VM, see Customizing Configuration Before Creating the VM, on page 44.
- Step 10 Click Finish.
- **Step 11** Access the Cisco Catalyst 8000V console by performing one of the following actions:
  - a) If you are using a virtual console, double-click the VM instance to access the VM console.
  - b) If you are using a serial console, see Booting the Cisco Catalyst 8000V and Accessing the Console.

### **Adding a Serial Console**

Perfrom this task to enables acces to the Cisco Catalyst 8000V instance by adding a serial console.

- Step 1 Click Add Hardware.
- **Step 2** Select the **Serial** option from the menu.
- **Step 3** From the **Device Type** drop-down menu, select **TCP net console** (tcp).
- **Step 4** Specify the port number, and select the **Use Telnet** checkbox.
- Step 5 Click Finish.
- **Step 6** After adding all necessary hardware, click **Begin Installation**.

### **Customizing Configuration Before Creating the VM**

#### Before you begin

Perform the Creating the VM Using the GUI Tool, on page 43 task by using a .qcow2 or an .iso image. Before you click **Finish**, select the **Customize configuration before install** option. The **Add Hardware** button appears.

Proceed to this procedure which describes the optional steps after selecting the **Customize Configuration Before Install** option.

- Step 1 Click Add Hardware.
- **Step 2** Select the **Storage** option.
- Step 3 Select the Select Managed Or Other Existing Storage checkbox.

- **Step 4** Click **Browse** and navigate to the **c8000v\_config.iso** location. This step is applicable only when you add a Day0 or bootstrap configuration.
- **Step 5** From the **Device-type** drop-down menu, select **IDE CDROM**.
- Step 6 Click Finish.
- **Step 7** After adding all the necessary hardware, click **Begin Installation**.

To perform the bootstrap configuration, see Day 0 Configuration, on page 69.

### **Creating the VM Using CLI**

- Download and install the virt-install RPM package on the KVM server.
- Download the .qcow2 image from the Cisco Catalyst 8000V software installation image package and copy it onto a local or network device.
- **Step 1** To create the VM for a .qcow2 image, use the virt-install command to create the instance and boot. Use the following syntax:

#### **Example:**

```
virt-install
    --connect=qemu:///system \
    --name=my_c8kv_vm \
    --os-type=linux \
    --os-variant=rhel4 \
    --arch=x86_64 \
    --cpu host \
    --vcpus=1,sockets=1,cores=1,threads=1 \
    --hvm \
    --ram=4096 \
    --import \
    --disk path=<path_to_c8000v_qcow2>,bus=ide,format=qcow2 \
    --network bridge=virbr0,model=virtio \
    --noreboot \
```

- **Step 2** To create the VM, for a .iso image, perform the following steps:
  - a) Create an 8G disk image in the .qcow2 format using the qemu-img command.

#### **Example:**

```
qemu-img create -f qcow2 c8000v disk.qcow2 8G
```

b) Use the virt-install command to install the Cisco Catalyst 8000V instance. This requires the correct permissions to create a new VM. The following example creates a 1 vCPU Cisco Catalyst 8000V with 4G of RAM, one network interface, and one serial port.

### Example:

```
virt-install
  --connect=qemu:///system \
  --name=my_c8000v_vm \
  --description "Test VM" \
  --os-type=linux \
```

```
--os-variant=rhel4 \
--arch=x86_64 \
--cpu host \
--vcpus=1,sockets=1,cores=1,threads=1 \
--hvm \
--ram=4096 \
--cdrom=<path_to_c8000v_iso> \
--disk path=c8000v_disk.qcow2,bus=virtio,size=8,sparse=false,cache=none,format=qcow2 \
--network bridge=virbr0,model=virtio \
--noreboot
```

The **virt-install** command creates a new VM instance and Cisco Catalyst 8000V installs the image onto the specified disk file.

After the installation is complete, the Cisco Catalyst 8000V VM is shutdown. You can start the VM by executing the **virsh start** command.

Note

If you want to provide the day0 configuration through the c8000v\_config.iso disk image, add an additional parameter to the **virt-install** command. For example, --disk

path=/my/path/c8000v\_config.iso, device=cdrom, bus=ide. For more information, see Day 0 Configuration, on page 69.

### Red Hat Enterprise Linux - Setting Host Mode

Due to an issue specific to Red Hat Enterprise Linux, when you launch Cisco Catalyst 8000V in a Red Hat Enterprise Linux environment using **virt-install**, set the host mode as follows:

• In Red Hat Enterprise Linux 6, use:

```
--cpu host
```

• In Red Hat Enterprise Linux 7, use:

```
--cpu host-model
```

# Cloning the VM

### Issue

In a KVM environment, when you clone a Cisco Catalyst 8000V virtual machine using the **virt-manager** virtual machine manager, it results in a Cisco Catalyst 8000V virtual machine that you might not be able to boot. The issue is caused by an increase in the size of the cloned image size created by **virt-manager** compared to the original Cisco Catalyst 8000V VM image. The extra bytes (in the KB range) cause the boot failure.

#### Workaround

There are three workarounds:

- Use the **virt-clone** command to clone the Cisco Catalyst 8000V VM image.
- For a cloned Cisco Catalyst 8000V VM image created by virt-manager during the bootup, select the GOLDEN image to boot instead of packages.conf.

• In the Create a new virtual machine window, deselect **Allocate Entire Disk Now** before the new Cisco Catalyst 8000V VM is created. This ensures that the cloned Cisco Catalyst 8000V VM image is able to boot up. However, this workaround does not support nested cloning. Use this method only on the first cloned Cisco Catalyst 8000V VM image.

# Increasing the KVM Configuration Performance

You can increase the performance for a Cisco Catalyst 8000V running in a KVM environment by modifying some settings on the KVM host. These settings are independent of the IOS XE configuration settings on the Cisco Catalyst 8000V instance.

To improve the KVM configuration performance, Cisco recommends that you:

- Enable vCPU pinning
- Enable emulator pinning
- Enable numa tuning. Ensure that all the vCPUs are pinned to the physical cores on the same socket.
- Set hugepage memory backing
- Use virtio instead of IDE
- Use graphics VNC instead of SPICE
- Remove unused devices USB, tablet etc.
- · Disable memballoon

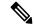

Note

These settings might impact the number of VMs that you can be instantiate on a server.

Tuning steps are most impactful for a small number of VMs that you instantiate on a host.

In addition to the above mentioned, do the following:

### **Enable CPU Pinning**

Increase the performance for the KVM environments by using the KVM CPU Affinity option to assign a virtual machine to a specific processor. To use this option, configure CPU pinning on the KVM host.

In the KVM host environment, use the following commands:

- virsh nodeinfo: To verify the host topology to find out how many vCPUs are available for pinning by using the following command.
- virsh capabilities: To verify the available vCPU numbers.
- virsh vcpupin <vmname> <vcpu#> <host core#>: To pin the virtual CPUs to sets of processor cores.

This KVM command must be executed for each vCPU on your Cisco Catalyst 8000V instance. The following example pins virtual CPU 1 to host core 3:

virsh vcpupin c8000v 13

The following example shows the KVM commands needed if you have aCisco Catalyst 8000V configuration with four vCPUs and the host has eight cores:

virsh vcpupin c8000v 0 2

virsh vcpupin c8000v 13

virsh vcpupin c8000v 2 4

virsh vcpupin c8000v 3 5

The host core number can be any number from 0 to 7. For more information, see the KVM documentation.

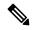

Note

When you configure CPU pinning, consider the CPU topology of the host server. If you are using a Cisco Catalyst 8000V instance with multiple cores, do not configure CPU pinning across multiple sockets.

#### **BIOS Settings**

Optimize the performance of the KVM configuration by applying the recommended BIOS settings as mentioned in the following table:

| Configuration                       | Recommended Setting |
|-------------------------------------|---------------------|
| Intel Hyper-Threading Technology    | Disabled            |
| Number of Enable Cores              | ALL                 |
| Execute Disable                     | Enabled             |
| Intel VT                            | Enabled             |
| Intel VT-D                          | Enabled             |
| Intel VT-D coherency support        | Enabled             |
| Intel VT-D ATS support              | Enabled             |
| CPU Performance                     | High throughput     |
| Hardware Prefetcher                 | Disabled            |
| Adjacent Cache Line Prefetcher      | Disabled            |
| DCU Streamer Prefetch               | Disable             |
| Power Technology                    | Custom              |
| Enhanced Intel Speedstep Technology | Disabled            |
| Intel Turbo Boost Technology        | Enabled             |
| Processor Power State C6            | Disabled            |
| Processor Power State C1 Enhanced   | Disabled            |

| Configuration           | Recommended Setting |
|-------------------------|---------------------|
| Frequency Poor Override | Enabled             |
| P-State Coordination    | HW_ALL              |
| Energy Performance      | Performance         |

For information about Red Hat Enterprise Linux requirements, see the subsequent sections.

### **Host OS Settings**

In the host side, Cisco recommends that you use hugepages and enable emulator pinning. The following are some of the recommended settings in the host side:

- Enable IOMMU=pt
- Enable intel iommu=on
- Enable hugepages
- Use SR-IOV if your system supports it for higher networking performance. Please check SR-IOV limitations your system might have.

In addition to enabling hugepages and emulator pinning, the following settings are also recommended: nmi\_watchdog=0 elevator=cfq transparent\_hugepage=never

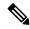

Note

If you use Virtio VHOST USER with VPP or OVS-DPDK, you can increase the buffer size to  $1024 (rx\_queue\_size='1024')$  provided the version of your QEMU supports it.

#### **10 Settings**

You can use SR-IOV for better performance. However, note that this might bring in some limitations such as number of virtual functions (VF), OpenStack limitations for SR-IOV like QoS support, live migration and security group support.

If you use a modern vSwitch like fd.io VPP or OVS-DPDK, reserve at least 2 cores for the VPP worker threads or the OVS-DPDK PMD threads.

Configure the following parameters to run the VPP through command line:

- -cpu host: This parameter causes the VM to inherit the host OS flags. You require libvirt 0.9.11 or greater for this to be included in the xml configuration.
- -m 8192: You require 8GB RAM for optimal zero packet drop rates.
- rombar=0: To disable PXE boot delays, set rombar=0 to the end of each device option list or add "<rom bar=off/>" to the device xml configuration.

### Sample XMLs for KVM Performance Improvement

#### Sample XML for numa tuning

```
<numatune>
  <memory mode='strict' nodeset='0'/>
</numatune>
```

### Sample XML for vCPU and emulator pinning

```
<cputune>
    <vcpupin vcpu='0' cpuset='3'/>
    <emulatorpin cpuset='3'/>
    </cputune>
```

#### Sample XML for hugepages

### Sample XML for virtio instead of IDE

### Sample XML for VNC graphics

#### XML for disabling memballon

```
<memballon model='none'>
```

# Configure the halt\_poll\_ns Parameter

halt\_poll\_ns is a KVM parameter that allows you to alter the behaviour of how idle KVM guest virtual CPUs (vcpus) are handled.

When a virtual CPU in a KVM guest has no threads to run, the QEMU traditionally halts the idle CPU. This setting specifies a period of 400 nanoseconds by default, where a virtual CPU waits and polls before entering a CPU Idle state.

When new work arrives during the polling period before the vcpu is halted, the vcpu is immediately ready to execute the work. If the vcpu has been idle when new work arrives, the vcpu must be brought out of the idle state before the new work can be started. The time taken from idle to running state induces additional latency which negatively impacts latency sensitive workloads.

With the default kernel parameters, the guest Cisco Catalyst 8000V router CPU consumes 100% of the host CPU

You can configure halt poll ns in two ways:

- Large halt\_poll\_ns: In this case, more CPU is spent busy-spinning for events that wake the virtual CPU, and less acpi deep sleeps occur. This means more power is consumed. However, there are less wakeups from deep states states, which depending on the state that's configured, can cause issues like cache misses etc.
- Small halt\_poll\_ns: In this case, less CPU time is spent busy-spinning for events that wake the CPU, more acpi deep sleeps occur. Here, less power consumed, but more wakeups from deep sleep states are required. More wakeups can cause large amounts of deep sleep instances, which depending on the configuration, can cause large amounts of cache misses and long wakeup time.

### Configuring the halt\_poll\_ns parameter

You can configure the halt\_poll\_ns parameter in the following ways:

- 1. At run time, run the following: echo 0 > /sys/module/kvm/parameters/halt\_poll\_ns.
- 2. When you load the module, perform the following configuration:

```
# rmmod kvm_intel
# rmmod kvm
# modprobe kvm halt_poll_ns=0
# mpdprobe kvm intel
```

3. When you boot the device, add kvm.halt\_poll\_ns=<specify value> in the parameters section of grub2.

Configure the halt\_poll\_ns Parameter

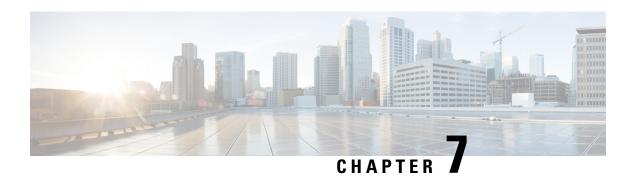

# **Installing in an NFVIS Environment**

Cisco Enterprise Network Function Virtualization Infrastructure Software (Cisco Enterprise NFVIS) is a Linux-based infrastructure software designed to help service providers and enterprises dynamically deploy virtualized network functions such as a virtual router, firewall, and WAN acceleration on a supported Cisco device.

The Cisco Enterprise NFVIS solution helps you convert your critical network functions into software, making it possible to deploy network services in minutes across dispersed locations. This solution provides a fully integrated platform that can run on top of a diverse network of both virtual and physical devices.

This chapter specifies how you can upgrade from Cisco Integrated Services Virtual Router (ISRv) to Cisco Catalyst 8000V. If your hardware is running on Cisco NFVIS, and you want to deploy this setup on a Cisco Catalyst 8000V, perform the procedures as mentioned in the *Installing the VM on NFVIS* section.

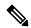

Note

From the Cisco IOS XE 17.4.x release onwards, Cisco Catalyst 8000V replaces ISRv.

Cisco Catalyst 8000V requires NFVIS version 4.4 or later for deployments.

### Supported Hardware Platforms running NFVIS

- Cisco 5400 Series Enterprise Network Compute System (ENCS)
- Cloud Services Platform 5000 Series (CSP)
- Cisco 8200 UCPE Series

### Supported NIMS

- NIM-4G-LTE-VZ
- NIM-4G-LTE-ST
- NIM-4G-LTE-NA
- NIM-4G-LTE-GA
- NIM-4G-LTE-LA
- NIM-LTEA-EA
- NIM-LTEA-LA

- NIM-1MFT-T1/E1
- NIM-2MFT-T1/E1
- NIM-4MFT-T1/E1
- NIM-8MFT-T1/E1
- NIM-1CE1T1-PRI
- NIM-2CE1T1-PRI
- NIM-8CE1T1-PRI
- NIM-16A
- NIM-24A
- NIM-VA-B
- NIM-VAB-A
- NIM-VAB-M
- NIM-4SHDSL-EA
- NIM-1GE-CU-SFP
- NIM-2GE-CU-SFP
- NIM-ES2-8-P
- NIM-ES2-8 NIM-ES2-4

### **Supported NICs**

| Hardware | VNIC                                                          |
|----------|---------------------------------------------------------------|
| ENCS     | virtio, igbvf and i40evf                                      |
| UCPE     | virtio, igbvf and ixgbevf                                     |
| CSP      | virtio, igbvf - Supported from Cisco IOS XE     17.4.1        |
|          | • i40evf - Supported from Cisco IOS XE 17.4.1 to 17.8.x       |
|          | ConnectX-5VF and iavf - Supported from Cisco<br>IOS XE 17.9.1 |
|          | • Ixgbe - Supported from Cisco IOS XE 17.10.1                 |

### **Supported Profiles**

- Mini 1vCPU
- Small 2vCPU

- Medium 4vCPU
- Large 4vCPU

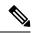

Note

Cisco Catalyst 8000V works as a low latency VM and performs as expected with dedicated vCPU cores.

- Install the VM in NFVIS, on page 55
- Install the VM in NFVIS (Release 4.5.1 and Later), on page 56
- Install the VM in NFVIS (Release 4.5.0 and Earlier), on page 58
- Monitor the Virtual Machine, on page 61
- Upgrade and Downgrade Between Cisco ISRV and Cisco Catalyst 8000V, on page 62

### Install the VM in NFVIS

From the Cisco IOS XE 17.4.1 release, you can either freshly install a Cisco Catalyst 8000V VM in NFVIS, or you can upgrade from an Cisco ISRv to Cisco Catalyst 8000V. The following are the key tasks that you must perform for the installation or the upgrade:

- Register a VM image: To register a VM image, you must first copy or download the VM image to the NFVIS server or host the image on a HTTP or HTTPs server. After you download the file, register the image using the registration API. This API allows you to specify the file path to the location (on an HTTP or HTTPs server) where the tar.gz file is hosted. Registering the image is a one-time activity. After you register an image on the HTTP or HTTPs server, and the registration is in the active state, you can perform multiple VM deployments using the registered image.
- Create a custom profile: After registering a VM image, you can optionally create a custom profile for the VM image. This is especially beneficial if the profiles defined in the image file do not match your requirements. Custom profiles allow you to provide specific profiling details for a VM image such as the virtual CPU on which the VM will run, the amount of virtual memory the VM will consume. Depending on the topology that you require, you can create additional networks and bridges to attach the VM during deployment.
- **Deploy the VM**: Deploy the VM by using the deployment API. This API allows you to provide values to the parameters that are passed to the system during deployment. Depending on the VM that you are deploying, some parameters are mandatory and others are optional. For more details on the APIs, see the VM Lifecycle Management APIs.
- Manage and monitor the VM: You can monitor a VM using APIs and commands that enable you to get the VM status and debug logs. Using the VM management APIs, you can start, stop, or reboot a VM, and view the statistics for a VM, such as CPU usage. You can also change or update a VM profile. You can change a VM profile to one of the existing profiles in the image file. Alternatively, you can create a new custom profile for the VM. The vNICs on a VM can also be added or updated.

# Install the VM in NFVIS (Release 4.5.1 and Later)

### Install Cisco Catalyst 8000V in NFVIS Environment

If you want to install Cisco Catalyst 8000V on NFVIS version 4.5.1 or later, follow the procedures that follow this section.

To install Cisco Catalyst 8000V on earlier releases of NFVIS, see Installing in an NFVIS Environment, on page 53.

### **Upload the Image on NFVIS**

- **Step 1** Log in to the NFVIS Portal.
- **Step 2** Choose Configuration > Virtual Machine > Images > Image Repository.
- **Step 3** Upload the installation file by doing one of the following:
  - Choose **Local** > **Select File**, and from your device, locate and select the installation file.
  - Choose Remote.
- **Step 4** If you chose Remote, provide the following details:
  - a) **Image Name**: Specify the name of the image file in this field.
  - b) **Protocol**: Choose the protocol from this drop-down list.
  - c) **IP Address**: Specify the IP address for the remote location in this field.
  - d) **Port**: Specify the port for the remote location in this field.
  - e) Image File Path: Specify the file path to the image file in this field.

### **Create a Network**

- Step 1 In the NFVIS Portal, choose Configuration > Virtual Machine > Networking > Networks.
- **Step 2** To create a new network, click the + icon.
- **Step 3** In the **Add Network** area, enter the following details:
  - a) **Network**: Choose the network from this drop-down list.
  - b) **Mode**: Enter the mode in which the VNF will boot.
  - c) VLAN: Choose the VLAN for the VM.
  - d) **VLAN-Range**: Enter the range of VLAN for your VM.
  - e) Native VLAN: Choose the native VLAN for your VM from this field.
  - f) **Bridge**: The Layer 2 domain between virtual network interface controllers (vNICs) of VMs. Choose either the **Existing** or the **Create New** radio button.
  - g) Interface: Choose the interface from this field for your VM.
    - **Note** Single Root Input/Output Virtualization (SR-IOV) is not supported in this installation.

### Step 4 Click Submit.

### **Create a VM Package**

- Step 1 In the NFVIS portal, choose Configuration > Virtual Machine > Images > Image Packaging.
- **Step 2** To create a VM package, click the + icon.
- **Step 3** In the **Image Packaging** area, enter the following details:
  - a) Name: The name associated with the VM packaging.
  - b) **Version**: The version of the package.
  - c) **VM Type**: The type of the VM for which you're creating the package.
  - d) Dedicate Cores (Optimize): The dedicated core a container requires. By default, the value is False.
  - e) Serial Console: The field to either enable or disable access through the serial console. By default, the value is Disable.
  - f) **SRIOV Driver**: The SRIOV supported by the VM interfaces.
  - g) Local: The option you must use if the image you want to bundle is available in the intdatastore.
  - h) **Upload Raw Images**: The option to upload an image to be packaged from your local machine.
  - i) Raw Disk File Bus: Choose the root disk image bus from this drop-down list.
  - j) Thick Disk Provisioning: Choose true from the drop-down list to enable thick provisioning. By default, the value is false.
- **Step 4** To upload the bootstrap file, do one of the following:
  - Choose **Local** and choose the **Add Local File** option to add a locally available bootstrap file.
  - Choose the **Upload Bootstrap Files** option to browse to the bootstrap configuration file from your computer.
  - Choose the track state of the VM from the **Monitored** drop-down field. By default, the value is **False**.
- **Step 5** Click **Submit** to generate the VM Package.

### **Deploy the VM**

- **Step 1** In the NFVIS Portal, choose **Configuration** > **Deploy**.
- **Step 2** In the **VM Deployment** window, choose the **Router** icon.
- Step 3 Click on the VM. Four drag handlers appears around the VM. Drag from one of those handlers to any of the networks and provide the details.
- **Step 4** In the **VM Details** area, enter the following details:
  - a) VM Name: Specify the name for your VM.
  - b) **Image**: Choose the appropriate value from the drop-down list.
  - c) **Profile**: Choose a profile from the drop-down list. The default profile is used when no profile is specified during deployment.
  - d) Group Name: Choose a group if you want this VM to be associated with a specific group.
  - e) **VNC Password**: Enter the VNC password in this field.

- f) Controller: Choose non-vManage to deploy in autonomous mode and choose vManage to deploy the VM in controller mode.
- g) **Tech Package**: Choose the desired tech package from the drop-down field. The available options are network essentials, network advantage, and network premier.
- h) **NGIO**: The Next Generation Input/Output (NGIO) option that decides the NIM enablement capability available for the VM. Choose **ENABLE** from the NGIO drop-down list to enable NGIO.
- i) **SSH Username**: The username to remotely log in to the Cisco Catalyst 8000V VM.
- j) **SSH Password**: The SSH password to access the VM.
- k) **Port Number**: The port number that is required for the SSH connectivity to the VM.
- 1) **External Port Number**: The external port number that is required for the SSH connectivity to the VM.

### Step 5 Click Deploy.

# Install the VM in NFVIS (Release 4.5.0 and Earlier)

### **Deploy the Virtual Machine on NFVIS**

| Step 1 | From the NFVIS Portal select <b>VM Lifecycle</b> > <b>Deploy</b> .                                                          |
|--------|----------------------------------------------------------------------------------------------------|
| Step 2 | From the VM Deployment window, drag and drop the Router icon to the pane below and map to the desired networks as required. |
| Step 3 | In the VM Details section, enter the <b>VM Name</b> .                                                                       |

- Step 4 From the Image drop-down field, select the appropriate value.
- **Step 5** From the **Mode** drop-down field, select the **non-vManage** option.
- **Step 6** From the **Profile** drop-down field, select the profile name.
- **Step 7** From the **Tech Package** drop-down field, select the desired tech package.
- **Step 8** If a specific network function physical hardware is installed, you can pass it through into the VM by selecting **ENABLE** from the **NIM** drop-down field.
- Step 9 Select the **ENABLE** option from the **Crypto Offload** drop-down field to offload the crypto processing to a hardware chip.
- **Step 10** Enter the username and password for the ssh login for Cisco Catalyst 8000V.
- Step 11 Optionally, add other VM details like VNC Password, Port Number, External Port, Source Bridge, Deployment Disk, and Management IP.
- Step 12 Select the Add Bootstrap Config option to provide the bootstrap configuration file before deploying the VM. Ensure that you use the filename iosxe config.txt for the bootstrap configuration file.

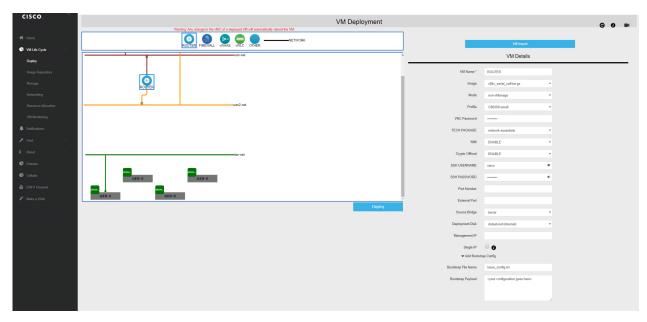

Note Gigabit Ethernet 1 interface is reserved for management communications with NFVIS host.

### Step 13 Click Deploy.

#### What to do next

After deploying the VM instance, check the Instance details through the **Manage** tab. This tab lists the summary of the VM instances.

To access the console, click the Console symbol next to the VM. You can also connect to the **serial console** of the VM using the following NFVIS command:

vmConsole <ROUTER-NAME>

### **Download the Cisco Catalyst 8000V Image for NFVIS**

- **Step 1** Go to https://software.cisco.com/download/home
- **Step 2** In the Search bar at the bottom of the page, search Cisco Catalyst 8000V.
- **Step 3** Select the **Software Type** from the list. For example, IOS XE Software.
- **Step 4** From the list of files, download the latest Cisco Catalyst 8000V image file with the tar.gz extension.

**Note** To deploy a Cisco Catalyst 8000V image in NFVIS, the image must be packaged with the image properties file

### **Upload the Image on NFVIS**

- **Step 1** Log in to the NFVIS Portal.
- **Step 2** Select VM Lifecycle > Image Repository.
- Step 3 Click the Image Registration tab, and click the upload arrow next to the Images option.
- **Step 4** From the **Drop Files or Click** option on the top of the page, select the appropriate file.

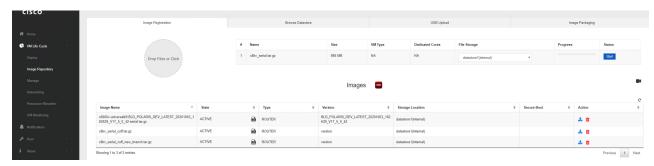

**Step 5** Click **Start** to upload the image.

After the image is uploaded, NFVIS creates the respective profiles and registers the image. You can find your file listed under the **Images** section on the same page.

# **Create a VM Package Using the Web Interface**

- Step 1 From the NFVIS Web Portal, select Image Repository > Image Packaging. Click the Create icon.
- Step 2 Click VM Packages.
- **Step 3** Enter the details in **Image Packaging** tab. Select **Yes** from the **Dedicated Code** drop-down list.

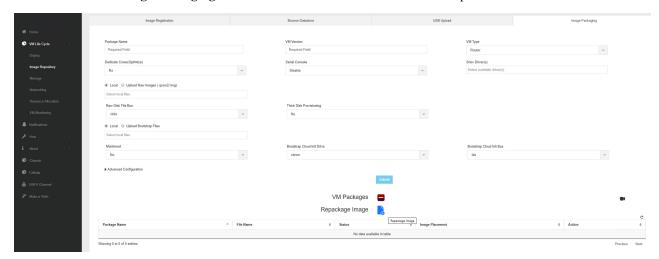

**Step 4** Click **Submit**. The bootstrap files are uploaded.

After the image is created, you have to register the image so that the profiles are populated in NFVIS.

**Step 5** Select the image that you created and click **Register**.

### **Create a Network**

- **Step 1** From the NFVIS Portal, select **VM Lifecycle > Networking**. The system displays the **Networks & Bridges** page.
- **Step 2** Click the **Create** icon next to Networks & Bridges.
- Step 3 Enter the appropriate values for the Network, Mode, VLAN, Bridge, and Interface fields.

Single Root Input/Output Virtualization (SRIOV) is not supported.

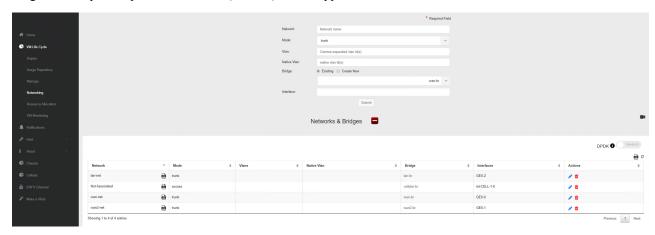

**Step 4** Click **Submit**. The network is now created.

### **Monitor the Virtual Machine**

This procedure specifies the steps to monitor the VM and provides operational information such as resource allocation, VM statistics, and so on.

- **Step 1** To view the VM Resource Allocation follow these steps:
  - a) From the NFVIS Portal select **VM Life Cycle** > **Resource Allocation**. The system displays the VM CPU Allocation tab which displays the overall CPU allocation.
  - b) Click **VM Memory Allocation** to view the overall memory allocations.
  - c) Click **VM Disk Allocation** to view the overall disk allocations.
- **Step 2** To view the VM Stastics, perform the following steps:
  - a) From the NFVIS Portal select VM Life Cycle > Resource Allocation.
     The system displays the VM CPU Utilization tab which displays the overall CPU utilization per VM.
  - b) Click **Memory Allocation** to view the memory utilization per VM.

- c) Click **VNC Utilization** tab to view the VNIC utilization per VM.
- d) Click the **Disk Utilization** tab to view the disk utilization per VM.

The first interface on Cisco Catalyst 8000V is always reserved for Cisco NFVIS management network (generally Gigabit Ethernet 1). Cisco NFVIS assigns the IP address to this interface and it periodically monitors the VM by using ICMP pings via the interface.

Warning

Shutting down the interface or changing the IP address might result in the recovery and reload of the NFVIS VM.

# Upgrade and Downgrade Between Cisco ISRV and Cisco Catalyst 8000V

From the Cisco IOS XE 17.4.x release onwards, Cisco Catalyst 8000V replaces Cisco Integrated Services Virtual Router (ISRV). As a user, you have the option of upgrading your existing ISRv routers into Cisco Catalyst 8000V. To know how to upgrade to the latest release of Cisco Catalyst 8000V, see Upgrading the Cisco IOS XE Software, on page 191.

#### Note

- You cannot downgrade from Cisco Catalyst 8000V to Cisco ISRV.
- To upgrade from Cisco ISRV to Cisco Catalyst 8000V, the minimum version of Cisco ISRV supported are 16.12.4, 17.2.3, 17.3.2. You cannot upgrade to Cisco Catalyst 8000V if you are using a Cisco ISRV device running on any other version than the ones mentioned above.
- When you upgrade from Cisco IOS XE 17.1.x or an earlier release to Cisco IOS XE 17.4.x, the **install add file bootflash:c8000v-universalk9.XXX.bin activate commit** command is not supported. To upgrade the Cisco ISRV to Cisco Catalyst 8000V, copy the c8000v-universalk9.XXX.bin file to bootflash:, under the Configuration folder. Then, use the **write memory** command to copy the configuration and start the upgrade process.
- If you are an existing Cisco CSR1000V user running Cisco IOS XE 16.12.3 release or earlier, and want to upgrade to Cisco Catalyst 8000V, you cannot upgrade by using the Web UI. You must first upgrade to Cisco CSR1000V releases 16.12.4, 17.2.3, or 17.3.2 before you upgrade to Cisco Catalyst 8000V.
- All licensing information is retained after you upgrade to Cisco Catalyst 8000V.

#### **Supported Upgrade Paths**

#### **Autonomous Mode**

- 16.12.x > 17.4 C8000V
- 17.2.x > 17.4 C8000V
- 17.3.x > 17.4 C8000V

#### **Controller Mode**

- 16.12.2 ISRV > 16.12.4 ISRV > 17.4 C8000V
- 16.12.3 ISRV > 16.12.4 ISRV > 17.4 C8000V
- 16.12.4 ISRV > 17.4 C8000V
- 17.1.1 ISRV > 17.3.x ISRV > 17.4 C8000V
- 17.2.1 ISRV > 17.2.2 ISRV > 17.4 C8000V
- 17.2.2 ISRV > 17.4 C8000V
- 17.3.x ISRV > 17.4 C8000V

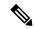

Note

When you upgrade Cisco ISRV to Cisco Catalyst 8000V in the controller mode, first upgrade Cisco IOS XE to 17.3.1 and later releases or 16.12.4 and later releases.

Upgrade and Downgrade Between Cisco ISRV and Cisco Catalyst 8000V

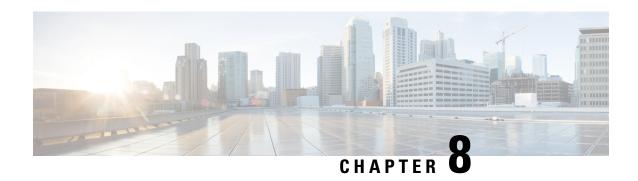

# **Installing in OpenStack Environment**

From Cisco IOS XE Release 17.7.1, you can install and boot Cisco Catalyst 8000V on OpenStack Train which acts as a hypervisor manager. The OpenStack Train release is the 20<sup>th</sup> version of the open-source cloud infrastructure software on which you can launch virtual machines (VMs) or instances.

Both 8-GB and 16-GB disks are supported for this installation. You can install Cisco Catalyst 8000V VMs in OpenStack by using one of the following methods:

- Creating a VM manually through the OpenStack dashboard and then using the qcow2 image for the installation.
- Performing the installation by using a Heat template. In OpenStack, Heat is a service that orchestrates composite cloud applications using a template format through an OpenStack-core REST API. A Heat template describes the infrastructure for a cloud application in text files. These templates specify the relationships between resources, which enable Heat to call out to the OpenStack APIs. This action creates all your infrastructure in the correct order to launch your application.

After you install and launch a Cisco Catalyst 8000V instance, based on the bootstrap or the day zero configuration data that you provide, the router either starts in the autonomous mode or the controller mode.

### **Features Supported**

The following are the features that are supported in the Cisco Catalyst 8000V installation in OpenStack:

- IPv6
- CDNA Licensing model
- vNIC hot add and delete in the autonomous mode
- Installation Requirements for OpenStack, on page 65
- Restrictions for Installing in OpenStack, on page 66
- Install Cisco Catalyst 8000V in OpenStack, on page 66

# **Installation Requirements for OpenStack**

The requirements for installing Cisco Catalyst 8000V in OpenStack are:

- OpenStack Release: Train Release
- Red Hat Enterprise Linux (RHEL) Release 8.2 (Ootpa)

- RHEL OSP version 16.1 (Train)
- CVIM version 4.2
- Virtual disk: Both 8-GB and 16-GB virtual disks are supported
- Minimum supported profile: 1 vCPU with 4-GB memory and 8-GB or 16-GB virtual disk

# **Restrictions for Installing in OpenStack**

Console URLs generated by OpenStack heat-deployments are subject to a token time-to-live (TTL) with a default setting of 10 minutes. Any NoVNC URLs that you use expires after this default time, especially under certain conditions, for example, with a lower profile instance bootup or while using different setups.

To overcome this limitation, use the built-in Instance VNC console in the portal, or the **virsh console** command in the compute node to access the console of the instance.

# Install Cisco Catalyst 8000V in OpenStack

You can install Cisco Catalyst 8000V in one of the following ways:

- By using the OpenStack GUI. To learn how to do this, see Launching an Instance, on page 66.
- By using the heat template. To learn how to perform this installation, see Installing the VM Using a Heat Temaplate, on page 67.
- By using the CLI. You can create a VM by running the **openstack server create** command in the OpenStack CLI. For more information, see <a href="https://docs.openstack.org/python-openstackclient/train/cli/command-objects/server.html#server-create">https://docs.openstack.org/python-openstackclient/train/cli/command-objects/server.html#server-create</a>.

### Launching an Instance

- Step 1 On the OpenStack portal, click Images, and choose the image that you want to launch.
  - Alternatively, you can also click **Instances** and then **Launch Instance**.
- **Step 2** In the left pane, click **Details** and specify the following details:
  - **Instance Name**: Enter a name for your instance.
  - **Description**: Enter a description for your instance. This field is optional.
  - Availability Zone: This field specifies the logical partitioning of the cloud. Enter Nova in this field.
  - **Count**: Enter the number of instances that you want to create. Increase the count to create multiple instances with the same settings.
- Step 3 Click Next.
- **Step 4** In the left pane, click **Source**.
- Step 5 From the Select Boot Source drop-down field, choose either Image, Instance Snapshot, Volume, or Volume Snapshot.

The **Source** option specifies the template used to create an instance. You can use an image, a snapshot of an instance (image snapshot), a volume, or a volume snapshot (if enabled). You can also choose to use persistent storage by creating a new volume.

- Step 6 To delete the Volume when you delete the instance, from the **Delete Volume on Instance Delete** field, choose **Yes**.
- **Step 7** In the left pane, click **Flavor**.
- **Step 8** Choose an option based on your memory and storage requirements.
- Step 9 Click Next.
- **Step 10** From the **Networks** option, choose a network to connect the Cisco Catalyst 8000V VM with the servers in that network. This option is also required if you want to set up a topology.
  - **Note** You can use the **Network Ports** drop-down list and choose an NIC if you want to select an SRIOV port to be attached to the VM.
- Step 11 Click Next.
- **Step 12** From the **Security Groups** drop-down list, choose the security groups to launch your instance in. A default security group is also available.
- Step 13 Click Next.
- **Step 14** In the **Configuration** section, copy and paste the user data in the **Customization Script** field. The following is a sample user data configuration script:

```
hostname c8kv-ios_cfg
license smart enable
username lab privilege 15 secret lab
ip domain-name cisco.com
interface GigabitEthernet1
ip address 10.0.0.5 255.255.255.0
no shut
exit
ip route 0.0.0.0 0.0.0.0 10.0.0.1
line vty 0 4
login local
exit
```

You can also upload an XML file or the iosxe\_config.txt file to provide user data or configuration data. Click **Choose**File and browse to your XML or .txt file.

**Note** For detailed information on configuring day zero settings, see Day 0 Configuration, on page 69.

- Step 16 Check the Configuration Drive check box and click Next.
- **Step 17** Click **Launch Instance** to launch your instance.

**Note** You must copy the ciscosdwan\_cloud\_init.cfg file to bootflash when you switch from the autonomous mode to the controller mode.

### **Installing the VM Using a Heat Temaplate**

Heat templates in OpenStack allows you to create OpenStack resources such as instances, volumes, security groups, and so on. This template specifies the infrastructure for your cloud application in the form of text files and enables you to automate the deployment of infrastructure, services, and applications.

To install the OpenStack VM using a Heat template, perform the following steps:

- **Step 1** Log in to the OpenStack portal.
- **Step 2** From the menu options on top, click **Project**.
- Step 3 Click Orchestration and select Stack.
- Step 4 In the Stacks window, click Launch Stack.
- **Step 5** From the **Template Source** drop-down list, choose **File**, **URL**, or **Direct Input**, based on how you want to provide the template.
- Step 6 If you chose the File option, click the Choose File option, browse to the location where you have saved your template file, upload this file, and click Next.
- **Step 7** Enter a name for your stack in the **Stack Name** field.
- Step 8 To enable rollback, check the Rollback on Failure check box.
- **Step 9** Enter a password for the admin in the **Password for user "admin"** field.
- Step 10 Click Launch.

After the launch is complete, in the **Stacks** window, the system displays a Create Complete message in the **Status** column.

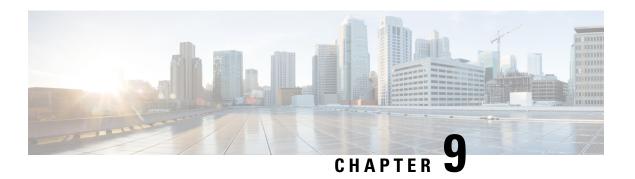

# **Day 0 Configuration**

Cisco Catalyst 8000V supports both Cisco IOS XE and the Cisco IOS XE SD-WAN functionalities. You can access the Cisco IOS XE functionalities by booting the instance in the autonomous mode. Similarly, to access and use the Cisco SD-WAN functionalities, boot your instance in the controller mode.

The autonomous mode is the default mode in which a Cisco Catalyst 8000V instance boots up. If you are a user who wants to proceed with the day 0 configuration in the autonomous mode, refer this chapter.

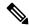

Note

If you wish to deploy the Cisco Catalyst 8000V instance in the controller mode, see Install and Upgrade for Cisco Catalyst 8000V Controller Mode.

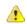

Attention

If the system is unable to detect any of the following four parameters – OTP, UUID, VBOND, ORG, the device boots in the autonomous mode.

### **Bootstrap Support Across Hypervisors and Clouds**

The following tables provide an overview of the bootstrap support across the hypervisors and the clouds for Cisco Catalyst 8000V in the autonomous mode:

| Hypervisor | iosxe_config.txt<br>on CD-ROM | ovf-env.xml<br>on CD-ROM | OVA<br>Installation | Config-drive<br>Format | Custom Data | User Data |
|------------|-------------------------------|--------------------------|---------------------|------------------------|-------------|-----------|
| VMware     | Yes                           | Yes                      | Yes                 | Yes                    | No          | No        |
| KVM        | Yes                           | Yes                      | No                  | Yes                    | No          | No        |
| AWS        | No                            | No                       | No                  | No                     | Yes         | Yes       |
| Azure      | No                            | No                       | No                  | No                     | Yes         | Yes       |
| GCP        | No                            | No                       | No                  | Yes                    | Yes         | Yes       |

### **Feature Support for Day 0 Configuration**

| Hypervisor                                             | iosxe_config.txt<br>on CD-ROM           |                                         | OVA<br>Installation | Config-drive<br>Format                  | Custom Data | User Data                               |
|--------------------------------------------------------|-----------------------------------------|-----------------------------------------|---------------------|-----------------------------------------|-------------|-----------------------------------------|
| Raw<br>configuration<br>copy and<br>paste              | Yes                                     | Yes                                     | No                  | Yes                                     | Yes         | Yes                                     |
| Availability<br>of specific<br>configuration<br>fields | No                                      | Yes                                     | Yes                 | Yes                                     | Yes         | Yes                                     |
| GUI<br>Availability                                    | No                                      | No                                      | Yes                 | No                                      | No          | No                                      |
| Guestshell<br>Bootstrapping                            | Yes; via<br>manual IOS<br>configuration | Yes; via<br>manual IOS<br>configuration | No                  | Yes; via<br>manual IOS<br>configuration | Yes         | Yes; via<br>manual IOS<br>configuration |

- Public clouds have one input mechanism through which you can provide the bootstrap information to a VM. However, on the device side, three bootstrap input formats are supported for each cloud custom-data, user-data, and SDWAN (via the ciscosdwan\_cloud\_init.cfg file downloaded from vManage). For example, in AWS, you can provide the bootstrap information in any of the above-mentioned formats to the instance at launch via the EC2 user data text box or the File Upload option. Cisco Catalyst 8000V then determines and processes the configuration information that you provided.
- The custom-data and the user-data columns in the table mentioned above refer to the bootstrapping input
  formats and not the cloud native bootstrap input mechanisms for which they were originally named. All
  the public clouds support both the formats, but the custom-data format is more mature and is the
  recommended option for most applications.
- For private clouds, you can perform the bootstrap configuration by providing a configuration file in the iosxe\_config.txt format or the ovf-env.xml format. You must upload the configuration file to the VM during Cisco Catalyst 8000V installation through an attached CD-ROM.
- Prerequisites for the Day0 Configuration, on page 71
- Restrictions for the Day Zero Configuration, on page 71
- Selecting the Bootstrapping Mechanism, on page 71
- Day 0 Configuration Using .txt or .xml Files, on page 72
- Day 0 Configuration for OVF Templates, on page 76
- Day 0 Configuration Using Config-drive, on page 76
- Day 0 Configuration Using Custom Data, on page 77
- Day 0 Configuration in the Controller Mode, on page 86
- Verifying the Router Operation Mode and Day 0 Configuration, on page 86
- Frequently Asked Questions, on page 87

# **Prerequisites for the Day0 Configuration**

• If you want to deploy the Cisco Catalyst 8000V instance in the controller mode, generate the bootstrap config file from vManage and rename the generated config file to ciscosdwan\_cloud\_init.cfg. Use the same file for the device to automatically bootup in the Controller mode and register to vManage.

Do not manually edit the automatically generated config file from vManage. This might cause the controller to go out of sync and the device's first power-on and bootup might not be successful.

# **Restrictions for the Day Zero Configuration**

- If you use the PayG licensing model, you cannot perform a mode switch as controller mode does not support the PayG licensing model.
- Only the autonomous mode supports Dual-IOSd.
- Images without payload encryption and NO-LI images are not supported in the controller mode.
- After onboarding and determining the mode of operation, if you switch from the controller mode to the autonomous mode or vice versa, it results in the loss of configuration.
- When you switch from the autonomous mode to the controller mode or vice versa, Cisco Federal Licensing and Smart Licensing registration does not work. You must reregister for the licenses to work.
- When you deploy a Cisco Catalyst 8000V VM by using GUI, the order of network interfaces added to
  the VM may not match the order in which the interfaces are created. This is because the interface
  numbering order is based on the name of the driver and the PCI address. Due to this behavior, the Day
  Zero Configuration might be applied incorrectly for some network interfaces. If you encounter this
  scenario, you must manually configure the affected network interfaces after you deploy the VM.

# **Selecting the Bootstrapping Mechanism**

Now that you know the supported bootstrap methods across the hypervisors and clouds, the next step is to decide the mechanism that you should choose to perfrom the day 0 configuration. You can configure the day 0 settings for your device by using:

- The GUI tool: If you have installed Cisco Catalyst 8000V on VMware, and you chose an OVA deployment, you can perform the configuration by using the OVA deployment wizard. This wizard supports the bootstrap-specific fields, and you don't have to manually create a bootstrap configuration file.
- .txt file/.xml file: If you are in a private cloud and you want to configure the day 0 settings through IOS configuration commands, we recommend choose the iosxe\_config.txt file. This method allows you to take the CLIs that you wish to apply, paste them into a file, and provide it to the VM as a CD-ROM.
- **Custom data**: When you deploy Cisco Catalyst 8000V on AWS, Microsoft Azure, or GCP, the custom-data formatted bootstrap configuration is the recommended method. This configuration method is more functional and flexible compared to configuration by using user-data. Configuring the day 0 settings using user-data is primarily meant for users with an already established user-data deployment.

Read on to know more about each of these mechanisms in detail.

# Day 0 Configuration Using .txt or .xml Files

On a new, out-of-box device, during the installation, if you want to boot up the device in the autonomous mode, you can provide the bootstrap related configuration.

In a private cloud such as KVM environment, you can perform the bootstrap configuration by providing a iosxe\_config.txt file or an ovf-env.xml file. This method allows you to gather the configurations that you wish to apply via the CLI, paste them into a file, and provide this content to the VM as a CD-ROM. Depending on the hyervisor environment, the data is then used for the bootstrap configuration.

The following sections explain this bootstrap configuration method in detail:

### **Creating the Bootstrap File**

This procedure provides the steps that you need to perform to create a bootstrap configuration file. This file, which is either in the .txt or .xml format, allows you to provide the day0 configuration for your device in a simple and flexible manner.

You can perform this procedure when you create the virtual machine in hypervisors such as KVM.

### Step 1 Create the iosxe\_config.txt or the ovf-env.xml file.

- a) To create the isoxe\_config.txt file, create a file with this name that contains the IOS conf t commands line by line.
- b) To create the ovf-env.xml file, select the properties that you wish to configure from Bootstrap Properties, and place them in a file with the specified name.

**Note** To know more about the individual properties in the .xml file, see Bootstrap Properties, on page 72.

**Step 2** To convert the .xml or the .txt file to a consumable form for the virtual machine, create a disk image from the file using the following command:

#### Example:

```
mkisofs -l -o /my/path/c8000v config.iso <configuration filename>
```

**Step 3** Mount the **c8000v\_config.iso** as an additional disk during creation of the Cisco Catalyst 8000V virtual machine.

## **Bootstrap Properties**

See the following table to know about the individual bootstrap properties using which you can create the **ovf-env.xml** file.

#### **Table 13: Bootstrap Properties**

| Property | Description                                                                 |
|----------|-----------------------------------------------------------------------------|
| console  | Configures the console mode. Possible values include auto, virtual, serial. |

| Property              | Description                                                                                                    |  |  |
|-----------------------|----------------------------------------------------------------------------------------------------|--|--|
| domain-name           | Domain name of the router.                                                                                                    |  |  |
| enable-scp-server     | Enables the IOS SCP feature.                                                                                                    |  |  |
| enable-ssh-server     | Enables remote login using SSH and disables remote login via Telnet. Requires that the login user name and password are set.                                                                                                    |  |  |
| hostname              | The host name of the router.                                                                                                    |  |  |
| ios-config            | Enables execution of a Cisco IOS command.                                                                                                    |  |  |
|                       | To execute multiple commands, use multiple instances of ios-config, with a number appended to each instance. For example, ios-config-1, ios-config-2. The commands are executed in numerical order according to the appended number. |  |  |
|                       | Example                                                                                                    |  |  |
|                       | ios-config-1="username cisco priv 15 pass ciscoxyz" ios-config-2="ip scp server enable" ios-config-3="ip domain lookup" ios-config-4="ip domain name cisco.com"                                                                      |  |  |
| license               | Configures the license technology level that is available when the Cisco Catalyst 8000V instance boots.                                                                                                    |  |  |
| login-password        | The login password for the router.                                                                                                    |  |  |
| login-username        | The user name for the router.                                                                                                    |  |  |
| mgmt-interface        | Designates the management interface for the Cisco Catalyst 8000V instance. The format must be GigabitEthernetx or GigabitEthernetx.xxx.                                                                                              |  |  |
| mgmt-ipv4-addr        | The management gateway address/mask in the IPv4 format for the GigabitEthernet0 management interface.                                                                                                    |  |  |
| mgmt-ipv4-gateway     | The IPv4 management default gateway address. If you're using DHCP, enter <b>dhcp</b> in the field.                                                                                                    |  |  |
| mgmt-ipv4-network     | Configures the IPv4 Network (such as "192.168.2.0/24" or "192.168.2.0 255.255.255.0") that the management gateway should route to. If this value is not specified, the default route (0.0.0.0/0) is used.                            |  |  |
| mgmt-vlan             | Configures the dot1Q VLAN interface. Requires the management interface to be configured using the GigabitEthernetx.xxx format.                                                                                                    |  |  |
| pnsc-agent-local-port | (Optional) Configures the Cisco Prime Network Services Controller service agent SSL port on the local Cisco Catalyst 8000V to receive policies from the service manager.                                                             |  |  |
|                       | This setting is used if you plan to remotely manage the Cisco Catalyst 8000V using the Cisco Prime Network Services Controller.                                                                                                    |  |  |

| Property               | Description                                                                                                    |
|------------------------|----------------------------------------------------------------------------------------------------|
| pnsc-ipv4-addr         | Configures the IP address of the Cisco Prime Network Services Controller.                                                                                                    |
|                        | This setting is used if you plan to remotely manage the Cisco Catalyst 8000V instance using the Cisco Prime Network Services Controller.                                       |
| pnsc-shared-secret-key | Configures the Cisco Prime Network Services Controller shared secret key for the Cisco Prime Network Services Controller agent to set the SSL certificate from the controller. |
|                        | This setting is used if you plan to remotely manage the Cisco Catalyst 8000V instance using the Cisco Prime Network Services Controller.                                       |
| privilege-password     | Configures the password for privileged (enable) access.                                                                                                    |
| resource-template      | Configures the Resource Template. Possible values include default, service_plane_medium, and service_plane_heavy.                                                              |

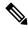

Note

For a sample **ovf-env.xml** file, see Sample ovf-env.xml File, on page 75.

### Sample iosxe\_config.txt File

```
hostname ultra-ios_cfg
license smart enable
username lab privilege 15 password lab
ip domain-name cisco.com
crypto key generate rsa modulus 1024
interface GigabitEthernet1
ip address 10.0.0.5 255.255.255.0
no shut
exit
ip route 0.0.0.0 0.0.0.0 10.0.0.1
line vty 0 4
login local
exit
```

### Sample iosxe\_config.txt File for OpenStack Environment

```
hostname c8kv-ios_cfg
license smart enable
username lab priv 15 secret lab
ip domain-name cisco.com
interface GigabitEthernet1
ip address 10.0.0.5 255.255.255.0
no shut
exit
ip route 0.0.0.0 0.0.0.0 10.0.0.1
line vty 0 4
login local
exit
```

### Sample ovf-env.xml File

```
<?xml version="1.0" encoding="UTF-8"?>
<Environment
   xmlns:oe="http://schemas.dmtf.org/ovf/environment/1">
    <PropertySection>
        <Property oe:key="com.cisco.c8000v.license.1" oe:value="security"/>
        <Property oe:key="com.cisco.c8000v.console.1" oe:value="serial"/>
<Property oe:key="com.cisco.c8000v.config-version.1" oe:value="1.0"/>
        <Property oe:key="com.cisco.c8000v.domain-name.1" oe:value=""/>
        <Property oe:key="com.cisco.c8000v.enable-scp-server.1" oe:value="False"/>
        <Property oe:key="com.cisco.c8000v.enable-ssh-server.1" oe:value="False"/>
        <Property oe:key="com.cisco.c8000v.hostname.1" oe:value="lab"/>
        <Property oe:key="com.cisco.c8000v.license.1" oe:value="ax"/>
        <Property oe:key="com.cisco.c8000v.login-password.1" oe:value=""/>
        <Property oe:key="com.cisco.c8000v.login-username.1" oe:value="lab"/>
        <Property oe:key="com.cisco.c8000v.mgmt-interface.1" oe:value="GigabitEthernet1"/>
       <Property oe:key="com.cisco.c8000v.mgmt-ipv4-addr.1" oe:value="172.25.223.251/25"/>
       <Property oe:key="com.cisco.c8000v.mgmt-ipv4-gateway.1" oe:value="172.25.223.129"/>
        <Property oe:key="com.cisco.c8000v.mgmt-ipv4-network.1" oe:value=""/>
        <Property oe:key="com.cisco.c8000v.mgmt-vlan.1" oe:value=""/>
        <Property oe:key="com.cisco.c8000v.pnsc-agent-local-port.1" oe:value=""/>
        <Property oe:key="com.cisco.c8000v.pnsc-ipv4-addr.1" oe:value=""/>
        <Property oe:key="com.cisco.c8000v.pnsc-shared-secret-key.1" oe:value=""/>
        <Property oe:key="com.cisco.c8000v.privilege-password.1" oe:value=""/>
        <Property oe:key="com.cisco.c8000v.remote-mgmt-ipv4-addr.1" oe:value=""/>
        <Property oe:key="com.cisco.c8000v.resource-template.1"</pre>
oe:value="service plane medium"/>
        <Property oe:key="com.cisco.c8000v.ios-config-0001" oe:value="logging buffered</pre>
10000"/>
        <Property oe:key="com.cisco.c8000v.ios-config-0002" oe:value="hostname uut-ovf"/>
        <Property oe:key="com.cisco.c8000v.ios-config-0003" oe:value="ip domain-name")</pre>
cisco.com"/>
        <Property oe:key="com.cisco.c8000v.ios-config-0004" oe:value="crypto key generate</pre>
rsa modulus 1024"/>
        <Property oe:key="com.cisco.c8000v.ios-config-0005" oe:value="interface")</pre>
GigabitEthernet2"/>
        <Property oe:key="com.cisco.c8000v.ios-config-0006" oe:value="ip address 10.0.0.5</pre>
255.255.255.0"/>
        <Property oe:key="com.cisco.c8000v.ios-config-0007" oe:value="no shut"/>
        <Property oe:key="com.cisco.c8000v.ios-config-0008" oe:value="exit"/>
        <Property oe:key="com.cisco.c8000v.ios-config-0009" oe:value="ip route 0.0.0.0</pre>
0.0.0.0 10.0.0.1"/>
    </PropertySection>
</Environment>
```

#### Sample ovf-env.xml File for OpenStack

```
<Property oe:key="com.cisco.c8000v.enable-ssh-server.1" oe:value="False"/>
<Property oe:key="com.cisco.c8000v.hostname.1" oe:value="lab"/>
<Property oe:key="com.cisco.c8000v.login-password.1" oe:value="lab#123"/>
<Property oe:key="com.cisco.c8000v.login-username.1" oe:value="lab"/>
<Property oe:key="com.cisco.c8000v.mgmt-interface.1" oe:value="GigabitEthernet1"/>
<Property oe:key="com.cisco.c8000v.mgmt-ipv4-addr.1" oe:value=""/>
<Property oe:key="com.cisco.c8000v.mgmt-ipv4-gateway.1" oe:value="192.168.8.1"/>
<Property oe:key="com.cisco.c8000v.mgmt-ipv4-network.1" oe:value=""/>
<Property oe:key="com.cisco.c8000v.mgmt-vlan.1" oe:value=""/>
<Property oe:key="com.cisco.c8000v.pnsc-agent-local-port.1" oe:value=""/>
<Property oe:key="com.cisco.c8000v.pnsc-ipv4-addr.1" oe:value=""/>
<Property oe:key="com.cisco.c8000v.pnsc-shared-secret-key.1" oe:value=""/>
<Property oe:key="com.cisco.c8000v.privilege-password.1" oe:value="lab#123"/>
<Property oe:key="com.cisco.c8000v.remote-mgmt-ipv4-addr.1" oe:value=""/>
<Property oe:key="com.cisco.c8000v.resource-template.1" oe:value="service-plane-medium"/>
<Property oe:key="com.cisco.c8000v.ios-config-0001" oe:value="logging buffered 10000"/>
<Property oe:key="com.cisco.c8000v.ios-config-0002" oe:value="hostname uut-ovf"/>
<Property oe:key="com.cisco.c8000v.ios-config-0003" oe:value="ip domain name cisco.com"/>
<Property oe:key="com.cisco.c8000v.ios-config-0005" oe:value="interface GigabitEthernet2"/>
<Property oe:key="com.cisco.c8000v.ios-config-0006" oe:value="ip address dhcp"/>
<Property oe:key="com.cisco.c8000v.ios-config-0007" oe:value="no shut"/>
<Property oe:key="com.cisco.c8000v.ios-confiq-0008" oe:value="exit"/>
<Property oe:key="com.cisco.c8000v.ios-config-0009" oe:value="ip route 0.0.0.0 0.0.0.0</pre>
192.168.8.1"/>
<Property oe:key="com.cisco.c8000v.ios-config-0010" oe:value="interface GigabitEthernet1"/>
<Property oe:key="com.cisco.c8000v.ios-config-0011" oe:value="ip address dhcp"/>
<Property oe:key="com.cisco.c8000v.ios-config-0012" oe:value="no shut"/>
 </PropertySection>
</Environment>
```

# **Day 0 Configuration for OVF Templates**

OVF deployments with full support for Day 0 bootstrapping are only supported in VMware via the vCenter UI or the COT tool. The Day 0 configuration for Cisco Catalyst 8000V running on the ESXi hypervisor is available in Deploying the OVA to the VM, on page 28.

To know how to perform the day 0 configuration for deployments using the COT tool, see Editing the Basic Properties of Cisco Catalyst 8000V using COT, on page 31.

# **Day 0 Configuration Using Config-drive**

Use the **--config-drive** option to specify that the configuration is loaded when Cisco Catalyst 8000V is booting. CD-ROMs and the second hard drive can also contain configuration information in the config-drive format. In either of these cases, this information is a file with contents that match the format of either the <code>iosxe config.txt</code> file or the <code>ovf-env.xml</code> file.

To use the config drive option for your day zero configuration, set the **--config-drive** option to **true**, and specify the name of the configuration file in which you enter the router configuration to be booted. You can provide the configuration information in the following ways:

#### As an XML/TXT File

In this option, you must provide the configuration file in one of the two possible formats:

• As an xml file in the ovf-env.xml file format (for OVF deployments)

• As a text file in the iosxe\_config.txt file format

We strongly recommend that you use only one configuration file type, either the .txt file or the .xml file, and not both.

See the following sample configuration. Use one of these configurations to provide your configuration file in the filesystem:

```
nova boot c8000v-vm-174 --image c8000v-174 --flavor c8000v.2vcpu.4gb --nic port-id=6773be11-7b95-48cd-b372-fb8a3cae2b50 --config-drive=true --file ovf-env.xml=/home/stack/conf_files/ut/ovf-env.xml
```

nova boot c8000v-vm-174 --image c8000v-174 --flavor c8000v.2vcpu.4gb --nic port-id=6773be11-7b95-48cd-b372-fb8a3cae2b50 --config-drive=true --file iosxe config.txt=/home/stack/conf files/ut/iosxe config.txt

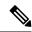

Note

These file names are hard-coded and are required for the config-drive settings to boot.

#### **Using User Data**

In certain environments such as OpenStack, use the **user\_data** option to provide the file into the filesystem with the config-drive format. See the following sample user data for the OpenStack environment:

```
openstack server create "admin-VK-C8KISOSerial-20210917"
--config-drive true
--image c8kv-image-176
--flavor m1.large
--network mgmt-nt
--network prod-nt
--block-device-mapping id=admin-VK-EmptyVolume-SerialTest:type=volume
--user-data userdata.txt
```

# **Day 0 Configuration Using Custom Data**

After you download the Cisco Catalyst 8000V installation files and deploy the image in your environment, the Cisco Catalyst 8000V instance requires manual configuration before the device is fully functional. To automate the configuration steps or to connect to on-premise sites, you can upload the Cisco Catalyst 8000V custom data or user data in all the supported public and private clouds.

By uploading the custom data for your cloud service provider or your private cloud, you can automate the day 0 and/or the bootstrap configuration. Upload or attach a bootstrap configuration file, (iosxe\_config.txt file) or provide the user data to automate these processes to bring up the device into a functional state with minimal to no touch.

The Day 0 bootstrap file allows you to run Cisco IOS XE configuration commands, install Python packages in guestshell on Day0, run scripts in guestshell on Day0, and provide licensing information to boot the Cisco Catalyst 8000V instance with a desired technology package.

To launch a Cisco Catalyst 8000V instance by using custom data, perform the following steps:

### **Editing the Day 0 Bootstrap File**

To edit the bootstrap file, configure these properties: IOS Configuration, Scripts, Script credentials, Python package, and Licensing. The properties can be placed in the bootstrap file in any order. Dependencies between the properties are noted in each of the following property descriptions. See the example bootstrap files at: https://github.com/csr1000v/customdata-examples.

After you have defined the properties of the bootstrap file, upload the file.

### **Configuring the IOS Configuration Property**

If you want to bootstrap certain IOS configuration on Day0, configure the IOS Configuration property. See the following example:

```
Section: IOS configuration
hostname C8000V1
interface GigabitEthernet1
description "static IP address config"
ip address 10.0.0.1 255.255.255.0
interface GigabitEthernet2
description "DHCP based IP address config"
ip address dhcp
```

After the first line that reads <code>section: IOS configuration</code>, enter a list of Cisco IOS XE configuration commands to be run on the Cisco Catalyst 8000V router.

When you run this command, the above mentioned IOS configuration is applied to the Cisco Catalyst 8000V router on Day0.

### **Configuring the Scripts Property**

Scripts property helps you to automate your deployment and achieve other automation goals. If you want to run a python or a bash script on Day0 under guestshell context, you can achieve the same by providing the public URL and arguments of the python or the bash script in Scripts property.

A script must include a piece of code that includes the shebang (!) character in the first line of the script. This line tells Cisco IOS-XE which script interpreter (Python or Bash) must be used to parse the script code. For example, the first line of a python script can contain #!/usr/bin/env python, while the first line of a bash script can contain #!/bin/bash. This line allows the Python or Bash script to run as executable code in a Linux environment.

When you execute the script, the script runs in the guestshell container of the Cisco Catalyst 8000V instance. To access the guestshell container, use the **guestshell** EXEC mode command. For more information on guestshell commands, see the Programmability Configuration Guide.

To configure the Scripts property, follow the format given here:

```
Section: scripts
public_url <arg1> <arg2>
```

In this script, the first line of the property should read Section: Scripts.

In the second line of the property, enter the URL of the script and the script's arguments. The script can be either a python or a bash script. The script is run in guestshell in the first boot when the bootstrap file is uploaded when you create the Cisco Catalyst 8000V instance.

To view more examples of the scrips, see the *Scripts* section in https://github.com/csr1000v/customdata-examples. Also refer to the following two examples:

#### Example 1

```
Section: Script
https://raw.githubusercontent.com/csr1000v/customdata-
examples/master/scripts/smartLicensingConfigurator.py --idtoken "<token_string>" --throughput
<throughput value>
```

The two lines in the scripts property retrieve the smartLicensingConfigurator.py script from the customdata-examples repository at the specified URL. The script runs in the guestshell container of the Cisco Catalyst 8000V with the arguments idtoken and throughput.

#### Example 2

```
Section: Scripts ftp://10.11.0.4/dir1/dir2/script.py -a arg1 -s arg2
```

These two lines in the Scripts property retrieve the script.py script from the ftp server with the IP address 10.11.0.4, and runs the script with the ./script.py -a arg1 -s arg2 bash command in the guestshell container of the Cisco Catalyst 8000V using arguments arg1 and arg2.

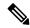

Note

If a script in the Scripts property requires a Python package that is not included in the standard CentOS Linux release (the CentOS Linux release that is used by the guestshell, which is currently CentOS Linux release 7.1.1503), you must include information about the Python package in the Python package property. For more information, see Configuring the Python package Property, on page 80.

Prior to uploading the bootstrap file and running the bash or python script, Cisco recommends that you test the URL that you intend to use in the Scripts property. You can test the

ftp://10.11.0.4/dir1/dir2/script.py -a arg1 -s arg2 URL by first running the curl software tool to download the script file. In the guestshell, enter the curl command, as shown in the following example:

```
curl -m 30 --retry 5 --user username:password
ftp://10.11.0.4/dir1/dir2/script needs credentials.py.
```

If the curl command is successful, a copy of the python script is downloaded which verifies whether the URL is correct.

### **Configuring the Script credentials Property**

If you have specified an FTP server in the Script property, and the server requires a user name and password credentials, specify the credentials using the Script credentials property. If the FTP server can be accessed anonymously, you need not use the Script credentials property.

Configure the Scripts property with a URL and parameters that match those in the Script credentials property. To configure the Script credentials property, follow the format given below:

```
Section: Script credentials
public_url <username> <password>
```

#### Example 1

```
Section: Script credentials
ftp://10.11.0.4/dir1/dir2/script1.py userfoo foospass
```

The second line in the Script credentials property specifies the values of the user name (userfoo) and password (foospass) credentials for the python script script1.py.

Include the name of the FTP server that is also in the Scripts property. An example line in the Scripts property is: ftp://10.11.0.4/dir1/dir2/script1.py -a arg1 -s arg2. See example 2 in Configuring the Scripts Property, on page 78.

### **Configuring the Python package Property**

If a Python package is required by a script in the Scripts property and is not a part of the standard CentOS Linux release 7.1.1503, you must include information about the package in the Python package property. By including the Python package property in the bootstrap file, you ensure that the Cisco Catalyst 8000V downloads and installs the required Python package before running the script that you specified in the Scripts property.

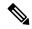

Note

Cisco Catalyst 8000V supports only Python3 in guestshell.

To configure the Python package property, follow the format as specified here:

```
Section: Python package
package name [ version ] [ sudo ] { [ pip arg1 [ ..[ pip arg9] ] ] }
```

The arguments: *version*, **sudo**, and *pip\_arg1* to *pip\_arg9* are optional. You must put the arguments to the pip command between the "{" and "}" braces.

If you specify the *version* argument, the specific version number is downloaded.

If you specify the *sudo* argument, the package is downloaded as a sudo user.

#### Sample Configuration (Microsoft Azure)

#### Example 1

In this example, the second line of the Python package property specifies that the *package\_name* is ncclient and the *version* is "0.5.2". When the bootstrap file is uploaded, version 0.5.2 of the ncclient package is installed in the guestshell container of Cisco Catalyst 8000V.

```
Section: Python package
ncclient 0.5.2

Example 2
```

```
Section: Python package
c8000v azure questshell 1.1.2 sudo {--user}
```

In this example, the second line of the Python package property specifies that the *package\_name* is "c8000v\_azure\_guestshell" and the *version* is "1.1.2". When the bootstrap file is uploaded, version 1.1.2 of the c8000v\_azure\_guestshell package is installed in the guestshell container of Cisco Catalyst 8000V. The following command is executed as a sudo user: sudo pip install c8000v\_azure\_guestshell==1.1.2 --user.

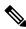

Note

If you do not specify an argument, --user is used as the default argument.

#### Sample Configuration (Google Cloud Platform)

#### Example 1

```
Section: Python package ncclient 0.5.2
```

In this example, the second line of the Python package property specifies that the *package\_name* is "ncclient", and the *version* is "0.5.2". When the bootstrap file is uploaded, version 0.5.2 of the ncclient package is installed in the guestshell container of the Cisco Catalyst 8000V instance.

#### Example 2

```
Section: Python package c8000v gcp ha 3.0.0 sudo {--user}
```

In this example, the second line of the Python package property specifies that the *package\_name* is "c8000v\_gcp\_ha", and the *version* is "3.0.0". When the bootstrap file is uploaded, version 3.0.0 of the c8000v\_gcp\_ha package is installed in the guestshell container of the Cisco Catalyst 8000V instance. The following command is executed as a sudo user: pip3 install c8000v gcp\_ha=3.0.0 --user.

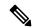

Note

If you do not specify an argument, --user is used as the default argument.

### **Configuring the License property**

Configure the license property to specify the license technology level for Cisco Catalyst 8000V.

Enter the first line of the property: Section: License. Enter the second line of the property which specifies the tech level of the license, using the following format: **TechPackage:**tech\_level.

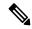

Note

There must be no spaces between TechPackage: and the *tech\_level*. The possible *tech\_level* values include ax, security, appx, or ipbase)

tech\_level must be in lowercase.

#### Example 1

```
Section: License
TechPackage:security
```

### **Providing the Day 0 Bootstrap File**

Provide the Day 0 bootstrap file which creates a Cisco Catalyst 8000V VM by executing the following Azure CLI command:

```
az vm create --name C8000V-name --resource-group resource-group { [ arg1 [ ..[ arg9] ] ] } --custom-data bootstrap-file
```

For further information on the **az vm create** command, see: https://docs.microsoft.com/en-us/cli/azure/vm?view=azure-cli-latest#az-vm-create.

#### See the following example:

```
az vm create -n c8000V-VM-Name -g MyResourceGroup --image cisco:cisco-c8000V-1000v:16_6:16.6.120170804 --data-disk-sizes-gb 8 --availability-set myAvlSet --nics nic1 nic2 nic3 nic4 --admin-username azureuser --admin-password "+Cisco123456" --authentication-type password -l westus --size Standard DS4 v2 --custom-data bootstrap.txt..
```

When you execute this command, a Cisco Catalyst 8000V VM is created. The router is configured using the commands in the bootstrap file: "bootstrap.txt".

Use the Cisco C8000V Settings option to provide the custom data bootstrap config file.

For further information on managing Linux VMs, see: Tutorial: Create and Manage Linux VMs with the Azure CLI 2.0.

### **Verifying the Custom Data Configuration (Microsoft Azure)**

After you upload the Day 0 bootstrap file, the VM is created and configuration commands are executed. Perform the following commands to verify the configuration commands of each property.

To help determine if the license property worked, in Cisco IOS XE CLI on Cisco Catalyst 8000V, enter the **show version** command. For example, you should see a reference to the security license.

To see if errors occurred after running the commands in the scripts property, look at the customdata.log file in the /home/guestshell/customdata directory. The *scriptname*.log file stores any output sent to STDOUT by the script.

To check if the Python property worked, enter the **pip freeze** | **grep**package-name command to view the currently installed python packages. Search for the package package-name in which you are interested.

To check if the Cisco IOS XE commands were successful in the IOS Configuration property, enter the **show running-configuration** command. The following is a sample output for this command:

```
Router#show version
Cisco IOS XE Software, Version
Copyright (c) 1986-2020 by Cisco Systems, Inc.
```

Cisco IOS-XE software, Copyright (c) 2005-2020 by cisco Systems, Inc. All rights reserved. Certain components of Cisco IOS-XE software are licensed under the GNU General Public License ("GPL") Version 2.0. The software code licensed under GPL Version 2.0 is free software that comes with ABSOLUTELY NO WARRANTY. You can redistribute and/or modify such GPL code under the terms of GPL Version 2.0. For more details, see the documentation or "License Notice" file accompanying the IOS-XE software, or the applicable URL provided on the flyer accompanying the IOS-XE software.

ROM: IOS-XE ROMMON

Router uptime is 1 minute
Uptime for this control processor is 7 minutes
System returned to ROM by reload
System image file is "bootflash:packages.conf"
Last reload reason: Unknown reason

This product contains cryptographic features and is subject to United States and local country laws governing import, export, transfer and use. Delivery of Cisco cryptographic products does not imply

```
third-party authority to import, export, distribute or use encryption.
Importers, exporters, distributors and users are responsible for
compliance with U.S. and local country laws. By using this product you
agree to comply with applicable laws and regulations. If you are unable
to comply with U.S. and local laws, return this product immediately.
A summary of U.S. laws governing Cisco cryptographic products may be found at:
http://www.cisco.com/wwl/export/crypto/tool/stqrg.html
If you require further assistance please contact us by sending email to
export@cisco.com.
License Level: ipbase
License Type: N/A(Smart License Enabled)
Next reload license Level: ipbase
The current throughput level is 250000 kbps
Smart Licensing Status: Registration Not Applicable/Not Applicable
cisco C8000V (VXE) processor (revision VXE) with 2271486K/3075K bytes of memory.
Processor board ID 9MUG8CATY8R
Router operating mode: Controller-Managed
1 Gigabit Ethernet interface
32768K bytes of non-volatile configuration memory.
8106756K bytes of physical memory.
11530240K bytes of virtual hard disk at bootflash:.
Configuration register is 0x2102
[guestshell@guestshell ~]$ pip3 freeze | grep gpg==1.10.0
gpg==1.10.0
[guestshell@guestshell ~]$
Router#show running-config
Building configuration...
Current configuration: 6982 bytes
! Last configuration change at 14:34:36 UTC Fri Nov 6 2020 by NETCONF
version 17.3
service timestamps debug datetime msec
service timestamps log datetime msec
service password-encryption
! Call-home is enabled by Smart-Licensing.
service call-home
platform qfp utilization monitor load 80
platform punt-keepalive disable-kernel-core
platform console serial
hostname Router
boot-start-marker
boot-end-marker
vrf definition 65528
 !
 address-family ipv4
 exit-address-family
no logging buffered
no logging rate-limit
```

```
aaa new-model
aaa authentication login default local
aaa authentication enable default enable
aaa authorization console
aaa authorization exec default local
aaa session-id common
fhrp version vrrp v3
no ip dhcp use class
no ip igmp ssm-map query dns
login on-success log
ipv6 unicast-routing
subscriber templating
multilink bundle-name authenticated
crypto pki trustpoint TP-self-signed-2465303444
 enrollment selfsigned
 subject-name cn=IOS-Self-Signed-Certificate-2465303444
revocation-check none
rsakeypair TP-self-signed-2465303444
crypto pki trustpoint SLA-TrustPoint
 enrollment pkcs12
 revocation-check crl
crypto pki certificate chain TP-self-signed-2465303444
 certificate self-signed 01
  30820330 30820218 A0030201 02020101 300D0609 2A864886 F70D0101 05050030
  31312F30 2D060355 04031326 494F532D 53656C66 2D536967 6E65642D 43657274
  69666963 6174652D 32343635 33303334 3434301E 170D3230 31313036 31343333
  35345A17 0D333031 31303631 34333335 345A3031 312F302D 06035504 03132649
  4F532D53 656C662D 5369676E 65642D43 65727469 66696361 74652D32 34363533
  30333434 34308201 22300D06 092A8648 86F70D01 01010500 0382010F 00308201
  0A028201 0100B02F AD33A0FF 0C50D3F2 D06CFDC6 F3CB73BB 4070D649 E07D16CE
  E6271C90 34E86882 822C8D71 E4BAC29D 85285258 51E748E1 8C9FB2C5 12242A22
  7FB71551 02CB4DBC 64089D2F 8DBB6C4A D3E2F112 8E16E71F FE70D102 F59862A3
  E920E77E 52E62E02 1979F800 3D13601F 27C42F81 483BFB34 697F1C20 3952626A
  CA1F5805 26D50A39 33F264D6 1AD485A0 8EB45882 FC97DCA2 106C8FAD 8CDBC0E6
  FF609188 B4677AB0 FBBE77F2 359EA002 E1A5D37D EA895FF3 92732A2B 63465DFD
  4A2A277C 17E7F720 2007A6B6 A7C7296F D0CD2707 8C7C9690 F86B0642 1BA9F28C
  F729157B 8C472E40 78A4E6BE 70471018 4B62EE36 48193FCA 062DB09F 38BC420B
  687E5866 DFA10203 010001A3 53305130 0F060355 1D130101 FF040530 030101FF
  301F0603 551D2304 18301680 14ABBD00 3D02C6E1 7706FA96 29B037A8 583E7B2E
  69301D06 03551D0E 04160414 ABBD003D 02C6E177 06FA9629 B037A858 3E7B2E69
  300D0609 2A864886 F70D0101 05050003 82010100 40C60BF0 2184CF86 08CACB66
  73E74D63 E87A6661 DC839037 D0DB08D0 33C4993C EC326432 E3573D1B EC3B42AF
  F410BF72 2AAB6D8F 1406B352 FE6B5365 CCA7E094 96980FC7 A4B77A02 49CB8C01
  3EC87F01 58BFEE33 0DA222DB 0A1BA130 0AC01F1F FDBF2085 D41EFA45 7A4C7F5E
  2D004D04 D11433BF 69337D90 117A86ED 2CF57A49 AD7DA227 129E53DF 55E12E03
  4D8E0097 A29DC365 11E8B386 891C310E F19EDF6D D9B3EA1E E26ABDBD EF82D8E9
  B0484E26 C0FC1D71 91B19B70 221E1A1A 090F8EA1 3A5FC4FD A4EF36CD EFD2F1F4
  6056C87D 8A76ED1A 68FB76F5 956C6B50 7EFA9D8C 90EA910F 187EBD13 0BF76E5A
  OB9CE20E AA5927C4 7AD13C28 58C6E920 76E36475
        quit
crypto pki certificate chain SLA-TrustPoint
 certificate ca 01
  30820321 30820209 A0030201 02020101 300D0609 2A864886 F70D0101 0B050030
  32310E30 0C060355 040A1305 43697363 6F312030 1E060355 04031317 43697363
```

```
6F204C69 63656E73 696E6720 526F6F74 20434130 1E170D31 33303533 30313934
  3834375A 170D3338 30353330 31393438 34375A30 32310E30 0C060355 040A1305
  43697363 6F312030 1E060355 04031317 43697363 6F204C69 63656E73 696E6720
  526F6F74 20434130 82012230 0D06092A 864886F7 0D010101 05000382 010F0030
  82010A02 82010100 A6BCBD96 131E05F7 145EA72C 2CD686E6 17222EA1 F1EFF64D
  CBB4C798 212AA147 C655D8D7 9471380D 8711441E 1AAF071A 9CAE6388 8A38E520
  1C394D78 462EF239 C659F715 B98C0A59 5BBB5CBD 0CFEBEA3 700A8BF7 D8F256EE
  4AA4E80D DB6FD1C9 60B1FD18 FFC69C96 6FA68957 A2617DE7 104FDC5F EA2956AC
  7390A3EB 2B5436AD C847A2C5 DAB553EB 69A9A535 58E9F3E3 C0BD23CF 58BD7188
  68E69491 20F320E7 948E71D7 AE3BCC84 F10684C7 4BC8E00F 539BA42B 42C68BB7
  C7479096 B4CB2D62 EA2F505D C7B062A4 6811D95B E8250FC4 5D5D5FB8 8F27D191
  C55F0D76 61F9A4CD 3D992327 A8BB03BD 4E6D7069 7CBADF8B DF5F4368 95135E44
  DFC7C6CF 04DD7FD1 02030100 01A34230 40300E06 03551D0F 0101FF04 04030201
  06300F06 03551D13 0101FF04 05300301 01FF301D 0603551D 0E041604 1449DC85
  4B3D31E5 1B3E6A17 606AF333 3D3B4C73 E8300D06 092A8648 86F70D01 010B0500
  03820101 00507F24 D3932A66 86025D9F E838AE5C 6D4DF6B0 49631C78 240DA905
  604EDCDE FF4FED2B 77FC460E CD636FDB DD44681E 3A5673AB 9093D3B1 6C9E3D8B
  D98987BF E40CBD9E 1AECA0C2 2189BB5C 8FA85686 CD98B646 5575B146 8DFC66A8
  467A3DF4 4D565700 6ADF0F0D CF835015 3C04FF7C 21E878AC 11BA9CD2 55A9232C
  7CA7B7E6 C1AF74F6 152E99B7 B1FCF9BB E973DE7F 5BDDEB86 C71E3B49 1765308B
  5FB0DA06 B92AFE7F 494E8A9E 07B85737 F3A58BE1 1A48A229 C37C1E69 39F08678
  80DDCD16 D6BACECA EEBC7CF9 8428787B 35202CDC 60E4616A B623CDBD 230E3AFB
  418616A9 4093E049 4D10AB75 27E86F73 932E35B5 8862FDAE 0275156F 719BB2F0
  D697DF7F 28
        quit
license udi pid C8000V sn 9MUG8CATY8R
diagnostic bootup level minimal
memory free low-watermark processor 69848
username admin privilege 15 secret 9
$14$vKLj$yfnFjRidlKJg9.$4obKgKyy4TsoUs0sJ2t3HXPnA3XjYWRBnnYKBwVeJrw
redundancy
interface Loopback65528
vrf forwarding 65528
 ip address 192.168.1.1 255.255.255.255
```

### **Verifying the Custom Data Configuration (Google Cloud Platform)**

After you run the custom data script, the VM is created and the configuration commands are executed. To verify the same, use the following commands and scripts:

- **show version**: To help determine if the license property worked in Cisco IOS XE CLI on the Cisco Catalyst 8000V instance, enter the **show version** command. For example, the output displays a reference to the security license.
- To see if errors occurred after running commands in the scripts property, look at the customdata.log file in the /bootflash/<cloud>/ directory. The *scriptname*.log file stores any output that is sent to STDOUT by the script.
- To verify whether the Python property worked, enter the pip freeze | grep <package-name > command from the Guestshell to view the currently installed Python packages. Here, *package-name* refers to the package that you are specifically searching for.
- To verify the Cisco IOS XE commands in the IOS Configuration property, run the **show running-configuration** command.

## **Day 0 Configuration in the Controller Mode**

If you want to perfrom the day 0 configuration for a Cisco Catalyst 8000V in the controller (SD-WAN) mode, you must provide the contents of the ciscosdwan cloud init.cfg file downloaded from vManage.

If you want to switch to the Controller mode, or if you are looking to bootstrap Cisco Catalyst 8000V with the Cisco SD-WAN functionalities, see Install and Upgrade for Cisco Catalyst 8000V Controller Mode.

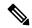

Note

For a Cisco Catalyst 8000V instance running on Cisco CSP-5000 hypervisor, when you enter the settings in the **Day Zero Config** screen, ensure that you maintain the format mentioned here:

- **Source File Name**: Enter the value for this field in the format: day0\_ciscosdwan\_cloud\_init.cfg.
- **Destination File Name**: Enter the value for this field in the format: day0-dest-filename /openstack/content/ciscosdwan\_cloud\_init.cfg.

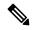

Note

With the SD-WAN format configurations, if the confd cannot apply the config successfully at the first boot, the box might not have a working config at Day0. This is particularly critical in public cloud environments where SSH is necessary to login. Review the configuration carefully if you encounter issues upon provisioning.

# **Verifying the Router Operation Mode and Day 0 Configuration**

To verify whether you've deployed or upgraded to the IOS XE 17.4 or later releases successfully, run the **show version** command. This command displays the version of your instance, and the **operating device-mode** parameter displays the mode in which your Cisco Catalyst 8000V instance is running.

#### Sample configuration output for a Cisco Catalyst 8000V instance in autonomous mode

## **Frequently Asked Questions**

- Q. I have been using Cisco IOS XE image until now. Which mode should I now choose?
- **A.** If you have been using the Cisco IOS XE universalk9 image so far, deploy the IOS XE 17.4 image and enter the autonomous mode.
- **Q.** If I am upgrading to the Cisco Catalyst 8000V 17.4 release, do I need to provide the bootstrap configuration?
- **A.** If you are an existing non-SD WAN user and are upgrading to the IOS XE 17.4 release (autonomous mode), you can directly perform the upgrade. You need not perform the Day 0 or custom data configuration again.

For a Cisco Catalyst 8000V instance running on Microsoft Azure or Google Cloud Platform, the device uses the custom data that you provided the first time you configured your Cisco Catalyst 8000V instance.

For Cisco Catalyst 8000V instances running on AWS, the device fetches the custom data from the cloud service provider.

- **Q.** What happens to my custom data configuration after switching modes?
- **A.** The existing configuration data is deleted. You must perform the bootstrap or custom data configuration just as you do for a fresh installation.
- **Q.** What happens to my custom data after a factory reset?
- **A.** When you perform a factory reset, the configuration and the files present on the disk are erased. The router boots up like a fresh install and looks for configuration files at the appropriate location. This action determines the mode and the associated configuration.
- Q. Can I deploy my Cisco Catalyst 8000V instance in any mode with PayG license?
- **A.** If you use the PayG licensing model, you cannot deploy the Cisco Catalyst 8000V instance in the controller mode or switch to the controller mode. This mode does not support the PayG licensing model.

Frequently Asked Questions

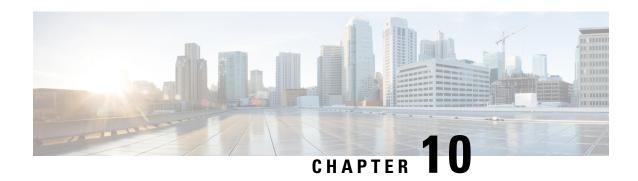

# **Support for Security-Enhanced Linux**

This chapter describes the SELinux feature, and includes the following sections:

- Overview, on page 89
- Prerequisites for SELinux, on page 89
- Restrictions for SELinux, on page 89
- Information About SELinux, on page 89
- Configuring SELinux, on page 90
- Verifying SELinux Enablement, on page 92
- Troubleshooting SELinux, on page 93

### **Overview**

Security-Enhanced Linux (SELinux) is a solution composed of Linux kernel security module and system utilities to incorporate a strong, flexible Mandatory Access Control (MAC) architecture into Cisco IOS-XE platforms.

SELinux provides an enhanced mechanism to enforce the separation of information, based on confidentiality and integrity requirements, which addresses threats of tampering and bypassing of application security mechanisms and enables the confinement of damage that malicious or flawed applications can cause.

# **Prerequisites for SELinux**

There are no specific prerequisites for this feature.

### **Restrictions for SELinux**

There are no specific restrictions for this feature.

### **Information About SELinux**

SELinux enforces mandatory access control policies that confine user programs and system services to the minimum privilege required to perform their assigned functionality. This reduces or eliminates the ability of

these programs and daemons to cause harm when compromised (for example, through buffer overflows or misconfigurations). This is a practical implementation of principle of least privilege by enforcing MAC on Cisco IOS-XE platforms. This confinement mechanism works independently of the traditional Linux access control mechanisms. SELinux provides the capability to define policies to control the access from an application process to any resource object, thereby allowing for the clear definition and confinement of process behavior.

SELinux can operate either in **Permissive mode** or **Enforcing mode** when enabled on a system.

- In Permissive mode, SELinux does not enforce the policy, and only generates system logs for any denials caused by violation of the resource access policy. The operation is not denied, but only logged for resource access policy violation.
- In Enforcing mode, the SELinux policy is enabled and enforced. It denies resource access based on the access policy rules, and generates system logs.

From Cisco IOS XE 17.13.1a, SELinux is enabled in Enforcing mode by default on supported Cisco IOS XE platforms. In the Enforcing mode, any system resource access that does not have the necessary allow policy is treated as a violation, and the operation is denied. The violating operation fails when a denial occurs, and system logs are generated. In Enforcing mode, the solution works in access-violation prevention mode.

### **Supported Platforms**

From Cisco IOS XE 17.13.1a, SELinux is enabled on the following platforms:

- Cisco 1000 Series Aggregation Services Routers
- Cisco 1000 Series Integrated Services Routers
- Cisco 4000 Series Integrated Services Routers
- Cisco Catalyst 8000v Edge Software
- Cisco Catalyst 8200 Series Edge Platforms
- Cisco Catalyst 8300 Series Edge Platforms
- Cisco Catalyst 8500 and 8500L Series Edge Platforms
- Cisco VG Series Gateways: VG400, VG410, VG420, and VG450
- Cisco 1100 Terminal Services Gateway

# **Configuring SELinux**

The are no additional requirements or configuration steps needed to enable or use the SELinux feature in Enforcing mode.

The following commands are introduced as part of the SELinux feature:

```
set platform software selinux {default | enforcing | permissive}
platform security selinux {enforcing | permissive}
show platform software selinux
```

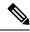

Note

These new commands are implemented as **service internal** commands.

### **Configuring SELinux (EXEC Mode)**

Use the **set platform software selinux** command to configure SELinux in EXEC mode.

The following example shows SELinux configuration in EXEC mode:

```
Device# set platform software selinux ?

default Set SELinux mode to default enforcing Set SELinux mode to enforcing permissive Set SELinux mode to permissive
```

### **Configuring SELinux (CONFIG Mode)**

Use the **platform security selinux** command to configure SELinux in configuration mode.

The following example shows SELinux configuration in CONFIG mode:

```
Device(config) # platform security selinux

enforcing Set SELinux policy to Enforcing mode
permissive Set SELinux policy to Permissive mode

Device(config) # platform security selinux permissive

Device(config) #

*Oct 20 21:52:45.155: %IOSXE-1-PLATFORM: R0/0:
SELINUX_MODE_PROG: Platform Selinux confinement mode downgraded to permissive!

Device(config) #
```

### **Examples for SELinux**

The following example shows the output for changing the mode from Enforcing to Permissive:

```
"*Oct 20 21:44:03.609: %IOSXE-1-PLATFORM: R0/0: SELINUX_MODE_PROG: Platform Selinux confinement mode downgraded to permissive!"
```

The following example shows the output for changing the mode from Permissive to Enforcing:

```
"*Oct 20 21:44:34.160: %IOSXE-1-PLATFORM: R0/0: SELINUX_MODE_PROG: Platform Selinux confinement mode upgraded to enforcing!"
```

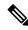

Note

If the SELinux mode is changed, this change is considered a system security event, and a system log message is generated.

### SysLog Message Reference

| Facility-Severity-Mnemonic | %SELINUX-1-VIOLATION                                                                                                    |
|----------------------------|----------------------------------------------------------------------------------------------------|
| Severity-Meaning           | Alert Level Log                                                                                                    |
| Message                    | N/A                                                                                                    |
| Message Explanation        | Resource access was made by the process for which a resource access policy does not exist. The operation was flagged, and resource access was denied. A system log was generated with information that process resource access has been denied. |
| Component                  | SELINUX                                                                                                    |
| Recommended Action         | Contact Cisco TAC with the following relevant information as attachments:                                                                                                    |
|                            | The exact message as it appears on the console<br>or in the system                                                                                                    |
|                            | Output of the <b>show tech-support</b> command (text file)                                                                                                    |
|                            | <ul> <li>Archive of Btrace files from the box using the<br/>following command:</li> </ul>                                                                                                    |
|                            | request platform software trace archive target <url></url>                                                                                                    |
|                            | Output of the show platform software selinux command                                                                                                    |

The following examples demonstrate sample syslog messages:

#### Example 1:

```
*Nov 14 00:09:04.943: %SELINUX-1-VIOLATION: R0/0: audispd: type=AVC msg=audit(1699927057.934:129): avc: denied { getattr } for pid=5899 comm="ls" path="/root/test" dev="rootfs" ino=25839 scontext=system_u:system_r:polaris_iosd_t:s0 tcontext=system_u:object_r:admin_home_t:s0 tclass=file permissive=0

Example 2:

*Nov 14 00:09:04.947: %SELINUX-1-VIOLATION: R0/0: audispd: t type=AVC msg=audit(1699927198.486:130): avc: denied { write } for pid=6012 comm="echo" path="/root/test" dev="rootfs" ino=25839 scontext=system_u:system_r:polaris_iosd_t:s0 tcontext=system_u:object_r:admin_home_t:s0 tclass=file permissive= 0
```

# **Verifying SELinux Enablement**

Use the **show platform software selinux** command to view the SELinux configuration mode:

\_\_\_\_\_

SElinux Status : Enabled Current Mode : Enforcing Config file Mode : Enforcing

# **Troubleshooting SELinux**

If there is an instance of an SELinux violation on your device or network, please reach out to Cisco TAC with the following details:

• The message exactly as it appears on the console or in the system log. For example:

```
device#request platform software trace archive target
   flash:selinux_btrace_logs
```

- Output of the **show tech-support** command (text file)
- Archive of Btrace files from the box using the following command:

request platform software trace archive target <URL>

• Output of the show platform software selinux command

**Troubleshooting SELinux** 

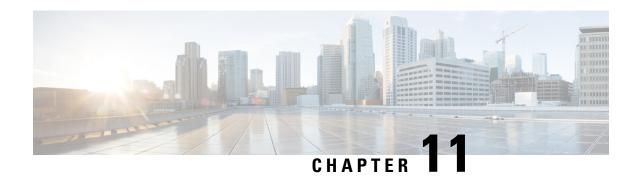

# Mapping the Cisco Catalyst 8000V Network Interfaces to VM Network Interfaces

- Mapping the Router Network Interfaces to vNICs, on page 95
- Adding and Deleting Network Interfaces on Cisco Catalyst 8000V, on page 96
- Removing a vNIC from a Running VM, on page 97
- Cisco Catalyst 8000V Network Interfaces and VM Cloning, on page 97
- Mapping the Cisco Catalyst 8000V Network Interfaces with vSwitch Interfaces, on page 98

# **Mapping the Router Network Interfaces to vNICs**

Cisco Catalyst 8000V maps the GigabitEthernet network interfaces to the logical virtual network interface card (vNIC) name assigned by the VM. The VM in turn maps the logical vNIC name to a physical MAC address.

When you boot the Cisco Catalyst 8000V instance for the first time, the router interfaces are mapped to the logical vNIC interfaces that were added when the VM was created. The following image shows the relationship between the vNICs and the Cisco Catalyst 8000V router interfaces.

After you boot the Cisco Catalyst 8000V instance, you need to display the mapping between the logical interface on the router with the vNIC and the vNIC MAC address using the **show platform software vnic-if interface-mapping** command. The output for this command depends on your Cisco IOS XE release version.

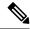

Note

GigabitEthernet1

GigabitEthernet0 interface is no longer supported.

Gi1

Router# show platform software vnic-if interface-mapping

|                  |            |                | -11 3          |
|------------------|------------|----------------|----------------|
| Interface Name   | Short Name | vNIC Name      | Mac Addr       |
|                  |            |                |                |
| GigabitEthernet2 | Gi2        | eth2 (vmxnet3) | 0050.5689.0034 |

eth1 (vmxnet3)

The vNIC name shown in the display is a logical interface that the Cisco Catalyst 8000V instance uses to map to the interface on the hypervisor. It does not always map to the corresponding NIC name added during the VM installation. For example, the logical "eth1" vNIC name in the display may not necessarily map to "NIC1" that was added in the VM installation process.

0050.5689.000b

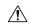

#### Caution

It is important that you verify the interface mapping before you begin configuring the Gigabit Ethernet network interfaces on Cisco Catalyst 8000V. This ensures that the network interface configuration applies to the correct physical MAC address interface on the VM host.

If you reboot the router and do not add or delete any vNICs, the interface mapping remains the same as before. If you reboot the router and delete vNICs, ensure that the configuration for the remaining interfaces remains intact. For more information, see *Adding and Deleting Network Interfaces on Cisco Catalyst 8000V*.

# Adding and Deleting Network Interfaces on Cisco Catalyst 8000V

Cisco Catalyst 8000V maps the router GigabitEthernet interfaces to the logical vNIC name assigned by the VM which in turn is mapped to a MAC address on the VM host. You can add or delete vNICs on the VM to add or delete GigabitEthernet interfaces on Cisco Catalyst 8000V. You can add vNICs while the router is active.

To delete a vNIC from the VM, you must first power down the VM. If you delete any vNICs, you must reboot the router. For more information about adding and deleting vNICs, see the VMware Documentation.

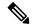

Note

Interface hot add/delete is not supported on Cisco Catalyst 8000V that operates in the Controller mode. If you need to perform interface hot add/delete, configure the reset operation in controller mode using the CLI: request platform software sdwan config reset.

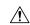

#### **Caution**

If you remove a vNIC without first updating the Cisco Catalyst 8000V network interface configuration, you risk a configuration mismatch when the router reboots. When you reboot the router and remove a vNIC, the remaining logical vNIC names could get reassigned to different MAC addresses. As a result, the GigabitEthernet network interfaces on theCisco Catalyst 8000V instances can be reassigned to different physical interfaces on the hypervisor.

Before you add or delete network interfaces, first verify the interface-to-vNIC mapping using the **show platform software vnic-if interface-mapping** command.

Router# show platform software vnic-if interface-mapping

| Interface Name   | Driver Name | Mac Addr       |
|------------------|-------------|----------------|
| GigabitEthernet3 | vmxnet3     | 000c.2946.3f4d |
| GigabitEthernet2 | vmxnet3     | 0050.5689.0034 |
| GigabitEthernet1 | vmxnet3     | 0050.5689.000b |

After adding or deleting network interfaces on the VM, verify the new interface-to-vNIC mapping before making configuration changes to the network interfaces. The following example shows the interface mapping after a new vNIC has been added. The new vNIC maps to the GigabitEthernet4 network interface on the Cisco Catalyst 8000V instance.

Router# show platform software vnic-if interface-mapping

| Interface Name   | Driver Name | Mac Addr       |
|------------------|-------------|----------------|
|                  |             |                |
| GigabitEthernet4 | vmxnet3     | 0010.0d40.37ff |
| GigabitEthernet3 | vmxnet3     | 000c.2946.3f4d |
| GigabitEthernet2 | vmxnet3     | 0050.5689.0034 |
| GigabitEthernet1 | vmxnet3     | 0050.5689.000b |
|                  |             |                |

# Removing a vNIC from a Running VM

To remove a vNIC from a running VM, use the clear platform software command (described below). Perform this command before removing a vNIC from the hypervisor configuration. This is part of a "two-step hot remove".

To see which hypervisors support a two-step hot remove, look for hypervisors with vNIC Two-Step Hot Remove Support = Yes

 ${\bf clear\ platform\ software\ vnic-if\ interface\ Gigabit Ethernet \it interface-number}$ 

interface-number - value from 0-32.

Example:

Router# clear platform software vnic-if interface GigabitEthernet4

Next, remove the vNIC from the hypervisor configuration.

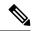

Note

You no longer need to execute the clear platform software vnic-int interface command before you remove the vNIC configuration from the hypervisor. This command will be deprecated in a future release.

# Cisco Catalyst 8000V Network Interfaces and VM Cloning

When you first install a Cisco Catalyst 8000V instance, a database that maps the vNIC name to the MAC address is created. This database is used to maintain a persistent mapping between the router interfaces and the vNIC-to-MAC address mapping in case you add or delete vNICs. The interfaces are mapped to the stored Universal Unique Identification (UUID) maintained by VMware.

The mapping between the router network interfaces and the vNICs only applies to the current VM that the Cisco Catalyst 8000V is installed on. If the VM is cloned, the stored UUID will not match the current UUID and the interface mapping will not match the router configuration.

To prevent the interface mapping from becoming mis-matched, perform the following steps on the original VM before cloning:

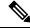

Note

Ensure that the original VM includes the number of configured vNICs required on the cloned VM before beginning the cloning process.

- **Step 1** Enter the **clear platform software vnic-if nvtable** command on the original VM.
  - This command clears the persistent interface database on the original VM and updates the interface mapping to the hypervisor.
- **Step 2** Reboot the Cisco Catalyst 8000V.
- Step 3 On the cloned VM, verify the interface mapping using the show platform software vnic-if interface-mapping command.
- **Step 4** Configure the router interfaces on the cloned VM accordingly.

The router configuration on the cloned VM should match the configuration of the original VM.

# Mapping the Cisco Catalyst 8000V Network Interfaces with vSwitch Interfaces

You can configure the network interfaces in ESXi in different ways to accommodate the Cisco Catalyst 8000V interfaces. You can configure the network interfaces so that each Cisco Catalyst 8000V router interface is mapped to one host Ethernet interface.

Alternatively, you can also configure the network interfaces so that multiple Cisco Catalyst 8000V interfaces share one host ESXi Ethernet interface.

The third possibility is mapping the Cisco Catalyst 8000V interfaces directly to a trunk interface on the vSwitch.

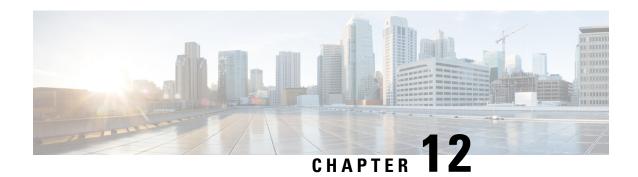

# **Software Upgrade on SD-Routing Devices**

This chapter includes information on how to upgrade the software on the SD-Routing devices. It contains the following sections:

- Information About the Software Upgrade Workflow, on page 99
- Benefits of Software Upgrade Workflow, on page 99
- Prerequisites for Using the Software Upgrade Workflow, on page 99
- Access the Software Upgrade Workflow, on page 100

# Information About the Software Upgrade Workflow

Using this workflow, you can download and upgrade software images on the supported Cisco SD-Routing devices with an option to schedule the upgrade process at your convenience. The workflow also shows the status of the software upgrade. This workflow provides you to perform the software **Download and Upgrade**.

# **Benefits of Software Upgrade Workflow**

- The software upgrade workflow helps you prevent various device software upgrade failures by displaying device upgrade status. For example, if the upgrade process fails at any particular stage, the workflow flags it as **failed**.
- With this workflow, you can choose to download, install, and activate the new software image in discrete steps or in a single step. You can schedule the workflow during the specified date and time.

# Prerequisites for Using the Software Upgrade Workflow

Ensure that the Cisco SD-Routing devices are running the required software versions for using the software upgrade workflow feature.

# **Access the Software Upgrade Workflow**

#### **Before You Begin**

To check if there is an in-progress software upgrade workflow:

From the Cisco SD-WAN Manager toolbar, click the **Task-list** icon. Cisco SD-WAN Manager displays a list of all running tasks along with the total number of successes and failures.

1. In the Cisco SD-WAN Manager menu, click Workflows > Workflow Library.

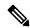

Note

In the Cisco SD-WAN Manager, the **Workflow Library** is titled **Launch Workflows**.

- 2. Start a new software upgrade workflow: Library > Software Upgrade.
- 3. Follow the on-screen instructions to start a new software upgrade workflow.

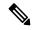

Note

Click **Exit** to exit from an in-progress software upgrade workflow. You can resume the in-progress workflow at your convenience.

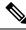

Note

In a multi-node cluster setup, if the control connection switches to a different node during a SD-Routing device upgrade from Cisco SD-WAN Manager, the upgrade may be impacted due to NetConf session timeout. The SD-Routing device then establishes control connection to a different node. You need to re-trigger the upgrade activity.

#### Verify the Status of the Software Upgrade Workflow

To check the software upgrade workflow status:

- 1. From the Cisco SD-WAN Manager toolbar, click the **Task-list** icon.
  - Cisco SD-WAN Manager displays a list of all running tasks along with the total number of successes and failures.
- 2. Click the + icon to view the details of a task.

Cisco SD-WAN Manager opens a pane displaying the status of the task and details of the SD-Routing device on which the task was performed.

#### Schedule Software Upgrade Workflow for SD-Routing Devices

The scheduler in the software upgrade workflow enables you to schedule workflows at your convenience and avoid any downtime due to the software upgrade process. A scheduler enables you to schedule the upgrade workflow either **Now** or **Later**. If you choose to schedule an upgrade for a later time, you can enter the **Start Date**, **Start time**, and **Select Timezone**.

### Scheduling Software Upgrade Workflow

Use the following steps to schedule a software upgrade workflow:

#### Before you begin

Step 1 From the Cisco SD-WAN Manager menu, click Workflows > Workflow Library

OR

Click Workflows > Popular Workflows > Software Upgrade..

Step 2 Start a new software upgrade workflow: Workflow Library > Software Upgrade.

OR

Alternatively, resume an in-progress software upgrade workflow: **In-progress** > **Software Upgrade**.

**Step 3** In the **Scheduler** section, choose **Later**.

**Note** Use the **Now** option to perform the software upgrade for the selected devices immediately.

**Step 4** Choose the **Start Date**, **Start Time**, and **Select Timezone**.

**Note** Start date and time should always be greater than the Cisco SD-WAN Manager server date and time.

Step 5 Click Next.

The software upgrade workflow is scheduled.

### Cancel the Scheduled Software Upgrade Workflow for SD-Routing

To cancel a scheduled software upgrade workflow,

- 1. From the Cisco SD-WAN Manager menu, click Maintenance > Software Upgrade.
- 2. Choose the SD-Routing device that is scheduled for a software upgrade from the list of devices.
- 3. Click Cancel Software Upgrade.

### **Delete a Downloaded Software Images on the SD-Routing Devices**

To delete downloaded software images on the SD-Routing devices:

- 1. From the Cisco SD-WAN Manager menu, choose Maintenance > Software Upgrade.
- 2. Click WAN Edge.
- 3. Click Delete Downloaded Images
- 4. In the **Delete Downloaded Images** dialogue box, choose the appropriate image or images to delete.
- 5. Click Delete.

### Feature Information for Schedule Software Upgrade on SD-Routing Devices

The following table provides release information about the feature or features described in this module. This table lists only the software release that introduced support for a given feature in a given software release train. Unless noted otherwise, subsequent releases of that software release train also support that feature.

Use Cisco Feature Navigator to find information about platform support and Cisco software image support. To access Cisco Feature Navigator, go to <a href="https://cfnng.cisco.com/">https://cfnng.cisco.com/</a>. An account on Cisco.com is not required.

Table 14: Feature Information for Schedule Software Upgrade on SD-Routing Devices

| Feature Name                                    | Releases                         | Feature Information                                                                                                    |
|-------------------------------------------------|----------------------------------|----------------------------------------------------------------------------------------------------|
| Schedule Software Upgrade on SD-Routing Devices | Cisco IOS XE Release<br>17.13.1a | With this feature, you can schedule software image upgrade on Cisco SD-Routing devices. This allows you to avoid any downtime due to the software upgrade process. |

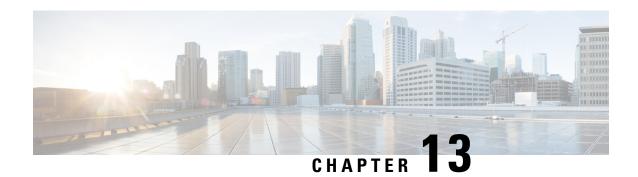

# **SD-Routing Configuration Group**

This chapter includes information on how to configure the SD-Routing Configuration Group. It contains the following sections:

- Information About Configuration Groups, on page 103
- Configuration Group Workflow, on page 103
- Creating a Configuration Group, on page 104
- Associating a SD-Routing Device with the Configuration Group, on page 104
- Deploying the SD-Routing Device, on page 105
- Removing the SD-Routing Devices from a Configuration Group, on page 105
- Feature Information for SD-Routing Configuration Group , on page 105

# **Information About Configuration Groups**

The Configuration Group feature provides a simple, reusable, and structured approach for configuring the SD-Routing device using Cisco Catalyst SD-WAN manager.

- **Configuration Group:** A configuration group is a logical grouping of features or configurations that can be applied to one or more devices in the network managed by Cisco Catalyst SD-WAN Manager. You can define and customize this grouping based on your business needs.
- Feature Profile: A feature profile is a flexible building block of configurations that can be reused across different configuration groups. You can create profiles based on features that are required, recommended, or uniquely used, and then put together the profiles to complete a device configuration.
- **Feature Parcels:** Features are the individual capabilities you want to share across different configuration groups.

# **Configuration Group Workflow**

The Configuration Group feature enables you to do the following:

- Create a configuration group
- Associate the confiiguration group with the device
- Deploy the configuration group on the device

### **Prerequisites for Configuration Groups**

 Minimum software version for Cisco IOS XE Catalyst SD-Routing devices: Cisco IOS XE Release 17.13.1.

## **Creating a Configuration Group**

To create a configuration group, perform these steps:

- **Step 1** From Cisco IOS XE Catalyst SD-WAN Manager menu, choose **Configuration > Configuration Groups > Add CLI based Configuration Group** .
- **Step 2** In the Add CLI Group pop-up dialog box, enter the confiration group name.
- **Step 3** Click the **Solution Type** drop-down list and select the solution type as **sd-routing** for the SD-Routing devices.
- **Step 4** In the **Description** field, enter a description for the feature.
- Step 5 Click Create.

The new configuration group page is displayed with the Feature Profiles and Associated Device tabs.

- **Step 6** In the Feature Profiles tab, do the following:
  - a) Click Load Running Config from Reachable Device from the drop-down list and select the System-IP of the device for which you want to build the configuration. You can edit the configuration based on the requirement in the Preview text box.

OR

b) Click **Import Config Files** form top-right corner and choose the configuration files that you want to apply on the device.

OR

- c) Enter the configuration in the **Config Preview** text box.
- **Step 7** Click **Save** to save the configuration.

# **Associating a SD-Routing Device with the Configuration Group**

After you create the configuration group, you can associate a device with the configuration group. To associate a device with the configuration group, perform these steps:

- Step 1 From Cisco SD-WAN Manager menu, choose Configuration > Configuration Groups.
- **Step 2** Click (...) adjacent to the configuration group name and choose **Edit**.
- **Step 3** Click **Associated Devices**, and then choose the device that you want to associate.
- Step 4 Click Save.

## **Deploying the SD-Routing Device**

After you associate the configuration group with the device, you can deploy the device. To deploy a SD-Routing device with the configuration group, perform these steps:

- **Step 1** From Cisco SD-WAN Manager menu, choose **Configuration** > **Configuration** Groups.
- **Step 2** Click (...) adjacent to the configuration group name and choose **Edit**.
- **Step 3** Click **Associated Devices**.
- **Step 4** Choose one or more devices, and then click **Deploy**.
- **Step 5** In the Add and Review Configuration page, you can edit the variable.
- Step 6 Click Apply.
- **Step 7** In the Summary page, click **Preview CLI** to preview the configuration.
- Step 8 Click Save.

# Removing the SD-Routing Devices from a Configuration Group

To remove a SD-Routing device from a configuration group, perform these steps:

- Step 1 From Cisco SD-WAN Manager menu, choose Configuration > Configuration Groups.
- **Step 2** Click (...) adjacent to the configuration group name and choose **Edit**.
- **Step 3** Click **Associated Devices**.
- **Step 4** In the **Devices** table, choose the devices that you want to remove from the configuration group.
- Step 5 Click Remove Devices.

# Feature Information for SD-Routing Configuration Group

The following table provides release information about the feature or features described in this module. This table lists only the software release that introduced support for a given feature in a given software release train. Unless noted otherwise, subsequent releases of that software release train also support that feature.

Use Cisco Feature Navigator to find information about platform support and Cisco software image support. To access Cisco Feature Navigator, go to <a href="https://cfnng.cisco.com/">https://cfnng.cisco.com/</a>. An account on Cisco.com is not required.

Table 15: Feature Information for SD-Routing Configuration Group

| Feature Name                      | Releases                         | Feature Information                                                                                                    |
|-----------------------------------|----------------------------------|----------------------------------------------------------------------------------------------------|
| SD-Routing Configuration<br>Group | Cisco IOS XE Release<br>17.13.1a | The SD-Routing Configuration Group feature provides a simple, reusable, and structured method to configure the SD-Routing device using Cisco Catalyst SD-WAN Manager. |

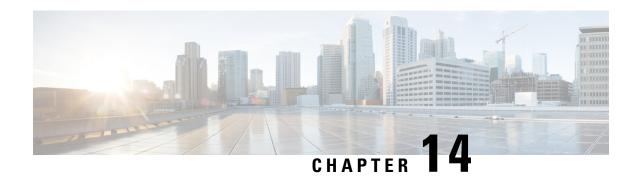

# **Cisco SD-Routing Cloud OnRamp for Multicloud**

This chapter includes information on how to configure Cloud OnRamp for Multicloud on the SD-Routing devices. It contains the following sections:

- Overview, on page 107
- Information About the AWS Integration, on page 107
- Azure Virtual WAN Hub Integration with Cisco SD-Routing, on page 117
- Feature Information for Cisco SD-Routing Cloud OnRamp for Multicloud, on page 124

### **Overview**

Cisco Catalyst SD-Routing Cloud OnRamp for Multicloud extends enterprise WAN to public clouds. This multicloud solution helps to integrate public cloud infrastructure into the Cisco Catalyst SD-Routing devices. Using the AWS Transit Gateway (TGW), we support SD-Routing branch sites. With these capabilities, the branch devices can access the applications interfacing with cloud networks. This feature is supported from the Cisco IOS XE 17.13.1 release onwards.

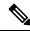

Note

From Cisco IOS XE 17.12.1a, the following components have been rebranded: Cisco vManage to Cisco Catalyst SD-WAN Manager and Cisco vBond to Cisco Catalyst SD-WAN Validator.

# **Information About the AWS Integration**

A transit gateway is a network transit hub that you can use to interconnect your VPC and on-premises networks. You can attach a VPC, or a VPN connection to a transit gateway. It acts as a virtual router for traffic flowing between your VPC and VPN connections.

You can configure and manage Cloud OnRamp for Multicloud environments through the Cisco SD-WAN Manager controller. A configuration wizard in Cisco SD-WAN Manager automates the bring-up of the transit gateway to your public cloud account and automates the connections between public-cloud applications and the users of those applications at branches in the overlay network. This feature works with AWS virtual private clouds (VPCs) on Cisco cloud routers.

Cloud OnRamp for Multicloud supports integration with multiple AWS accounts.

### **AWS Branch Connect with SD-Routing Devices**

When you deploy SD-Routing Cloud OnRamp through SD-Routing based branch, it should be deployed though the SD-Routing based Config group. Also, you should set the bootup license level manually through the respective CG device CLI template for the tunnel-based config to work during Cloud OnRamp connecitivity.

The edge/branch devices connect to the host VPCs in the cloud over secure point-to-point tunnels. IPSec tunnels are set up between edge devices and the AWS Transit Gateway (TGW). These tunnels carry the branch VPNs or VRFs traffic and BGP routing traffic. Using BGP, the devices and the transit gateway exchange the routing information and build routing tables.

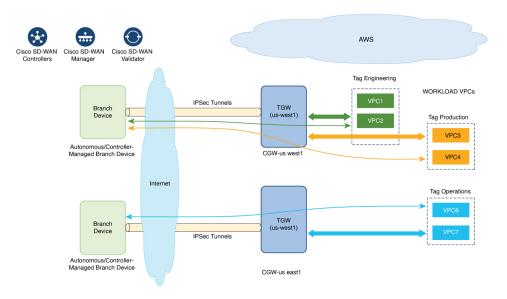

The SD-Routing branch device can have only the default VRF. You can use this default VRF to mapping through the SD-Routing Cloud OnRamp branch connect. You cannot use any other VPN/VRF for mpping. Along with SD-Routing soluction, you can have multiple VPN mapping for SD-WAN solution. Both the Cisco SD-WAN and Cisco SD-Routing connection can co-exist.

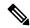

Note

A branch site can have more than one branch endpoint connecting to the cloud.

#### **Benefits of Cloud OnRamp for SD-Routing Devices**

SD-Routing Cloud OnRamp supports secure cloud connectivity for the cloud workloads deployed in AWS or Azure using SD-Routing devices through Multicloud workflows.

#### **Prerequisites for Cloud onRamp**

The following are the prerequisites for Cloud onRamp:

- The branch site should be in reachable state and the status should be In-Sync.
- The branch site should have one of these boot level licenses:
  - network-advantage

- · network-essentials
- network-premier

Otherwise, when you attach the site, the IPSec tunnel configurations will not get applied.

- Interface should have a public IP address assigned that is reachable from AWS TGW or Azure vHub, or NAT on the branch device. Otherwise, the tunnel will not be formed between the branch site and AWS TGW or Azure vHub.
- SD-routing branch should be deployed using or ported to Config-Group.
  - Refer to Onboarding the Existing Devices, on page 109 and Onboarding the New SD-Routing Device
     Using Config Group Automated Workflow, on page 110 sections to On-board or to get SD-Routing
     device compatible to use the Cloud onRamp feature.

#### Limitations

• Cloud OnRamp does not support peering between the TGWs in different regions.

#### Configure AWS Integration on SD-Routing Devices

This section explains the workflows to onboard the SD-Routing devices for features:

- Onboarding the existing devices:
  - Converting the existing Autonomous Device to SD-Routing device and use the Cloud onRamp feature
  - Converting the existing Non-config group based SD-Routing devices to use Cloud onRamp feature
- Onboarding new SD-Routing device using Config Group Automated Workflow

#### **Onboarding the Existing Devices**

To onboard the existing devices, perform these steps:

**Step 1** To deploy or convert the existing autonomous device to SD-Routing device manually, follow the instruction provided in the section Onboarding the Devices Manually.

Or

**Step 2** To deploy SD-Routing device using the Quick Connect Workflow follow the instruction provided in the section Onboarding the SD-Routing Devices Using Bootstrap.

Pre-requisities:

**Step 3** To port the SD-Routing device to Configuration Group, do the following:

**Note** The devices from steps 1 and 2 should have following pre-requisities taken care before proceeding further:

- Log into the device using the username and password (admin/admin).
- At the command prompt, configure the license boot level network-advantage addon dna-advantage command.

- Save the configuration and reboot the device. Ensure that the device is in-sync under Configuration Devices in Cisco SD-WAN Manager.
- a) From Cisco IOS XE Catalyst SD-WAN Manager menu, choose **Configuration > Configuration Groups > Add CLI based Configuration Group**
- b) In the **Add CLI Group** pop-up dialog box, enter the configuration group name.
- c) Click the **Solution Type** drop-down list and select the solution type as **sd-routing** for the SD-Routing devices.
- d) In the **Description** field, enter the description.
- e) Click Create.

The new configuration group page is displayed with the Feature Profiles and Associated Device tabs.

- f) Click Load Running Config from Reachable Device from the drop-down list and select the System-IP of the device for which you want to build the configuration. You can edit the configuration based on the requirement in the Preview text box.
- g) Copy the configuration that is loaded in the Configuration Preview text box and save it in your system as a text file.
- **Step 4** To add the Configuration Group on the SD-routing device, do the following:
  - a) From Cisco SD-WAN Manager menu, choose Configuration > Configuration Group > Create SD-Routing Config.
  - b) In the Name field, enter a name for the configuration group.
  - c) In the **Description** field, enter the description.
  - d) Click Create SD-Routing Config.
  - e) In the Configuration Group Created pop-up dialog box, click the No, I will Do It Later option.
  - f) From the What's Next? section, click Go to Configuration Groups.
  - g) Click (...) adjacent to the configuration group name and choose **Edit**.
  - h) Click on the Cli profile under Feature Profiles and select **Unconfigured**.
  - i) Click Create New.
  - j) Enter an unique name. Copy and paste the configuration that is saved as a text file.
  - k) Click Save.
- **Step 5** Click on **Associate Devices** and select the Site ID for the SD-routing device and proceed with association.
- **Step 6** Click on the deployment status link and ensure that the deployent is successful.
- **Step 7** Check the following details in the **Configuration** > **Devices** page.
  - Device Status The status of the device should be In Sync
  - Managed By The respective SD-Routing Config Group created in Step 4a.
- **Step 8** To verify the status, use the **show sd-routing connections summary** command.

#### **Onboarding the New SD-Routing Device Using Config Group Automated Workflow**

To onboard the new SD-Routing device using Config Group automated workflow, perform these steps:

- Step 1 From Cisco SD-WAN Manager menu, choose Configuration > Configuration Groups > Add Configuration Group > Create SD-Routing Config.
- **Step 2** In the Name field, enter a name for the configuration group.
- **Step 3** In the **Description** field, enter the description.

- Step 4 Click Create SD-Routing Config.
- Step 5 In the Configuration Group Created pop-up dialog box, click the No, I will Do It Later option.
- Step 6 From the What's Next? section, click Go to Configuration Groups.
- **Step 7** Click (...) adjacent to the configuration group name and choose **Edit**.
- **Step 8** Click on the Cli profile under Feature Profiles and select **Unconfigured**.
- Step 9 Click Create New.
- **Step 10** Configure the basic Cnfiguration Group.

This example shows the minimum CLIs for the Config Group.

```
Configurations:
sd-routing
organization-name CSRQA20231024
site-id 1
system-ip 4.7.8.9
vbond ip 44.226.182.48
vbond port 12346
wan-interface GigabitEthernet1
interface GigabitEthernet1
no shutdown
negotiation auto
ip address dhcp
exit
interface GigabitEthernet2
no shutdown
negotiation auto
ip address dhcp
exit
ip domain lookup
license boot level network-advantage addon dna-advantage
no logging console
```

- Step 11 Click Save.
- **Step 12** Click on Associate Devices > Associate Devices.
- **Step 13** Choose **Unassigned** and select one UUID.
- Step 14 Click Save.
- **Step 15** You can provision the device with the respective Sytem IP, Site ID, and Host name.
- Step 16 Click Next.
- Step 17 Click Deploy,
- **Step 18** Click on the deployment status link and ensure that the deployent is successful.
- Go to Configuration > Devices > against the unid three dots click "generate bootstrap" enter the wan interface name (eg: GigabitEthernet1) and genreta the bootstrap
- Step 20 Click (...) adjacent to the UUID name and click Generate bootstrap.
- **Step 21** In the **WAN Interface** field, enter interface name a GigabitEthernet1 and generatethe bootstrap.
- Step 22 Use the bootstrap to deploy the Cisco 8000v instance against the respective AMI in AWS console and assign the public IP to the WAN interface.
- **Step 23** Click on the deployment status link and ensure that the deployent is successful.
- **Step 24** Check the following details in the **Configuration** > **Devices** page.

- Device Status The status of the device should be In Sync
- Managed By The respective SD-Routing Config Group created in Step 1.
- **Step 25** To verify the status, use the **show sd-routing connections summary** command.

#### **Create AWS Cloud Account**

To create the AWS cloud account, follow these steps:

- **Step 1** From the Cisco SD-WAN Manager menu, choose **Configuration** > **Cloud OnRamp for Multicloud**. The Cloud OnRamp for Multicloud dashboard displays.
- Step 2 Click Associate Cloud Account in the Setup pane. Note the external Id from the Associate Cloud Account page.
- **Step 3** In the **Cloud Provider** field, choose Amazon Web Services from the drop-down list...
- **Step 4** Enter the account name in the **Cloud Account Name** field.
- **Step 5** (Optional) Enter the description in the **Description** field.
- Step 6 In Use for Cloud Gateway, choose Yes if you want to create cloud gateway in your account, or choose No.
- Step 7 Choose the authentication model you want to use in the field Login in to AWS With.
  - Kev
  - IAM Role

If you choose the **Key** model, then provide **API Key** and **Secret Key** in the respective fileds.

Or

If you choose the **IAM Role** model, then create an IAM role with Cisco SD-WAN Manager provided **External ID**. Note the displayed external Id from the window and provide the **Role ARN** value that is available when creating an IAM role.

Starting from Cisco IOS XE Catalyst SD-WAN Release 17.4.1a, to create an IAM role, you must enter the External Idprovided by Cisco SD-WAN Manager into a policy by using the AWS Management Console. Do the following:

- **a.** Attach an IAM Role to an existing Cisco SD-WAN Manager EC2 instance.
  - See the Creating an IAM role (console) topic of AWS documentation to create a policy. In the AWS Create
    policy wizard, click JSON and enter the following JSON policy document.

```
"Version": "2012-10-17",

"Statement": [{
    "Sid": "VisualEditor0",

"Effect": "Allow",
    "Action": "sts:AssumeRole",
"Resource": "*"
    }
]
```

}

2. See the Easily Replace or Attach an IAM Role to an Existing EC2 Instance by Using the EC2 Console blog of AWS Security Blog for information about creating an IAM role and attaching it to the Cisco SD-WAN Manager EC2 instance based on the policy created in Step 1.

Note On the **Attach permissions policy** window, choose the AWS managed policy that you created in Step 1.

**Note** The following set of permissions are allowed:

- AmazonEC2FullAccess
- IAMReadOnlyAccess
- AWSNetworkManagerFullAccess
- AWSResourceAccessManagerFullAccess

For more information on creating an AWS IAM Role, refer Creating an AWS IAM Role.

- **b.** Create an IAM role on an AWS account that you want to use for the multicloud environment.
  - 1. See the Creating an IAM role (console) topic of AWS Documentation and create an IAM role by checking Require external ID and pasting the external Id that you noted in Step 2.
  - See the Modifying a role trust policy (console) topic of AWS Documentation to change who can assume a role.
     In the IAM Roles window, scroll down and click the role you created in the previous step.

In the **Summary** window, note the **Role ARN** that is displayed at the top.

**Note** You can enter this role ARN value when you choose the authentication model as IAM role in Step 7.

3. After modifying the trust relationship, click **JSON** and enter the following JSON document. Save the changes.

**Note** The account Id in the following JSON document belongs to the Cisco SD-WAN Manager EC2 instance.

```
"Version": "2012-10-17",
"Statement": [
    "Effect": "Allow",
    "Principal": {
        "AWS": "arn:aws:iam::[Account ID from Part 1]:root"
      },
      "Action": "sts:AssumeRole",
      "Condition": {
        "StringEquals": {
            "sts:ExternalId": "[vManage provided External ID]"
      }
    }
}
```

**Step 8** Click **Add**. To view or update cloud account details, click ... on the Cloud Account Management page. You can also remove the cloud account if there are no associated host VPC tags or cloud gateways.

#### **Configure Cloud Global Settings**

To configure cloud global settings for AWS, perform these steps:

- Step 1 From the Cisco SD-WAN Manager menu, choose Configuration > Cloud OnRamp for Multicloud. Click Cloud Global Settings in the Setup pane. The Cloud Global Settings window appears.
- Step 2 In the Cloud Provider field, choose Amazon Web Services.
- Step 3 Click Cloud Gateway Solution drop-down list to choose the Transit Gateway-Branch-connect.
  - Transit Gateway–Branch-connect—Allows connectivity of different SD-Routing devices to VPCs in the cloud through the transit gateway that is instantiated in the AWS cloud. This option uses the AWS VPN connection (IPSec) approach.
- Step 4 In the Cloud Gateway BGP ASN Offset field, enter the value.
- **Step 5** Choose the **Intra Tag Communication**. The options are **Enabled** or **Disabled**
- Step 6 Choose the Program Default Route in VPCs towards TGW/Core. The options are Enabled or Disabled.
- Step 7 Enable or disable the Enable Periodic Audit field by clicking Enabled or Disabled.

If you the enable periodic audit, Cisco SD-WAN Manager triggers an automatic audit every two hours. This automatic audit takes place in the background, and a discrepancies report is generated.

- **Step 8** Enable or disable the **Enable Auto Correct** field by clicking **Enabled** or **Disabled**. If you enable the auto correct option, after every periodic audit is triggered, all the recoverable issues that are discovered are auto corrected.
- Step 9 Click Add or Update.

#### **Discover Host Private Networks**

You can discover host VPCs in all the accounts across all the respective regions of the account that are available. When the **Host VPC Discovery** is invoked, the discovery of the VPCs is performed without any cache.

To discover the host private networks, peform these steps:

Step 1 From the Cisco SD-WAN Manager menu, choose Configuration > Cloud OnRamp for Multicloud. Click Host Private Networks under Discover. The Discover Host Private Networks window appears with the list of available VPCs.

The host VPC table includes the following columns:

- · Cloud Region
- Account Name
- Host VPC Name
- Host VPC Tag
- Account ID

Host VPC ID

Click a column to sort the VPCs, as required.

- **Step 2** Click the **Region** drop-down list to select the VPCs based on particular region.
- **Step 3** Click **Tag Actions** to perform the following actions:
  - Add Tag group the selected VPCs and tag them together.
  - Edit Tag migrate the selected VPCs from one tag to another.
  - **Delete Tag** remove the tag for the selected VPCs.

A number of host VPCs can be grouped under a tag. All VPCs under the same tag are considered as a singular unit.

## **Create a Cloud Gateway**

Cloud gateway is an instantiation of Transit VPC (TVPC) and transit gateway in the cloud. To create a cloud gateway, perform the following steps:

- Step 1 From the Cisco SD-WAN Manager menu, choose Configuration > Cloud OnRamp for Multicloud. Click Create Cloud Gateway under Manage. The Manage Cloud Gateway Create window appears.
- **Step 2** In the Cloud Provider field, choose Amazon Web Services from the drop-down list.
- **Step 3** In the **Cloud Gateway Name** field, enter the cloud gateway name.
- **Step 4** (Optional) In the **Description**, enter the description.
- **Step 5** Choose the account name from the **Account Name** drop-down list.
- **Step 6** Choose the region from the **Region** drop-down list.
- **Step 7** Click **Add** to create a new cloud gateway.

## **Attaching Sites**

To attach sites to a cloud gateway, perform these steps:

Step 1 From the Cisco SD-WAN Manager menu, choose Configuration > Cloud OnRamp for Multicloud > Gateway Management under Manage. The Cloud Gateway window appears. A table displays the list of cloud gateways with cloud account name, ID, cloud type, transit gateway.

For each of the cloud gateways, you can view, delete, or attach more sites.

- **Step 2** For the desired cloud gateway, click (...) and choose **Cloud Gateway**.
- Step 3 Click Attach SD-Routing.
- Step 4 Click Attach Sites.
- **Step 5** Click **Next**. The **Attach Sites Select Sites** window appears. The table shows the sites with the selected WAN interface.
- **Step 6** Choose one or more sites from **Available Sites** and move them to **Selected Sites**.
- Step 7 Click Next.

- Step 8 On the Attach Sites Site Configuration window, enter the Tunnel Count. The tunnel count ranges from 1 to 8 and each tunnel gives a bandwidth of 2.5 Gbps.
- Step 9 On Attach Sites Select Interface window, enter the details of the Interface. This interface is used to form the tunnel to TGW.

we provide

- **Step 10** For the **Accelerated VPN** option, choose **Enabled** or **Disabled**. AWS Global Accelerator helps in optimized connectivity to the cloud.
- Step 11 For the Use selected interface as Preferred Path option, chose Enabled or Disabled. Multicloud workflow will configure the selected WAN interface as the default path.
- Step 12 Click Next.
- Step 13 Click Save and Exit. If the configuration is successful, you see a message that indicates that the branch devices are successfully attached.
- **Step 14** To verify the status of the device, use the **show running cofig** command.
- Step 15 To view the status of the configuration, from the Cisco SD-WAN Manager menu, choose Configuration 
  Groups Feature Profile and click View Details.

#### **Detaching Sites**

To detach sites to a cloud gateway, perform these steps:

- Step 1 From the Cisco SD-WAN Manager menu, choose Configuration > Cloud OnRamp for Multicloud > Cloud Gateways.

  A table displays the list of cloud gateways with cloud account name, ID, cloud type, transit gateway.
- **Step 2** For the desired cloud gateway, click ... and choose **Cloud Gateway**.
- Step 3 Click Attach SD-Routing.
- **Step 4** Choose one or more sites from **Available Sites** and click **Detach Sites**.

The Are you sure you want to detach sites from cloud gateway? window appears.

Step 5 Click OK.

The sites attached to a cloud gateway are detached.

Step 6 To view the status of the configuration, from the Cisco SD-WAN Manager menu, choose Configuration 
Groups Feature Profile and click View Details.

#### **Editing a Site**

To edit a site, perform these steps:

- From the Cisco SD-WAN Manager menu, choose **Configuration** > **Cloud OnRamp for Multicloud** > **Cloud Gateways**.

  A table displays the list of cloud gateways with cloud account name, ID, cloud type, transit gateway.
- **Step 2** For the desired cloud gateway, click ... and choose **Cloud Gateway**.
- Step 3 Click Edit Site Details.
- **Step 4** In the Edit Sife Details dialog box, enter the tunnel count.

- **Step 5** Enable or disable the **Accelerated VPN** field. By default, this field is **Enabled**.
- Step 6 Enable or disable the Use Select Interface as Preferred path field. By default, this field is Enabled.
- Step 7 Click Submit.

### **Intent Management - Connectivity**

Mapping workflow in Cisco SD-WAN Manager enables connectivity between Cisco Catalyst SD-Routing VPNs (segment) and VPCs, and VPCs to VPCs. VPCs are represented based on the tags.

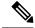

Note

The SD-Routing branch device can have only the Default VRF. You can use this default VRF to mapping through the SD-Routing Cloud OnRamp branch connect. You cannot use any other VPN/VRF for mpping. Along with SD-Routing soluction, you can have multiple VPN mapping for SD-WAN solution. Both the Cisco SD-WAN and Cisco SD-Routing connection can co-exist.

When the system records the intent for connectivity, mapping is realized in cloud in regions where cloud gateway is present. Mapping intents can be entered without cloud gateways being present in different regions. The user mapping intent is preserved and realized when a new cloud gateway or mapping change is discovered. As and when cloud gateways get instantiated in different regions, the mapping intents are realized in those regions. Similarly, tagging operations can influence the mapping in different regions as well and mappings as per the tags are realized in the cloud.

In the Cloud OnRamp for Multicloud dashboard, click **Connectivity** under **Management**. The **Intent Management - Connectivity** window appears. The window displays the connectivity status with the following legends:

- Blank Editable
- Grey color System Defined
- · Blue color Intent Defined
- Green color Intent Realized
- Red color Intent Realized With Errors

On the **Connectivity** window, you can:

- View the changes in connectivity as required.
- Filter and sort.
- Define the connectivity independent of cloud gateways in different regions.
- Realize the connectivity in regions wherever cloud gateways are present.

# **Azure Virtual WAN Hub Integration with Cisco SD-Routing**

The integration of the Cisco Catalyst SD-Routing solution with Azure virtual WAN enhances Cloud OnRamp for Multicloud deployments and enables configuring Cisco VPN Gateway as a network virtual appliance in Azure Virtual WAN Hubs.

This integration simplifies the consumption model for cloud services because it eliminates the need to create a transit virtual network (VNet) and you can control your host VNet connectivity directly through the Azure Virtual WAN Hub. Azure Virtual WAN is a networking service that provides optimized and automated branch-to-cloud connectivity through Microsoft Azure. It enables you to connect and configure SD-Routing branch devices that can communicate with Azure. Configuring VPN Gateway inside Azure virtual hubs provides higher speeds and bandwidth and overcomes the speed and bandwidth limitation of using transit VNets.

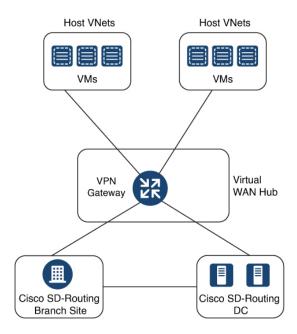

# **How Virtual WAN Hub Integration Works**

The connection between the SD-Routing branches and a public-cloud application is provided by an Azure VPN Gateway that is configured inside the Azure Virtual WAN hub as part of Cloud OnRamp for Multicloud SD-Routing workflow for Azure.

The Cloud OnRamp for Multicloud flow in Cisco SD-WAN Manager discovers your existing VNets in geographical cloud regions and allows you to connect select VNets to the overlay network. In such a scenario, Cloud OnRamp for Multicloud allows simple integration between legacy public-cloud connections and the Cisco Catalyst SD-Routing network.

A configuration wizard in Cisco SD-WAN Manager automates the bring-up of the Azure Virtual WAN Hub to connect with your public cloud account. The wizard also automates the connections between public-cloud applications and the users of those applications at branches in the overlay network. Using tags, Cisco SD-Routing Manager enables you to map the service default-VRF in your branches with specific VNets in your public cloud infrastructure.

### **VNet to VPN Mapping**

The Intent Management workflow in Cisco SD-WAN Manager enables connectivity between Cisco SD-Routing default VRF (branch networks) and VNets, and VNets to VNets. You can enable both SD-Routing and SD-WAN connectivity mapping. When you enable the SD-WAN VPN, the SD-Routing VRF gets enabled by default. VNets are represented by tags created under the Discover workflow for Cloud OnRamp for

Multicloud. When you create VNet tags within an Azure region, mapping is automatically created based on the other VNets and VPNs that share the same tag.

When Cisco SD-WAN Manager records the intent for connectivity, mapping is realized in cloud in regions where the cloud gateway is present. Mapping intents can be entered without cloud gateways being present in different regions. Your mapping intent is preserved and realized when a new cloud gateway or mapping change is discovered. As and when cloud gateways get instantiated or discovered in different regions, the mapping intents are realized in those regions. Similarly, tagging operations can influence the mapping in different regions as well and mappings as per the tags are realized in the cloud.

## **Components of Azure Virtual WAN Integration Workflow**

A cloud gateway to connect your branches and data centers to the public cloud infrastructure is a logical object that hosts Azure Virtual Hub VPN Gateways. It comprises Azure Resource Groups, Azure Virtual WAN, Azure VPN Gateway, and Azure Virtual WAN Hub.

#### **Resource Groups**

All Azure networking resources belong to a resource group and resource groups are created under Azure subscriptions. For Azure cloud gateways, Azure virtual WAN, and Azure Virtual WAN Hub are created under a resource group.

The first step to create an Azure cloud gateways is therefore to create a resource group.

After a resource group is created, you can configure Azure Virtual WAN.

#### **Azure Virtual WAN**

Azure Virtual WAN is the backbone of the Azure networking service. It's created under an existing Azure resource group. An Azure Virtual WAN can contain multiple Azure virtual hubs within it, as long as each virtual hub belongs to a different Azure region. Only one virtual hub per Azure region is supported.

After a virtual WAN has been defined under a resource group in a region, the next step is to create an Azure Virtual WAN Hub.

#### **Azure Virtual WAN Hubs**

The Azure virtual WAN Hub manages the core connectivity between your default VRF sites and VPN Gateways and VNets. Once a virtual hub is created, the VPN Gateway can be integrated into the Azure networking service.

## **Prerequisites for Azure**

- Minimum supported releases: Cisco IOS XE Catalyst SD-Routing Release 17.13.1.
- · Azure cloud account details.
- Subscription to Azure Marketplace.
- Cisco SD-WAN Manager must be connected to the internet and must be able to communicate with Microsoft Azure to authenticate your Azure account.

## **Limitations for Azure SD-Routing Cloud OnRamp**

- Only one VPN gateway can be created for each region. However, you can create multiple NVA based cloud gateways in a single region.
- Only one resource group is permitted on the Cisco SD-WAN Manager.
- We cannot have a combination of VPN gateway and NVA based Cloud gateways in the same region.
- Audit cannot be executed when you have only VPN gateways. Audit can be executed only when you
  have at least one NVA based cloud gateway.

## **Configure Azure Virtual WAN Hubs for SD-Routing**

Use the Cloud OnRamp for Multicloud workflow in Cisco SD-WAN Manager to create Azure virtual WAN hubs to connect your Cisco Catalyst SD-Routing branche Sites to the applications in your private networks or Host VNets. To configure an Azure virtual WAN hub, perform the following tasks:

## **Associate your Account with Cisco SD-WAN Manager**

To associate your account with Cisco SD-WAN Manager, perform these steps:

- Step 1 From the Cisco SD-WAN Manager menu, choose Configuration > Cloud OnRamp for Multicloud.
- Step 2 Under Setup, click Associate Cloud Account.
- **Step 3** In the **Cloud Provider** field, choose **Microsoft Azure** from the drop-down list.
- **Step 4** Enter the requested information:

| Field                  | Description                                                                                                    |
|------------------------|----------------------------------------------------------------------------------------------------|
| Cloud Account Name     | Enter a name for your Azure subscription.                                                                                                    |
| Description (optional) | Enter a description for the account. This field is optional.                                                                                                    |
| Use for Cloud Gateway  | Choose <b>Yes</b> to create a cloud gateway in your account. The option <b>No</b> is chosen by default.                                                                           |
| Tenant ID              | Enter the ID of your Azure Active Directory (AD). To find the tenant ID, go to your Azure Active Directory and click <b>Properties</b> .                                          |
| Subscription ID        | Enter the ID of the Azure subscription you want to use as part of this workflow.                                                                                                  |
| Client ID              | Enter your existing Azure application ID. See Azure documentation for more information on how to register an application in Azure AD, get the client ID and secret key, and more. |
| Secret Key             | Enter the password associated with the client ID.                                                                                                    |

### Step 5 Click Add.

## Add and Manage Global Cloud Settings

To add and manage the global cloud settings, perform these steps:

- Step 1 On the Cloud OnRamp for Multicloud window, click Cloud Global Settings in the Setup area.
- **Step 2** In the **Cloud Provider** field, choose **Microsoft Azure** from the drop-down list.
- **Step 3** To edit global settings, click **Edit**.
- **Step 4** To add global settings, click **Add**.
- **Step 5** In the **Software Image** field, choose the software image of the WAN edge device to be used in the Azure Virtual Hub.
- **Step 6** In the **SKU Scale** field, from the drop-down list, choose a scale based on your capacity requirements.
- In the **IP Subnet Pool** field, specify the IP subnet pool to be used for the Azure virtual WAN hub. A subnet pool needs prefixes between /16 and /24.
- **Step 8** In the **Autonomous System Number** field, specify the ASN to be used by the cloud gateway for eBGP peering with the virtual hub.
- For the **Push Monitoring Metrics to Azure** field, choose **Enabled** or **Disabled**. If you choose **Enabled**, the cloud gateway metrics associated with your Azure subscription are sent to the Microsoft Azure Monitoring Service portal periodically. These metrics are sent in a format prescribed by Microsoft Azure for all NVA vendors.
- Enable or disable the **Advertise Default route to Azure Virtual Hub** field. By default, this field is **Disabled**. If you click **Enabled**, the internet traffic from the virtual network is redirected through Cisco Catalyst SD-WAN branches.
- Step 11 Enable or disable the **Enable Periodic Audit** field by clicking **Enabled** or **Disabled**.

If you the enable periodic audit, Cisco SD-WAN Manager triggers an automatic audit every two hours. This automatic audit takes place in the background, and a discrepancies report is generated.

- **Step 12** Enable or disable the **Enable Auto Correct** field by clicking **Enabled** or **Disabled**. If you enable the auto correct option, after every periodic audit is triggered, all the recoverable issues that are discovered are auto corrected.
- Step 13 Click Add or Update.

## **Create and Manage Cloud Gateways**

Creation of cloud gateways involves the instantiation or discovery of Azure Virtual WAN Hub and two Cisco VPN Gateways within the hub.

To create and manage the cloud gateways, perform these steps:

- **Step 1** From the Cisco SD-WAN Manager menu, choose **Configuration** > **Cloud OnRamp for Multicloud**.
- Step 2 Under Manage, click Create Cloud Gateway
- **Step 3** In the **Cloud Provider** field, choose **Microsoft Azure** from the drop-down list.
- **Step 4** In the **Cloud Gateway Name** field, enter the name of your cloud gateway.
- **Step 5** (Optional) In the **Description** field, enter a description for the cloud gateway.
- **Step 6** In the **Account Name** field, choose your Azure account name from the drop-down list.

Note . You can have only one Azure account.

**Step 7** In the **Region** field, choose an Azure region from the drop-down list.

**Note** You have only one VPN gateway in a region. When you have a VPN gateway in a region, you cannot have a NVA gateway in the same region.

**Step 8** In the **Resource Group** field, either choose a resource group from the drop-down list, or choose **Create New**.

**Note** If you choose to create a new Resource Group, you have to delete all the existing cloud gateways. Also, you need to create a new Azure Virtual WAN and a Azure Virtual WAN hub in the next two fields.

- **Step 9** In the **Virtual WAN** field, choose a Azure Virtual WAN from the drop-down list. Alternatively, click **Create New** to create a new Azure Virtual WAN.
- Step 10 In the Virtual HUB field, choose an Azure Virtual WAN Hub from the drop-down list. Alternatively, click Create New to create a new Azure Virtual WAN Hub.
- **Step 11** In the **Solution Type** field, choose a Cisco vHub With VPN from the drop-down list.
- Step 12 In the SKU Scale Unit Size field, choose SKU scale unit size from the drop-down list.
- **Step 13** Click **Add**. to deploy the VPN gateway.

## **Attaching a Site**

To attach sites to a cloud gateway, perform these steps:

**Step 1** From the Cisco SD-WAN Manager menu, choose **Configuration** > **Cloud OnRamp for Multicloud** > **Cloud Gateways**. A table displays the list of cloud gateways with cloud account name, ID, cloud type, transit gateway.

For each of the cloud gateways, you can view, delete, or attach more sites.

- **Step 2** For the desired cloud gateway, click ... and choose **Cloud Gateway**.
- Step 3 Click Attach SD-Routing.
- Step 4 Click Attach Sites.
- **Step 5** Click **Next**. The **Attach Sites Select Sites** window appears. The table shows the sites with the selected WAN interface.
- **Step 6** Choose one or more sites from **Available Sites** and move them to **Selected Sites**.
- Step 7 Click Next.
- Step 8 On the Attach Sites Site Configuration window, enter the Tunnel Count. The tunnel count is 1 and it gives a bandwidth of 2.5 Gbps.
- Step 9 For the Use selected interface as Preferred Path option, chose Enabled or Disabled. Multicloud workflow will configure the selected WAN interface as the default path.
- Step 10 Click Next.
- Step 11 Click Save and Exit. If the configuration is successful, you see a message that indicates that the branch devices are successfully attached.
- **Step 12** To verify the status of the device, use the **show running cofig** command.
- Step 13 To view the status of the configuration, from the Cisco SD-WAN Manager menu, choose Configuration 
  Groups> Feature Profile and click View Details.

## **Detaching Sites**

To detach sites to a cloud gateway, perform these steps:

- From the Cisco SD-WAN Manager menu, choose **Configuration** > **Cloud OnRamp for Multicloud** > **Cloud Gateways**. A table displays the list of cloud gateways with cloud account name, ID, cloud type, transit gateway.
- **Step 2** For the desired cloud gateway, click ... and choose **Cloud Gateway**.
- Step 3 Click Attach SD-Routing.
- **Step 4** Choose one or more sites from **Available Sites** and click **Detach Sites**.

The Are you sure you want to detach sites from cloud gateway? window appears.

Step 5 Click OK.

The sites attached to a cloud gateway are detached.

Step 6 To view the status of the configuration, from the Cisco SD-WAN Manager menu, choose Configuration 
Groups> Feature Profile and click View Details.

## **Discover Host VNets and Create Tags**

After you create an Azure virtual hub, you can discover your host VNets in the region of the virtual hub. To discover the host VNets and create tags, perform these steps:

- Step 1 From the Cisco SD-WAN Manager menu, choose Configuration > Cloud OnRamp for Multicloud.
- **Step 2** In the **Discover** workflow, click **Host Private Networks**.
- **Step 3** In the Cloud Provider field, choose Microsoft Azure.
- **Step 4** Click the **Tag Actions** drop-down list to choose any of the following:

ul

- Add Tag: Create a tag for a VNet or a group of VNets.
- Edit Tag: Change the existing tag of a selected VNet.
- Delete Tag: Delete the tag for the selected VNet.

# **Map VNets Tags and Branch Network VRF**

To edit the VNet-VRF mapping for your Cisco Catalyst SD-Routing networks, follow these steps:

## Before you begin

To enable VNet to VRF mapping, you select a set of VNets in one or multiple Azure regions and define a tag. You then select the default VRF that you want to map the VNets to using the same tags. Only a single set of VNets can be mapped to a single set of branch offices.

- Step 1 From the Cisco SD-WAN Manager menu, choose Configuration > Cloud OnRamp for Multicloud.
- Step 2 Under, Intent Management click Connectivity.
- **Step 3** To define the intent, click **Edit**.
- **Step 4** Choose the cells that correspond to a VRF and the VNet tags associated with it, and click **Save**.

The **Intent Management - Connectivity** window displays the connectivity status between the branch VRF and the VNet tags they are mapped to. A legend is available at the top of the screen to help you understand the various statuses. Click any of the cells in the matrix displayed to get a more detailed status information, such as, Mapped, Unmapped, and Outstanding mapping.

#### Rebalance VNets

You can choose to redistribute VNets to load balance the existing VNets among all the cloud gateways in a region for a given tag at any time. You can reassign only the VNets with **Auto** option selected across cloud gateways. The VNets assignment is based on a load-balancing algorithm. As the rebalancing involves detachment and re-attachments of VNETs to cloud gateways, traffic disruption may occur. After rebalancing the VNets, you can view the revised mapping of VNETs to cloud gateways on the tagging page.

- **Step 1** From the Cisco SD-WAN Manager menu, choose **Configuration > Cloud OnRamp for Multicloud**.
- Step 2 In Intent Management workflow, click Rebalance VNETS (Azure).
- **Step 3** In the Cloud Provider field, choose Microsoft Azure.
- **Step 4** In the **Region** field, choose an Azure region from the drop-down list.

**Note** For the Cisco 17.13.1 release, you can have only one VPN gateway for a region.

- **Step 5** In the **Tag Name** field, choose a tag from the drop-down list.
- Step 6 Click Rebalance.

# Feature Information for Cisco SD-Routing Cloud OnRamp for Multicloud

The following table provides release information about the feature or features described in this module. This table lists only the software release that introduced support for a given feature in a given software release train. Unless noted otherwise, subsequent releases of that software release train also support that feature.

Use Cisco Feature Navigator to find information about platform support and Cisco software image support. To access Cisco Feature Navigator, go to <a href="https://cfnng.cisco.com/">https://cfnng.cisco.com/</a>. An account on Cisco.com is not required.

Table 16: Feature Information for Cisco SD-Routing Cloud OnRamp for Multicloud

| Feature Name                                    | Releases | Feature Information                                                                                                    |
|-------------------------------------------------|----------|----------------------------------------------------------------------------------------------------|
| Cisco SD-Routing Cloud<br>OnRamp for Multicloud |          | Cisco SD-Routing Cloud OnRamp for Multicloud extends enterprise WAN to public clouds. This multicloud solution helps to integrate public cloud infrastructure into the Cisco Catalyst SD-Routing devices. With these capabilities, the devices can access the applications hosted in the cloud. |

Feature Information for Cisco SD-Routing Cloud OnRamp for Multicloud

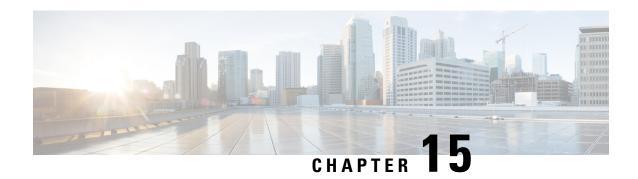

# **Application Performance Monitoring on SD-Routing Devices**

This chapter includes information on how to monitor application performance on SD-Routing devices. It contains the following sections:

• Application Performance Monitoring on SD-Routing Devices, on page 127

# **Application Performance Monitoring on SD-Routing Devices**

This chapter includes information on how to monitor application performance on SD-Routing devices. It contains the following sections:

## **Information about Application Performance Monitor**

The Application Performance Monitor feature is a simplified framework that enables you to configure intent-based performance monitors. With this feature, you can view real-time, end-to-end application performance filtered by client segments, network segments, and server segments. This information helps you optimize application performance.

An application performance monitor is a predefined configuration that is used to collect performance metrics for specific traffic.

#### **Key Concepts in Application Performance Monitoring**

- Monitoring Profile: A profile is a predefined set of traffic monitors that can be enabled or disabled for a context. As part of this feature, the SD-Routing performance profile include Application Response Time (ART) aggregation monitor to monitor traffic passing through Cisco Catalyst SD-Routing interfaces. The SD-Routing performance profile has a dedicated policy to filter traffic based on your intent.
- **Context:** A context represents a performance monitor policy map that is attached to an interface for ingress and egress traffic. A context contains information about a traffic monitor that has to be enabled. When a context is attached to an interface, two policy-maps are created, one each for ingress and egress traffic. Depending on the direction specified in the traffic monitor, the policy maps are attached in that direction and the traffic is monitored.

## **Application Performance Monitor Workflow**

You can enable performance monitor only on Direct Internet Access (DIA) interfaces. Performance is monitored for traffic going out of, and coming into the DIA interfaces. You can then view details of the application that you are monitoring using various show commands.

#### **Prerequisites for Application Performance Monitoring**

 Minimum software version for Cisco IOS XE Catalyst SD-Routing devices: Cisco IOS XE Catalyst SD-WAN Release 17.13.1a

#### Limitations

The limitations for Application Performance Monitor are:

- The Application Performance Monitor support only ART on the SD-Routing device.
- Only Direct Internet Access (DIA) scenario is supported in this release
- Performance monitoring is only supported on IPv4 traffic. IPv6 traffic is not supported.
- Application Performance Monitor does not support multi application-aggregation monitors on the device.
- The class-map used in APM only supports maximum two layer class-map and does not support three or more layer class-map.
- Only CLI based config group is supported on Cisco SD-WAN Manager to config APM for SD-Routing device.

## **Configuring Application Performance Monitor**

You can enable application performance monitor on DIA interfaces and monitor the traffic metrics for ART.

#### **Enabling Performance on DIA Interface**

The following example shows how to configure a performance monitor context using the SD-Routing application-aggregation profile. This configuration enables monitoring of traffic metrics for ART and applies it to a specific interface.

```
class-map match-any APP PERF MONITOR APPS 0
match protocol attribute application-group amazon-group
match protocol attribute application-group box-group
match protocol attribute application-group concur-group
match protocol attribute application-group dropbox-group
match protocol attribute application-group google-group
match protocol attribute application-group gotomeeting-group
match protocol attribute application-group intuit-group
match protocol attribute application-group ms-cloud-group
match protocol attribute application-group oracle-group
match protocol attribute application-group salesforce-group
match protocol attribute application-group sugar-crm-group
match protocol attribute application-group webex-group
match protocol attribute application-group zendesk-group
match protocol attribute application-group zoho-crm-group
class-map match-any APP PERF MONITOR FILTERS --- class-map max 2 layer supported, 3 or
more layer class-map not supported for APM feature
match class-map APP PERF MONITOR APPS 0
```

This configuration example shows how to configure the context of performance monitor.

```
performance monitor context APP_PM_POLICY profile application-aggregation exporter destination local-controller source Null0 traffic-monitor art-aggregated class-and APP_PERF_MONITOR_FILTERS interval-timeout 300 sampling-interval 100
```

This configuration example shows how to enable the performance monitor context on an interface.

## **Configuring Application Performance Monitoring on SD-Routing Device**

To create a configuration group, perform these steps:

- **Step 1** From Cisco IOS XE Catalyst SD-WAN Manager menu, choose **Configuration > Configuration Groups > Add CLI based Configuration Group** .
- **Step 2** In the **Add CLI based Configuration Group** pop-up dialog box, enter the configuration group name.
- **Step 3** Click the **Solution Type** drop-down list and select the solution type as **sd-routing** for the SD-Routing devices.
- **Step 4** In the **Description** field, enter a description for the feature
- Step 5 Click Next.
- Step 6 Click the Load Running Config from Reachable Device drop-down list and select the running configuration or add the configuration CLI in text box.
- Step 7 Click Save
- **Step 8** Click ... adjacent to the configuration group name and choose **Edit**
- Step 9 Click Associated Devices.
- **Step 10** Choose one or more devices, and then click **Deploy** 
  - **Note** Application Performance Monitoring does not support performance monitor context profile and flow monitor change when the performance monitor context profile and flow monitor are attached to an interface.
- **Step 11** Click Configuration > Configuration Groups > Deploy
- Step 12 Click ... adjacent to the configuration group name and choose **Edit** to modify performance monitor context profile and flow monitor and re-attach it to the interface.
- Step 13 Click Deploy.
- Step 14 Click Save.

## **Verifying Application Performance Monitor**

To verify the Application Performance Monitor configuration on the SD-Routing device, use the **show performance monitor cache monitor** command.

```
Device#show performance monitor cache monitor APP_PM_POLICY-art_agg detail format record

Monitor: APP_PM_POLICY-art_agg
Data Collection Monitor:

CAT-art-aggregated CTX:0 ID:2947958679|2000002 Epoch:0

Max number of records:

Current record count:

High Watermark:

13
```

```
Record added:
                                     14
                                     7
  Record aged:
  Record failed to add:
                                     0
  Synchronized timeout (secs):
                                     300
FLOW DIRECTION:
                                        Output
TIMESTAMP MONITOR START:
                                        14:10:00.000
FLOW OBSPOINT ID:
                                        4294967298
INTERFACE OVERLAY SESSION ID OUTPUT:
                                        Ω
IP VPN ID:
                                        65535
APPLICATION NAME:
                                        layer7 share-point
                                       1477
connection server resp counter:
connection to server netw delay sum: 10822 < --- SND samples
connection to server netw delay min: 100
                                        103
connection to server netw delay max:
connection to client netw delay sum:
                                        3559 < --- CND samples
connection to client netw delay min:
                                        2.0
connection to client netw delay max:
                                      198
connection application delay sum:
                                       936
                                        Ω
connection application delay min:
connection application delay max:
                                        122
connection responder retrans packets:
                                        2.
                                             <---- lost samples
connection to server netw jitter mean: 0
                                        108
                                               < ---- SND/CND counts
connection count new:
connection server packets counter:
                                        2018
                                                 <---- total samples
Latency(SND ms) = SND_ samples/ SND/CND_counts
Latency(CND ms) = CND_ samples/ SND/CND_counts
Loss ratio = lost_samples /total_samples
```

## **Feature Information for Application Performance Monitor**

The following table provides release information about the feature or features described in this module. This table lists only the software release that introduced support for a given feature in a given software release train. Unless noted otherwise, subsequent releases of that software release train also support that feature.

Use Cisco Feature Navigator to find information about platform support and Cisco software image support. To access Cisco Feature Navigator, go to <a href="https://cfnng.cisco.com/">https://cfnng.cisco.com/</a>. An account on Cisco.com is not required.

**Table 17: Feature Information for Application Performance Monitor** 

| Feature Name                                           | Releases                         | Feature Information                                                                                                    |
|--------------------------------------------------------|----------------------------------|----------------------------------------------------------------------------------------------------|
| Cisco SD-Routing<br>Application Performance<br>Monitor | Cisco IOS XE<br>Release 17.13.1a | The Application Performance Monitor feature introduces a simplified framework that enables you to configure intent-based performance monitors. With this framework, you can view real-time, end-to-end application performance filtered by client segments, network segments, and network segments. |

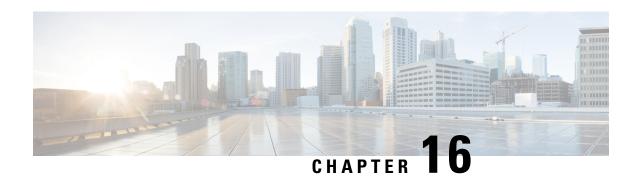

# Flexible NetFlow Application Visibility on SD-Routing Devices

This chapter includes information on how to configure Flexible NetFlow Application Visibility on SD-Routing devices. It contains the following sections:

- Flexible NetFlow Application Visibility on SD-Routing Devices, on page 131
- Prerequisites for Flexible NetFlow Application Visibility with SAIE Flows, on page 132
- Limitations, on page 132
- Enabling Flexible NetFlow Application Visibility , on page 132
- Configuring Flexible NetFlow Application Visibility, on page 133
- Feature Information for Flexible NetFlow Application Visibility on SD-Routing Devices , on page 136

# Flexible NetFlow Application Visibility on SD-Routing Devices

This chapter includes information on how to configure Flexible NetFlow Application Visibility on SD-Routing devices. It contains the following sections:

## Information About Flexible Netflow Application Visibility

The Flexible NetFlow (FNF) provides statistics on packets flowing through the device. The FNF on WAN or LAN interfaces provide visibility for all the traffic (both ingress and egress) hitting the WAN or LAN interfaces on Cisco SD-Routing devices by using the Application Intelligence Engine (SAIE). The Application Intelligence Engine flow provides the ability to look into the packet past the basic header information. The SAIE flow determines the contents of a particular packet, and then either records that information for statistical purposes or performs an action on the packet.

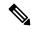

Note

You can apply FNF only on WAN or LAN interfaces. You should not apply on both WAN and LAN interfaces.

To enable the Flexible Netflow Application Visibility on the device, you must enable the flow data aggregation using Cisco SD-WAN Manager in the following ways:

- Performance monitor context profile (recommended method)
- Flow exporter to local controller

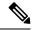

Note

If you have a existed FNF monitors, to avoid performance impact by adding a new performance monitor, add the flow exporter to local controller as flow exporter of existed FNF monitor. Otherwise, you can use the performance monitor context profile.

# Prerequisites for Flexible NetFlow Application Visibility with SAIE Flows

The following are the prerequisites:

- Ensure that the device run the Cisco IOS XE 17.13.1a image.
- Ensure that you enable flow data aggregation in Cisco SD-WAN Manager.

# **Limitations**

The following are the limitations:

- Only Aggregated statistics by Cisco SD-WAN Application Intelligence Engine (SAIE) is supported.
- On-demand troubleshooting is not supported.
- If context profile and FNF exporter uses the same name, the **show flow exporter name** command will display only one of them.
- The performance monitor context profile and flow exporter to local controller can only use either the context profile or flow exporter to local controller. Otherwise, it will dobule count the packets.
- Only CLI based configuration group is supported.

# **Enabling Flexible NetFlow Application Visibility**

You can enable the FNF Application Visibility either using the context profile or flow exporter on the device.

#### **Configuring Context Profile Option-1**

It is recommended to use this option. This example shows how to enable flow data aggregation using Context Profile on the device:

```
performance monitor context FNF profile app-visibility
exporter destination local-controller source Null0
traffic-monitor app-visibility-stats
interface GigabitEthernet5
performance monitor context FNF
```

Device will apply this profile to FNF flow monitor when it is attached to an interface.

#### **Configuring Flow Exporter Option-2**

This example shows how to enable flow data aggregation using Flow Exporter on the device:

```
flow exporter fnf-1
destination local controller
 export-protocol ipfix
 template data timeout 300
 option interface-table timeout 300
option vrf-table timeout 300
option application-table timeout 300
 option application-attributes timeout 300
flow record fnf-app-visiblility
match routing vrf input
match interface input
match interface output
match application name
collect counter bytes long
collect counter packets long
flow monitor fnf-app-visiblility
exporter fnf-1
 cache timeout inactive 10
 cache timeout active 60
 cache entries 5000
record fnf-app-visiblility
interface GigabitEthernet5
ip flow monitor fnf-app-visiblility input
 ip flow monitor fnf-app-visiblility output
 ipv6 flow monitor fnf-app-visiblility input
 ipv6 flow monitor fnf-app-visiblility output
```

# **Configuring Flexible NetFlow Application Visibility**

To configure FNF Application Visibility, on the SD-Routing device, perform these steps:

| Step 1 | From Cisco IOS XE Catalyst SD-WAN Manager menu, choose <b>Configuration &gt; Configuration Groups &gt; Add CLI</b> |
|--------|----------------------------------------------------------------------------------------------------|
|        | based Configuration Group .                                                                                        |

- **Step 2** In the **Add CLI configuration Group** pop-up dialog box, enter the configuration group name.
- **Step 3** Click the **Solution Type** drop-down list and select the solution type as **sd-routing** for the SD-Routing devices.
- **Step 4** In the **Description** field, enter a description for the feature
- Step 5 Click Next

The new configuration group page is displayed with the Feature Profiles and Associated Device tabs.

- **Step 6** In the **Feature Profiles** section, add the corresponding configuration.
- **Step 7** Click **Save** to save the configuration.
- **Step 8** Click (...) adjacent to the configuration group name and choose **Edit**
- Step 9 Click Associated Devices.
- **Step 10** Choose one or more devices, and then click **Deploy**

**Note** Flexible Netflow does not support performance monitor context profile and flow monitor change when the performance monitor context profile and flow monitor are attached to an interface.

- **Step 11** Click Configuration > Configuration Groups > Deploy
- Step 12 Click (...) adjacent to the configuration group name and choose **Edit** to modify performance monitor context profile and flow monitor and re-attach it to the interface.
- Step 13 Click Deploy.
- Step 14 Click Save.

# Verifying Flexible NetFlow Application Visibility Using Cisco SD-WAN Manager

To verify the FNF Application Visibility, perform the following steps:

- **Step 1** From the Cisco SD-WAN Manager menu, choose **Monitor** > **Devices** and select a SD-Routing device from the list.
- **Step 2** In the left pane, choose **SAIE Applications**> **Fliter**.
- **Step 3** In the **Filter By** dialog box, select the VPN.
- **Step 4** For the Traffic Source, check either the **LAN** or **Remote Access** check box.
- **Step 5** Click **Search** to search the flow records based on the selected filters.

The flow records are displayed.

- **Step 6** Click **Export** to export the flow records to your local system.
- **Step 7** Click **Reset All** to reset all the search filters.

# **Verifying Flexible NetFlow Application Visibility**

To check the basic network metrics that are used to calculate the SD-Routing FNF application visibility, use the **show performance monitor context** [profile name] **configuration**, **show platform sofware td-l database content dta fnf-statistics**, and **show performance monitor context fnf traffic monitoring app-visibility-stats cache** commands.

```
!Class-maps
1========
!Samplers
1=======
!Records and Monitors
!=========
flow record fnf-app-visiblility-v4
description ezPM record
match routing vrf input
match interface input
match interface output
match application name
collect counter bytes long
collect counter packets long
.
flow monitor fnf-app-visiblility-v4
description ezPM monitor
exporter fnf-1
cache timeout inactive 10
cache timeout active 60
cache entries 5000
record fnf-app-visiblility-v4
flow record fnf-app-visiblility-v6
description ezPM record
match routing vrf input
match interface input
match interface output
match application name
collect counter bytes long
collect counter packets long
flow monitor fnf-app-visiblility-v6
description ezPM monitor
exporter fnf-1
cache timeout inactive 10
cache timeout active 60
cache entries 5000
record fnf-app-visiblility-v6
!Interface Attachments
interface GigabitEthernet5
ip flow monitor fnf-app-visiblility-v4 input
ip flow monitor fnf-app-visiblility-v4 output
ipv6 flow monitor fnf-app-visiblility-v6 input
ipv6 flow monitor fnf-app-visiblility-v6 output
Device# show performance context fnf traffic-monitor app-visibility stats cache
Monitor fnf-app-visibility-v4
Cache type:
                                       Normal (platform cache)
Cache size :
                                             10000
Current entries:
                                              2
High Watermark:
                                              4
Flows added:
                                              6
Flows aged:
                                              4
 - Inactive timeout
                              (10sec)
IP VRF ID INPUT INFE INPUT INTF OUTPUT APP Name
                                                              bytese long pkts long
```

|   |     |     |     | ========           |         |      |
|---|-----|-----|-----|--------------------|---------|------|
| 1 | (1) | Gi3 | Gi5 | layer7 share-point | 1517476 | 3277 |
| 1 | (1) | Gi5 | Gi3 | layer7 share-point | 1306568 | 3463 |

# Feature Information for Flexible NetFlow Application Visibility on SD-Routing Devices

The following table provides release information about the feature or features described in this module. This table lists only the software release that introduced support for a given feature in a given software release train. Unless noted otherwise, subsequent releases of that software release train also support that feature.

Use Cisco Feature Navigator to find information about platform support and Cisco software image support. To access Cisco Feature Navigator, go to <a href="https://cfnng.cisco.com/">https://cfnng.cisco.com/</a>. An account on Cisco.com is not required.

Table 18: Feature Information for Flexible NetFlow Application Visibility on SD-Routing Devices

| Feature Name                                                        | Releases                         | Feature Information                                                                                                    |
|---------------------------------------------------------------------|----------------------------------|----------------------------------------------------------------------------------------------------|
| Flexible NetFlow<br>Application Visibility on<br>SD-Routing Devices | Cisco IOS XE<br>Release 17.13.1a | The Flexible NetFlow (FNF) feature provides statistics on packets flowing through the device and helps to identify the tunnel or service VPNs. Also, it provides visibility for all the traffic that passes through the VPN0 on Cisco SD-Routing devices by using the SD-Routing Application Intelligence Engine (SAIE). |

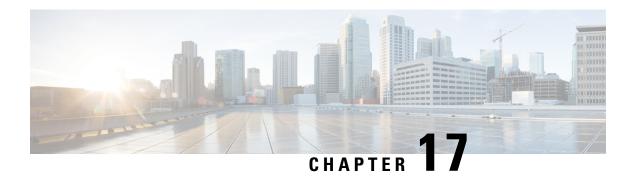

# **Packet Capture on SD-Routing Devices**

This chapter includes information on how to configure the packet capture on the SD-Routing devices. It contains the following sections:

- Packet Capture on SD-Routing Devices, on page 137
- Configuring Packet Capture, on page 137
- Feature Information for Packet Capture for SD-Routing, on page 138

# **Packet Capture on SD-Routing Devices**

This chapter includes information on how to configure the packet capture on the SD-Routing devices. It contains the following sections:

# **Information about Packet Capture**

The Packet Capture feature allows you to capture and analyze traffic on the SD-Routing devices. You can initiate a packet capture by selecting the target interface under the selected VRF. Also, you can set simple traffic filter by specifying the Source IP address, Destination IP address, Layer 4 protocol number and so on.

# **Configuring Packet Capture**

## **Prerequisites**

- Minimum software version for Cisco IOS XE Catalyst SD-Routing devices: Cisco IOS XE Catalyst SD-WAN Release 17.13.1.
- Ensure that the data stream is enabled from **Administration** > **settings** page.

## **Limitations**

The limitations are:

• xDSL (ATM/Ethernet interface) is not supported.

- The Dynamic virtual-access interfaces are only support with FlexVPN.
- Loopback interface is not supported
- BDI and Layer 2 EFP/Service instance interfaces are not supported.

## **Configuring Packet Capture**

To configure the packet capture, perform these steps:

- **Step 1** From the Cisco SD-WAN Manager menu, choose **Monitor** > **Devices**.
- **Step 2** To choose a device, click the device name in the **Hostname** column.
- **Step 3** Click **Troubleshooting** in the left pane and click **Packet Capture**.
- **Step 4** In the **VPN** field, choose the VPN for filtering the interfaces.
- **Step 5** In the **Interface corresponding to the VPN**field, choose the target interface to capture the packets.
- **Step 6** (Optional) Click **Traffic Filters** to configure filters to capture only relevant traffic, which helps to reduces the load on the network and makes it easier to analyze specific packets.
  - a) In the **Source IP** field, enter the source IP address of the device to capture packet.
  - b) In the **Destination IP** field, enter the destination IP address of the device to capture packet.
  - c) In the **Source Port** field, enter the number of the source port.
  - d) In the **Destination Port** field, enter the number of the destination port.

Note The Source and Destination ports are applicable only when the protocol is 6 (TCP) or 17 (UDP).

- e) Use the **toggle** button to enable the **Bidirectional** filter and filter both the Source IP and Destination IP traffic.
- Step 7 Click Start.

The Cisco SD-WAN Manager starts to capture the packets with the filters specified.

- **Step 8** You can stop the packet capture using the **Force Stop** or using time out option. Also, when you have captured 5MB of packets, the packet capture stops automatically.
- **Step 9** Click the **Download** icon to download the Packet Capture file to your system.

**Note** Do not refresh or navigate away from the Packet Capture page during the packet capturing process is running.

# Feature Information for Packet Capture for SD-Routing

The following table provides release information about the feature or features described in this module. This table lists only the software release that introduced support for a given feature in a given software release train. Unless noted otherwise, subsequent releases of that software release train also support that feature.

Use Cisco Feature Navigator to find information about platform support and Cisco software image support. To access Cisco Feature Navigator, go to <a href="https://cfnng.cisco.com/">https://cfnng.cisco.com/</a>. An account on Cisco.com is not required.

### Table 19: Feature Information for Packet Capture for SD-Routing

| Feature Name                  | Releases                         | Feature Information                                                                                                    |
|-------------------------------|----------------------------------|----------------------------------------------------------------------------------------------------|
| Packet Capture for SD-Routing | Cisco IOS XE Release<br>17.13.1a | This feature allows you to configure options to capture the bidirectional IPv6 traffic data to troubleshoot connectivity on the SD-Routing devices. |

Feature Information for Packet Capture for SD-Routing

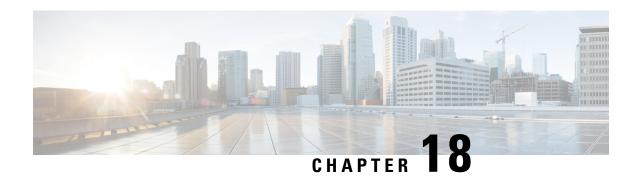

# **Speed Test on SD-Routing Devices**

This chapter includes information on how to configure the speed test on the SD-Routing devices. It contains the following sections:

- Speed Test on SD-Routing Devices, on page 141
- Prerequisites for Speed Test, on page 141
- Run Internet Speed Test, on page 141
- Feature Information for Speed Test on SD-Routing Devices Using Cisco SD-WAN Manager, on page 143

# **Speed Test on SD-Routing Devices**

This chapter includes information on how to configure the speed test on the SD-Routing devices. It contains the following sections:

## **Information About Speed Test**

Internet speed test: Cisco SD-WAN Manager tests the network speed. Cisco SD-WAN Manager designates the device as the client site and the iperf3 server as the remote site. You can specify the IP address (or domain name) and port number for an iperf3 server.

The speed tests measure upload speed from the source device to the selected or specified iperf3 server, and measure download speed from the iperf3 server to the source device.

# **Prerequisites for Speed Test**

Speed testing requires the device host name of the target device. Also, you must enable Data Stream. To enable data stream go to **Settings** page and choosing **Settings** > **Data Stream**.

# **Run Internet Speed Test**

To run a speed test, perform the following:

1. From the Cisco SD-WAN Manager menu, choose **Monitor** > **Devices**.

- 2. To choose a device, click the device name in the **Hostname** column.
- **3.** Click **Troubleshooting** in the left pane.
- **4.** In the **Connectivity** area, click **Speed Test**.
- **5.** Specify the following:
  - Source Interface: From the drop-down list, choose the source interface on the local device.
  - **Destination Device**: From the drop-down list, choose **Internet**.
  - iPerf3 Server: (Optional) Enter the domain name or iPerf3 server's IP address in IPv4 format.
  - **Server Port Range**: (Optional) Enter the server port or a port range. For example, 5201, 5210, or 5201-5205.

#### 6. Click Start Test.

The speed test result is displayed.

## **Verify Speed Test**

After you successfully execute the speed test, the following details are displayed on the **Speed Test** page:

- The middle part of the right pane reports the results of the speed test.
- The clock reports the recently obtained circuit speed results.
- When measuring the uploading speed, packets are sent from the source device to the iPerf3 server, and the source device receives acknowledgments from the destination.

When measuring the downloading speed, packets are sent from the iPerf3 server to the source device, and the destination device receives acknowledgments from the source.

# **Troubleshooting Speed Test Issues**

The following table provides troubleshooting information for speed testing:

**Table 20: Troubleshooting Scenarios** 

| Error Information                                                           | Possible Root Cause                                                                                                    |
|-----------------------------------------------------------------------------|----------------------------------------------------------------------------------------------------|
| Failed to resolve iperf server address                                      | DNS server is not configured at edge device or is unable to resolve the iperf server from the configured DNS server at edge device. |
| Speed test servers not reachable                                            | The speed test server ping failed. The edge device cannot reach the server IP.                                                      |
| iPerf client: unable to connect stream:<br>Resource temporarily unavailable | Unable to connect to the speed test server. Access may be blocked by access-control list (ACL) permissions.                         |
| iPerf client: unable to connect to server                                   | The iPerf3 server is not providing the test service at the user-specified port or default port 5201.                                |

| Error Information                                 | Possible Root Cause                                                                                                    |
|---------------------------------------------------|----------------------------------------------------------------------------------------------------|
| <b>Device Error: Speed test in progress</b>       | The selected source or destination device is performing a speed test and cannot start a new one.                                                                                            |
| Device error: Failed to read server configuration | The data stream configuration is missing.  Workaround: Running a CLI command at the SD-Routing device and clearing the SD-Rounting control connections can fix the issue.                   |
| Speed test session has timed out                  | The speed test has not successfully completed in 180 seconds. This might be because the SD-Rouring device has lost the control connection to Cisco SD-WAN Manager during the speed testing. |

# Feature Information for Speed Test on SD-Routing Devices Using Cisco SD-WAN Manager

The following table provides release information about the feature or features described in this module. This table lists only the software release that introduced support for a given feature in a given software release train. Unless noted otherwise, subsequent releases of that software release train also support that feature.

Use Cisco Feature Navigator to find information about platform support and Cisco software image support. To access Cisco Feature Navigator, go to <a href="https://cfnng.cisco.com/">https://cfnng.cisco.com/</a>. An account on Cisco.com is not required.

Table 21: Feature Information for Speed Test on SD-Routing Devices Using Cisco SD-WAN Manager

| Feature Name | Release Information  | Description                                                                                                    |
|--------------|----------------------|----------------------------------------------------------------------------------------------------|
| Speed Test   | Cisco IOS XE 17.13.1 | Cisco SD-WAN Manager allows you to measure the network speed and available bandwidth between a device and an iPerf3 server. The speed tests measure upload and download speed from the source device to the destination device. |

Feature Information for Speed Test on SD-Routing Devices Using Cisco SD-WAN Manager

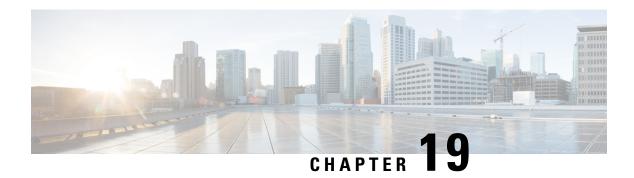

# **Enabling VNF Secure Boot**

Secure boot is part of the Unified Extensible Firmware Interface (**UEFI**) standard which ensures that a device boots only using a software that is trusted by the Original Equipment Manufacturer (OEM). The UEFI (Unified Extensible Firmware Interface) specification defines a secure boot methodology that prevents loading software which is not signed with an acceptable digital signature. When the device starts, the firmware checks the signature of the boot software and the operating system. If the signatures are valid, the device boots, and the firmware gives the control to the operating system.

The secure boot feature prevents malicious software applications and unauthorized operating systems from loading into the system during the system startup process. If you enable the secure boot feature, only the authorized software applications boots up from the device. This feature ensures that the software applications that boot up on the device are certified by Cisco. A secure compute system ensures that the intended software on the system runs without malware or tampered software.

To display the system boot mode and the bootloader version, run the **show platform software system boot** command.

Router#show platform software system boot Boot mode: EFI Bootloader version: 2.0

#### Restrictions

- The following secure boot environments are supported:
  - ESXi version 6.5 or higher
  - KVM RHEL 7.5 using open stack license
  - NFVIS release 3.11 or later
- Only EFI firmware modes support the secure boot
- GRUB2 and new disk partition layout is available

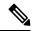

Note

Each hypervisor has a unique process to enable secure boot for the guest VMs. To enable secure boot, see the hypervisor specific documentation.

A set of high-level hypervisor specific steps to enable secure boot are mentioned below:

## **ESXi Secure Boot Setup**

- Create VM using ESXi 6.5 or later version using VM version 13 or greater. To choose the EFI firmware mode, navigate through VM Options > Boot Options > Firmware > EFI.
- Power down the VM after the initial boot and the IOS prompt is complete.
- Enable the EFI secure boot in **Edit Settings** > **VM Options** > **Boot Options** > **Secure Boot**.
- Power up the VM and the VNF boots up securely.

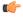

**Important** 

You cannot modify the firmware mode (from BIOS to EFI or vice versa) after you create the VM.

### **KVM Secure Boot Setup**

- · Create the VM.
- Power down the VM after the VM is created and the VNF IOS prompt is complete.
- Install the PK, KEK, and db certificates from the **EFI Firmware** menu and reset.

  To create the custom keys, see Custom Keys for Secure boot. For db certificates, see MicCorUEFCA2011 2011-06-27.crt and MicWinProPCA2011 2011-10-19.crt.
- Secure boot the VM.

### **NFVIS Secure Boot Setup**

- Upgrade to NFVIS 3.11 release or later.
- Register an Cisco Catalyst 8000V EFI tarball with the NFVIS repository.
- Create a VM using the registered EFI image.
- Secure boot the VM.

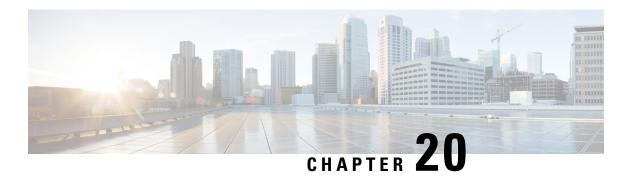

# **Configuring Console Access**

- Booting the Cisco Catalyst 8000V as the VM, on page 147
- Accessing the Cisco Catalyst 8000V Console, on page 148

# **Booting the Cisco Catalyst 8000V as the VM**

Cisco Catalyst 8000V boots when the VM is powered on. Depending on your configuration, you can monitor the installation process on the virtual VGA console or the console on the virtual serial port.

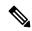

Note

If you want to access and configure Cisco Catalyst 8000V from the serial port on the hypervisor instead of the virtual VGA console, you should provision the VM to use this setting before powering on the VM and booting the router.

- Step 1 Power-up the VM. Within 5 seconds of powering on the VM, choose a console described from one of the following two steps (steps 2 or 3) to select a console to view the router bootup and to access the Cisco Catalyst 8000V CLI.
- Step 2 (Optional) Select Virtual Console

If you choose to use the virtual console, the rest of the steps in this procedure do not apply. Cisco Catalyst 8000V boots using the Virtual Console if you do not select any other option within the 5 second timeframe. The Cisco Catalyst 8000V instance starts the boot process.

**Step 3** (Optional) Select **Serial Console** 

Choose this option to use the virtual serial port console on the VM.

The virtual serial port must already be present on the VM for this option to work.

Note The option to select the console port during the boot process is available only the first time Cisco Catalyst 8000V boots. To change the console port access after Cisco Catalyst 8000V has booted for the first time, see Changing the Console Port Access After Installation, on page 151.

The Cisco Catalyst 8000V starts the boot process.

**Step 4** Telnet to the VM using one of the following two commands: **telnet:**//host-ipaddress:portnumber or, from a UNIX xTerm terminal: **telnet** host-ipaddress portnumber. The following example shows the Cisco Catalyst 8000V initial boot output on the VM.

The system first calculates the SHA-1, which may take a few minutes. Once the SHA-1 is calculated, the kernel is brought up. Once the initial installation process is complete, the .iso package file is removed from the virtual CD-ROM, and the VM is rebooted. This enables Cisco Catalyst 8000V to boot normally off the virtual Hard Drive.

**Note** The system reboots during first-time installation only.

The time required for the Cisco Catalyst 8000V to boot may vary depending on the release and the hypervisor you use.

**Step 5** After booting, the system presents a screen showing the main software image and the Golden Image, with an instruction that the highlighted entry is booted automatically in three seconds. Do not select the option for the Golden Image and allow the main software image to boot.

Note

Cisco Catalyst 8000V does not include a ROMMON image that is included in many Cisco hardware-based routers. During installation, a backup copy of the installed version is stored in a backup partition. This copy can be selected to boot from in case you upgraded your boot image, deleted the original boot image, or somehow corrupted your disk. Booting from the backup copy is equivalent to booting a different image from ROMMON. For more information on changing the configuration register settings to access GRUB mode, see Accessing the GRUB Mode, on page 246.

You can now enter the router configuration environment by entering the standard commands **enable** and then **configure terminal**.

When you boot a Cisco Catalyst 8000V instance for the first time, the mode the router boots in depends on the release version.

You must install the software license or enable an evaluation license to obtain the supported throughput and features. Depending on the release version, you must enable the boot level or change the maximum throughput level, and reboot Cisco Catalyst 8000V.

The installed license technology package must match the package level configured with the **license boot level** command. If the license package does not match the setting you have configured, the throughput is limited to 100 Kbps.

(VMware ESXi only) If you manually created the VM using the .iso file, you need to configure the basic router properties. You can either use the Cisco IOS XE CLI commands or you can manually configure the properties in the vSphere GUI.

# **Accessing the Cisco Catalyst 8000V Console**

## **Accessing the Cisco Catalyst 8000V Through the Virtual VGA Console**

When installing the Cisco Catalyst 8000V software image, the setting to use is the Virtual VGA console. You do not require any other configuration changes to access the Cisco Catalyst 8000V CLI through the virtual VGA console if:

- You do not change the console setting during the bootup process
- You do not add two virtual serial ports to the VM configuration. This is applicable if you're using automatic console detection.

## **Accessing the Cisco Catalyst 8000V Through the Virtual Serial Port**

## Introduction to Accessing the Cisco Catalyst 8000V through the Virtual Serial Port

By default, you can access a Cisco Catalyst 8000V instance using the virtual VGA console. If you use the automatic console detection and two virtual serial ports are detected, the Cisco Catalyst 8000V CLI will be available on the first virtual serial port.

You can also configure the VM to use the Serial Console, which always attempts to use the first virtual serial port for the Cisco Catalyst 8000V CLI. See the following sections to configure the virtual serial port on your hypervisor.

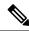

Note

Citrix XenServer does not support access through a serial console.

## **Creating Serial Console Access in VMware ESXi**

Perform the following steps using VMware VSphere. For more information, refer to the VMware VSphere documentation.

- **Step 1** Power-down the VM.
- **Step 2** Select the VM and configure the virtual serial port settings.
  - a) Choose Edit Settings > Add.
  - b) Choose **Device Type > Serial port**. Click **Next**.
  - c) Choose **Select Port Type**.

Select Connect via Network, and click Next.

**Step 3** Select Select Network Backing > Server (VM listens for connection).

Enter the **Port URI** using the following syntax:

telnet://:portnumber

where *portnumber* is the port number for the virtual serial port.

Under the I/O mode, select the **Yield CPU on poll** option, and click **Next**.

- **Step 4** Power on the VM.
- **Step 5** When the VM is powered on, access the virtual serial port console.
- **Step 6** Configure the security settings for the virtual serial port.
  - a) Select the ESXi host for the virtual serial port.
  - b) Click the **Configuration** tab and click **Security Profile**.
  - c) In the Firewall section, click **Properties**, and then select the **VM serial port connected over Network** value.

You can now access the Cisco IOS XE console using the Telnet port URI. When you configure the virtual serial port, the Cisco Catalyst 8000V is no longer accessible from the VM's virtual console.

#### Note

To use these settings, either the **Auto Console** option or the **Serial Console** option in the GRUB menu should be selected during the Cisco Catalyst 8000V bootup. If you have already installed the Cisco Catalyst 8000V software using the virtual VGA console, you must configure either the Cisco IOS XE **platform console auto** command or the Cisco IOS XE **platform console serial command** and reload the VM for the console access through the virtual serial port to work.

## **Creating the Serial Console Access in KVM**

Perform the following steps using the KVM console on your server. For more information, refer to the KVM documentation.

- **Step 1** Power off the VM.
- Step 2 Click on the default Serial 1 device (if it exists) and then click Remove. This removes the default pty-based virtual serial port which would otherwise count as the first virtual serial port.
- Step 3 Click Add Hardware.
- **Step 4** Select **Serial** to add a serial device.
- Step 5 Under Character Device, choose the TCP Net Console (tcp) device type from the drop-down menu.
- **Step 6** Under **Device Parameters**, choose the mode from the drop-down menu.
- **Step 7** Under **Host**, enter 0.0.0.0. The server will accept a telnet connection on any interface.
- **Step 8** Choose the port from the drop-down menu.
- **Step 9** Choose the **Use Telnet** option.
- Step 10 Click Finish.

You can now access the Cisco IOS XE console using the Telnet port URI. For more information, see Opening a Telnet Session to the Cisco Catalyst 8000V Console on the Virtual Serial Port, on page 150.

#### Note

To use these settings, either the **Auto Console** option or the **Serial Console** option in the GRUB menu should be selected while the Cisco Catalyst 8000V booted. If you have already installed the Cisco Catalyst 8000V software using the virtual VGA console, you must configure either the Cisco IOS XE **platform console auto** command or the **platform console serial** command and reload the VM in order for the console access through the virtual serial port to work.

## Opening a Telnet Session to the Cisco Catalyst 8000V Console on the Virtual Serial Port

Perform the following steps using the Cisco IOS XE CLI commands:

### **Step 1** Telnet to the VM.

- Use the following command **telnet:**//host-ipaddress:portnumber
- Or, from a UNIX terminal use the command

telnet host-ipaddress portnumber

**Step 2** At the Cisco Catalyst 8000V IOS XE password prompt, enter your credentials. The following example shows an entry of the password *mypass*:

#### **Example:**

User Access Verification Password: mypass

Note If no

If no password has been configured, press **Return**.

**Step 3** From the user EXEC mode, enter the **enable** command as shown in the following example:

#### **Example:**

Router> enable

**Step 4** At the password prompt, enter your system password. The following example shows entry of the password *enablepass*:

#### **Example:**

Password: enablepass

**Step 5** When the enable password is accepted, the system displays the privileged EXEC mode prompt:

#### **Example:**

Router#

- **Step 6** You now have access to the CLI in the privileged EXEC mode and you can enter the necessary commands to complete your desired tasks.
- **Step 7** To exit the Telnet session, use the **exit** or **logout** command as shown in the following example:

#### **Example:**

Router# logout

# **Changing the Console Port Access After Installation**

After the Cisco Catalyst 8000V instance has booted successfully, you can change the console port access to the router using Cisco IOS XE commands. After you change the console port access, you must reload or power-cycle the router.

#### Step 1 enable

#### **Example:**

Router> enable

Enables the privileged EXEC mode. Enter your password, if prompted.

#### **Step 2** configure terminal

#### **Example:**

Router# configure terminal

Enters the global configuration mode.

## **Step 3** Do one of the following:

- platform console virtual
- platform console serial

#### **Example:**

Router(config) # platform console virtual

#### Example:

Router(config) # platform console serial

#### Options for **platform console** *x*:

- virtual Specifies that the Cisco Catalyst 8000V is accessed through the hypervisor virtual VGA console.
- serial Specifies that the Cisco Catalyst 8000V is accessed through the serial port on the VM.

Note: Use this option only if your hypervisor supports serial port console access.

#### Step 4 end

#### **Example:**

Router(config) # end

Exits the configuration mode.

## Step 5 copy system:running-config nvram:startup-config

#### **Example:**

Router# copy system:running-config nvram:startup-config

Copies the running configuration to the NVRAM startup configuration.

#### Step 6 reload

#### **Example:**

Router# reload

Reloads the operating system.

#### What to do next

After you configure the console access, install the Cisco Catalyst 8000V licenses. To know how to install and use the licenses, see the *Licensing* chapter in this guide.

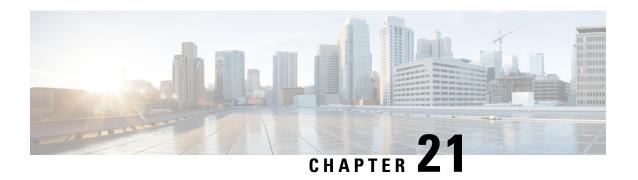

# **Licenses and Licensing Models**

This chapter provides information about the licenses that are available on Cisco Catalyst 8000 Edge Platforms Family, supported throughput options, and how to configure the available licenses and throughput. It also outlines the licensing models available on Cisco Catalyst 8000 Edge Platforms Family.

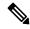

Note

The information in this chapter applies predominantly to a device operating in the autonomous mode. References to the controller mode are included in certain sections for the sake of comparison and completeness. Where the information applies to controller mode, this has been called-out categorically.

For a more detailed overview on Cisco Licensing, go to https://cisco.com/go/licensingguide.

This chapter includes the following major sections:

- Feature Information for Available Licenses and Licensing Models, on page 153
- Available Licenses, on page 156
- Throughput, on page 161
- How to Configure Available Licenses and Throughput, on page 174
- Available Licensing Models, on page 187

# Feature Information for Available Licenses and Licensing Models

The following table provides a summary of license related changes applicable to the Cisco Catalyst 8000 Edge Platforms Family. The table lists only the software release that introduced support for a given feature in a given software release train. Unless noted otherwise, subsequent releases of that software release train also support that feature.

Table 22: Feature Information for Available Licenses and Licensing Models

| Feature Name                                                                                    | Release                        | Feature Information                                                                                                    |
|-------------------------------------------------------------------------------------------------|--------------------------------|----------------------------------------------------------------------------------------------------|
| 500 Mbps Aggregate for<br>Tier 1 and 250 Mbps<br>Throughput Configuration<br>in Autonomous Mode | Cisco IOS XE 17.14.1a          | On virtual platforms - when you configure a throughput of 250 Mbps or T1, if an HSECK9 license is available on the device, then throughput is capped at 500 Mbps transmitted (Tx) data only. In earlier releases, throughput was capped at 200 Mbps Tx.                                                                                                    |
|                                                                                                 |                                | On physical platforms - when you configure a throughput of 250 Mbps or T1, if an HSECK9 license is available on the device, then aggregate throughput throttling is effective. Throughput is capped at 500 Mbps and any distribution of traffic in the upstream and downstream direction is allowed. In earlier releases, bidirectional throughput throttling was applicable to T1 and 250 Mbps - throughput was capped at 250 Mbps in each direction. |
|                                                                                                 |                                | See Release-Wise Changes in Throttling Behavior, on page 163.                                                                                                    |
| Aggregate Throughput<br>Throttling - Virtual<br>Platforms                                       | Cisco IOS XE Cupertino 17.9.1a | On virtual platforms of the Cisco Catalyst 8000 Edge Platforms Family, <i>for all throughput levels</i> , when you configure a bidirectional throughput value on the device, aggregate throughput throttling is effective.                                                                                                    |
|                                                                                                 |                                | This enhancement does not change the throttling behaviour that has always been applicable to virtual platforms: any throttling applies only to data that is transmitted (Tx). Data that is received (Rx) is unthrottled.                                                                                                    |
|                                                                                                 |                                | See Throughput, on page 161 and Numeric and Tier-Based Throughput, on page 161.                                                                                                    |
| Aggregate Throughput<br>Throttling - Physical<br>Platforms                                      | Cisco IOS XE Cupertino 17.8.1a | On the <i>physical</i> platforms of Cisco Catalyst 8000 Edge Platforms Family, for throughput levels greater than 250 Mbps and Tier 2 and higher tiers, when you configure the bidirectional throughput value on the device, aggregate throughput throttling is effective. This means that traffic is throttled in an aggregate manner irrespective of the distribution of the traffic in the upstream and downstream direction.                       |
|                                                                                                 |                                | The bidirectional throughput is represented in the license PID (For example, DNA-C- <b>500M</b> -E-3Y and DNA-C- <b>T2</b> -E-3Y). The aggregate throughput is double the bidirectional throughput.                                                                                                    |
|                                                                                                 |                                | See Release-Wise Changes in Throttling Behavior, on page 163.                                                                                                    |

| Feature Name                                                                                 | Release                          | Feature Information                                                                                                    |
|----------------------------------------------------------------------------------------------|----------------------------------|----------------------------------------------------------------------------------------------------|
| Tier-Based Licenses                                                                          | Cisco IOS XE Cupertino 17.7.1a   | Support for tier-based throughput configuration was introduced in addition to existing bandwidth-based (numeric) throughput configuration.                         |
|                                                                                              |                                  | Starting with the lowest throughput level, the available tiers are Tier 0 (T0), Tier 1 (T1), Tier 2 (T2), and Tier3 (T3). Each tier represents a throughput level. |
|                                                                                              |                                  | If the license PID for a product is tier-based, the license is displayed with the tier value in the CSSM Web UI.                                                   |
|                                                                                              |                                  | For a product with a tier-based license, you can configure a tier-based throughput value, and you can also convert to a tier-based throughput value.               |
|                                                                                              |                                  | See Throughput, on page 161 and Numeric and Tier-Based Throughput, on page 161.                                                                                    |
| Cisco Digital Network<br>Architecture (DNA)                                                  | Cisco IOS XE Amsterdam<br>17.3.2 | Support for Cisco DNA licenses was introduced on Cisco Catalyst 8000 Edge Platforms Family.                                                                        |
| licenses                                                                                     |                                  | Cisco DNA Licenses are categorised into network-stack licenses and a DNA-stack add-on licenses.                                                                    |
|                                                                                              |                                  | See Cisco DNA License, on page 156.                                                                                                    |
| High Security License (HSECK9)                                                               | Cisco IOS XE Amsterdam<br>17.3.2 | Support for the HSECK9 license was introduced on Cisco Catalyst 8000 Edge Platforms Family.                                                                        |
|                                                                                              |                                  | See High Security License , on page 158.                                                                                                    |
| Cisco Unified Border<br>Element license (Cisco<br>UBE license)                               | Cisco IOS XE Amsterdam<br>17.3.2 | Support for Cisco UBE, Cisco Unified CME, Cisco Unified SRST licenses was introduced on Cisco Catalyst 8000 Edge Platforms Family                                  |
| Cisco Unified<br>Communications Manager<br>Express license (Cisco<br>Unified CME license)    |                                  | See Cisco CUBE License, on page 160, Cisco Unified CME License, on page 160, and Cisco Unified SRST License, on page 160.                                          |
| Cisco Unified Survivable<br>Remote Site Telephony<br>license (Cisco Unified<br>SRST license) |                                  |                                                                                                    |

Use Cisco Feature Navigator to find information about platform support and Cisco software image support. To access Cisco Feature Navigator, go to <a href="https://www.cisco.com/go/cfn">www.cisco.com/go/cfn</a>. An account on Cisco.com is not required.

# **Available Licenses**

This section lists all the licenses that are available on Cisco Catalyst 8000 Edge Platforms Family, usage guidelines, and ordering considerations.

## Cisco DNA License

A Cisco Digital Network Architecture (DNA) software license combines several feature-specific licenses.

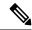

Note

A Cisco DNA license includes all feature licenses except the following: High Security (HSECK9), Cisco Unified Border Element (Cisco UBE), Cisco Unified Communications Manager Express (Cisco Unified CME), and Cisco Unified Survivable Remote Site Telephony (Cisco Unified SRST). See Ordering Considerations for a Cisco DNA License, on page 157.

Cisco DNA licenses are categorized into network-stack licenses and DNA-stack add-on licenses.

# Cisco DNA Licenses Available on Catalyst 8000V Edge Software, Catalyst 8200, and 8300 Series Edge Platforms:

Network-stack licenses:

- Network Essentials
- Network Advantage: includes features available with Network Essentials, and more.
- Network Premier: includes features available Network Essentials, Network Advantage, and more.

#### DNA-stack add-on licenses:

- Cisco DNA Essentials: add-on license available only with Network Essentials.
- Cisco DNA Advantage: add-on license available only with Network Advantage. Includes features available
  with DNA Essentials and more.
- Cisco DNA Premier: add-on license available only with Network Premier. Includes features available with DNA Essentials, DNA Advantage and more.

#### Cisco DNA Licenses Available on Catalyst 8500 Series Edge Platforms:

Network-stack licenses:

- Network Advantage
- Network Premier: includes features available Network Advantage, and more.

#### DNA-stack add-on licenses:

- Cisco DNA Advantage
- Cisco DNA Premier: add-on license available only with Network Premier. Includes features available with DNA Advantage and more.

## **Guidelines for Using a Cisco DNA License**

- Guidelines that apply to all platforms in the Cisco Catalyst 8000 Edge Platforms Family:
  - A network-stack license is a perpetual or permanent license and has no expiration date.
  - A DNA-stack add-on license is a subscription or term license and is valid only until a certain date.
     A 3-year and 5-year option is available for all DNA-stack add-on licenses. A 7-year subscription option is available for certain DNA-stack add-on licenses.
  - Tier 3 (T3) or higher tiers are not supported with the Network Essentials and DNA Essentials licenses.

This also means that if you have configured T3 or higher tiers as the throughput, you cannot change the boot level license to Network Essentials and DNA Essentials.

For information about the various tiers available with Cisco DNA Licenses, see Tier and Numeric Throughput Mapping, on page 164.

• Guidelines that apply only to Catalyst 8000V Edge Software:

On Catalyst 8000V Edge Software, when you configure a network-stack license, you must also configure the corresponding DNA-stack add-on license.

- Guidelines that apply only to Catalyst 8200, 8300, 8500 Series Edge Platforms:
  - The DNA-stack add-on license that is available with each network-stack license is optional. You
    can configure a network-stack license without a DNA-stack add-on license, but you cannot configure
    DNA-stack add-on license without the corresponding network-stack license.
  - If you use a DNA-stack add-on license, renew the license before term expiry to continue using it, or deactivate the DNA-stack add-on license and then reload the device to continue operating with the network-stack license capabilities.

## **Ordering Considerations for a Cisco DNA License**

A Cisco DNA license subsumes all performance, boost, and technology package licenses (securityk9, uck9, and appxk9). This means that when you order a Cisco DNA network-stack license, or a Cisco DNA-stack add-on license, if a performance, boost, and technology package license is required or applicable, it is automatically added to the order.

The license Product ID (PID) you purchase can only be a DNA-stack add-on license PID.

Even if you order a Cisco DNA license along with new hardware, the license is not preconfigured on the device. You must configure the boot level license and then the throughput, on the device.

When ordering a Cisco DNA license, you are also specifying a throughput value. If the throughput you order is greater than 250 Mbps, an HSECK9 license is *required* on all variants of Cisco Catalyst 8000 Edge Platforms Family - except for Catalyst 8500 and 8500L Series Edge Platforms. For more information, see High Security License, on page 158.

When you order a license PID with a tier-based throughput value of T1, an HSECK9 license is automatically added to the order.

# **High Security License**

The High Security license (HSECK9 license) is an export-controlled license and is restricted by U.S. export control laws. This license is required for the use of full cryptographic functionality, that is, throughput greater than 250 Mbps, and tunnel count over and above a certain number (refer to table below). This requirement applies to all devices of Cisco Catalyst 8000 Edge Platforms Family except for Catalyst 8500 and 8500L Series Edge Platforms.

Only on Catalyst 8500 and 8500L Series Edge Platforms, throughput and tunnel scale are not impacted by the non-availability of the HSECK9 license. On these platforms, the HSECK9 license is required only for compliance purposes. On all remaining models of Cisco Catalyst 8000 Edge Platforms Family, supported tunnel count and throughput are restricted in the absence of an HSECK9 license. The table below specifies supported tunnel count and supported throughput without the HSECK9 license:

| PID             | No. Of Tunnels<br>Without HSECK9<br>License | Supported<br>Throughput<br>Without HSECK9<br>License |
|-----------------|---------------------------------------------|------------------------------------------------------|
| C8000V          | 150                                         | T0, T1                                               |
| C8200-1N-4T     | 1000                                        | T0, T1                                               |
| C8200L-1N-4T    | 1000                                        | T0, T1                                               |
| C8300-1N1S-4T2X | 1000                                        | T0, T1                                               |
| C8300-1N1S-6T   | 1000                                        | T0, T1                                               |
| C8300-2N2S-4T2X | 1000                                        | T0, T1                                               |
| C8300-2N2S-6T   | 1000                                        | T0, T1                                               |
| C8500-12X4QC    | N/A                                         | N/A                                                  |
| C8500-12X       | N/A                                         | N/A                                                  |
| C8500-20X6C     | N/A                                         | N/A                                                  |
| C8500L-8S4X     | N/A                                         | N/A                                                  |

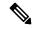

Note

The term "throughput" refers to encrypted throughput on physical platforms. On virtual platforms, it refers to encrypted *and* unencrypted throughput - combined.

By using an HSECK9 license, the tunnel count restriction is lifted and you can also configure throughput greater than 250 Mbps. For detailed information about the available throughput options, see Tier and Numeric Throughput Mapping, on page 164.

To know if an HSECK9 license is being used on a device, enter the **show license summary** command in privileged EXEC mode. On all devices in the Cisco Catalyst 8000 Edge Platforms Family, the HSECK9 license as displayed as: Router US Export Lic. for DNA (DNA\_HSEC). For example:

## **Guidelines for Using an HSECK9 License**

The HSECK9 license is tied to the chassis. Therefore, one HSECK9 license is required for each chassis UDI where you want to use cryptographic functionality.

An HSECK9 license requires authorization before use. This authorisation is provided by a Smart Licensing Authorization Code (SLAC). You must install a SLAC for each HSECK9 license you use. A SLAC is generated in and obtained from CSSM. How you obtain SLAC from CSSM depends on the topology you have implemented. For more information, see Installing SLAC for an HSECK9 License, on page 176.

To know if SLAC is installed, enter the **show license authorization** command in privileged exec mode, to confirm. If SLAC is installed, the status field displays: SMART AUTHORIZATION INSTALLED on <timestamp>. For example:

```
Device# show license authorization
Overall status:
  Active: PID:C8300-1N1S-4T2X, SN:FD02250A0J5
      Status: SMART AUTHORIZATION INSTALLED on Dec 03 08:24:35 2021 UTC
      Last Confirmation code: 418b11b3
Authorizations:
  Router US Export Lic. for DNA (DNA HSEC):
   Description: U.S. Export Restriction Compliance license for DNA based Routers
   Total available count: 1
   Enforcement type: EXPORT RESTRICTED
   Term information:
      Active: PID:C8300-1N1S-4T2X, SN:FD02250A0J5
        Authorization type: SMART AUTHORIZATION INSTALLED
        License type: PERPETUAL
          Term Count: 1
Purchased Licenses:
  No Purchase Information Available
```

## **Ordering Considerations for an HSECK9 License**

If you order your DNA licenses in the same order as Catalyst 8000 hardware platforms, the option to order an HSECK9 license is available or is selected, if applicable. For example, in case of Catalyst 8500 Series Edge Platforms, when you order hardware, an HSECK9 license is automatically added to the order, because throughput support *starts* at greater than 250 Mbps on these platforms. Further, the requisite SLAC for the HSECK9 license is also factory-installed on the device.

If you order your DNA licenses in an order that is separate from your Catalyst 8000 hardware platforms, you must separately order the HSECK9 license in the order for the Catalyst 8000 hardware platforms, if required.

If you plan to use an HSECK9 license with new hardware that you are ordering, provide your Smart Account and Virtual Account information *with* the hardware order. This enables Cisco to factory-install SLAC for the

HSECK9 license on the hardware. You must still configure throughput on the device before you start using it.

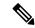

Note

If the HSECK9 license is ordered separately (not with the hardware order), SLAC cannot be factory-installed.

## **Cisco CUBE License**

A Cisco Unified Border Element License (Cisco UBE license) does not require any boot level configuration before you enable it. After purchase, you can refer to the configuration guide to configure the available Cisco UBE features.

For information about the features available with a Cisco UBE license, see the *Cisco Unified Border Element Configuration Guide* for the required release at: https://www.cisco.com/c/en/us/support/unified-communications/unified-border-element/products-installation-and-configuration-guides-list.html.

For information about supported platforms and about purchasing a Cisco UBE license, see the datasheet at: <a href="https://www.cisco.com/c/en/us/products/collateral/unified-communications/unified-border-element/data-sheet-c78-729692.html">https://www.cisco.com/c/en/us/products/collateral/unified-communications/unified-border-element/data-sheet-c78-729692.html</a>. You must order a Cisco UBE license separately if required. It is not automatically included with any other license.

For information about how to report usage of a Cisco UBE license, see Smart Licensing Using Policy for Cisco Enterprise Routing Platforms. In the context of this licensing model, a Cisco UBE license is an *unenforced* license.

## **Cisco Unified CME License**

A Cisco Unified Communications Manager Express License (Cisco Unified CME license) does not require any boot level configuration before you enable it. After purchase, you can refer to the configuration guide to configure the available features.

For information about the features available with a Cisco Unified CME license, see the Cisco Unified Communications Manager Express System Administrator Guide.

For information about supported platforms and about purchasing a Cisco Unified CME license, see the datasheet at:

https://www.cisco.com/c/en/us/products/collateral/unified-communications/unified-communications-manager-express/datasheet-c78-744069.html. You must order a Cisco Unified CME license separately if required. It is not automatically included with any other license.

For information about how to report usage of a Cisco Unified CME license, see Smart Licensing Using Policy for Cisco Enterprise Routing Platforms. In the context of this licensing model, a Cisco Unified CME license is an *unenforced* license.

## Cisco Unified SRST License

A Cisco Unified Survivable Remote Site Telephony License (Cisco Unified SRST license) does not require any boot level configuration before you enable it. After purchase, you can refer to the configuration guide to configure the available Unified SRST features.

For information about the features available with a Cisco Unified SRST license, see the Cisco Unified SCCP and SIP SRST System Administrator Guide (All Versions).

For information about supported platforms and about purchasing a Cisco Unified SRST license, see the datasheet at:

https://www.cisco.com/c/en/us/products/collateral/unified-communications/unified-communications-manager-express/datasheet-c78-744069.html. You must order a Cisco Unified SRST license separately if required. It is not automatically included with any other license.

For information about how to report usage of a Unified SRST license, see Smart Licensing Using Policy for Cisco Enterprise Routing Platforms. In the context of this licensing model, a Unified SRST license is an *unenforced* license.

# **Throughput**

The *throughput* tells you how much data is allowed to be transferred through the device. You configure this value in the autonomous mode. Data is then transmitted (Tx) and received (Rx) at the configured rate.

If you don't explicitly configure a throughput, default throughput is effective.

To know the configured throughput of a device, enter the applicable command:

- For physical platforms enter the **show platform hardware throughput crypto** command, in privileged EXEC mode.
- For virtual platforms enter the show platform hardware throughput level command, in privileged EXEC mode.

The following sections provide information about how a throughput value is represented, whether the throughput on a device refers to encrypted or unencrypted throughput and what this means, and if and how a limit may be enforced on device throughput.

## **Numeric and Tier-Based Throughput**

The throughput you are entitled to, is specified in the device's Cisco DNA license product ID (PID). It is a value that can be represented by a number or by a tier. It is this same value that is also configured on the device.

#### **Numeric Throughput Value**

When throughput is represented by a number, it is called a numeric throughput value. For example, DNA-C-10M-E-3Y is a license PID with a numeric throughput value of 10M, that is, 10 Mbps.

Depending on the device, some of the other available numeric throughput values are: 15M, 25M, 50M, 100M, 250M, 500M, 1G, 2.5G, 5G, 10G, and so on. Throughput *greater* than 250 Mbps requires an HSECK9 license.

#### **Tier-Based Throughput Value**

When throughput is represented by a tier, it is called a tier-based throughput value. A tier represents a throughput level and is mapped to a numeric throughput value. For example, DNA-C-T0-E-3Y is a license PID with a tier-based throughput value of T0. The numeric equivalent it is mapped to is a throughput of up to 25 Mbps.

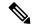

Note

Tier-based throughput configuration is supported starting with Cisco IOS XE Cupertino 17.7.1a. From this release onwards, tier-based throughput configuration is also the recommended way of configuring throughput on the device.

Starting with the lowest throughput level, the available tiers are Tier 0 (T0), Tier 1 (T1), Tier 2 (T2), Tier 3 (T3), Tier 4 (T4), and Tier 5 (T5). T2 and higher tiers require an HSECK9 license.

Note the following about tiers:

• Not all tiers are available with all Cisco DNA licenses.

For example, T3 and higher tiers are not available with the Network Essentials and DNA-Essentials licenses. This also means that if you have T3 as the configured throughput, you cannot change the boot level license to Network Essentials and DNA Essentials.

• Each tier maps to or means a different numeric value for different platforms.

The different platforms in the Cisco Catalyst 8000 Edge Platforms Family support different maximum throughput levels. For example, T2 means 1G throughput for C8300-2N2S-4T2X, 500M for C8200-1N-4T, and 250M for C8200L-1N-4T.

To know which tiers are available with a particular DNA License and to know the numeric equivalent of each tier for a particular platform and see the Tier and Numeric Throughput Mapping, on page 164 section in this chapter.

To know when to configure a numeric throughput value and when to configure tier-based throughput on your device, see the Numeric vs. Tier-Based Throughput Configuration, on page 171 section in this chapter.

# **Encrypted and Unencrypted Throughput**

Encrypted throughput, also known as crypto throughput, is throughput that is protected by a cryptographic algorithm.

Unencrypted throughput on the other hand, is in plain text. Unencrypted throughput is also referred to as Cisco Express Forwarding (CEF) traffic.

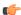

**Important** 

In case of physical platforms (Catalyst 8200, 8300, and 8500 Series Edge Platforms), all references to "throughput" in this document refer to cryptographic throughput.

In case of virtual platforms (Catalyst 8000V Edge Software), all references to "throughput" in this document refer to encrypted *and* unencrypted throughput, combined.

## Throttled and Unthrottled Throughput

Throttled throughput, is throughput on which a limit has been enforced. (When you configure a throughput value, you are throttling device throughput to the configured extent.)

Unthrottled throughput means that no limit is enforced, and the device throughput is at the maximum capability of the device.

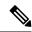

Note

On virtual platforms, if throughput is throttled, throttling applies only to Tx data. Rx is always unthrottled. On physical platforms, if throughput is throttled, throttling applies to Tx and Rx data.

On physical platforms (Catalyst 8200, 8300, and 8500 Series Edge Platforms), unencrypted throughput (Tx and Rx), is unthrottled by default.

## Types of Throttling Behavior: Aggregate and Bidirectional

The system can impose throttling in a bidirectional manner or an aggregate manner.

#### **Bidirectional throughput throttling**

Here the system throttles data in each direction. When bidirectional throttling is effective, Tx data is capped at the bidirectional throughput value - separately. (Note the exception that always applies to virtual platforms: Rx is unthrottled.)

For example, if the bidirectional throughput value is 25 Mbps or T0 and bidirectional throughput throttling is effective:

- On virtual platforms, Tx data is capped at 25 Mbps. Rx is unthrottled.
- On physical platforms, Tx data is capped at 25 Mbps and Rx data is capped at 25 Mbps.

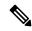

Note

The value that you see in a license PID (whether numeric or tier-based) represents a bidirectional throughput value.

#### Aggregate throughput throttling

Here the system doubles the configured value and throttles throughput at this aggregate limit. When aggregate throughput throttling is effective, traffic is not throttled separately in each direction.

For example, if the bidirectional throughput value that is configured is 500 Mbps and aggregate throughput throttling is effective:

- On virtual platforms, Tx data is capped at 1 Gbps. Rx is unthrottled.
- On physical platforms, traffic in the upstream and downstream direction can be any ratio within the 1 Gbps aggregate limit. For instance, 800 Mbps Tx and 200 Mbps Rx, or, 300 Mbps Tx and 700 Mbps Rx)

## **Release-Wise Changes in Throttling Behavior**

To know if the throughput on your device will be throttled in a bidirectional manner or in an aggregate manner, check the software version running on the device, and refer to the release-wise changes in throttling behavior described below.

- **Until Cisco IOS XE Cupertino 17.7.x**: Only bidirectional throughput throttling is effective. This applies to physical and virtual platforms.
- Starting with Cisco IOS XE Cupertino 17.8.1a:

• Only on physical platforms, when you configure a *throughput value greater than 250 Mbps* or T2 and higher tiers, aggregate throughput throttling is effective.

On C8200L-1N-4T, if you configure a numeric value of 250 Mbps, bidirectional throughput throttling is effective and a maximum of 250 Mbps is available in each direction. But if you configure tier T2, aggregate throttling is effective and 500 Mbps is available for use in any Tx and Rx ratio.

- On virtual platforms, Tx throttling continues to apply, and Rx continues to remain unthrottled.
- Starting with Cisco IOS XE Cupertino 17.9.1a: On virtual platforms, for all throughput levels and all tiers, aggregate throughput throttling is effective.

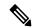

Note

If the aggregate for the throughput level you configure on a virtual platform amounts to *greater than 250 Mbps*, aggregate throughput throttling is not effective unless an HSECK9 license is available on the device (that is, SLAC is installed).

• Starting with Cisco IOS XE 17.14.1a: On physical and virtual platforms, when you configure a throughput of 250 Mbps or T1, aggregate throughput throttling is effective - as long as an HSECK9 license is available on the device. On virtual platforms, this means that Tx throughput is capped at 500 Mbps. On physical platforms, this means an aggregate limit of 500 Mbps is available for use in any Tx and Rx ratio.

If an HSECK9 license is not available on the device and you configure a throughput value of 250 Mbps, or T1, then bidirectional throughput throttling is effective. On virtual platforms this means Tx throughput is throttled at 250 Mbps. On physical platforms throughput is throttled at 250 Mbps in each direction.

# **Tier and Numeric Throughput Mapping**

The following tables provide information about about the numeric equivalent of each tier, and the DNA licenses that each tier is available with.

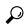

Tin

The mapping tables clarify only the numeric equivalent of a tier. This mapping does not reflect the final throughput that you are entitled to. The entitled throughput depends on the device's capability, the software version running on the device, and throttling behavior for that version.

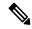

Note

When you purchase a license PID with a tier-based throughput value of T1, an HSECK9 license is automatically provided.

- Y: Network Premium and DNA Premium
- Y: Network Advantage and DNA Advantage
- Y: Network Essentials and DNA Essentials
- \* = HSECK9 license required. On C8500 and C8500L, the HSECK9 license is required for compliance purposes only.

#### Table 23: Tier and Numeric Throughput Mapping for Virtual Platforms (C8000v)

| Tiers from 17.9.1a:        | Т0  | T1  |     | T2*  |      | T3*  |     | T4*  |    |     |             |
|----------------------------|-----|-----|-----|------|------|------|-----|------|----|-----|-------------|
| Tiers in 17.7.x, 17.8.x:   | ТО  | T1  |     | T2*  |      |      | T3* |      |    |     | T4*         |
| Numeric<br>Mapping:        | 15M | 25M | 50M | 100M | 250M | 500M | 1G  | 2.5G | 5G | 10G | Unthrottled |
| Available DNA<br>Licenses: | YYY | YYY | YYY | YYY  | YYY  | YYY  | YYY | YY   | YY | YY  | YY          |

#### Table 24: Tier and Numeric Throughput Mapping for Physical Platforms (C8200, C8300, C8500)

| Tiers from 17.8.1a:       | T0  |     |     | T1  |      | T2*  |      |     | T3*  |    |     | T4*  | T5*      |
|---------------------------|-----|-----|-----|-----|------|------|------|-----|------|----|-----|------|----------|
| Tiers in 17.7.x:          | ТО  |     | T1  |     |      | T2*  |      |     | T3*  |    |     | n.a. | n.a.     |
| Configured Numeric Value: | 10M | 15M | 25M | 50M | 100M | 250M | 500M | 1G  | 2.5G | 5G | 10G | 50G  | Unthotka |
| C8200-1N-4T               | YYY | YYY | YYY | YYY | YYY  | YYY  | YYY  |     |      |    |     |      |          |
| C8200L-1N-4T              | YYY | YYY | YYY | YYY | YYY  | YYY  |      |     |      |    |     |      |          |
| C8300-1N1S-4T2X           | YYY | YYY | YYY | YYY | YYY  | YYY  | YYY  | YYY | YY   |    |     |      |          |
| C8300-1N1S-6T             | YYY | YYY | YYY | YYY | YYY  | YYY  | YYY  | YYY |      |    |     |      |          |
| C8300-2N2S-4T2X           | YYY | YYY | YYY | YYY | YYY  | YYY  | YYY  | YYY | YY   |    |     |      |          |
| C8300-2N2S-6T             | YYY | YYY | YYY | YYY | YYY  | YYY  | YYY  | YYY |      |    |     |      |          |
| C8500-12X                 |     |     |     |     |      |      |      |     | YY   | YY | YY  |      |          |
| C8500-12X4QC              |     |     |     |     |      |      |      |     | YY   | YY | YY  |      |          |
| C8500-20X6C               |     |     |     |     |      |      |      |     |      |    |     | YY   | YY       |
| C8500L-8S4X               |     |     |     |     |      |      |      | YY  | YY   | YY | YY  |      |          |

# **Entitled Throughput and Throttling Specifications in the Autonomous Mode**

These tables tell you about the throughput you are entitled to. This is based on the device, the throughput value, which can be aggregate or numeric, and the release, which determines if throttling is imposed in an aggregate or bidirectional manner.

#### Table 25: C8000v

Throughput = Encrypted and Unencrypted Throughput  $Rx \ is \ Unthrottled$  \* HSECK9 license is required.

| Supported<br>Throughput Values<br>(default 10M) | Entitled Throughput & Throttling in >= 17.4.1a | Entitled Throughput & Throttling in >= 17.7.1a | Entitled Throughput & Throttling in >=17.9.1a | Entitled Throughput & Throttling in >=17.14.1a  |
|-------------------------------------------------|------------------------------------------------|------------------------------------------------|-----------------------------------------------|-------------------------------------------------|
| 10M                                             | 10M Tx Only                                    | 10M Tx Only                                    | 20M Tx Only                                   | 20M Tx Only                                     |
| 15M                                             | 15M Tx Only                                    | 15M Tx Only                                    | 30M Tx Only                                   | 30M Tx Only                                     |
| 25M                                             | 25M Tx Only                                    | 25M Tx Only                                    | 50M Tx Only                                   | 50M Tx Only                                     |
| 50M                                             | 50M Tx Only                                    | 50M Tx Only                                    | 100M Tx Only                                  | 100M Tx Only                                    |
| 100M                                            | 100M Tx Only                                   | 100M Tx Only                                   | 200M Tx Only                                  | 200M Tx Only                                    |
| 250M                                            | 250M Tx Only                                   | 250M Tx Only                                   | 250M Tx Only                                  | With HSECK9: 500M Tx<br>Without HSECK9: 250M Tx |
| 500M*                                           | 500M Tx Only                                   | 500M Tx Only                                   | 1G Tx Only                                    | 1G Tx Only                                      |
| 1G*                                             | 1G Tx Only                                     | 1G Tx Only                                     | 2G Tx Only                                    | 2G Tx Only                                      |
| 2.5G*                                           | 2.5G Tx Only                                   | 2.5G Tx Only                                   | 5G Tx Only                                    | 5G Tx Only                                      |
| 5G*                                             | 5G Tx Only                                     | 5G Tx Only                                     | 10G Tx Only                                   | 10G Tx Only                                     |
| 10G*                                            | 10G Tx Only                                    | 10G Tx Only                                    | 20G Tx Only                                   | 20G Tx Only                                     |
| Т0                                              | -                                              | 15M Tx Only                                    | 50M Tx Only                                   | 50M Tx Only                                     |
| T1                                              | -                                              | 100M Tx Only                                   | 200M Tx Only                                  | With HSECK9: 500M Tx<br>Without HSECK9: 250M Tx |
| T2*                                             | -                                              | 1G Tx Only                                     | 2G Tx Only                                    | 2G Tx Only                                      |
| T3*                                             | -                                              | 10 Tx Only                                     | 20G Tx Only                                   | 20G Tx Only                                     |
| T4*                                             | -                                              | Unthrottled                                    | Unthrottled                                   | Unthrottled                                     |

#### Table 26: C8200-1N-4T

Throughput = Encrypted Throughput

\* HSECK9 license is required.

| Supported<br>Throughput Values<br>(default 10M) | Entitled Throughput & Throttling in >= 17.4.1a | Entitled Throughput & Throttling in >= 17.7.1a | Entitled Throughput & Throttling in >= 17.8.1a | Entitled Throughput & Throttling in >= 17.14.1a                |
|-------------------------------------------------|------------------------------------------------|------------------------------------------------|------------------------------------------------|----------------------------------------------------------------|
| 10M                                             | 10M Bidirectional                              | 10M Bidirectional                              | 10M Bidirectional                              | 10M Bidirectional                                              |
| 15M                                             | 15M Bidirectional                              | 15M Bidirectional                              | 15M Bidirectional                              | 15M Bidirectional                                              |
| 25M                                             | 25M Bidirectional                              | 25M Bidirectional                              | 25M Bidirectional                              | 25M Bidirectional                                              |
| 50M                                             | 50M Bidirectional                              | 50M Bidirectional                              | 50M Bidirectional                              | 50M Bidirectional                                              |
| 100M                                            | 100M Bidirectional                             | 100M Bidirectional                             | 100M Bidirectional                             | 100M Bidirectional                                             |
| 250M                                            | 250M Bidirectional                             | 250M Bidirectional                             | 250M Bidirectional                             | With HSECK9: 500M Aggregate Without HSECK9: 250M Bidirectional |
| 500M*                                           | 500M Bidirectional                             | 500M Bidirectional                             | 1G Aggregate                                   | 1G Aggregate                                                   |
| ТО                                              | -                                              | 15M Bidirectional                              | 25M Bidirectional                              | 25M Bidirectional                                              |
| T1                                              | -                                              | 100M Bidirectional                             | 100M Bidirectional                             | With HSECK9: 500M Aggregate Without HSECK9: 250M Bidirectional |
| T2                                              | -                                              | 500M Bidirectional                             | 1G Aggregate                                   | 1G Aggregate                                                   |

#### Table 27: C8200L-1N-4T

|                                                 |                                                   |                                                | Tl                                             | nroughput = Encrypted Throughput                               |
|-------------------------------------------------|---------------------------------------------------|------------------------------------------------|------------------------------------------------|----------------------------------------------------------------|
|                                                 |                                                   |                                                |                                                | * HSECK9 license is required.                                  |
| Supported<br>Throughput Values<br>(default 10M) | Entitled Throughput & Throttling in >= >= 17.5.1a | Entitled Throughput & Throttling in >= 17.7.1a | Entitled Throughput & Throttling in >= 17.8.1a | Entitled Throughput & Throttling in >= 17.14.1a                |
| 10M                                             | 10M Bidirectional                                 | 10M Bidirectional                              | 10M Bidirectional                              | 10M Bidirectional                                              |
| 15M                                             | 15M Bidirectional                                 | 15M Bidirectional                              | 15M Bidirectional                              | 15M Bidirectional                                              |
| 25M                                             | 25M Bidirectional                                 | 25M Bidirectional                              | 25M Bidirectional                              | 25M Bidirectional                                              |
| 50M                                             | 50M Bidirectional                                 | 50M Bidirectional                              | 50M Bidirectional                              | 50M Bidirectional                                              |
| 100M                                            | 100M Bidirectional                                | 100M Bidirectional                             | 100M Bidirectional                             | 100M Bidirectional                                             |
| 250M                                            | 250M Bidirectional                                | 250M Bidirectional                             | 250M Bidirectional                             | With HSECK9: 500M Aggregate Without HSECK9: 250M Bidirectional |

| ТО  | - | 15M Bidirectional  | 25M Bidirectional                               | 25M Bidirectional                                                                                                    |
|-----|---|--------------------|-------------------------------------------------|----------------------------------------------------------------------------------------------------|
| T1  | - | 100M Bidirectional | 100M Bidirectional                              | With HSECK9: 500M Aggregate Without HSECK9: 250M Bidirectional                                                                                                    |
| T2* | - | 250M Bidirectional | 500M Aggregate                                  | 500M Aggregate                                                                                                    |
| -   |   |                    | configure<br>maximum<br>direction.<br>T2 (which | 3.1a, On C8200-1N-4T-L, if you a numeric value of 250 Mbps, a of 250 Mbps is available in each But if you configure tier-based value a requires an HSECK9 license), 500 vailable for use in any Tx and Rx |

#### Table 28: C8300-1N1S-4T2X, C8300-2N2S-4T2X

Throughput = Encrypted Throughput

\* HSECK9 license is required.

| Supported<br>Throughput Values<br>(default 10M) | Entitled Throughput & Throttling in >= 17.3.2 | & Throttling in >= 17.7.1a | Entitled Throughput & Throttling in >= 17.8.1a | Entitled Throughput & Throttling in >= 17.14.1a                |
|-------------------------------------------------|-----------------------------------------------|----------------------------|------------------------------------------------|----------------------------------------------------------------|
| 10M                                             | 10M Bidirectional                             | 10M Bidirectional          | 10M Bidirectional                              | 10M Bidirectional                                              |
| 15M                                             | 15M Bidirectional                             | 15M Bidirectional          | 15M Bidirectional                              | 15M Bidirectional                                              |
| 25M                                             | 25M Bidirectional                             | 25M Bidirectional          | 25M Bidirectional                              | 25M Bidirectional                                              |
| 50M                                             | 50M Bidirectional                             | 50M Bidirectional          | 50M Bidirectional                              | 50M Bidirectional                                              |
| 100M                                            | 100M Bidirectional                            | 100M Bidirectional         | 100M Bidirectional                             | 100M Bidirectional                                             |
| 250M                                            | 250M Bidirectional                            | 250M Bidirectional         | 250M Bidirectional                             | With HSECK9: 500M Aggregate Without HSECK9: 250M Bidirectional |
| 500M*                                           | 500M Bidirectional                            | 500M Bidirectional         | 1G Aggregate                                   | 1G Aggregate                                                   |
| 1G*                                             | 1G Bidirectional                              | 1G Bidirectional           | 2G Aggregate                                   | 2G Aggregate                                                   |
| 2.5G*                                           | 2.5G Bidirectional                            | 2.5G Bidirectional         | 5G Aggregate                                   | 5G Aggregate                                                   |
| Т0                                              | -                                             | 15M Bidirectional          | 25M Bidirectional                              | 25M Bidirectional                                              |
| T1                                              | -                                             | 100M Bidirectional         | 100M Bidirectional                             | With HSECK9: 500M Aggregate Without HSECK9: 250M Bidirectional |

| T2* | - | 1G Bidirectional  | 2G Aggregate  | 2G Aggregate  |
|-----|---|-------------------|---------------|---------------|
| T3* | - | 10G Bidirectional | 20G Aggregate | 20G Aggregate |

#### Table 29: C8300-1N1S-6T, C8300-2N2S-6T

|                                                 |                                               |                                                | T                                              | hroughput = Encrypted Throughpu                                |
|-------------------------------------------------|-----------------------------------------------|------------------------------------------------|------------------------------------------------|----------------------------------------------------------------|
|                                                 |                                               |                                                |                                                | * HSECK9 license is required                                   |
| Supported<br>Throughput Values<br>(default 10M) | Entitled Throughput & Throttling in >= 17.3.2 | Entitled Throughput & Throttling in >= 17.7.1a | Entitled Throughput & Throttling in >= 17.8.1a | Entitled Throughput & Throttling in >= 17.14.1a                |
| 10M                                             | 10M Bidirectional                             | 10M Bidirectional                              | 10M Bidirectional                              | 10M Bidirectional                                              |
| 15M                                             | 15M Bidirectional                             | 15M Bidirectional                              | 15M Bidirectional                              | 15M Bidirectional                                              |
| 25M                                             | 25M Bidirectional                             | 25M Bidirectional                              | 25M Bidirectional                              | 25M Bidirectional                                              |
| 50M                                             | 50M Bidirectional                             | 50M Bidirectional                              | 50M Bidirectional                              | 50M Bidirectional                                              |
| 100M                                            | 100M Bidirectional                            | 100M Bidirectional                             | 100M Bidirectional                             | 100M Bidirectional                                             |
| 250M                                            | 250M Bidirectional                            | 250M Bidirectional                             | 250M Bidirectional                             | With HSECK9: 500M Aggregate Without HSECK9: 250M Bidirectional |
| 500M*                                           | 500M Bidirectional                            | 500M Bidirectional                             | 1G Aggregate                                   | 1G Aggregate                                                   |
| 1G*                                             | 1G Bidirectional                              | 1G Bidirectional                               | 2G Aggregate                                   | 2G Aggregate                                                   |
| Т0                                              | -                                             | 15M Bidirectional                              | 25M Bi-directional                             | 25M Bi-directional                                             |
| T1                                              | -                                             | 100M Bidirectional                             | 100M Bi-directional                            | With HSECK9: 500M Aggregate Without HSECK9: 250M Bidirectional |

## Table 30: C8500-12X, C8500-12X4QC

T2\*

|                                           | Throughput = Encrypted Throughput  *HSECK9 license required for compliance purposes only. |                    |               |
|-------------------------------------------|-------------------------------------------------------------------------------------------|--------------------|---------------|
| Supported Throughput Values (default 10M) |                                                                                           |                    |               |
| 2.5G*                                     | 2.5G Bidirectional                                                                        | 2.5G Bidirectional | 5G Aggregate  |
| 5G*                                       | 5G Bidirectional                                                                          | 5G Bidirectional   | 10G Aggregate |

1G Bidirectional

2G Aggregate

2G Aggregate

| 10G* | 10G Bidirectional | 10G Bidirectional | 20G Aggregate |
|------|-------------------|-------------------|---------------|
| T3*  | -                 | 10G Bidirectional | 20G Aggregate |

#### Table 31: C8500L-8S4X

|                                           | Throughput = Encrypted Throughput *HSECK9 license required for compliance purposes only. |                                                |                                                |
|-------------------------------------------|------------------------------------------------------------------------------------------|------------------------------------------------|------------------------------------------------|
| Supported Throughput Values (default 10M) | Entitled Throughput & Throttling in >= 17.4.1a                                           | Entitled Throughput & Throttling in >= 17.7.1a | Entitled Throughput & Throttling in >= 17.8.1a |
| 1G*                                       | 1G Bidirectional                                                                         | 1G Bidirectional                               | 2G Aggregate                                   |
| 2.5G*                                     | 2G Bidirectional                                                                         | 2G Bidirectional                               | 5G Aggregate                                   |
| 5G*                                       | 5G Bidirectional                                                                         | 5G Bidirectional                               | 10G Aggregate                                  |
| 10G*                                      | 10G Bidirectional                                                                        | 10G Bidirectional                              | 20G Aggregate                                  |
| T2*                                       | -                                                                                        | 1G Bidirectional                               | 2G Aggregate                                   |
| T3*                                       | -                                                                                        | 10G Bidirectional                              | 20G Aggregate                                  |

#### Table 32: C8500-20X6C

| Throughput = Encrypted Through *HSECK9 license required for compliance purposes or |                                       |  |
|------------------------------------------------------------------------------------|---------------------------------------|--|
| Supported Throughput Values                                                        | · · · · · · · · · · · · · · · · · · · |  |
| (default T4)                                                                       |                                       |  |
| T4*                                                                                | 50G Aggregate                         |  |
| T5*                                                                                | Unthrottled                           |  |

# **Entitled Throughput and Throttling Specifications in the SD-WAN Controller Mode**

| PID                               | Introductory<br>Release for<br>PID | Throughput<br>Without<br>HSECK9 -<br>Bi-directional | Throughput With HSECK9<br>(>=17.3.2 and <17.8.1a,<br>Bi-directional) | Throughput With HSECK9<br>(>17.8.1a, Aggregate) |
|-----------------------------------|------------------------------------|-----------------------------------------------------|----------------------------------------------------------------------|-------------------------------------------------|
| C8300-1N1S-4T2X<br>(default 250M) | 17.3.2                             | 250M                                                | unthrottled                                                          | unthrottled                                     |

| PID                   | Introductory<br>Release for | Throughput<br>Without<br>HSECK9 -<br>Bi-directional | Throughput With HSECK9<br>(>=17.3.2 and <17.8.1a,<br>Bi-directional) | Throughput With HSECK9 (>17.8.1a, Aggregate) |
|-----------------------|-----------------------------|-----------------------------------------------------|----------------------------------------------------------------------|----------------------------------------------|
|                       | PID                         |                                                     |                                                                      |                                              |
| C8300-2N2S-6T         | 17.3.2                      | 250M                                                | 1G                                                                   | 2G                                           |
| (default 250M)        |                             |                                                     |                                                                      |                                              |
| C8300-1N1S-6T         | 17.3.2                      | 250M                                                | 1G                                                                   | 2G                                           |
| (default 250M)        |                             |                                                     |                                                                      |                                              |
| C8300-2N2S-4T2X       | 17.3.2                      | 250M                                                | unthrottled                                                          | unthrottled                                  |
| (default 250M)        |                             |                                                     |                                                                      |                                              |
| C8200-1N-4T           | 17.4.1a                     | 250M                                                | 500M                                                                 | 1G                                           |
| (default 250M)        |                             |                                                     |                                                                      |                                              |
| C8200L-1N-4T          | 17.5.1a                     | 250M                                                | 250M                                                                 | 500M                                         |
| (default 250M)        |                             |                                                     |                                                                      |                                              |
| C8500-12X4QC          | 17.3.2                      | unthrottled                                         | unthrottled                                                          | unthrottled                                  |
| (default unthrottled) |                             |                                                     |                                                                      |                                              |
| C8500-12X             | 17.3.2                      | unthrottled                                         | unthrottled                                                          | unthrottled                                  |
| (default unthrottled) |                             |                                                     |                                                                      |                                              |
| C8500L-8S4X           | 17.4.1a                     | unthrott                                            | unthrottled                                                          | unthrottled                                  |
| (default unthrottled) |                             | led                                                 |                                                                      |                                              |
| C8500-20X6C           | 17.10.1a                    | unthrottled                                         | -                                                                    | unthrottled                                  |
| (default T4)          |                             |                                                     |                                                                      |                                              |
| C8000v                | 17.4.1a                     | 250M                                                | unthrottled                                                          | unthrottled                                  |
| (default 250M)        |                             |                                                     |                                                                      |                                              |

# **Numeric vs. Tier-Based Throughput Configuration**

With the introduction of tier-based throughput configuration in Cisco IOS XE Cupertino 17.7.1a, when you configure throughput on the device, both numeric and tier-based options are available. This section provides information about when to configure a numeric throughput value and when to configure tier-based throughput.

## Identifying whether you have tier-based or numeric licenses

Cisco Smart Software Manager (CSSM) is a portal that enables you to manage all your Cisco software licenses. All the license PIDs you purchase are listed in the CSSM Web UI at: https://software.cisco.com → Manage licenses. One way of identifying whether you have a tier-based or numeric licenses is to see how the license is displayed in CSSM.

To do this, log in to the portal and in the corresponding Smart Account and Virtual Account, navigate to **Inventory** > **Licences**, to display the licenses in the account. The screenshot below shows you how both are displayed:

Figure 1: Numeric and Tier Values Displayed in the CSSM Web UI

| <b>⊕</b>   | Routing DNA Advantage: Tier 2 Tier-Based  | Prepaid |
|------------|-------------------------------------------|---------|
| <b>(+)</b> | Routing DNA Advantage: Tier 2: 1G Numeric | Prepaid |
| <b>(+)</b> | Routing DNA Advantage: Tier 2: 250M       | Prepaid |
| <b>(+)</b> | Routing DNA Advantage: Tier 2: 500M       | Prepaid |
| <b>(+)</b> | Routing DNA Advantage: Tier 3             | Prepaid |
| <b>(+)</b> | Routing DNA Advantage: Tier 3: 5G         | Prepaid |
| <b>(+)</b> | Routing DNA Advantage: Tier 4             | Prepaid |
| <b>(+)</b> | Routing DNA Essentials: Tier 1: 100M      | Prepaid |
| <b>(+)</b> | Routing DNA Essentials: Tier 2            | Prepaid |
| <b>(+)</b> | Routing DNA Essentials: Tier 2: 1G        | Prepaid |
| <b>(+)</b> | Routing DNA Essentials: Tier 2: 250M      | Prepaid |
| <b>(+)</b> | Routing DNA Essentials: Tier 2: 500M      | Prepaid |
| <b>(+)</b> | Routing DNA Essentials: Tier 3            | Prepaid |
| <b>(+)</b> | Routing DNA Premier: Tier 1: 100M         | Prepaid |
| <b>(+)</b> | Routing DNA Premier: Tier 2: 1G           | Prepaid |

Recommendations for whether to configure a numeric or tier-based throughput value

• If you purchase a numeric license PID, the license is displayed with the numeric throughput value *and* tier-based value in the CSSM Web UI. For such a license, we recommend that you configure only a numeric throughput value.

See Configuring a Numeric Throughput, on page 177.

• If you purchase a tier-based license PID, the license is displayed with only the tier value in the CSSM Web UI. For such a license, you can either configure a tier-based throughput value to match the display in the CSSM Web UI, or you can configure a numeric throughput value.

See Configuring a Tier-Based Throughput, on page 180 or Configuring a Numeric Throughput, on page 177.

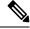

Note

There is no functional impact if you have tier-based license PID in CSSM and you configure a numeric throughput value on the device.

#### When to convert the configured value to a numeric or tier-based one

The following scenarios further clarify when you can *convert* from numeric to tier-based throughput configuration, or from tier-based throughput configuration to numeric, when conversion is required, and when it is optional:

- You have configured a numeric throughput value on the device and the license PID is a numeric license: *You must not* convert to tier-based throughput value.
- You have configured a numeric throughput value on the device and the license PID is a tier-based license: You can convert the throughput configuration to tier-based value but this is optional. There is no functional impact if you do not convert to a tier-based throughput value.

If you want to convert to a tier-based value, see Converting From a Numeric Throughput Value to a Tier, on page 184

• You are upgrading to a release where tier-based throughput values are supported and the license PID is tier-based: You can convert the throughput to tier-based value after upgrade - but this is optional. There is no functional impact if you do not convert to a tier-based throughput value.

See Upgrading from a Release Supporting Numeric Throughput to a Release Supporting Tiers, on page 186.

- You are upgrading to a release where tier-based throughput values are supported, and your license PID is numeric: *You must not* convert to a tier-based throughput value.
- You are downgrading to a release where only numeric throughput values are supported and your license PID and throughput configuration are tier-based: *You must* change configuration to a numeric throughput value, *before you downgrade*.

See Downgrading from a Release Supporting Tiers to a Release Supporting Only Numeric Throughput, on page 187.

# **How to Configure Available Licenses and Throughput**

This section provides information about the sequence in which you must complete tasks, for the various licenses available on the Cisco Catalyst 8000 Edge Platforms Family - before you can start using them.

For a Cisco DNA license: Configure a Boot Level License  $\rightarrow$  Configure Numeric or Tier-Based Throughput  $\rightarrow$  Implement a Smart Licensing Using Policy Topology  $\rightarrow$  Report License Usage (If Applicable).

For an HSECK9 license: Configure a Boot Level License  $\rightarrow$  Implement a Smart Licensing Using Policy Topology  $\rightarrow$  Install SLAC $^1$   $\rightarrow$  Enable HSECK9 on applicable platforms $^2$   $\rightarrow$  Configure Numeric or Tier-Based Throughput  $\rightarrow$  Report License Usage (If Applicable).

For a Cisco UBE, or Cisco Unified CME, or Cisco Unified SRST license: **Implement a Smart Licensing** Using Policy Topology → Report License Usage (If Applicable).

## **Configuring a Boot Level License**

If you have purchased a Cisco DNA license for a new device, or if you have an existing device and you want to change (upgrade or downgrade, add or remove) the currently configured license on your device, complete the following task.

This sets a boot level license and requires a reload before the configured changes are effective.

#### **Step 1** show version

Displays the currently set boot level license.

In the accompanying example, Network Advantage and DNA Advantage licences are configured on the device.

### **Example:**

Device# show version
<output truncated>
Technology Package License Information:

Technology Type Technology-package Technology-package
Current Next Reboot

Smart License Perpetual network-advantage network-advantage
Smart License Subscription dna-advantage dna-advantage

<output truncated>

#### **Step 2** configure terminal

Enters global configuration mode.

#### **Example:**

Device# configure terminal

<sup>&</sup>lt;sup>1</sup> If a SLAC has been factory-installed by Cisco (in case of new hardware), skip this step

<sup>&</sup>lt;sup>2</sup> Enter the **license feature hseck9** command in global configuration mode for Catalyst 8200, and 8300 Series Edge Platforms only.

#### **Step 3** Depending on whether the device is a physical or virtual one, configure the applicable command:

- For physical platforms: [no] license boot level {network-advantage [addon dna-advantage] | network-essentials [addon dna-essentials] | network-premier [addon dna-premier] }
- For virtual platforms: [no] license boot level {network-advantage {addon dna-advantage} | network-essentials {addon dna-essentials} | network-premier {addon dna-premier} }

Sets a boot level license.

On all platforms, first configure a network-stack license. Only after this can you configure the corresponding add-on license.

In the command syntax note how the configuration of a DNA-stack add-on license is optional on physical platforms, but mandatory on virtual platforms.

The accompanying example, shows configuration on a C8300-1N1S-4T2X router, which is a physical platform. The network-stack license, Network Premier and the corresponding add-on license, DNA-Premier are configured.

#### Example:

```
Device(config)# license boot level network-premier addon dna-premier % use 'write' command to make license boot config take effect on next boot
```

#### Step 4 exit

Exits global configuration mode and returns to privileged EXEC mode.

#### **Example:**

Device# exit

#### **Step 5** copy running-config startup-config

Saves your entries in the configuration file.

#### Example:

```
Device# copy running-config startup-config Destination filename [startup-config]? Building configuration...
[OK]
<output truncated>
```

#### Step 6 reload

Reloads the device. License levels configured in Step 3 are effective and displayed only after this reload.

### Example:

```
Device# reload
Proceed with reload? [confirm]

*Dec 8 01:04:12.287: %SYS-5-RELOAD: Reload requested by console.
Reload Reason: Reload Command.
<output truncated>
```

#### Step 7 show version

Displays the currently set boot level license.

In the accompanying example, the output confirms that Network Premier and DNA-Premier licenses are configured.

#### Example:

```
Device# show version <output truncated>
```

Technology Package License Information:

Technology Type Technology-package Technology-package
Current Next Reboot

Smart License Perpetual network-premier network-premier
Smart License Subscription dna-premier dna-premier

<output truncated>

#### **Step 8** show license summary

Displays a summary of license usage, which includes information about licenses being used, the count, and status.

#### **Example:**

#### **Step 9** Complete usage reporting - if required

After you configure a license level, you may have to send a RUM report (Resource Utilization Measurement Report) to CSSM to report license usage information. To know if reporting is required, you can wait for a system message or refer to the policy using show commands.

- The system message, which indicates that reporting is required: %SMART\_LIC-6-REPORTING\_REQUIRED: A Usage report acknowledgement will be required in [dec] days. [dec] is the amount of time (in days) left to meet reporting requirements.
- If using **show** commands, refer to the output of the **show license status** privileged EXEC command and check the Next ACK deadline field. This means a RUM report must be sent and the acknolwedgement (ACK) from CSSM must be installed by this date.

*How* you send the RUM report, depends on the topology you have implemented in the Smart Licensing Using Policy environment. For more information, see How to Configure Smart Licensing Using Policy: Workflows by Topology.

## **Installing SLAC for an HSECK9 License**

A Smart Licensing Authorization Code (SLAC) is generated in and obtained from Cisco Smart Software Manager (CSSM) portal.

There are multiple ways in which a product may be connected to the CSSM, in order to obtain a SLAC. Each way of connecting to CSSM is called a topology. You must implement one of the supported topologies so you can then install SLAC in the corresponding method.

For information about all the methods, see the Supported Topologies section of the Smart Licensing Using Policy for Cisco Enterprise Routing Platforms document.

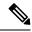

Note

Ensure that a boot level license is already configured on the device. See Configuring a Boot Level License, on page 174. In the output of the show version privileged EXEC command ensure that a license is mentioned in the License Level field.

#### **Required Tasks After Installing SLAC**

Complete the following required tasks after installing SLAC - only if applicable to the platform:

| Platform                                                                | Required Tasks After Installing SLAC                                                                                                    |
|-------------------------------------------------------------------------|----------------------------------------------------------------------------------------------------|
| For Catalyst 8200 and 8300 Series<br>Edge Platforms                     | Enter the <b>license feature hseck9</b> command in global configuration mode. This <i>enables</i> the HSECK9 license on these platforms. |
| For the <i>C8500L</i> models of the Catalyst 8500 Series Edge Platforms | Reload the device after installing SLAC.                                                                                                 |

# **Configuring a Numeric Throughput**

This task shows you how to change the numeric throughput level on physical and virtual platforms. If you do not configure a throughput level, the platform's default throughput level is effective.

Configuration of a throughput level requires a reload on physical platforms (Catalyst 8200, 8300, and 8500 Series Edge Platforms). A reload is not required for virtual platforms (Catalyst 8000V Edge Software).

#### Before you begin

- Read sections Numeric and Tier-Based Throughput, on page 161 and Numeric vs. Tier-Based Throughput Configuration, on page 171.
- Ensure that a boot level license is already configured on the device. Otherwise you will not be able to configure a throughput value. See Configuring a Boot Level License, on page 174. In the output of the **show version** privileged EXEC command ensure that a license is mentioned in the License Level field.
- If you are configuring throughput greater than 250 Mbps, you must install a Smart Licensing Authorization Code (SLAC) before you start with this task. See Installing SLAC for an HSECK9 License, on page 176.
- You can configure the 250M value with or without an HSECK9 license. The system allows both. The difference is that aggregate throttling is effective if HSECK9 is available on the device. See: Release-Wise Changes in Throttling Behavior, on page 163.
- Note the throughput you are entitled to. This is indicated in the Cisco DNA license PID you purchase.
- **Step 1** Depending on whether the device is a physical or virtual one, enter the applicable command:
  - For physical platforms: show platform hardware throughput crypto
  - For virtual platforms: show platform hardware throughput level

Displays the current throughput level on the device.

In the accompanying example:

- The **show platform hardware throughput crypto** sample output is of a physical platform (a C8300-2N2S-4T2X). Here the throughput level is throttled at 250M.
- The **show platform hardware throughput level** sample output is of a virtual platform (a C8000V).

#### **Example:**

```
Device# show platform hardware throughput crypto
Current configured crypto throughput level: 250M
    Level is saved, reboot is not required
Current enforced crypto throughput level: 250M
Crypto Throughput is throttled at 250M
Default Crypto throughput level: 10M
Current boot level is network-advantage

OR

Device# show platform hardware throughput level
The current throughput level is 1000000 kb/s
```

#### **Step 2** configure terminal

Enters global configuration mode.

#### **Example:**

Device# configure terminal

- **Step 3** Depending on whether the device is a physical or virtual one, configure the applicable command:
  - For physical platforms: platform hardware throughput crypto {100M | 10M | 15M | 1G | 2.5G | 250M | 25M | 500M | 50M}
  - For virtual platforms: platform hardware throughput level MB {100 | 1000 | 10000 | 15 | 25 | 250 | 2500 | 50 | 500 | 5000}

Configures the throughput level. The displayed throughput options depend on the device.

**Note** On physical and virtual platforms, ensure that a boot level license is configured. Otherwise the command is not recognized as a valid one on the command line interface.

In the accompanying example:

- 1 Gbps is configured on the physical platform. The software version running on the device is Cisco IOS XE Cupertino 17.8.1a and this means aggregate throughput throttling applies. After reload, the sum of upstream and downstream throughput will not exceed the 2 Gbps limit.
- 5000 Mbps is configured on the virtual platform. The software version running on the device is Cisco IOS XE Cupertino 17.8.1a and this means Tx data is throttled at 5000 Mbps. Rx is unthrottled.

#### **Example:**

```
Device(config) # platform hardware throughput crypto ?

100M 100 mbps bidirectional thput

10M 10 mbps bidirectional thput

15M 15 mbps bidirectional thput

1G 2 gbps aggregate thput

2.5G 5 gbps aggregate thput

250M 250 mbps bidirectional thput

25M 25 mbps bidirectional thput

500M 1gbps aggregate thput
```

```
50M 50 mbps bidirectional thput
Device(config) # platform hardware throughput crypto 1G
% These values don't take effect until the next reboot.
Please save the configuration.

OR

Device(config) # platform hardware throughput level MB 5000
% Throughput has been set to 5000 Mbps.
```

#### Step 4 exit

Exits global configuration mode and returns to privileged EXEC mode.

#### **Example:**

Device# exit

#### Step 5 copy running-config startup-config

Saves your entries in the configuration file.

#### Example:

```
Device# copy running-config startup-config Destination filename [startup-config]? Building configuration...
[OK]
```

#### Step 6 reload

Reloads the device.

Note

Perform this step only if the device you are configuring throughput on a physical platform.

Skip this step if you are configuring throughput on a virtual platform.

#### **Example:**

Device# reload

- **Step 7** Depending on whether the device is a physical or virtual one, enter the applicable command:
  - For physical platforms: show platform hardware throughput crypto
  - For virtual platforms: show platform hardware throughput level

Displays the current throughput level on the device.

On physical platforms, you can also enter the **show platform hardware qfp active feature ipsec state** privileged EXEC command to display the configured throughput level.

#### **Example:**

OR

```
Device# show platform hardware throughput crypto
Current configured crypto throughput level: 1G
    Level is saved, reboot is not required
Current enforced crypto throughput level: 1G
Crypto Throughput is throttled at 2G(Aggregate)
Default Crypto throughput level: 10M
```

Device# show platform hardware throughput level The current throughput level is 5000000 kb/s

## **Configuring a Tier-Based Throughput**

This task shows you how to configure a tier-based throughput level on physical and virtual platforms. If you do not configure a throughput level, the platform's default throughput level is effective.

Tier-based throughput levels are supported starting with Cisco IOS XE Cupertino 17.7.1a only.

Configuration of a throughput level requires a reload on physical platforms (Catalyst 8200, 8300, and 8500 Series Edge Platforms). A reload is not required for virtual platforms (Catalyst 8000V Edge Software).

#### Before you begin

- Read sections Numeric and Tier-Based Throughput, on page 161 and Numeric vs. Tier-Based Throughput Configuration, on page 171.
- Ensure that a boot level license is already configured on the device. Otherwise you will not be able to configure a throughput value. See Configuring a Boot Level License, on page 174. In the output of the **show version** privileged EXEC command ensure that a license is mentioned in the License Level field.
- If you are configuring Tier 2 (T2) or a higher tier, you must install a Smart Licensing Authorization Code (SLAC) before you start with this task. See Installing SLAC for an HSECK9 License, on page 176.
  - On physical platforms, T2 or higher tiers are not displayed if SLAC is not installed.
  - On virtual platforms, all tier options are displayed even if SLAC is not installed. But SLAC is required if you want to configure T2 or a higher tier.
- If you want to configure Tier 3 (T3) ensure that the boot level license is Network Advantage/ DNA Advantage, or Network Premier/DNA Premier. T3 and higher tiers are not supported with Network Essentials and DNA Essentials.
- You can configure the T1 value with or without an HSECK9 license. The system allows both. The difference is that aggregate throttling is effective if HSECK9 is available on the device. See: Release-Wise Changes in Throttling Behavior, on page 163.
- Note the throughput you are entitled to. This is indicated in the Cisco DNA license PID you purchase.
- **Step 1** Depending on whether the device is a physical or virtual one, enter the applicable command:
  - For physical platforms: show platform hardware throughput crypto
  - For virtual platforms: show platform hardware throughput level

Displays the current throughput level on the device.

In the accompanying example:

• The **show platform hardware throughput crypto** sample output is of a physical platform (a C8300-2N2S-4T2X). Here throughput is currently throttled at 250 Mbps.

• The **show platform hardware throughput level** sample output is of a virtual platform (a C8000V). Here the current throughput level is 10 Mbps.

#### **Example:**

```
Device# show platform hardware throughput crypto show platform hardware throughput crypto Current configured crypto throughput level: 250M

Level is saved, reboot is not required Current enforced crypto throughput level: 250M

Crypto Throughput is throttled at 250M

Default Crypto throughput level: 10M

Current boot level is network-premier

OR

Device# show platform hardware throughput level

The current throughput level is 10000 kb/s
```

#### **Step 2** show license authorization

(Optional) Displays SLAC information on the product instance.

In the accompanying example:

- SLAC is installed on the physical platform. This is so we can configure T2.
- SLAC is not available on the virtual platform. Note how this affects throughput configuration in the subsequent steps.

#### **Example:**

```
Device# show license authorization
Overall status:
 Active: PID:C8300-2N2S-4T2X, SN:FD02250A0J5
      Status: SMART AUTHORIZATION INSTALLED on Mar 02 05:05:19 2022 UTC
      Last Confirmation code: 418b11b3
Authorizations:
  Router US Export Lic. for DNA (DNA HSEC):
   Description: U.S. Export Restriction Compliance license for
   DNA based Routers
   Total available count: 1
   Enforcement type: EXPORT RESTRICTED
   Term information:
      Active: PID:C8300-1N1S-4T2X, SN:FD02250A0J5
        Authorization type: SMART AUTHORIZATION INSTALLED
       License type: PERPETUAL
          Term Count: 1
Purchased Licenses:
 No Purchase Information Available
OR
Device# show license authorization
Overall status:
 Active: PID:C8000V, SN:918GRCH8CMN
      Status: NOT INSTALLED
```

#### **Step 3** configure terminal

Enters global configuration mode.

#### Example:

Device# configure terminal

- **Step 4** Depending on whether the device is a physical or virtual one, configure the applicable command:
  - For physical platforms: platform hardware throughput crypto {T0 | T1 | T2 | T3 | T4 | T5}
  - For virtual platforms: platform hardware throughput level MB {T0 | T1 | T2 | T3 | T4 }

Configures a tier-based throughput. The throughput options that are displayed, depend on the device.

**Note** Only tiers are mentioned in command, for the sake of clarity. When you enter the command on the CLI, numeric and tier values are displayed - as shown in the accompanying example.

The following apply to both physical and virtual platforms:

- Ensure that you have configured a boot level license already. Otherwise the command for throughput configuration is not recognized as a valid one on the command line interface.
- If you are configuring T2 or a higher tier, you have installed SLAC.

On a physical platform, you will not be able to configure T2 or a higher tier if SLAC is not installed.

On a virtual platform, if you configure T2 or a higher tier without SLAC, the product instance automatically tries to reach CSSM to request and install SLAC. If it is successful, throughput is set to the configured tier. If it is not successful, the system sets the throughput *to* 250 Mbps. If and when SLAC is installed, the throughput is automatically set to the last configured value.

In the accompanying example:

- 1 Gbps is configured on the physical platform. The software version running on the device is Cisco IOS XE Cupertino 17.8.1a and this means aggregate throughput throttling applies. After reload, the sum of upstream and downstream throughput will not exceed the 2 Gbps limit.
- 5000 Mbps is configured on the virtual platform. The software version running on the device is Cisco IOS XE Cupertino 17.8.1a and this means Tx data is throttled at 5000 Mbps. Rx is unthrottled.
- On the physical platform (**platform hardware throughput crypto**), T2 and higher tiers are displayed, because SLAC is installed. If SLAC were not available, T1 would have been the highest tier displayed.

The software version running on the device is Cisco IOS XE Cupertino 17.8.1a and this means aggregate throughput throttling applies. After reload, the sum of upstream and downstream throughput will not exceed the 2 Gbps limit.

• On the virtual platform (**platform hardware throughput level MB**), all tiers are displayed. After T2 is configured, the system message alerts you to the fact that the configuration is not set, because SLAC is not installed.

#### **Example:**

```
Device (config) # platform hardware throughput crypto ?

100M 100 mbps bidirectional thput

10M 10 mbps bidirectional thput

15M 15 mbps bidirectional thput

16 2 gbps aggregate thput

2.5G 5 gbps aggregate thput

250M 250 mbps bidirectional thput

25M 25 mbps bidirectional thput

500M 1gbps aggregate thput

50M 50 mbps bidirectional thput

T0 (up to 15 mbps) bidirectional thput

T1 T1 (up to 100 mbps) bidirectional thput

T2 T2 (up to 2 gbps) aggregate thput
```

```
Т3
        T3(up to 5 gbps) aggregate thput
Device(config)# platform hardware throughput crypto T2
% These values don't take effect until the next reboot.
Please save the configuration.
*Mar 02 05:06:19.042: %CRYPTO SL TP LEVELS-6-SAVE CONFIG AND RELOAD:
New throughput level not applied until reload; please save config
Device(config) # platform hardware throughput level MB ?
 100
        Mbps
  1000
        Mbps
  10000 Mbps
  1.5
         Mbps
  25
        Mbps
  250
        Mbps
  2500
        Mbps
  50
        Mbps
  500
         Mbps
        Mbps
  5000
         Tier0(up to 15M throughput)
  ΤO
  Т1
        Tier1(up to 100M throughput)
  Т2
         Tier2(up to 1G throughput)
  Т3
         Tier3(up to 10G throughput)
  Т4
        Tier4 (unthrottled)
Device (config) # platform hardware throughput level MB T2
%Requested throughput will be set once HSEC authorization
```

#### Step 5 exit

Exits global configuration mode and returns to privileged EXEC mode.

#### **Example:**

Device# exit

code is installed

#### Step 6 copy running-config startup-config

Saves your entries in the configuration file.

#### **Example:**

```
Device# copy running-config startup-config Destination filename [startup-config]? Building configuration...
[OK]
```

#### Step 7 reload

Reloads the device.

**Note** Perform this step only if the device you are configuring throughput on a physical platform.

Skip this step if you are configuring throughput on a virtual platform.

### Example:

Device# reload

- **Step 8** Depending on whether the device is a physical or virtual one, enter the applicable command:
  - For physical platforms: show platform hardware throughput crypto
  - For virtual platforms: show platform hardware throughput level

Displays the current throughput level on the device.

In the accompanying example:

- On the physical platform, the tier value is set to T2.
- Tip On a physical platform, you can also enter the **show platform hardware qfp active feature ipsec state** privileged EXEC command to display the configured throughput level.
- On the virtual platform, throughput is set to 250 Mbps. If and when SLAC is installed, the throughput will be automatically set to the last configured value, which is T2.

#### Example:

```
Device# show platform hardware throughput crypto
Current configured crypto throughput level: T2

Level is saved, reboot is not required
Current enforced crypto throughput level: 1G
Crypto Throughput is throttled at 2G(Aggregate)
Default Crypto throughput level: 10M
Current boot level is network-premier

OR

Device# show platform hardware throughput level
The current throughput level is 250000 kb/s
```

## **Converting From a Numeric Throughput Value to a Tier**

This task shows you how to convert a numeric throughput value to a tier-based throughput value. To know how numeric throughput values are mapped to tier values refer to the table here: Tier and Numeric Throughput Mapping, on page 164.

Converting the throughput level requires a reload on physical platforms (Catalyst 8200, 8300, and 8500 Series Edge Platforms). A reload is not required for virtual platforms (Catalyst 8000V Edge Software).

#### Before you begin

- Read section Numeric vs. Tier-Based Throughput Configuration, on page 171.
- If you are converting numeric throughput that is equal or greater than 250 Mbps, ensure that a SLAC is installed on the device. See Installing SLAC for an HSECK9 License, on page 176.
- The software version running on the device is Cisco IOS XE Cupertino 17.7.1a or a later release.

#### **Step 1** Depending on whether the device is a physical or virtual one, enter the applicable command:

- For physical platforms: show platform hardware throughput crypto
- For virtual platforms: show platform hardware throughput level

Displays the currently running throughput on the device.

#### Example:

```
Device# show platform hardware throughput crypto
Current configured crypto throughput level: 500M
    Level is saved, reboot is not required
Current enforced crypto throughput level: 500M
Crypto Throughput is throttled at 500M
Default Crypto throughput level: 10M
Current boot level is network-premier

OR

Device# show platform hardware throughput level
The current throughput level is 100000 kb/s
```

- **Step 2** Depending on whether the device is a physical or virtual one, enter the applicable command:
  - For physical platforms: license throughput crypto auto-convert
  - For virtual platforms: license throughput level auto-convert

Converts the numeric throughput to a tier-based throughput value. The converted tier value is displayed on the CLI.

#### **Example:**

```
Device# license throughput crypto auto-convert
Crypto throughput auto-convert from level 500M to T2

% These values don't take effect until the next reboot.
Please save the configuration.
*Dec 8 03:21:01.401: %CRYPTO_SL_TP_LEVELS-6-SAVE_CONFIG_AND_RELOAD:
New throughput level
not applied until reload; please save config

OR

Device# license throughput level auto-convert
%Throughput tier set to T1 (100 Mbps)
% Tier conversion is successful.
Please write memory to save the tier config
```

#### Step 3 copy running-config startup-config

Saves your entries in the configuration file.

Note

Even though the command you use to convert from numeric to tier-based throughput is a privileged EXEC command, it changes running configuration from a numeric value to a tier-based value. You must therefore save configuration for the next reload to be displayed with a tier value.

#### **Example:**

```
Device# copy running-config startup-config Destination filename [startup-config]? Building configuration...
[OK]
```

#### Step 4 reload

Reloads the device.

**Note** A reload is required only on physical platforms.

#### Example:

```
Device# reload
Proceed with reload? [confirm]
*Dec 8 03:24:09.534: %SYS-5-RELOAD: Reload requested by console.
```

Reload Reason:

#### **Step 5** Depending on whether the device is a physical or virtual one, enter the applicable command:

- For physical platforms: show platform hardware throughput crypto
- For virtual platforms: show platform hardware throughput level

Displays the currently running throughput on the device.

#### **Example:**

```
Device# show platform hardware throughput crypto
Current configured crypto throughput level: T2

Level is saved, reboot is not required
Current enforced crypto throughput level: 1G
Crypto Throughput is throttled at 1G
Default Crypto throughput level: 10M
Current boot level is network-premier

OR

Device# show platform hardware throughput level
The current throughput level is 100000 kb/s
```

#### **Step 6** Verify that conversion is complete.

- For physical platforms: license throughput crypto auto-convert
- For virtual platforms: license throughput level auto-convert

To cross-check that conversion is complete, you can also enter the conversion command again. If the numeric throughput value has already been converted, the system displays a message confirming this.

#### **Example:**

```
Device# license throughput crypto auto-convert
Crypto throughput is already tier based, no need to convert.

OR

Device# license throughput level auto-convert
% Tier conversion not possible since the device is already in tier licensing
```

# Upgrading from a Release Supporting Numeric Throughput to a Release Supporting Tiers

If you are upgrading to Cisco IOS XE Cupertino 17.7.1 or later release *and* the license PID is a tier-based one, you can convert throughput configuration to a tier-based value, or you can retain the numeric throughput configuration.

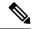

Note

There is no functional impact if you have tier-based license PID in CSSM and a numeric throughput value is configured on the device.

If you want to convert to a tier-based value note the required action depending on the throughput level that is configured:

| Throughput Configuration Before Upgrade | Action Before Upgrade                                                   | Action After Upgrade to 17.7.1 or Later                              |
|-----------------------------------------|-------------------------------------------------------------------------|----------------------------------------------------------------------|
| Lesser than 250 Mbps                    | No action required.                                                     | Converting From a Numeric Throughput<br>Value to a Tier, on page 184 |
| Equal to 250 Mbps                       | Obtain an HSECK9 license and install SLAC if you want to convert to T2. | Converting From a Numeric Throughput Value to a Tier, on page 184    |
| Greater than 250 Mbps                   | No action required.                                                     | Converting From a Numeric Throughput<br>Value to a Tier, on page 184 |

# Downgrading from a Release Supporting Tiers to a Release Supporting Only Numeric Throughput

If you are downgrading to a release where only numeric throughput configuration is supported, you *must* convert tier-based throughput configuration to a numeric throughput value before downgrade. This is applicable even if the license PID is a tier-based license PID.

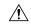

#### Caution

If a tier-based throughput value was configured before downgrade and you downgrade without changing to a numeric value, tier configuration is not recognized by a pre-17.7.1 image and configuration fails. Further, throughput may not be restored to the pre-downgrade level and you have to configure a numeric throughput level after downgrade.

| Throughput Configuration Before Downgrade | Action Before Downgrade                       | Action After Downgrade to a pre-17.7.1<br>Version |
|-------------------------------------------|-----------------------------------------------|---------------------------------------------------|
| Numeric                                   | No action required.                           | No action required.                               |
| Tier                                      | Configuring a Numeric Throughput, on page 177 | No action required.                               |

## **Available Licensing Models**

The licensing model defines *how* you account for or report the licenses that you use, to Cisco. The following licensing models are available on the Cisco Catalyst 8000 Edge Platforms Family:

#### **Smart Licensing Using Policy**

With this licensing model, you purchase the licenses you want to use, configure them on the device, and then report license usage – as required. You do not have to complete any licensing-specific operations, such as registering or generating keys before you start using the software and the licenses that are tied to it - unless you are using export-controlled and enforced licenses.

This licensing model is supported on all products in the Cisco Catalyst 8000 Edge Platforms Family.

For more information, see Smart Licensing Using Policy for Cisco Enterprise Routing Platforms.

#### Pay As You Go (PAYG) Licensing

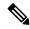

Note

This licensing model is available only on Catalyst 8000V Edge Software.

Cisco Catalyst 8000V supports the PAYG licensing model with Amazon Web Services (AWS) and Microsoft Azure Marketplace - in both the autonomous mode and the controller mode. The Cisco Catalyst 8000V hourly-billed Amazon Machine Image (AMI) or the Pay As You Go licensing model allows you to consume an instance for a defined period of time.

- In the autonomous mode, you can directly launch an instance from the AWS or Azure Marketplace and start using it. The licenses are embedded in the image and the selected license package and configured throughput level are effective when you launch the instance
- In the controller mode, which is supported from Cisco IOS-XE Bengaluru 17.5.1, you must first onboard the device into Cisco SD-WAN as per Onboard Cisco Catalyst 8000V Edge Software Hosted by a Cloud Service, Using PAYG Licensing. After this, when you launch the instance from AWS, the device comes-up with the license already installed for unlimited throughput.

#### **Managed Service Licensing Agreement**

A Managed Service License Agreement (MSLA) is a buying program agreement, designed for Service Providers.

#### MSLA in Cisco SD-WAN Controller Mode

In the Cisco SD-WAN controller mode, an MSLA is supported on all products in the Cisco Catalyst 8000 Edge Platforms Family. For more information, see:

Managed Service Licensing Agreement (MSLA) for Cisco SD-WAN At-a-Glance

Cisco SD-WAN Getting Started Guide → Manage Licenses for Smart Licensing Using Policy.

Cisco vManage How-Tos for Cisco IOS XE SD-WAN Devices → Manage Licenses for Smart Licensing Using Policy.

#### • MSLA in Autonomous Mode

In the autonomous mode, an MSLA is available only with Catalyst 8000V Edge Software, starting from Cisco IOS XE Cupertino 17.9.1a.

For more information, see: MSLA.

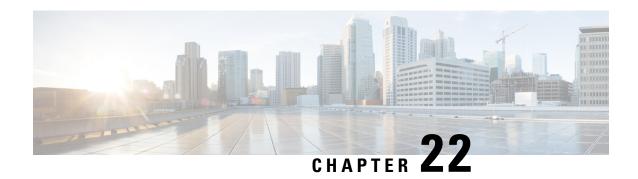

# Verifying the Cisco Catalyst 8000V Hardware and VM Requirements

To help troubleshoot issues with Cisco Catalyst 8000V, ensure that the router is installed on the supported hardware and that the VM requirements are being met:

- Verify that the server hardware is supported by the hypervisor vendor.
   If you're using VMware, verify that the server is listed on the VMware Hardware Compatibility List.
   See the VMware documentation for more information.
- Verify that the I/O devices (for example, FC, iSCSI, SAS) being used are supported by the VM vendor.
- Verify that sufficient RAM is allocated on the server for the VMs and the hypervisor host.
   If you're using VMware, ensure that the server has enough RAM to support both the VMs and VMware ESXi.
- Verify the hypervisor version is supported by Cisco Catalyst 8000V.
- Verify that the correct VM settings for the amount of memory, number of CPUs, and disk size are configured.
- Verify that the vNICs are configured using a supported network driver.
- From Cisco IOS XE 17.6.1, you can enable the FIPS mode if the host and VM supports RDRAND or RDSEED, or both instructions. Otherwise, an error message is displayed.

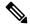

Note

Some hypervisors have configuration options or runtime options to block the use of RDSEED or RDRAND, or both in a VM. These options must not be enabled. That is, RDSEED or RDRAND, or both must not be blocked by the hypervisor if you want to enable the FIPS mode.

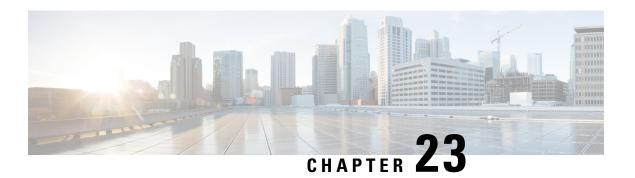

# **Upgrading the Cisco IOS XE Software**

The Cisco Catalyst 8000V virtual router runs on the Cisco IOS XE platform, the same platform that has powered Cisco CSR1000V or Cisco ISRv. To use the Cisco Catalyst 8000V router, first obtain the software image from the Cisco Software Download page. Obtain the installation files and then begin the installation or upgrade. To know more about the installation files, see Installation Files, on page 9.

If you are an existing Cisco CSR1000V or a Cisco ISRv user, you must download the latest installation file from the Cisco Software Download page and begin the upgrade process by following the procedures mentioned in this chapter.

#### **Software Packaging for Cisco Catalyst 8000V**

The software image for Cisco Catalyst 8000V is available as a consolidated package and as optional subpackages. Each consolidated package contains a collection of software subpackages, and each software subpackage is an individual software file that controls a different element or elements of the virtual router. Using a consolidated package, you can upgrade all the individual subpackages with a single software image download.

You can upgrade an individual software subpackage individually, or upgrade all the software subpackages for a specific consolidated package as part of a complete consolidated package upgrade. If you want to run the router using individual subpackages that are part of a consolidated package, download the image from Cisco.com and extract the individual subpackages from the image.

Upgrading using subpackage consumes less memory than upgrading through a consolidated package. For this reason, upgrading through subpackages is the recommended method, especially for deployments with small footprints.

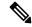

Note

Upgrading a Cisco ISRv or a Cisco CSR1000V to Cisco Catalyst 8000V does not alter the file system layout nor provide any of the new features such as the Secure Object Store which rely on the file system. You must perform a fresh installation to activate these features.

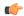

#### **Important**

If you are an existing Cisco CSR1000V or Cisco ISRV user, and you are upgrading to Cisco Catalyst 8000V, your licenses continue to function as-is. However, an HSECK9 license is mandatory to run any throughput level greater than 250 Mbps. If you were running a throughput level greater than 250 Mbps prior to the upgrade, you must purchase an HSECK9 license for service continuity after the upgrade. If an HSECK9 license is not available after upgrade, throughput is restricted to 250 Mbps. If you want to switch to Cisco DNA subscription-based licensing model, you must perform a fresh Catalyst 8000V deployment.

- Prerequisites for Upgrading Cisco Catalyst 8000V, on page 192
- HSECK9 License Requirements for Cisco CSR1000V and Cisco ISRV Upgrade, on page 192
- Restrictions for Upgrading Cisco Catalyst 8000V, on page 193
- Install Mode Process Flow, on page 194
- Booting Cisco Catalyst 8000V in the Install Mode, on page 198
- Upgrading in Install Mode, on page 203
- Downgrading in Install Mode, on page 204
- Terminating a Software Installation, on page 204
- Troubleshooting Software Installation Using install Commands, on page 205
- Frequently Asked Questions, on page 206

## **Prerequisites for Upgrading Cisco Catalyst 8000V**

- Obtain the Cisco Catalyst 8000V software image from the Cisco Software Download page. To know how to obtain the installation files, see Download the Installation Files.
- Check the version of your hypervisor before you perform the upgrade. The upgrade is not successful if
  your hypervisor version is not supported by your current version of Cisco IOS XE on Cisco Catalyst
  8000V.
- Ensure that you meet the memory requirements of the VM for the Cisco Catalyst 8000V software image. If the upgraded version requires more memory than your previous version, increase the memory allocation on the VM before you begin the upgrade process.

# HSECK9 License Requirements for Cisco CSR1000V and Cisco ISRV Upgrade

If you are upgrading a Cisco CSR1000V or Cisco ISRV router where *throughput is greater than 250 Mbps*, to Cisco Catalyst 8000V (Cisco IOS XE Bengaluru 17.4.1 and later), a High Security (HSECK9) license is required.

Depending on your pre-upgrade setup, ensure that you meet the corresponding HSECK9 license requirements, before you upgrade:

- If the Cisco CSR1000V or Cisco ISRV is connected to CSSM, then you must ensure the following:
  - Throughput greater than 250 Mbps is part of start-up configuration.

To check start-up configuration, enter the **show running-config** command in privileged EXEC mode. For example:

Device# show running-config | include throughput platform hardware throughput level MB 500

• There is a positive balance of the required number of HSECK9 licenses (DNA\_HSECK9) in the corresponding Smart Account and Virtual Account in CSSM.

No further pre-upgrade action is required. As long as the device is connected to CSSM, on upgrade, the device automatically triggers the HSECK9 request and installs the required Smart Licensing Authorization Code (SLAC).

• If the Cisco CSR1000V or Cisco ISRV is using Specific License Reservation (SLR), then you must update the SLR authorization code to include an HSECK9 license (DNA\_HSECK9) and only then upgrade the device. This ensures uninterrupted throughput after upgrade.

This example shows you how to update the SLR authorization code: Example: Smart Licensing (SLR With Throughput >250 Mbps, Without Export-Controlled License) to Smart Licensing Using Policy.

If throughput is lesser than or equal to 250 Mbps, an HSECK9 license is not required.

## Restrictions for Upgrading Cisco Catalyst 8000V

- You can upgrade to a new software version on the same VM only. The procedures do not describe how to install or rehost an existing router running the same or upgraded software version on a different VM.
- The .bin file is applicable for upgrading or downgrading your software. The .iso, .qcow2, and .ova files are used for first-time installation only.
- If you are upgrading to Cisco Catalyst 8000V, your licenses will continue to function as is. However, if you wish to switch to the CDNA licensing model, you must perform a fresh installation.
- The Cisco Catalyst 8000V router does not support In-Service Software Upgrade (ISSU).
- The system requirements for the x86 hardware might differ from those of the hardware currently running on the router.
- In the case of an upgrade from Cisco CSR1000V or Cisco ISRv, the disk partition structure remains the same as the previous version, and the secure object storage functionality is not available.
- If you want to upgrade to Cisco Catalyst 8000V from a Cisco CSR1000V or a Cisco ISRv prior to 16.12.x, first upgrade from your current version to 16.12.x. Then, upgrade to the latest version of Cisco Catalyst 8000V.
- You cannot upgrade a Cisco CSR1000V running PCI pass-through to Cisco Catalyst 8000V as Cisco Catalyst 8000V does not support PCI pass-through.
- If you have freshly installed Cisco Catalyst 8000V, you cannot downgrade to Cisco ISRv or Cisco CSR1000V. If you previously had a Cisco CSR1000V and upgraded to Cisco Catalyst 8000V, you can downgrade in the case of Cisco CSR1000V but not Cisco ISRv.
- If you want to upgrade from Cisco CSR1000V to Cisco Catalyst 8000V, or if you're upgrading from a lower to a higher version of Cisco Catalyst 8000V, only an N-2 or an N-1 to N release upgrade path is supported. Here, N-1 and N-2 refer to extended maintenance releases. For example, if you want to upgrade a CSR1000V 17.3.x instance to a Cisco Catalyst 8000V 17.11.1a release, 17.6.x is the lowest N-x version you need to update.

 Cisco Catalyst 8000V does not support L2TP functionality including L2TP client and L2TP Network Server (LNS).

## **Install Mode Process Flow**

The install mode process flow comprises three commands to perform the installation and the upgrade of Cisco Catalyst 8000V—install add, install activate, and install commit.

The following flow chart explains the install process with the install commands:

Process with Install Commit

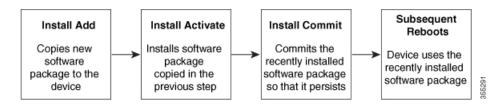

The **install add** command copies the software package from a local or remote location to the platform. The location can be FTP, HTTP, HTTPs, or TFTP. This command extracts individual components of the .package file into subpackages and packages.conf files. It also validates the file to ensure that the image file is specific to Cisco Catalyst 8000V.

The **install activate** command performs the required validations and provisions the packages previously added using the **install add** command. It also triggers a system reload.

The **install commit** command confirms the packages previously activated using the **install activate** command, and ensures the updates are persistent over reloads.

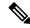

Note

Installing an update replaces any previously installed software image. At any time, you can install only one image in your instance.

The following table specifies the list of commands that are used when you install or upgrade your Cisco IOS XE platform:

Table 33: List of install Commands

| Command          | Syntax                                    | Purpose                                                                                                    |
|------------------|-------------------------------------------|----------------------------------------------------------------------------------------------------|
| install add      | install add file<br>location:filename.bin | Copies the contents of the image and the package to the software repository. File location may be local or remote. This command does the following:                                                     |
|                  |                                           | • Validates the file–checksum, platform compatibility checks, and so on.                                                                                                    |
|                  |                                           | <ul> <li>Extracts individual<br/>components of the package<br/>into subpackages and<br/>packages.conf</li> </ul>                                                                                        |
|                  |                                           | Copies the image into the local inventory and makes it available for the next steps.                                                                                                    |
| install activate | install activate                          | Activates the package added using the <b>install add</b> command.                                                                                                    |
|                  |                                           | • Use the <b>show install summary</b> command to see which image is inactive.                                                                                                    |
|                  |                                           | The system reloads on executing this command. Confirm if you want to proceed with the activation. Use this command with the prompt-level none keyword to automatically ignore any confirmation prompts. |

| Command                             | Syntax                                      | Purpose                                                                                                    |
|-------------------------------------|---------------------------------------------|----------------------------------------------------------------------------------------------------|
| (install activate) auto abort-timer | install activate auto-abort timer <30-1200> | The auto-abort timer starts automatically with a default value of 120 minutes. If the install commit command is not executed within the time provided, the activation process is terminated, and the system returns to the last-committed state. |
|                                     |                                             | You can change the time value while executing the <b>install</b> activate command.                                                                                                    |
|                                     |                                             | • The <b>install commit</b> command stops the timer and continues the installation process.                                                                                                    |
|                                     |                                             | The install activate     auto-abort timer stop     command stops the timer     without committing the     package.                                                                                                    |
|                                     |                                             | Use this command with the <b>prompt-level none</b> keyword to automatically ignore any confirmation prompts.                                                                                                    |
|                                     |                                             | This command is valid only in<br>the three-step install variant.                                                                                                    |
| install commit                      | install commit                              | Commits the package activated using the <b>install activate</b> command and makes it persistent over reloads.                                                                                                    |
|                                     |                                             | Use the <b>show install summary</b> command to see     which image is not committed.                                                                                                    |

| Command             | Syntax                                                            | Purpose                                                                                                    |  |
|---------------------|-------------------------------------------------------------------|----------------------------------------------------------------------------------------------------|--|
| install abort       | install abort                                                     | Terminates the installation and returns the system to the last-committed state.                                                                                                    |  |
|                     |                                                                   | This command is applicable only when the package is in the activated status (uncommitted state).                                                                                          |  |
|                     |                                                                   | <ul> <li>If you have already committed<br/>the image using the install<br/>commit command, use the<br/>install rollback to command<br/>to return to the preferred<br/>version.</li> </ul> |  |
| install remove      | <pre>install remove {file <filename>   inactive}</filename></pre> | Deletes the inactive packages from<br>the platform repository. Use this<br>command to free up space.                                                                                      |  |
|                     |                                                                   | • <b>file</b> : Removes the specified files.                                                                                                    |  |
|                     |                                                                   | • inactive: Removes all the inactive files.                                                                                                    |  |
| install rollback to | install rollback to {base   label   committed   id}               | Rolls back the software set to a saved installation point or to the last-committed installation point. The following are the characteristics of this command:                             |  |
|                     |                                                                   | <ul><li>Requires reload.</li><li>Is applicable only when the</li></ul>                                                                                                    |  |
|                     |                                                                   | package is in the committed state.                                                                                                    |  |
|                     |                                                                   | Use this command with the <b>prompt-level none</b> keyword to automatically ignore any confirmation prompts.                                                                              |  |
|                     |                                                                   | Note  If you are performing install rollback to a previous image, the previous image must be installed in the install mode.                                                               |  |

Apart from the above-mentioned commands, you can also use the following show commands to verify the installation or upgrade:

Table 34: List of show Commands

| Command                  | Syntax                                                                            | Purpose                                                                                                    |
|--------------------------|-----------------------------------------------------------------------------------|----------------------------------------------------------------------------------------------------|
| show install log         | show install log                                                                  | Provides the history and details of all the install operations that have been performed since the platform was booted. |
| show install package     | show install package <filename></filename>                                        | Provides details about the .pkg/.bin file that is specified.                                                           |
| show install summary     | show install summary                                                              | Provides an overview of the image versions and their corresponding install states.                                     |
| show install active      | show install active                                                               | Provides information about the active packages.                                                                        |
| show install inactive    | show install inactive                                                             | Provides information about the inactive packages, if any.                                                              |
| show install committed   | show install committed                                                            | Provides information about the committed packages.                                                                     |
| show install uncommitted | show install uncommitted                                                          | Provides information about uncommitted packages, if any.                                                               |
| show install rollback    | show install rollback {point-id   label}                                          | Displays the package associated with a saved installation point.                                                       |
| show version             | show version [rp-slot] [installed<br>[user-interface]   provisioned  <br>running] | Displays information about the current package along with the platform information.                                    |

## **Booting Cisco Catalyst 8000V in the Install Mode**

You can install, activate, and commit a software package using a single command (one-step install procedure) or multiple separate commands (three-step install procedure).

If your Cisco Catalyst 8000V device is working in the bundle mode, you must use the one-step install procedure to initially convert the platform from the bundle mode to the install mode. You can then perform subsequent installs and upgrades by using either the one-step or the three-step installation method.

## One-Step Installation or Converting from Bundle Mode to Install Mode

This procedure uses the **install add file activate commit** command in the privileged EXEC mode to install a software package and to upgrade the platform to a newer version.

The one-step install procedure converts a platform running in the bundle boot mode to the install mode. After the command is executed, the platform reboots in the install boot mode.

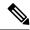

#### Note

- All the CLI actions (for example, add, activate, and so on) are executed.
- The configuration save prompt appears if an unsaved configuration is detected.
- The reload prompt appears after the second step in this workflow. Use the **prompt-level none** keyword to automatically ignore the confirmation prompts.
- If the prompt-level is set to None, and there is an unsaved configuration, the install fails. You must save the configuration before reissuing the command.

#### **SUMMARY STEPS**

- 1. enable
- 2. install add file location: filename [activate commit]
- 3. exit

#### **DETAILED STEPS**

|        | Command or Action                                                                                                    | Purpose                                                                                                    |
|--------|----------------------------------------------------------------------------------------------------|----------------------------------------------------------------------------------------------------|
| Step 1 | enable  Example:  Device> enable                                                                                                    | Enables the privileged EXEC mode. Enter your password, if prompted.                                                                                                    |
| Step 2 | <pre>install add file location: filename [activate commit] Example: Device# install add file bottflash:c8000v-universalk9.HID_RITARIS_DEV_IATESI_2022027_153436.SSA.bir activate commit</pre> | Copies the software install package from a local or remote location (through FTP, HTTP, HTTPs, or TFTP) to the platform and extracts the individual components of the .package file into subpackages and packages.conf files. It also performs a validation and compatibility check for the platform and image versions, activates the package, and commits the package to make it persistent across reloads.  The platform reloads after this command is run. |
| Step 3 | exit  Example:  Device# exit                                                                                                    | Exits the privileged EXEC mode and returns to the user EXEC mode.                                                                                                    |

## **Three-Step Installation**

The three-step installation procedure uses individual **install add**, **install activate**, and **install commit** commands for installing a software package, and to upgrade the platform to a newer version.

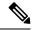

#### Note

- You can perform this procedure only after the platform is in the install mode.
- All the CLI actions (for example, add, activate, and so on) are executed.
- The configuration save prompt appears if an unsaved configuration is detected.
- The reload prompt appears after the install activate step in this workflow. Use the **prompt-level none** keyword to automatically ignore the confirmation prompts.

#### **SUMMARY STEPS**

- 1. enable
- 2. install add file location: filename
- 3. show install summary
- 4. install activate [auto-abort-timer < time>]
- 5. install abort
- 6. install commit
- 7. install rollback to committed
- **8. install remove** {**file** *filesystem: filename* | **inactive**}
- 9. show install summary
- 10. exit

#### **DETAILED STEPS**

|        | Command or Action                                                                                                    | Purpose                                                                                                    |
|--------|----------------------------------------------------------------------------------------------------|----------------------------------------------------------------------------------------------------|
| Step 1 | enable  Example:  Device> enable                                                                                                    | Enables the privileged EXEC mode. Enter your password, if prompted.                                                                                                    |
| Step 2 | <pre>install add file location: filename Example:    Device# install add file bootflash:c8000v-universalk9.HID_RIARIS_DEV_LATEST_20220227_153436.SSA.bir</pre> | Copies the software install package from a remote location (through FTP, HTTP, HTTPs, or TFTP) to the platform, and extracts the individual components of the .package file into subpackages and packages.conf files.                                                                                                 |
| Step 3 | show install summary  Example:  Device# show install summary                                                                                                   | (Optional) Provides an overview of the image versions and their corresponding install state.                                                                                                    |
| Step 4 | <pre>install activate [auto-abort-timer &lt; time&gt;] Example: Device# install activate auto-abort-timer 120</pre>                                            | Activates the previously added package and reloads the platform.  • When you're performing a full software install, do not provide a package filename.  • The auto-abort-timer starts automatically with the install activate command; the default for the timer is 120 minutes. If the install commit command is not |

|         | Command or Action                                                                                          | Purpose                                                                                                    |
|---------|----------------------------------------------------------------------------------------------------|----------------------------------------------------------------------------------------------------|
|         |                                                                                                    | run before the timer expires, the install process is automatically terminated. The platform reloads and boots up with the last committed version.                                                                               |
| Step 5  | <pre>install abort Example: Device# install abort</pre>                                                    | (Optional) Terminates the software install activation and returns the platform to the last committed version.  Use this command only when the image is in the activated state and not when the image is in the committed state. |
| Step 6  | <pre>install commit Example:   Device# install commit</pre>                                                | Commits the new package installation and makes the changes persistent over reloads.                                                                                                    |
| Step 7  | <pre>install rollback to committed Example:    Device# install rollback to committed</pre>                 | (Optional) Rolls back the platform to the last committed state.                                                                                                    |
| Step 8  | <pre>install remove {file filesystem: filename   inactive}  Example: Device# install remove inactive</pre> | <ul> <li>(Optional) Deletes the software installation files.</li> <li>• file: Deletes a specific file.</li> <li>• inactive: Deletes all the unused and inactive installation files.</li> </ul>                                  |
| Step 9  | show install summary  Example:  Device# show install summary                                               | (Optional) Displays information about the current state of the system. The output of this command varies according to the <b>install</b> commands run prior to this command.                                                    |
| Step 10 | exit  Example:  Device# exit                                                                               | Exits the privileged EXEC mode and returns to the user EXEC mode.                                                                                                    |

## Sample Upgrade Output from Release 17.06.02 To Release 17.07.01

```
31 -rw- 832807301 Mar 7 2022 02:07:28 +00:00 c8000v-universalk9.17.07.01a.SPA.bin
5183766528 bytes total (2348220416 bytes free)
Router#install add file bootflash:/c8000v-universalk9.17.07.01a.SPA.bin
install add: START Mon Mar 7 02:16:30 UTC 2022
install add: Adding PACKAGE
install add: Checking whether new add is allowed ....
--- Starting Add ---
Performing Add on Active/Standby
  [1] Add package(s) on R0
  [1] Finished Add on R0
Checking status of Add on [R0]
Add: Passed on [R0]
Finished Add
Image added. Version: 17.07.01a.0.1883
SUCCESS: install add Mon Mar 7 02:20:07 UTC 2022
VK5-C8K-8G-1762-1#
Router# show install summary
[ R0 ] Installed Package(s) Information:
State (St): I - Inactive, U - Activated & Uncommitted,
           C - Activated & Committed, D - Deactivated & Uncommitted
Type St Filename/Version
IMG C
          17.06.02.0.2786
    I
        17.07.01a.0.1883
IMG
Auto abort timer: inactive
install activate
______
Router# show install summary
[ R0 ] Installed Package(s) Information:
State (St): I - Inactive, U - Activated & Uncommitted,
          C - Activated & Committed, D - Deactivated & Uncommitted
Type St Filename/Version
IMG C 17.06.02.0.2786
    I 17.07.01a.0.1883
Router# install activate
install_activate: START Mon Mar 7 02:50:00 UTC 2022
install activate: Activating PACKAGE
Following packages shall be activated:
/bootflash/c8000v-rpboot.17.07.01a.SPA.pkg
/bootflash/c8000v-mono-universalk9.17.07.01a.SPA.pkg
/bootflash/c8000v-firmware nim xdsl.17.07.01a.SPA.pkg
/bootflash/c8000v-firmware_nim_shdsl.17.07.01a.SPA.pkg
/bootflash/c8000v-firmware nim ge.17.07.01a.SPA.pkg
/bootflash/c8000v-firmware nim cwan.17.07.01a.SPA.pkg
/bootflash/c8000v-firmware_nim_async.17.07.01a.SPA.pkg
/bootflash/c8000v-firmware ngwic tle1.17.07.01a.SPA.pkg
/bootflash/c8000v-firmware_dsp_sp2700.17.07.01a.SPA.pkg
/bootflash/c8000v-firmware dreamliner.17.07.01a.SPA.pkg
```

```
This operation may require a reload of the system. Do you want to proceed? [y/n]y
--- Starting Activate ---
Performing Activate on Active/Standby
  [1] Activate package(s) on R0
     -- Starting list of software package changes ---
    Old files list:
     Modified c8000v-firmware dreamliner.17.06.02.SPA.pkg
     Modified c8000v-firmware dsp sp2700.17.06.02.SPA.pkg
     Modified c8000v-firmware_ngwic_t1e1.17.06.02.SPA.pkg
     Modified c8000v-firmware nim async.17.06.02.SPA.pkg
     Modified c8000v-firmware nim cwan.17.06.02.SPA.pkg
     Modified c8000v-firmware nim ge.17.06.02.SPA.pkg
     Modified c8000v-firmware nim shdsl.17.06.02.SPA.pkg
     Modified c8000v-firmware nim xdsl.17.06.02.SPA.pkg
     Modified c8000v-mono-universalk9.17.06.02.SPA.pkg
     Modified c8000v-rpboot.17.06.02.SPA.pkg
    New files list:
     Added c8000v-firmware dreamliner.17.07.01a.SPA.pkg
     Added c8000v-firmware dsp sp2700.17.07.01a.SPA.pkg
     Added c8000v-firmware_ngwic_t1e1.17.07.01a.SPA.pkg
     Added c8000v-firmware_nim_async.17.07.01a.SPA.pkg
      Added c8000v-firmware nim cwan.17.07.01a.SPA.pkg
     Added c8000v-firmware nim ge.17.07.01a.SPA.pkg
     Added c8000v-firmware nim shdsl.17.07.01a.SPA.pkg
     Added c8000v-firmware_nim_xdsl.17.07.01a.SPA.pkg
     Added c8000v-mono-universalk9.17.07.01a.SPA.pkg
     Added c8000v-rpboot.17.07.01a.SPA.pkg
   Finished list of software package changes
  [1] Finished Activate on R0
Checking status of Activate on [R0]
Activate: Passed on [R0]
Finished Activate
Send model notification for install activate before reload
Install will reload the system now!
SUCCESS: install activate Mon Mar 7 02:57:34 UTC 2022
install commit
_____
Router# show version | inc IOS XE
Cisco IOS XE Software, Version 17.07.01a
Router# show version | inc mode
Router operating mode: Autonomous
Router# show license udi
UDI: PID:C8000V, SN:9JM01Z7G2JH
```

# **Upgrading in Install Mode**

Use either the one-step installation or the three-step installation procedures mentioned in this chapter to upgrade Cisco Catalyst 8000V in the install mode.

## **Downgrading in Install Mode**

Use the **install rollback** command to downgrade the platform to a previous version by pointing it to the appropriate image, provided the image you are downgrading to was installed in the install mode.

The **install rollback** command reloads the platform and boots it with the previous image.

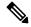

Note

The **install rollback** command succeeds only if you have not removed the previous file using the **install remove inactive** command.

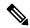

Note

If you're unable to use this command, you can downgrade by installing the older image using the **install** commands.

#### **Sample Downgrade Configuration**

```
install rollback
______
Router# install rollback to base
install rollback: START Tue Mar 01 03:25:46 UTC 2022
install rollback: Rolling back to base
This operation may require a reload of the system. Do you want to proceed? [y/n]
*Mar 29 21:17:36.496: %INSTALL-5-INSTALL START INFO: R0/0: install mgr: Started install
rollback
 -- Starting Rollback ---
Performing Rollback on all members
 [1] Rollback package(s) on R0
 [1] Finished Rollback package(s) on
Checking status of Rollback on [R0]
Rollback: Passed on [R0]
Finished Rollback operation
SUCCESS: install rollback Tue Mar 01 03:30:16 UTC UTC 2022
```

## **Terminating a Software Installation**

You can terminate the activation of a software package in the following ways:

• By allowing the auto-abort-timer to expire before issuing the **install commit** command. When the platform reloads after activating a new image, the auto-abort-timer is triggered (in the three-step install method). When this timer expires, the installation process is terminated and the platform reloads and boots with the last committed version of the software image.

By using the **install auto-abort-timer stop** command to stop this timer without using the **install commit** command. The new image remains uncommitted in this process.

• By using the **install abort** command which returns the platform to the version that was running before installing the new software. Use this command before issuing the **install commit** command.

#### **Sample Abort Configuration**

```
install abort
Router# show install summary
[ R0 ] Installed Package(s) Information:
State (St): I - Inactive, U - Activated & Uncommitted,
           C - Activated & Committed, D - Deactivated & Uncommitted
Type St Filename/Version
IMG U 17.09.01.0.154628
Auto abort timer: active , time before rollback - 01:56:56
Router# show version | inc IOS XE
Cisco IOS XE Software, Version BLD_POLARIS_DEV LATEST 20220227 153436
Router# show version | inc mode
Router operating mode: Autonomous
Router# install abort
install_abort: START Tue Mar 01 04:03:52 UTC 2022
This operation may require a reload of the system. Do you want to proceed? [y/n]y
--- Starting Abort ---
Performing Abort on all members
 [1] Abort packages(s) on R0
 [1] Finished Abort packages(s) on R0
Checking status of Abort on [R0]
Abort: Passed on [RO]
Finished Abort operation
SUCCESS: install abort Tue Mar 01 04:04:45 UTC 2022
Router# Mar 1 04:04:50.161: %PMAN-5-EXITACTION: R0/0: pvp: Process manager is exiting:
reload action requested
```

# **Troubleshooting Software Installation Using install Commands**

**Problem** Troubleshooting the software installation

Solution Use the following show commands to view installation summary, logs, and software versions.

- show install summary
- · show install log
- show version
- · show version running

**Problem** Other installation issues

**Solution** Use the following commands to resolve installation issue:

dir <install directory>

- more location:packages.conf
- **show tech-support install**: this command automatically runs the **show** commands that display information specific to installation.
- request platform software trace archive target bootflash < location >: this command archives all the trace logs relevant to all the processes running on the system since the last reload, and saves this information in the specified location.

## Frequently Asked Questions

- Q. Can I downgrade from Cisco Catalyst 8000V to Cisco CSR1000V or Cisco ISRv?
- **A.** You can downgrade from Cisco Catalyst 8000V only if you've upgraded to Cisco Catalyst 8000V from a Cisco CSR1000V or a Cisco ISRv 17.3.x or a later version.

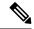

Note

You cannot downgrade to Cisco CSR1000V or Cisco ISRv if you have freshly installed Cisco Catalyst 8000V.

- **Q.** When I upgrade from a Cisco CSR1000V 16.12.x version or below, will Secure Object Storage be supported?
- **A.** No, Secure Object Storage is not carried over through upgrades. You must perform a fresh installation or reinstall the VM to enable Secure Object Storage support.
- **Q.** Will my license need to change when I upgrade from a Cisco CSR1000V or a Cisco ISRv to Cisco Catalyst 8000V?
- **A.** When you upgrade to Cisco Catalyst 8000V, the licenses remain the same. However, the licenses move from SL to SLE after the upgrade. If the throughput was <=250M before the upgrade, it is retained as is after the upgrade.

If the throughput was >250M and the device was registered to CSSM, the connection stays intact and the throughput automatically triggers the SLAC installation on the device. The corresponding throughput is set once SLAC is installed.

If the device was not connected to CSSM and throughput was >250M, you must manually install SLAC in the offline mode or configure SLE commands to establish trust with CSSM. Then, configure the throughput to trigger the SLAC installation.

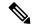

Note

If SLAC is not installed, the throughput remains at 250M.

- **Q.** Is automation available for the upgrade process?
- **A.** No, automation is currently not supported for the migration.
- **Q.** What is the failure mode handling when I perform a downgrade?
- **A.** When a Cisco CSR1000V image is booting up as a result of a downgrade, the system checks for the partition format. If the partition format does not match the requirements, the boot up is halted. If a Cisco

Catalyst 8000V image is booting up as a result of an upgrade or a downgrade, it continues to boot using the existing partition format.

- **Q.** What is the memory and performance impact after the upgrade?
- **A.** The size of the Cisco Catalyst 8000V image might be slightly larger which could affect the overall memory footprint. However, this does not alter the overall memory requirements. The minimum required RAM for this image is 4GB, and there is no impact on performance by this feature.

**Frequently Asked Questions** 

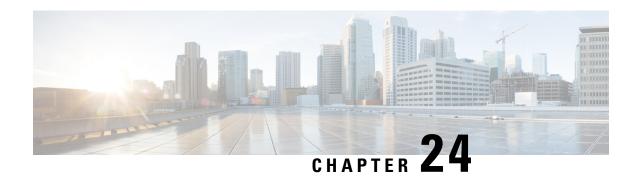

# **Configuring the vCPU Distribution**

This chapter specifies the allocation and distribution of the vCPUs in the following planes: Control Plane (CP), Data Plane (DP), and Service Plane (SP) by using templates. Note that the Service Plane includes containers running SNORT.

Use one of the following templates for vCPU distribution:

- vCPU Distribution: Control Plane Extra heavy, on page 209
- vCPU Distribution: Control Plane heavy, on page 210
- vCPU Distribution: Data Plane heavy, on page 210
- vCPU Distribution: Data Plane normal, on page 211
- vCPU Distribution: Service Plane heavy, on page 211
- vCPU Distribution: Service Plane medium, on page 211
- Configuring the vCPU Distribution across the Data, Control, and Service Planes, on page 212
- Determining the Active vCPU Distribution Template, on page 212

# vCPU Distribution: Control Plane Extra heavy

The following table shows the vCPU distribution for the Control Plane Extra heavy template.

Table 35: Control Plane Extra heavy - vCPU Distribution

| Number of vCPUs | 1   | 2   | 4     | 8     | 16   |
|-----------------|-----|-----|-------|-------|------|
| Control Plane   | 1/3 | 1/2 | 1 1/2 | 1 1/2 | 0-5  |
| Service Plane   | 1/3 | 1/2 | 1 1/2 | 1 1/2 | 0-5  |
| Data Plane      | 1/3 | 1   | 1     | 5     | 6-15 |

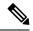

Note

Using a Control Plane Extra heavy template, a service plane app can obtain 1.5 full cores for its operation. For example, in the case of Wide Area Application Services (WAAS).

## vCPU Distribution: Control Plane heavy

The following table shows the vCPU distribution for the Control Plane heavy template.

Table 36: Control Plane heavy - vCPU Distribution

| Number of vCPUs | 1   | 2   | 4 | 8 | 16   |
|-----------------|-----|-----|---|---|------|
| Control Plane   | 1/3 | 1/2 | 1 | 1 | 0-3  |
| Service Plane   | 1/3 | 1/2 | 1 | 1 | 0-3  |
| Data Plane      | 1/3 | 1   | 2 | 6 | 4-15 |

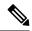

Note

The Control Plane heavy template allocates an extra core to the Control Plane/Service Plane services compared to the Data Plane heavy template (there is one core for the Control Plane and another core for the Service Plane). If there is no Service Plane application, the Control Plane utilizes allthe resources (both the cores).

## vCPU Distribution: Data Plane heavy

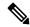

Note

The Data Plane heavy template is the default vCPU Distribution template. Even if the configuration output for the Template option reads 'None', the Data Plane heavy template is applied by default.

The above mentioned statement is not applicable for Cisco Catalyst 8000V instances running in the controller mode.

The following table shows the vCPU distribution for the Data Plane heavy template.

#### Table 37: Data Plane heavy - vCPU Distribution

| Number of vCPUs | 1   | 2   | 4   | 8   | 16   |
|-----------------|-----|-----|-----|-----|------|
| Control Plane   | 1/3 | 1/2 | 1/2 | 1/2 | 0-1  |
| Service Plane   | 1/3 | 1/2 | 1/2 | 1/2 | 0-1  |
| Data Plane      | 1/3 | 1   | 3   | 7   | 2-15 |

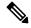

Note

By default, the Cisco Catalyst 8000V core allocation favors a larger data plane for performance. If there is no Service Plane application, the Control Plane also utilizes the Service Plane's resources.

## vCPU Distribution: Data Plane normal

You can use the vCPU distribution for the Data Plane normal template to force the Cisco Catalyst 8000V to behave in the same way as before using a template for vCPU distribution.

That is, assume you create a Cisco Catalyst 8000V VM using the Data Plane heavy template for vCPU distribution, as specified in the ovf-env.xml file. You can later use the CLI commands in the Data Plane normal template to override the XML file settings that were previously applied by the Data Plane heavy template.

## vCPU Distribution: Service Plane heavy

The following table shows the vCPU distribution for the Service Plane heavy template.

Table 38: Service Plane heavy - vCPU Distribution

| Number of vCPUs | 1   | 2   | 4 | 8 | 16   |
|-----------------|-----|-----|---|---|------|
| Control Plane   | 1/3 | 1/2 | 1 | 2 | 0-7  |
| Service Plane   | 1/3 | 1/2 | 1 | 2 | 0-7  |
| Data Plane      | 1/3 | 1   | 2 | 4 | 8-15 |

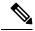

Note

Using a Service Plane heavy template, a Service Plane application (such as Snort IPS) can use up to 2 full cores for its operation.

## vCPU Distribution: Service Plane medium

The following table shows the vCPU distribution for the Service Plane medium template.

Table 39: Service Plane medium - vCPU Distribution

| Number of vCPUs | 1   | 2   | 4 | 8 | 16   |
|-----------------|-----|-----|---|---|------|
| Control Plane   | 1/3 | 1/2 | 1 | 1 | 0-3  |
| Service Plane   | 1/3 | 1/2 | 1 | 1 | 0-3  |
| Data Plane      | 1/3 | 1   | 2 | 6 | 4-15 |

# Configuring the vCPU Distribution across the Data, Control, and Service Planes

Enter the platform resource command on the Cisco Catalyst 8000V CLI to select a template for vCPU distribution.

#### configure template

platform resource template

#### Example:

```
Router# configure template
Enter configuration commands, one per line. End with CNTL/Z.
Router(config)# platform resource ?
  control-plane-extra-heavy Use Control Plane Extra Heavy template
  control-plane-heavy Use Control Plane Heavy template
  data-plane-heavy Use Data Plane Heavy template
  data-plane-normal Use Data Plane Normal template
  service-plane-heavy Use Service Plane Heavy template
  service-plane-medium Use Service Plane Medium template
Router(config)# platform resource service-plane-heavy
```

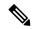

Note

After entering the platform resource command, you must reboot the Cisco Catalyst 8000V instance to activate the template.

# **Determining the Active vCPU Distribution Template**

To determine which template is being used for vCPU distribution, use the following command:

#### show platform software cpu alloc

#### Example:

Router# show platform software cpu alloc CPU alloc information:
Control plane cpu alloc: 0-1
Data plane cpu alloc: 2-3
Service plane cpu alloc: 0-1
Template used: CLI-service\_plane\_heavy

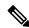

Note

The Control plane and the Service plane share cores 0 and 1.

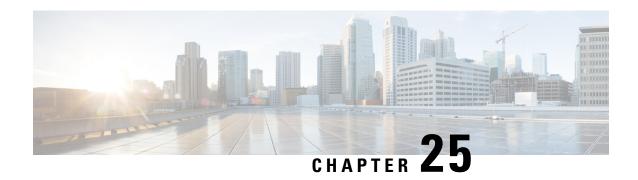

# Managing the SD-Routing Device Using Cisco SD-WAN Manager

This chapter includes information about managing and monitoring the SD-Routing devices using Cisco SD-WAN Manager. It contains the following sections:

- Information About Using Cisco SD-WAN Manager to Monitor the SD-Routing Devices, on page 213
- Supported WAN Edge Devices, on page 215
- Onboarding the SD-Routing Devices, on page 217
- Software Image Management, on page 229
- Monitoring the Device Using Cisco SD-WAN Manager, on page 232
- Alarms and Events, on page 234
- Admin-Tech Files, on page 234
- Configuration Examples, on page 236
- Troubleshooting, on page 237
- Feature Information for Managing SD-Routing Devices Using Cisco SD-WAN Manager, on page 238

# Information About Using Cisco SD-WAN Manager to Monitor the SD-Routing Devices

This feature allows you to perform the basic management capabilities through Cisco SD-WAN Manager on the Cisco IOS XE devices that are operating in non-SD-WAN mode. From Cisco IOS XE 17.12.1a onwards, such devices will be referred as SD-Routing devices. You can use a single Network Management System (NSM) (Cisco SD-WAN Manager) to manage and monitor all the Cisco IOS XE routers and help in simplifying solution deployments.

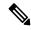

Note

Cisco IOS-XE Software No Payload Encryption (NPE) or No Lawful Intercept and No Payload Encryption (NOLI/NPE) images does not support managing the SD-Routing devices using Cisco SD-WAN Manager feature.

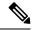

Note

The minimum software version required for this feature to work is Cisco IOS XE 17.12.1a and Cisco SD-WAN Release 20.12.1.

Figure 2: Managing the SD-Routing Devices

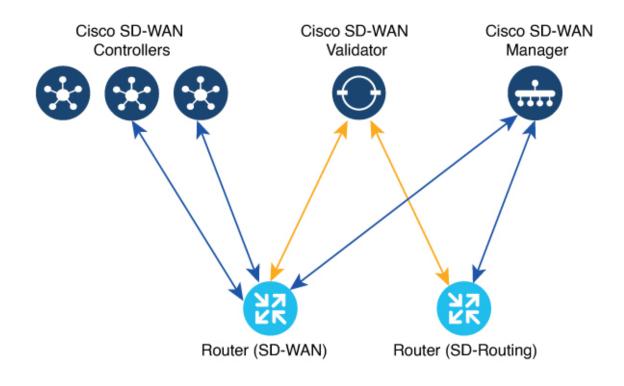

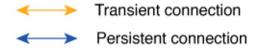

## Benefits of Managing the SD-Routing Devices Using Cisco SD-WAN Manager

- 1. Use of a single NMS (Cisco SD-WAN Manager) for Cisco Catalyst SD-WAN and SD-Routing deployments in an Enterprise network.
- 2. Co-existence of Cisco SD-WAN and SD-Routing devices on the same Cisco SD-WAN Manager.

## **Prerequisites**

The following are the prerequisites to onboard the SD-Routing devices:

- Ensure that the device run the Cisco IOS XE 17.12.1a image in install mode. For more information on the modes, see the Modes Using Cisco CLI section.
- A Cisco SD-WAN Manager instance either on-prem or hosted on a cloud.
- Connectivity from the device to the Cisco SD-WAN Manager.
- Enable netconf-yang models for enabling DMI which is required for managing from Cisco SD-WAN Manager.
- Devices operating in autonomous mode must be configured with the following basic configuration manually to establish the secure control connections with controllers (Cisco SD-WAN Validator and Cisco SD-WAN Manager):
  - System properties:
    - System-ip
    - Site-id
    - Organization-name
    - Cisco SD-WAN Validator information (IP address or FQDN Cisco SD-WAN Validator server)
  - Interface configuration:
    - Physical interface with a static or dynamic IP address and subnet mask
    - Dynamic routing or default route to provide reachability to Cisco SD-WAN Validator or Cisco SD-WAN Manager

### **Limitations**

- Cisco SD-routing devices onboarding onto Cisco SD-WAN Manager is only supported with universalk9 images. No Payload Encryption (NPE) images are not supported.
- In Cisco IOS XE 17.12.1a release, basic monitoring is supported and additional features will be supported in the subsequent releases. For more information on supported features list, see the platform specific Release Notes.
- Cisco SD-Routing devices can only have one control connection to Cisco SD-WAN Manager from an interface with reachability to the controllers.
- Cicso SD-routing devices will not have any active connection with Cisco SD-WAN Controller.
- Dedicated management interface is not supported for the connection to the Cisco SD-WAN Manager.

## **Supported WAN Edge Devices**

The table lists the supported WAN Edge platforms and onboarding options.

Table 40: Supported WAN Edge Platforms and Onboarding Options

| Platforms                                          | tforms Automated                                                                      |     | Manual |  |  |  |  |  |
|----------------------------------------------------|---------------------------------------------------------------------------------------|-----|--------|--|--|--|--|--|
| Cisco ASR 1000 Series Aggregation Services Routers |                                                                                       |     |        |  |  |  |  |  |
| ASR1001-HX                                         | Yes                                                                                   | Yes | Yes    |  |  |  |  |  |
| ASR1002-HX                                         | Yes                                                                                   | Yes | Yes    |  |  |  |  |  |
| Cisco 4400 Series Integr                           | Cisco 4400 Series Integrated Services Routers                                         |     |        |  |  |  |  |  |
| Cisco 4431 ISR                                     | Yes                                                                                   | Yes | Yes    |  |  |  |  |  |
| Cisco 4451 ISR                                     | Yes                                                                                   | Yes | Yes    |  |  |  |  |  |
| Cisco 4461 ISR                                     | Yes                                                                                   | Yes | Yes    |  |  |  |  |  |
| Cisco 4300 Series Integr                           | rated Services Routers                                                                |     |        |  |  |  |  |  |
| Cisco 4321 ISR                                     | Yes                                                                                   | Yes | Yes    |  |  |  |  |  |
| Cisco 4331 ISR                                     | Yes                                                                                   | Yes | Yes    |  |  |  |  |  |
| Cisco 4351 ISR                                     | Yes                                                                                   | Yes | Yes    |  |  |  |  |  |
| Cisco 4200 Series Integr                           | rated Services Routers                                                                |     |        |  |  |  |  |  |
| Cisco 4221 ISR                                     | Yes                                                                                   | Yes | Yes    |  |  |  |  |  |
| Cisco 100 Series Integra                           | ated Services Routers                                                                 |     |        |  |  |  |  |  |
| Cisco 1000 ISR                                     | Yes                                                                                   | Yes | Yes    |  |  |  |  |  |
| Cisco Catalyst 8000V So                            | eries Edge Platforms                                                                  |     |        |  |  |  |  |  |
| Cisco Catalyst 8000V                               | Not applicable  Note Automated onboarding is applicable only for the hardware device. | Yes | Yes    |  |  |  |  |  |
| Cisco Catalyst 8200 Series Edge Platforms          |                                                                                       |     |        |  |  |  |  |  |
| C8200-1N-4T                                        | Yes                                                                                   | Yes | Yes    |  |  |  |  |  |
| C8200L-1N-4T                                       | Yes                                                                                   | Yes | Yes    |  |  |  |  |  |
| Cisco Catalyst 8300 Series Edge Platforms          |                                                                                       |     |        |  |  |  |  |  |
| C8300-1N1S-4T2X 6T                                 | Yes                                                                                   | Yes | Yes    |  |  |  |  |  |
| C8300-2N2S-4T2X 6T                                 | Yes                                                                                   | Yes | Yes    |  |  |  |  |  |

| Platforms                                 | Automated | Bootstrap | Manual |  |  |  |
|-------------------------------------------|-----------|-----------|--------|--|--|--|
| Cisco Catalyst 8500 Series Edge Platforms |           |           |        |  |  |  |
| C8500-12X4QC                              | Yes       | Yes       | Yes    |  |  |  |
| C8500-12X                                 | Yes       | Yes       | Yes    |  |  |  |
| C8500L-8S4X                               | Yes       | Yes       | Yes    |  |  |  |
| C8500-20X6C                               | Yes       | Yes       | Yes    |  |  |  |

# **Onboarding the SD-Routing Devices**

This section explains the workflows to onboard the SD-Routing devices:

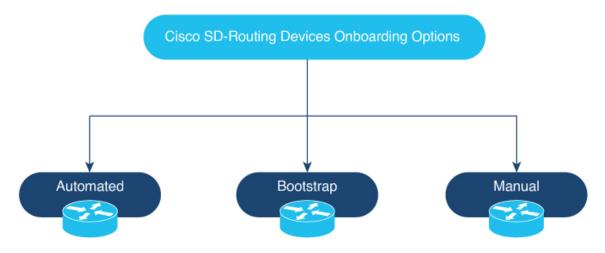

- Onboarding the SD-Routing Devices
  - Automated Onboarding: Uses the Dynamic Host Configuration Protocol (DHCP) and Cisco Plug and Play (PNP) to automatically onboard the device to Cisco SD-WAN Manager.
  - Bootstrap Onboarding: Uses the bootstrap file either on the bootflash or on a USB and configures
    the device with the minimum configuration to reach the Cisco SD-WAN Manager.
  - Manual Onboarding: Configures the device manually using IOS-XE commands to onboard the device to Cisco SD-WAN Manager.

To onboard the SD-Routing devices, the prerequisites are:

• System IP

For manual Onboarding, the prerequisites are:

- Site ID
- Organization-name

- · Cisco SD-WAN Validator information (IP address or FODN Cisco SD-WAN Validator server)
- Interface for connection to Cisco SD-WAN Manager (Physical, Sub-interface, and Loopback)

## **Onboarding the SD-Routing Devices Using Automated Workflow**

To onboard the SD-routing devices using the automated workflow, perform these steps:

- Configure the Plug and Play Connect Portal
- Configure the Cisco SD-WAN Manager using quick connect workflow
- Bring up the device in Day0 mode

### **Configuring the Plug and Play Connect Portal**

To configure the PnP Connect portal, perform these steps:

#### Before you begin

Ensure that you can access to the PnP Connect portal and an active Smart Account and Virtual Account using your Cisco User ID. You have to also use a CCO ID that is associated as the Smart Account or Virtual Account admin of the account, on PnP Connect portal.

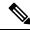

Note

You can enable the PnP Connect Sync only after you enter the Smart Account credentials in the Cisco SD-WAN Manager Settings page.

- Step 1 Go to software.cisco.com > Network Plug and Play > Manage Devices and ensure that you have access to Smart Account and Virtual Account.
- **Step 2** Create a Controller Profile and upload the **root-ca** if it is for an Enterprise network.

**Note** If the overlay network is **Cisco PKI**, you do not have to upload any certificate.

- **Step 3** Enter the Controller Profile with controller type as VBond and click **Next**.
- **Step 4** Enter the required parameters in the **Add Controller Profile** and click **Next**.
- **Step 5** Add the device to PnP Connect. When you add the device, in the Device Mode field, select **AUTONOMOUS** for device in SD-Routing mode from the drop-down list.

### **Configuring the Cisco SD-WAN Manager Using Quick Connect Workflow**

To configure the Cisco SD-WAN Manager using Quick Connect workflow, perform these steps:

- **Step 1** From the Cisco SD-WAN Manager menu, go to **Workflows** > **Quick Connect**.
- Step 2 Click Get Started.
- Step 3 Click Next.

Step 4 If you have not uploaded the provisioning file (.csv or .viptela) from PnP to Cisco SD-WAN Manager, you can use either .csv upload or .viptela upload or Sync Smart Account option to add the device to Cisco SD-WAN Manager. If the device is already added to Cisco SD-WAN Manager, select the skip for now option.

**Note** The .*csv* file is applicable only for hardware devices. The .*viptela* file is applicable for both hardware and software devices.

Step 5 Click Sync Smart Account if you have not syncrnized it already. You should now see your device listed in the table of the devices.

Click Sync Smart Account,

- Step 6 Click Next.
- **Step 7** In the Add and Review Device Configuration dialog box, enter the Site-ID, System-IP, Hostname, and click **Apply**.
- Step 8 Click Next.
- **Step 9** Add any option Tag and click **Next**.
- **Step 10** To verify the device that is added, choose **Configuration**> **Devices** and click enable **Device Model** in Table Settings.
- A list of routers in the network is displayed, showing detailed information about each router. To verify that the devices are added, select **Configuration** > **Certificates**.

### **Bringing Up the SD-Routing Device**

To bring up the SD-Routing device, perform these steps:

- Step 1 Bring up the device in Day-0 state. If the device is not in Day-0 state, use either controller-mode reset or writer erase with reload option to bring it to Day-0 state.
- Ensure that the device gets the IP address over DHCP on one of the interfaces other than the Gigabit Etherner0 interface. Also, ensure that the device is reachable to devicehelper.cisco.com and the Cisco SD-WAN Validator.

**Note** Dedicated management interface is not supported for the connection to the Cisco SD-WAN Manager.

- **Step 3** The device control connection comes up on Cisco SD-WAN Manager.
- **Step 4** Verify the control connection status on the Edge device using the**show sd-routing connections summary** command:

#### **Example:**

Router#show sd-routing connections summary

| PEER |          |        |      |              | PE      | ER     |        |      |        |
|------|----------|--------|------|--------------|---------|--------|--------|------|--------|
| PEER | PEER     | PEER   |      | SITE         | PEER    |        |        | PRIV |        |
| PEER |          |        |      |              | PUB     |        |        |      |        |
| TYPE | PROT     | SYSTEM | IP   | ID           | PRIVAT  | E IP   |        | PORT | PUBLIC |
| IP   |          |        |      | PORT         | STATE U | JPTIME |        |      |        |
|      | SD-WAN M | _      | dtls | 172.16.255.2 |         | 2446 u | .12.22 |      |        |

**Step 5** Verify the control connection status on Cisco SD-WAN Manager.

## **Onboarding the SD-Routing Devices Using Bootstrap**

To onboard the SD-Routing device using the bootstrap, perform these steps:

- Step 1 From the Cisco SD-WAN Manager menu, go to Workflows > Quick Connect.
- Step 2 Click Get Started.
- Step 3 Click Next.
- Step 4 If you have not uploaded the provisioning file (.csv or .viptela ) from PnP to Cisco SD-WAN Manager, you can use either .csv upload or .viptela uploador Sync Smart Account option to add the device to Cisco SD-WAN Manager. If the device is already added to Cisco SD-WAN Manager, select the skip for now option.

**Note** The .*csv* file is applicable only for hardware devices. The .*viptela* file is applicable for both hardware and software devices.

- **Step 5** Select the device that you want to onboard and click **Next**.
- **Step 6** In the Add and Review Configuration dialog box, enter the Site-ID, System-IP, Hostname, and click **Apply**.
- **Step 7** To verify the device that is added, choose **Configuration> Devices** and click enable **Device Model** in Table Settings.
- **Step 8** Ensure that the device is in valid state from **Configuration** > **Certificate** page.
- **Step 9** From the Cisco SD-WAN Manager menu, choose **Configuration**> **Devices**.
- **Step 10** For the Cisco SD-Routing software devices (Cisco c8000V), perform these steps to generated the bootstrap and onboard the device:

**Note** For hardware devices, follow the instructions in Step 11.

- a) Click ... at the right pane of the window and choose **Generate Bootstrap Configuration**.
- b) Choose Cloud-init option and enter a name for the WAN Interface Name and click **OK**.

Note Ensure that the DHCP is enabled on the selected interface and is reachable to Cisco SD-WAN Validator and Cisco SD-WAN Manager. Also, for the software device, use only Gigabit Ethernet1interface as the VPN0 interface.

c) Click **Download** to download the image on the device.

#### Example:

Sample image: ciscosdwan\_cloud\_init.cfg

Sample image with Certificate: ciscosdwan\_cloud\_init\_with\_ent\_cert.cfg

- d) For cloud-based controllers, the downloaded bootstrap file can be added as a user data field when you deploy the device. It will bring up the controller in SD-Routing mode and establish the connection with Cisco SD-WAN Validator and Cisco SD-WAN Manager.
- **Step 11** For hardware devices, perform these steps to generate the bootstrap and onboard the device:
  - a) From the Cisco SD-WAN Manager menu on the device page, click **Export Bootstrap Configuration**.
  - b) Select the check box for SD-Routing. In the Export Bootstrap Configuration dialog box, enter the WAN Interface name.

Note

The management interface name may vary among Cisco IOS XE device models. Specify the interface name based on the model you wish to onboard and which can reach the Cisco SD-WAN Validator and Cisco SD-WAN Controller.

c) Click **Generate Generic Configuration** to download the generic *.cfg* bootstrap applicable for the hardware devices. Unzip the file and rename it as *ciscosdawn.cfg*.

Note

Ensure that the DHCP is enabled on the selected interfaces and is reachable to Cisco SD-WAN Validator and Cisco SD-WAN Manager.

The bootstrap file will contain the organization name, Cisco SD-WAN validator IP, and root-ca certificates. For the enterprise network, it will have the enterprise root-ca- certificates.

- d) Copy the bootstrap file to the device bootflash as *ciscosdwan.cfg*.
- e) Execute the sd-routing bootstrap load bootflash:ciscosdwan.cfg command.

#### **Example:**

#### Router# sd-routing bootstrap load bootflash:ciscosdwan.cfg

Located the file. Beginning to extract the data

Extraction summary

-Organization name - "aniltb2"

-Interface - GigabitEthernet0/0/0

-vbond - 99.99.1.51

Successfully extracted root-cert info

Do you want to proceed and apply extracted

parameters to enable sd-routing feature?? (yes/[no]): yes

Successfully configured bootstrap extracted parameters

Router#

\*May 10 08:56:11.159: %SYS-5-CONFIG\_P: Configured programmatically by process Exec from console as console \*May 10 09:05:11.751: %DMI-5-AUTH\_PASSED: R0/0: dmiauthd: User 'vmanage-admin' authenticated successfully from 201.201.1:41902 for netconf over ssh. External groups

f) Verify the control connection using these show sd-routing system status, show sd-routing system status, and show sd-routing local-properties summary commands.

### **Onboarding the Devices Manually**

To onboard the SD-Routing devices manually, perform these steps:

- **Step 1** From the Cisco SD-WAN Manager menu, go to **Workflows** > **Quick Connect**.
- Step 2 Click Get Started.
- Step 3 Click Next.
- Step 4 If you have not uploaded the provisioning file (.csv or .viptela) from PnP to Cisco SD-WAN Manager, you can use either .csv upload or .viptela upload or Sync Smart Account option to add the device to Cisco SD-WAN Manager. If the device is already added to Cisco SD-WAN Manager, select the skip for now option.

**Note** The .*csv* file is applicable only for hardware devices. The .*viptela* file is applicable for both hardware and software devices.

- **Step 5** Select the device that you want to onboard and click **Next**.
- **Step 6** In the Add and Review Configuration dialog box, enter the Site-ID, System-IP, Hostname, and click **Apply**.
- Step 7 To verify device that is added, choose Configuration Devices and click enable Device Model in Table Settings.

- **Step 8** A list of routers in the network is displayed with detailed information about each router. To verify that the devices are added, select **Configuration** > **Certificates**.
- **Step 9** Preform one of the following steps based on the device that you want to onboard manually:
  - a) For the hardware device, enter the initial day-0 configurations using the IOS command after a system boot up.
  - b) For the Cisco SD-Routing software devices, deploy the Cisco c8000v in Amazon Web Services (AWS) or Azure without the bootstrap.
- **Step 10** Configure the minimum parameters to enable the control connection on Cisco SD-WAN Manager.

#### **Example:**

```
netconf-yang

sd-routing

no ipv6-strict-control

organization-name "%Your Org. Name%"
site-id %id%

system-ip %system ip%

vbond name %vbond name or vbond ip%

vbond port 12346

wan-interface %uplink interface%

ip route 0.0.0.0 0.0.0.0 %next hop ip%

interface %uplink interface%

ip address %dhcp or static%

no shutdown
```

- **Step 11** Configure the required parameter to enable the SD-Routing mode:
  - a) Ensure that the interface is configured with a static IP address or through DHCP. Also, the interface must be in **no shut** state.
  - b) Configure either Validator IP or Validator Name.
  - c) Configure the System-IP, Site-ID, Organization-Name and WAN-Interface.
- **Step 12** Verify that the feature is enabled by checking the status of the vdaemon.

#### Example:

Router# show platform software yang-management process state Confd Status: Started

| Process  | Status  | State          |
|----------|---------|----------------|
|          |         |                |
| nesd     | Running | Active         |
| syncfd   | Running | Active         |
| ncsshd   | Running | Not Applicable |
| dmiauthd | Running | Active         |
| nginx    | Running | Not Applicable |
| ndbmand  | Running | Active         |
| pubd     | Running | Active         |
|          |         |                |

#### Router#show platform software process list r0 name vdaemon

Name: vdaemon Process id : 29075 Parent process id: 29070 Group id : 29075 Status : S Session id : 8829 : 263002 User time : 347183 Kernel time Priority : 20

```
Virtual bytes : 405110784
Resident pages : 12195
```

Resident limit : 18446744073709551615

Minor page faults: 716496 Major page faults: 9130

- Step 13 If the overlay network is for an enterprise, install the root certificates using the **request platform software sd-routing root-cert-chain install bootflash:cacert.pem** command. If the Cisco SD-WAN Manager is configured with Enterprise Certificates instead of **Cisco PKI**, you must install the root certificate on the device.
- **Step 14** Perform one of the following steps based on the device:
  - a) For Cisco 8000v device, copy the root certificate from the CA to Cisco 8000v.

### Example:

Device# request platform software sd-routing root-cert-chain install bootflash:ctrl\_mng/cacert.pem

- **Step 15** Install the client enterprise certificates.
  - **Note** By default, the certificates will be loaded on the hardware devices. This step is only applicable for manually onboarding the software devices.
- Step 16 Generate a Certificate Signed Request (CSR) for the device using the request platform software sd-routing csr upload <bootflash:ctrl\_mng/test> command. You can specify any name for the folder that is created within the bootflash:ctrl\_mng/ directory.
- Step 17 Copy the generated CSR file to the directory where you have the Enterprise CA. You can sing the certificate using the root key and root CA certificate and generate the pem certificate file.
- Step 18 Copy the generated *certificate.pem* file to the device and use the **request platform software sd-routing certificate install** *<path-to-certificate-file>* command to install the certificate in the device.
- **Step 19** Verify the installation status of the certificates.

### Example:

#### SJC Primary# show sd-routing local-properties summary

```
certificate-status
                                   Installed
certificate-validity
                                   Valid
certificate-not-valid-before
                                   Apr 25 00:55:28 2023 GMT
certificate-not-valid-after
                                   Apr 24 00:55:28 2024 GMT
... . . . . . . . . .
dns-name
                                    Validator
                                    100
site-id
tls-port
                                   172.16.255.11
system-ip
                                    C8K-aa079ca1-c141-4ac6-9b76-05864005f94e
chassis-num/unique-id
                                    12345707
```

- **Step 20** Onboard the device on Cisco SD-WAN Manager. When you install the client certificate, ensure that you add the following in Cisco SD-WAN Manager .
  - a) Get the Chassis number and Serial number. To get the Chassis number and Serial number, use the show sd-routing local-properties or show sd-routing certificate serial command.

```
Router# show sd-routing local-properties summary chassis-num/unique-id C8K-aa079ca1-c141-4ac6-9b76-05864005f94e serial-num 12345707
```

b) Upload the chassis-id using the **request vedge add chassis-num** *<Chassis id>* **org-name** *<Org Name>* **serial-num** *<Serial number from c8kv>* command on all the controllers.

Or

- c) Create a .viptela file using the chassis number and serial number and upload the file to Cisco SD-WAN Manager and send to controllers.
- **Step 21** Verify the control connection status on Cisco SD-WAN Manager.

#### Example

Router#show sd-routing connections summary

| PEER      |      |               |      | PEER                              |       |        |
|-----------|------|---------------|------|-----------------------------------|-------|--------|
| PEER P    | PEER | PEER          | SITE | PEER                              | PRIV  |        |
| PEER      |      |               |      | PUB                               |       |        |
| TYPE P    | PROT | SYSTEM IP     | ID   | PRIVATE IP                        | PORT  | PUBLIC |
| IP        |      |               | PORT | STATE UPTIME                      |       |        |
| vmanage d |      | 172.16.255.22 | 200  | 10.0.12.22<br>12446 up 12:05:29:3 | 12446 |        |

## **Onboarding the Device by Activating the Chassis Using the Token**

To activate the chassis number, perform these steps:

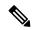

Note

This method is supported only on Cisco SD-WAN software devices (Cisco c8000v).

- **Step 1** Add the device to Cisco SD-WAN Manager using PnP Smart Sync method.
- Step 2 Go to software.cisco.com > Network Plug and Play > Manage Devices and ensure that you have access to Smart Account and Virtual Account.
- **Step 3** Create a controller profile and upload the **root-ca** if it is for an Enterprise network.
- **Step 4** Enter the controller type as vBond and click **Next**.
- **Step 5** Enter the required parameters in the **Add Controller Profile** and click **Next**.
- **Step 6** Add the device to PnP Connect. When you add the device, in the Device Mode field, select **AUTONOMOUS** for device in SD-Routing mode from the drop-down list.
- **Step 7** From the Cisco SD-WAN Manager menu, select **Administration** > **Settings**.
- Step 8 Go to Smart Account Credentials and click Edit.
- Step 9 Enter the Username and Password and click Save.
- **Step 10** You can import the device list from PnP Connect Portal using these methods:
  - a) Go to Configuration > Devices and click Sync Smart account.

Or

a) Upload the .viptela that is downloaded from PnP Connect. Go to Controller profiles and click Download the Provisioning file.

- b) From the Cisco SD-WAN Manager menu, choose Configuration > Devices > Upload WAN Edge List.
- **Step 11** The device will be in autonomous mode with startup config. The device will not be in Day0 mode.
- **Step 12** Apply the minimum configuration on the device.

#### Example:

```
netconf-yang !
sd-routing
no ipv6-strict-control
organization-name "vIptela Inc Regression"
site-id 500
system-ip 172.16.255.15
vbond ip 10.0.12.26
vbond port 12346
wan-interface GigabitEthernet2
!
ip route 0.0.0.0 0.0.0 10.0.5.13
!
ip interface GigabitEthernet2
ip address 10.0.5.11 255.255.255.0
no shutdown
```

- **Step 13** From the Cisco SD-WAN Manager menu, choose **Configuration**> **Certificates** and get the UUID and One Time Password (OTP) of the device you want to onboard.
- Step 14 To override the chassis number that is generated by the software device, use the **request platform soft sd-routing** activate chassis <newly uploaded chassis id> token <token generated by Cisco SD-WAN Manager> command.
- Step 15 If the overlay network is for an enterprise, install the enterprise-root certificates using the request platform software sd-routing root-cert-chain install bootflash:cacert.pem command. If the overlay network is Cisco PKI, you do not have to install the root certificate.

**Note** You do not have to generate a Certificate Signing Request (CSR) and sign it. The CSR will be generated while executing the step 14.

**Step 16** Verify the control connection status on the Edge device using these commands:

#### Example:

```
show sd-routing local-properties summary
show sd-routing local-properties wan ipv4
show sd-routing connections summary
show sd-routing connections history
```

### **Onboarding the Multi-Tenancy SD-Routing Devices**

This section explains the workflows to onboard the Multi-Tenancy SD-Routing devices:

- Automated Onboarding
- · Manual Onboarding

### Onboarding the Multi-Tenancy SD-Routing Devices Using Automated Workflow

To onboard the a multi-tenancy SD-Routing device, perform these steps:

- Step 1 Go to software.cisco.com > Network Plug and Play > Manage Devices and ensure that you have access to Smart Account and Virtual Account.
  - a) Create a virtual account.
  - b) Create a controller profile and upload the root-ca if it is for an Enterprise network.
  - c) Enter the controller type as vBond and click **Next**.
  - d) Enter the required parameters in the Add Controller Profile and click Next.
  - e) Add the device to PnP Connect. When you add the device, in the Device Mode field, select **AUTONOMOUS** for device in SD-Routing mode from the drop-down list.

Or

- **Step 2** From the Cisco SD-WAN Manager menu, go to **Workflows** > **Quick Connect**.
- Step 3 Click Get Started.
- Step 4 Click Next.
- **Step 5** If you have not uploaded the .*csv* file to Cisco SD-WAN Manager, you can use one of the upload options to upload the file. Select **skip for now** option if you have uploaded the file.
- Step 6 Click Sync Smart account or .csv upload or .viptela upload. You should now see your device listed in the table of devices.
- **Step 7** For Software device, generate bootstrap file as explained in previous section and add it as c8000v user config file.
  - **Note** For Multi-tenant setup, the System-IP must be configured only through quick connect workflow. You should not configure the system-IP using the CLI option.
- **Step 8** Based on the device type, perform one of these steps:
  - a) For the software device, deploy the Cisco c8000v in Azure or AWS and enter the bootstrap file either as custom data or user data input.
  - b) For hardware device, bring up the device in Day-0 state. If the device is not in Day-0 state, use either **controller-mode** reset or writer erase with reload option to bring it to Day-0 state.
- **Step 9** The device comes up with the Cisco SD-WAN Manager.
- Step 10 To verify the status of the device, use the show sd-routing connection summary status and show sd-routing local-properties summary commands.

### **Onboarding the Multi-Tenancy SD-Routing Devices Manually**

To onboard the Multi-Tenancy SD-Routing device manually, perform these steps:

- **Step 1** Deploy the Cisco Catalyst 8000v in Azure or AWS in autonomous mode.
  - a) Go to software.cisco.com > Network Plug and Play > Manage Devices and ensure that you have access to Smart Account and Virtual Account.
  - b) Create a virtual account.
  - c) Create a controller profile and upload the root-ca if it is for an Enterprise network.
  - d) Enter the controller type as vBond and click Next.
  - e) Enter the required parameters in the **Add Controller Profile** and click **Next**.

- f) Add the device to PnP Connect. When you add the device, in the Device Mode field, select **AUTONOMOUS** for device in SD-Routing mode from the drop-down list.
- **Step 2** Configure the minimum parameters to enable Netconf-Yang:

### Example:

```
config terminal
  netconf-yang
end
```

- Step 3 Check the status of the Netconf-Yang using the show platform software yang-management process state command.
- **Step 4** Configure the required parameter to enable the Cisco SD-Routing mode:
  - a) Ensure that the interface is configured either with static IP address or through DHCP. Also, the interface must be in **no shut** state.
  - b) Configure either Cisco SD-WAN Validator IP or Cisco SD-WAN Validator name.
  - c) Configure the Cisco SD-WAN Validator, Site-ID, Organization-Name and WAN-Interface.

Note

For Multi-tenant setup, the System-IP must be configured only through quick connect workflow. You must not configure the System-IP using the CLI option. However, you can use the CLI option to configure the SP Organization Name for SD-Routing devices in Multi-tenant deployment. The organization name refers to tenant's organization name for Multi-tenant deployment. It is visible only under the **show sd-routing local-properties summary** command after the device is onboarded.

**Step 5** Verify that the feature is enabled by checking the status of the vdaemon.

#### Example:

Router#show platform software process list r0 name vdaemon

```
Name: vdaemon
                 : 29075
 Process id
 Parent process id: 29070
 Group id
                 : 29075
 Status
                 : S
 Session id
                 : 8829
 User time
                 : 263002
                 : 347183
 Kernel time
 Priority
                  : 405110784
 Virtual bytes
 Resident pages : 12195
 Resident limit : 18446744073709551615
 Minor page faults: 716496
 Major page faults: 9130
```

- **Step 6** Verify the SD-Routing configurations in the Edge device. Also, get the chassis number for signing and upload to Cisco SD-WAN Manager WAN Edge List.
- Step 7 To verify the status of the device, use this show sd-routing local-properties summary command.
- **Step 8** Copy the root-ca-chain.crt certificate from Cisco SD-WAN Manager into SD-Routing device.

Note This step is required only if you are using Enterprise certificate method. You can skip this step if you are using **Cisco PKI** method.

- **Step 9** Install the *root-ca-chain.crt* in SD-Routing device.
- **Step 10** Upload the provision file (.Viptela) from PnP to Cisco SD-WAN Manager WAN Edge List and send to controllers.
- **Step 11** Create a .viptela file using the chassis number, serial number and sign it. Upload the file to Cisco SD-WAN Manager and send to controllers.

- Step 12 Get the Token from Cisco SD-WAN Manager. To onboard the device by establishing the control connection with Cisco SD-WAN Validator and Cisco SD-WAN Manager, use the **request platform software sd-routing activate chassis-number** *<chassis-num>* **token** *<token>* command.
- Step 13 To verify the status of the device, use the show sd-routing connection summary status and show sd-routing local-properties summary commands.

# Onboarding the Device to Cisco SD-WAN Manager Using One Touch Provisioning

To perform the one touch provisioning for a device, follow these steps:

### Before you begin

When you configure a device by using the one touch provisioning, ensure that the process meets these requirements:

- Device must be in autonomous mode. You should stop the PnP discovery and device must have either a start up configuration or any configuration. The device should not be in Day-0 state.
- Device must be configured to reach Cisco SD-WAN Validator and Cisco SD-WAN over the WAN interface.

Device must have the minimum required configuration for SD-Routing feature to communicate with controllers.

Also, onboarding the device to Cisco SD-WAN Manager using One Touch Provisioning method eliminates these steps to add the device:

- Adding WAN Edge device to Cisco SD-WAN Manager by using .csv or .viptela or sync smart account.
- Cisco device must be configured in SD-routing mode. You have to use the Manual or Bootstrap method
  to configure the device without adding the device to Cisco SD-WAN Manager.
- **Step 1** From the Cisco SD-WAN Manager menu, choose **Administration** > **Settings** and enable One Touch Provisioning.
- Step 2 Check if One Touch Provisioning is Enabled. If Enabled, go to Step 5.
- **Step 3** If One Touch Provisioning is Disabled, click Edit.
- **Step 4** For the **Enable Claim WAN Edges** setting, choose **Enabled** and click **Save**.
- **Step 5** Go to Configuration > Devices > Unclaimed Devices.
  - a) Choose the device you wish to claim and click **Claim Device(s)**.
  - b) The device is removed from **Unclaimed Devices List** and listed on **WAN Edge List**.
- Step 6 To verify the status of the device, use these show sd-routing system status, and show sd-routing local-properties summary commands.

### **Unprovisioning the Feature**

To unprovision the feature, perform these steps:

**Step 1** Remove the SD-Routing feature configuration from the device.

### **Example:**

**Note** This option will delete all the certificates. You have to reinstall all the certificates.

### **Example:**

Router#config terminal

Enter configuration commands, one per line. End with CNTL/Z.

Router(config) #no sd-routing

Warning! Disabling this feature will result in deleting client certificates. Please backup the certificates and use the CLIs to reinstall them on enabling this feature again. Do you want to continue? (y/n)[n]: y

- **Step 2** Invalidate the device. For instructions, see the step 4 from the Onboarding the Devices Manually, on page 221 section.
- **Step 3** To delete the device:
  - a) From the Cisco SD-WAN Manager menu, choose **Configuration**> **Devices**.
  - b) Click **WAN Edge List** and choose the device that you want to delete.
  - c) Click Delete WAN Edge.
  - d) Read the message and click Yes.

## **Software Image Management**

This section explains the process to upgrade the software image. Cisco SD-WAN Manager supports uploading a prepackaged Cisco virtual machine image, *tar.gz*, or an image in *qcow2* format. It is mandatory to upload a scaffold file if you choose a *qcow2* image file. Similarly, you can now select either an image package file or a *qcow2* image file with a scaffold file when configuring a Virtual Network Function (VNF) during service chain creation. Cisco SD-WAN Manager communicates with NETCONF that uses a simple Remote Procedure Call to retrieve operational data when an autonomous mode device is onboarded in Cisco SD-WAN Manager. (NETCONF) is a standard transport protocol that communicates with network devices. NETCONF provides mechanisms to edit configuration data. Cisco SD-WAN Manager upgrade workflow for the SD-Routing device is similar to the Controller mode Workflows.

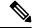

Note

The minimum software version required for this feature to work is Cisco IOS XE 17.12.1a.

## Software Upgrade Using CLI

To upgrade the software, perform these steps:

### Before you begin

- Disk Space Check: Checks for available bootflash space for downloading and expanding image.
- Image repository Check: Checks for remote server reachability.
- Auto Boot Enable: Checks if auto boot is enabled on the device.
- **Step 1** Download the Cisco IOS XE Release 17.12 image from the software page https://software.cisco.com.
- **Step 2** Upload the image to the device.
- Step 3 Install the new software using the install add file <bootflash:/file name> activate commit command and activate.

#### **Example:**

Device# install add file <bootflash:/c8000v-universalk9.17.12.01.0.166070.SSA.bin activate commit
The device reloads when the activation is complete.

Note

This is an interactive command and it prompts to review and accept it. This command fails if there is any unsaved configuration in the device. You will have to execute the **write memory** command and reinstall the software.

Step 4 Verify the upgrade using the install commit command.

### **Add Software Images to the Repository**

Before you can upgrade the software on an SD-Routing device or Cisco SD-WAN Manager to a new software version, you need to add the software image to the Cisco SD-WAN Manager software repository. For more information on uploading the Cisco Catalyst 8000v Edge software to Cisco SD-WAN Controller using Cisco SD-WAN Manager and Remote server, see the Manage Software Repository section of the *Cisco SD-WAN Monitor and Maintain Configuration Guide*.

## **Software Upgrade Using Cisco SD-WAN Manager**

To upgrade the software image on a device, perform these steps:

### Before you begin

- This procedure does not enable downgrading to an older software version. If you need to downgrade, see Downgrade a Cisco vEdge Device to an Older Software Image in the Cisco SD-WAN Getting Started Guide.
- If you want to perform a Cisco SD-WAN Manager cluster upgrade see, Upgrade Cisco vManage Cluster
- Auto Boot Enable: Checks if auto boot is enabled on device.
- **Step 1** From the Cisco SD-WAN Manager menu, choose **Maintenance** > **Software Upgrade**.

- Step 2 Click WAN Edge, Control Components, or Manager based on the type of device for which you wish to upgrade the software.
- **Step 3** In the table of devices, select the devices to upgrade by selecting the check box on the far left.

**Note** While upgrading Cisco SD-WAN Manager clusters, select all the nodes of the cluster in the table.

- Step 4 Click Upgrade.
- **Step 5** In the **Software Upgrade** slide-in pane, do as follows:
  - a) Choose the server from which the device should download the image: Manager, Remote Server, or Remote Server Manager.

Note

- If you chose **Remote Server**, ensure that the device can reach the remote server.
- When downloading an image from a remote server manually, ensure that only the following valid characters are used:
  - User ID: a-z, 0-9, ., , -
  - Password: a-z, A-Z, 0-9, \_, \*, ., +, =, %, -
  - URL Name or Path: a-z, A-Z, 0-9, ,\*, ., +, =, \%, -, :, /, @, ?, ~
- b) For SD-WAN Manager, choose the image version from the Version drop-down list.
- c) For Remote Server SD-WAN Manager, choose the vManage OOB VPN from the drop-down list and choose the image version from the Version drop-down list.
- d) Check the **Activate and Reboot** check box.

If you do not check this check box, the software image is downloaded and installed on the device, but, the image is not activated, and the device is not rebooted. You must activate the image after the upgrade task is completed.

Note The Activate and Reboot option is not available while upgrading Cisco SD-WAN Manager software. You must activate the image after the upgrade task is completed and reboot Cisco SD-WAN Manager.

### e) Click Upgrade

The device restarts, using the new software version, preserving the current device configuration. The **Task View** page opens, showing the progress of the upgrade on the devices.

- **Step 6** Wait for the upgrade process, which takes several minutes, to complete. When the **Status** column indicates Success, the upgrade is complete.
- **Step 7** From the Cisco SD-WAN Manger menu, choose **Maintenance** > **Software Upgrade** and view the devices.
- **Step 8** Click **WAN Edge**, **Control Components**, or **Manager** based on the type of device for which you wish to upgrade the software.
- Step 9 In the table of devices, confirm that the **Current Version** column for the upgraded devices shows the new version. Confirm that the **Reachability** column says reachable.

#### Note

- If the control connection to Cisco SD-WAN Manager does not come up within the configured time limit, Cisco SD-WAN Manager automatically reverts the device to the previously running software image.
- If you upgrade the Cisco VEdge software to a version higher than that running on a controller device, a warning message is displayed that software incompatibilities might occur. It is recommended that you upgrade the controller software first before upgrading the Cisco VEdge software.

### **Delete a Software Image**

To delete a software image from a SD-Routing device:

- 1. From the Cisco SD-WAN Manager menu, choose **Maintenance** > **Software Upgrade**.
- 2. Click WAN Edge, Controller, or Cisco SD-WAN Manager.
- 3. Choose one or more devices from which you want to delete a software image.
- 4. Click the Delete Available Software.

The **Delete Available Software** dialog box opens.

- 5. Choose the software version to delete.
- 6. Click **Delete**.

## **View Log of Software Upgrade Activities**

- 1. From the Cisco SD-WAN Manager toolbar, click the Tasks icon.
  - Cisco SD-WAN Manager displays a list of all running tasks along with the total number of successes and failures.
- 2. Click the **Arrow** icon to see details of a task. Cisco SD-WAN Manager opens a status window displaying the status of the task and details of the device on which the task was performed.

## **Monitoring the Device Using Cisco SD-WAN Manager**

The **Monitor** window provides a single-page, real-time user interface that facilitates a consolidated view of all the monitoring components and services of a Cisco SD-Routing devices. You can establish the connection and monitor the device using the following options:

- · SSH Terminal
- Ping
- Traceroute

Also, you can collect the system status information in a compressed .tar file. Cisco SD-WAN Manager can retrieve and download a ,tar file from the device. After retrieving the file, you can delete the copy of the file on the device to free up the disk space.

When you enable the SD-Routing mode, this feature is enabled on the device and Cisco SD-WAN Manager by default.

## **Monitoring the Device Using SSH**

To establish the connection and monitor the device using the SSH option, perform these steps:

- **Step 1** From the Cisco SD-WAN Manager menu, choose **Monitor** > **Devices**.
- **Step 2** Choose a device from the list of devices that is displayed.
- **Step 3** For a single device, click . . . for the desired device and choose **SSH Terminal**.

(Or)

- **Step 4** From the Cisco SD-WAN Manager menu, choose **tools** > **SSH Terminal**.
- **Step 5** Enter the password twice (same as SD-Routing) in the terminal to establish the connection with the device.
- **Step 6** From the terminal, execute the **show commands** to monitor the device.

### **Pinging the Device**

To ping the device, perform these steps:

- **Step 1** From the Cisco SD-WAN Manager menu, choose **Monitor** > **Devices**.
- **Step 2** Choose a device from the list of devices that is displayed.
- **Step 3** For a single device, click . . . for the desired device and choose **Ping**.
- **Step 4** From the **Monitor** page, enter the destination IP address.
- Step 5 Click Ping.

The results of the ping will be printed in the window below.

### **Tracing the Route**

To establish the connection and monitor the device using the trace routing option, perform these steps:

- **Step 1** From the Cisco SD-WAN Manager menu, choose **Monitor** > **Devices**.
- **Step 2** Choose a device from the list of devices that is displayed.
- **Step 3** For a single device, click . . . for the desired device and choose **Trace Route**.
- **Step 4** From the **Trace Route** page, enter the destination IP address.

### **Step 5** Click the **Start** button to trace the route.

## **Alarms and Events**

When an even occurs on an individual device in the overlay network, the device reports it by sending a notification to Cisco SD-WAN Manager. Cisco SD-WAN Manager then filters the event notifications and correlates related events, and it consolidates major and critical events into alarms.

Use the Alarms screen to display detailed information about alarms generated by SD-Routing devices in the overlay network.

## **Monitoring the Alarms and Events**

You can view alarms from the Cisco SD-WAN Manager dashboard by clicking the **Bell** icon at the top-left corner. The alarms are grouped into Active or Cleared. By default, alarms are displayed for the last 24 hours. Alternatively, follow these steps to view alarms from the **Alarms** screen in Cisco SD-WAN Manager.

- **Step 1** From the Cisco SD-WAN Manager menu, choose **Monitor** > **Devices** > **Logs**.
- **Step 2** From the Cisco SD-WAN Manager menu, choose **Monitor** > **Alarms**.

The alarms are displayed in graphical and tabular formats.

**Step 3** To view more details for a specific alarm, click ... for the desired alarm, and then click **Alarm Details**.

The Alarm Details window opens and displays the probable cause of the alarm, impacted entities, and other details.

## **Admin-Tech Files**

You can view the generated admin-tech files whenever the admin-tech files are available on a device.

You can view the list of generated admin-tech files and then decide which files to copy from your SD-Routing device to Cisco SD-WAN Manager. You can then download the selected admin-tech files to your local device, or delete the downloaded admin-tech files from Cisco SD-WAN Manager, the device, or both.

### Requesting the Admin-tech File Using Cisco SD-WAN Manager

An Admin-tech file is a collection of system status information used for troubleshooting a given issue. To request a Admin-tech file, perform these steps:

- **Step 1** From the Cisco SD-WAN Manager menu, choose **Tools** > **Operational Commands**.
- **Step 2** For a single device, click . . . for the desired device and choose **Generate Admin Tech**.
- Step 3 In the Generate admin-tech File window, limit the contents of the Admin-tech tar file if desired:

- The Include Logs check box is checked by default. Uncheck this check box to omit any log files from the compressed tar file.
- b) Check the **Include Cores** check box to include any core files.

**Note** The core files are stored in the *bootflash:/core* or *harddisk:/core* directory on the local device.

- c) Check the **Include Tech** check box to include any files related to device processes (daemons), memory details and operations.
- Step 4 Click Generate.

Cisco SD-WAN Manager creates the Admin-tech file. The file name format is hostname-date-time-admin-tech.tar.gz.

Step 5 To veiw the generated Admin-tech file, from the Cisco SD-WAN Manager menu, choose Tools > Operational Commands > Show Admin Tech List.

### Requesting the Admin-tech File Using CLI

To request a Admin-tech file using CLI, perform these steps:

Use the **request tech-support** command to generate the admin-tech file.

```
Device#request tech-support
21:03:46.447 UTC Thu Aug 10 2023 : Collecting 'show tech-support'...
21:04:51.880 UTC Thu Aug 10 2023 : 'show tech-support' collected successfully!
21:04:55.091 UTC Thu Aug 10 2023 : Collecting binary traces...
21:04:55.216 UTC Thu Aug 10 2023 : Binary traces collected successfully!
21:04:55.219 UTC Thu Aug 10 2023 : Collecting platform-dependent files...
21:05:43.467 UTC Thu Aug 10 2023 : Platform-dependent files collected successfully!
21:05:43.475 UTC Thu Aug 10 2023 : Generating tech-support bundle...
21:05:56.648 UTC Thu Aug 10 2023 : Tech-support bundle file
bootflash:core/1HX-2017-debug bundle 20230810-210346-UTC.tar.gz [size: 8648 KB]
21:05:56.648 UTC Thu Aug 10 2023 : Tech-support bundle generated successfully!
1HX-2017#
1HX-2017#dir bootflash:core
Directory of bootflash:/core/
1471682 -rw-
                            1 Aug 11 2023 04:26:51 +00:00 .callhome
                      25429 Aug 10 2023 21:05:56 +00:00
1HX-2017 RP 0-debug bundle 20230810-210346-UTC-info.txt
       -rw- 8854997 Aug 10 2023 21:05:54 +00:00
1HX-2017-debug bundle 20230810-210346-UTC.tar.gz
                         4096 Mar 22 2021 20:03:54 +00:00 modules
1471685 drwx
29633794048 bytes total (16795193344 bytes free)
1HX-2017#
```

## **Monitoring the Real Time Data**

To ping the device, perform these steps:

- **Step 1** From the Cisco SD-WAN Manager menu, choose **Monitor** > **Devices**.
- **Step 2** Choose a device from the list of devices that is displayed.
- **Step 3** For a single device, click . . . for the desired device and choose **Real Time**.
- **Step 4** Select the category of data from the **Device Options** drop-down list.

The results will be diplayed.

## **Configuration Examples**

This section provides the configuration exmaples.

### **Example: Enabling Control Connection on Cisco SD-WAN Manager**

This example shows how to enable control connection on Cisco SD-WAN Manager:

```
(config) sd-routing
(config-sd-routing) system-ip 172.16.255.15
(config-sd-routing) organization-name viptela
(config-sd-routing) vbond ip 10.0.12.26
(config-sd-routing) site-id 500
(config-sd-routing) wan-interface GigabitEthernet2
```

### **Example: Verifying the Enable Control Connection**

Use the **show platform software yang-management process state** command to check the connection status.

Device#show platform software yang-management process state Confd Status: Started

| Process  | Status  | State          |
|----------|---------|----------------|
|          |         |                |
| nesd     | Running | Active         |
| syncfd   | Running | Active         |
| ncsshd   | Running | Not Applicable |
| dmiauthd | Running | Active         |
| nginx    | Running | Not Applicable |
| ndbmand  | Running | Active         |
| pubd     | Running | Active         |

Use the **show platform software yang-management process list r0 name vdaemon** command to check the vdaemon status.

Device#show platform software process list r0 name vdaemon

```
Name: vdaemon
Process id : 29075
Parent process id: 29070
Group id : 29075
Status : S
Session id : 8829
User time : 263002
```

Kernel time : 347183
Priority : 20
Virtual bytes : 405110784
Resident pages : 12195

Resident limit : 18446744073709551615

Minor page faults: 716496 Major page faults: 9130

### **Example: Installing the Root Certificate**

This examples shows how to install the root certificate:

Device# request platform software sd-routing root-cert-chain install bootflash:root-ca.crt

### **Example: Verifying the Root Certificate Installation**

Use the **show sd-routing local-properties summary** command to check the root certificate installation status.

 ${\tt Device\#show} \ \, \textbf{sd-routing local-properties summary}$ 

personality vedge sp-organization-name vIPtela Inc Regression organization-name vIPtela Inc Regression

root-ca-chain-status Installed root-ca-crl-status Not-Installed

### Device#show sd-routing local-properties summary

certificate-status Installed certificate-validity Valid

certificate-not-valid-before Apr 25 00:55:28 2023 GMT certificate-not-valid-after Apr 24 00:55:28 2024 GMT

dns-name vbond site-id 100 tls-port 0

system-ip 172.16.255.11

C8K-aa079ca1-c141-4ac6-9b76-05864005f94e

serial-num 12345707

## **Troubleshooting**

This section provides commands that can be used to troubleshoot the common issues while managing and monitoring the SD-Routing devices using Cisco SD-WAN Manager:

• Show version

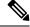

### Note

The operating mode is included in **show version** command.

When sd-routing feature is enabled:
Device#show version | include mode
Router operating mode: Autonomous (SD-Routing)
Device#
When sd-routing feature is not enabled:
Device#show version | include mode
Router operating mode: Autonomous
Device#

- show platform software yang-management process state
- show sd-routing system status
- show sd-routing connections summary
- show platform software process list r0 name vdaemon
- show sd-routing local-properties summary
- show sd-routing local-properties wan ipv4
- show sd-routing local-properties vbond
- show sd-routing connections history

# Feature Information for Managing SD-Routing Devices Using Cisco SD-WAN Manager

The following table provides release information about the feature or features described in this module. This table lists only the software release that introduced support for a given feature in a given software release train. Unless noted otherwise, subsequent releases of that software release train also support that feature.

Use Cisco Feature Navigator to find information about platform support and Cisco software image support. To access Cisco Feature Navigator, go to <a href="https://www.cisco.com/go/cfn">www.cisco.com/go/cfn</a>. An account on Cisco.com is not required.

Table 41: Feature Information for SD-Routing Devices Using Cisco SD-WAN Manager

| Feature Name                                                 | Releases                         | Feature Information                                                                                                    |
|--------------------------------------------------------------|----------------------------------|----------------------------------------------------------------------------------------------------|
| Managing SD-Routing<br>Devices Using Cisco<br>SD-WAN Manager | Cisco IOS XE<br>Release 17.12.1a | This feature allows you to perform management operations for SD-Routing devices using Cisco SD-WAN Manager. You can use a single network manage system (Cisco SD-WAN Manager) to monitor all the SD-Routing devices and therefore help in simplifying solution deployments. |

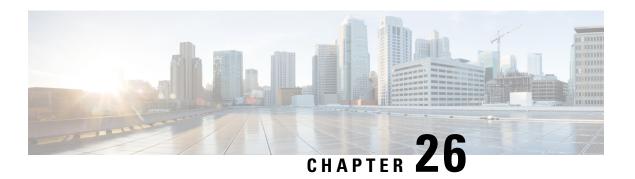

## Web User Interface Management

You can access your router using a web user interface which allows you to monitor the performance of the router using an easy-to-read graphical interface.

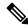

Note

To manage and configure crypto map tunnels, use the CLI. You can also configure the tunnels with Virtual Tunnel Interface (VTI) and then create the tunnels either by using the CLI or the GUI.

You can configure a router by performing the steps in one of the following tasks:

- Setting Up Factory Default Device Using WebUI, on page 239
- Using Basic or Advanced Mode Setup Wizard, on page 240

## **Setting Up Factory Default Device Using WebUl**

Quick Setup Wizard allows you to perform the basic router configuration. To configure the router:

### Before you begin

- Before you access the WebUI, you need to have the basic configuration on the device.
- **Step 1** Connect the RJ-45 end of a serial cable to the RJ-45 console port on the router.
- Step 2 After the device initial configuration wizard appears, enter **No** to get into the device prompt when the following system message appears on the router.

Would you like to enter the initial configuration dialog? [yes/no]: no

**Step 3** From the configuration mode, enter the following configuration parameters.

```
!
ip dhcp pool WEBUIPool
network 192.168.1.0 255.255.255.0
default-router 192.168.1.1
username webui privilege 15 password cisco
!
interface gig 0/0/1
ip address 192.168.1.1 255.255.255.0
```

- **Step 4** Connect your device to the router using an Ethernet cable to the gig 0/0/1 interface.
- **Step 5** Set up your system as a DHCP client to obtain the IP address of the router automatically.
- **Step 6** Launch the browser and enter the device IP address in your browser's address line. For a secure connection, type https://192.168.1.1/#/dayZeroRouting. For a less secure connection, enter http://192.168.1.1/#/dayZeroRouting.
- **Step 7** Enter the default username (webui) and default password (cisco).

## **Using Basic or Advanced Mode Setup Wizard**

To configure the router using the basic or advanced mode setup:

- Step 1 Choose the Basic Mode or Advanced Mode and click Go To Account Creation Page.
- **Step 2** Enter the username and password. Reenter the password to confirm.
- Step 3 Click Create and Launch Wizard.
- **Step 4** Enter the device name and domain name.
- **Step 5** Select the appropriate time zone from the **Time Zone** drop-down list.
- **Step 6** Select the appropriate date and time mode from the **Date and Time** drop-down list.
- Step 7 Click LAN Settings.

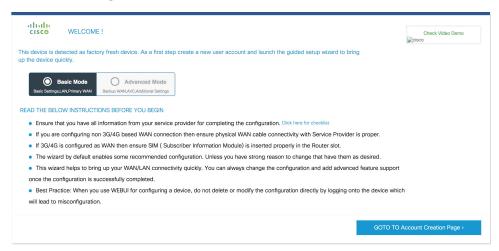

### **Configure LAN Settings**

- Step 1 Choose the Web DHCP Pool/DHCP Pool name or the Create and Associate Access VLAN option.
  - a) If you choose the Web DHCP Pool, specify the following:

Pool Name—Enter the DHCP Pool Name.

Network—Enter network address and the subnet mask.

b) If you choose the Create and Associate Access VLAN option, specify the following:

Access VLAN—Enter the Access VLAN identification number. The range is from 1 to 4094.

Network—Enter the IP address of the VLAN.

**Management Interfaces**—Select the interface and move to the selected list box using the right and left arrows. You can also double click or drag and drop to move the interface to the selected list box.

### Step 2 Click Primary WAN Settings.

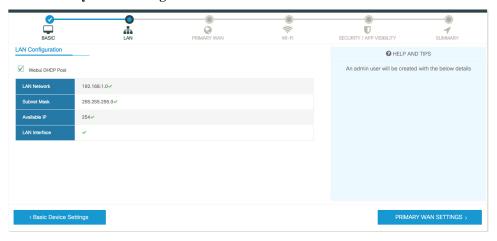

## **Configure Primary WAN Settings**

- Step 1 Select the primary WAN type. You can configure Serial, 3G/4G, Ethernet, or Broadband (xDSL) as primary WAN depending on the WAN types supported by the router.
- **Step 2** Select the interface from the drop-down list.
- Step 3 Check the Get DNS Server info directly from ISP check box to get the DNS server information directly from the service provider. You can also manually enter the Primary DNS and Secondary DNS.
- Step 4 Check the **Get IP automatically from ISP** check box to get the IP address information directly from the service provider. You can also manually enter the IP address and subnet mask.
- **Step 5** Check the **Enable NAT** check box to enable NAT. It is recommended to enable NAT.
- Step 6 Check the Enable PPPOE check box to enable PPPoE. If you have enabled PPPoE, select the required authentication mode. The options are: PAP and CHAP.
- **Step 7** Enter the username and password provided by the service provider.
- Step 8 Click Security / APP Visibility WAN Settings.

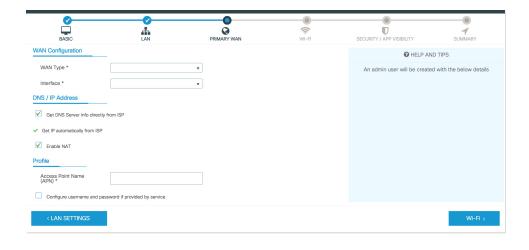

### **Configure Secondary WAN Settings**

For advanced configuration, you should configure the secondary WAN connection.

- Step 1 Select the secondary WAN type. You can configure Serial, 3G/4G, Ethernet, or Broadband (xDSL) as a secondary WAN depending on the WAN types supported by the router.
- **Step 2** Select the interface from the drop-down list.
- Step 3 Check the Get DNS Server info directly from ISP check box to get the DNS server information directly from the service provider. You can also manually enter the Primary DNS and Secondary DNS.
- Step 4 Check the Get IP automatically from ISP check box to get the IP address information directly from the service provider. You can also manually enter the IP address and subnet mask.
- **Step 5** Check the **Enable NAT** check box to enable NAT. It is recommended to enable NAT.
- Step 6 Check the Enable PPPOE check box to enable PPPoE. If you have enabled PPPoE, select the required authentication mode. The options are PAP and CHAP.
- **Step 7** Enter the username and password provided by the service provider.
- Step 8 Click Security / APP Visibility WAN Settings.

## **Configure Security Settings**

- Step 1 Check the Enable Cisco Recommended Security Settings check box to ensure that all passwords are not shown in plain text. The passwords are encrypted.
- Step 2 Click Day 0 Config Summary.
- **Step 3** To preview the configuration, click **CLI Preview** to preview the configuration.
- **Step 4** Click **Finish** to complete the Day Zero setup.

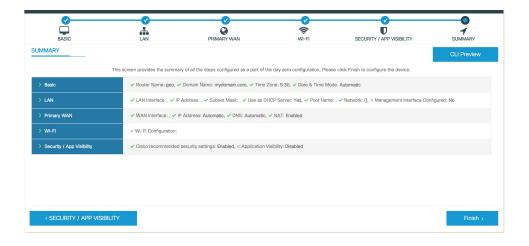

**Configure Security Settings** 

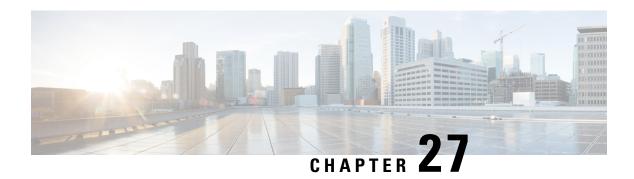

## **Accessing and Using the GRUB Mode**

Cisco Catalyst 8000V has a 16-bit configuration register in NVRAM. Each bit has the value 1 (on or set) or value 0 (off or clear), and each bit setting affects the router behavior upon the next reload power cycle. The GRUB mode supports a subset of configuration register options which is comparable to the ROMMON options on other Cisco routers.

You can use the configuration register to:

- Force the router to boot into the GRUB mode (bootstrap program)
- Select a boot source and the default boot filename
- · Recover a lost password

The following table describes the configuration register bits.

Table 42: Configuration Register Bit Descriptions

| BitNumber | Hexadecimal   | Meaning                                                                                                    |
|-----------|---------------|----------------------------------------------------------------------------------------------------|
| 00-03     | 0x0000-0x000F | Boot field. The boot field setting determines whether the router loads an operating system and where it obtains the system image.  See the table "Boot Field Configuration Register Bit Descriptions" for details. |
| 06        | 0x0040        | Causes the system software to ignore the contents of NVRAM. This can be used for password recovery.                                                                                                    |

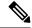

Note

Entering the GRUB mode for Cisco Catalyst 8000V running on cloud solutions depends on the console access capabilities of the cloud provider. If the cloud provider provides limited access to console, you cannot access the GRUB mode for password recovery.

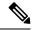

Note

Use the 0x000 setting to configure the router to automatically enter the GRUB mode when the router reboots.

- Accessing the GRUB Mode, on page 246
- Using the GRUB Menu, on page 247
- Modifying the Configuration Register (confreg), on page 249
- Changing the Configuration Register Settings, on page 250
- Displaying the Configuration Register Settings, on page 251

## **Accessing the GRUB Mode**

Perform the following step to access the GRUB mode:

### Step 1 enable

### **Example:**

Router> enable

Enables the privileged EXEC mode.

• Enter your password, if prompted.

### Step 2 config-register 0x0000

### **Example:**

Router# config-register 0x0000

Enters the GRUB mode by entering the "0000" value (0x0).

The following shows an example of entering GRUB mode.

```
Router(config)# config-register 0x0000

GNU GRUB version 2.02

Minimal BASH-like line editing is supported. For the first word, TAB lists possible command completions. Anywhere else TAB lists possible device or file completions. ESC at any time exits.

grub> confreq 0x2102
```

If you enter a question mark at the grub> prompt, the system shows you the two options available - for either viewing the system help or for entering the **config register** command.

## **Using the GRUB Menu**

The GRUB menu is used to display the software images loaded on the router, and to select which image to boot from. To access the GRUB menu, enter **ESC** at the GRUB prompt. The following shows the GRUB menu display.

Select the image to boot the router from using the up and down arrow key. To return to the GRUB prompt, enter the letter c.

## **Entering the GRUB Mode and Selecting the Image**

To load the new system image from the GR and Unified Bootloader (GRUB) mode, follow these steps, beginning in EXEC mode.

### Step 1 dir bootflash:

Use this command to display a list of all files and directories in bootflash memory:

#### Example:

#### Router# dir bootflash:

```
Directory of bootflash:/
3 -rw- 6458388 Dec 18 2020 00:00:58 c8000v.tmp
1580 -rw- 6462268 Dec 18 2020 06:14:02 c8000v-ata
63930368 bytes total (51007488 bytes free)
```

### **Step 2** configure terminal

Use this command to enter the global configuration mode:

### Example:

```
Router# configure terminal
Router(config)#
```

### **Step 3 boot system bootflash:** system-image-filename.bin

Use this command to load the new system image after the next system reload or power cycle. For example:

### **Example:**

```
Router(config) # boot system bootflash: c8000v-universalk9.17.04.01a.SPA.bin
```

Note

If the new system image is the first file or the only file displayed in the **dir bootflash:** command output, you do not need to perform this step.

#### Step 4 do write

or

### do write memory

### **Example:**

```
Router(config) # do write memory
```

Note

Entering the **do write** or **do write memory** command updates the GRUB menu list of images available on the bootflash disk.

### Step 5 config-register 0x0000

Use this command to enter the GRUB mode.

The following shows a sample configuration output of entering the GRUB mode.

#### **Example:**

```
GNU GRUB version 2.02

Minimal BASH-like line editing is supported. For the first word, TAB lists possible command completions. Anywhere else TAB lists possible device or file completions. ESC at any time exits.

grub> confreq 0x2102
```

### Example:

Note

If you set the config-register to 0x0000, you should reset it back to the default of 0x2102 for the system to autoboot. If the value is 0x0, the system stops in the GRUB mode.

### **Step 6** At the **grub**> prompt, enter ESC to access the GRUB menu.

The system displays the GRUB menu with the images that are available to boot.

#### Example:

```
Cisco IOS XE Software, Version 2020-09-17_09.24_kamitch
Cisco IOS Software [Bengaluru], Virtual XE Software (X86 64 LINUX IOSD-UNIVERSALK9-M), Experimental
Version 17.5.20200916:194029 [HEAD-/scratch/kamitch/git/polaris-work/boottime1 106]
Copyright (c) 1986-2020 by Cisco Systems, Inc.
Compiled Wed 16-Sep-20 15:45 by kamitch
Cisco IOS-XE software, Copyright (c) 2005-2020 by cisco Systems, Inc.
All rights reserved. Certain components of Cisco IOS-XE software are
licensed under the GNU General Public License ("GPL") Version 2.0. The
software code licensed under GPL Version 2.0 is free software that comes
with ABSOLUTELY NO WARRANTY. You can redistribute and/or modify such
GPL code under the terms of GPL Version 2.0. For more details, see the
documentation or "License Notice" file accompanying the IOS-XE software,
or the applicable URL provided on the flyer accompanying the IOS-XE
software.
ROM: IOS-XE ROMMON
Router uptime is 18 minutes
Uptime for this control processor is 21 minutes
System returned to ROM by reload
System image file is "bootflash:packages.conf"
```

Select the image to boot the router by using the up and down arrow key. To return to the GRUB prompt, enter the letter c.

### **Step 7** Select the .bin file to upgrade the software image on the router to the new version.

**Step 8** Press **Enter** to boot the selected image which begins the upgrade process.

## **Modifying the Configuration Register (confreg)**

This section describes how to modify the configuration register by using the **confreg** GRUB command. This command is similar to the **confreg** ROMMON command on other Cisco hardware routers. Because the router does not include a ROMMON mode, the similar functionality is handled in GRUB command mode.

You can also modify the configuration register setting from the Cisco IOS XE CLI by using the **config-register** command in global configuration mode.

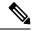

Note

The modified configuration register value is automatically written into NVRAM, but the new value does not take effect until you reset or power-cycle the router.

### confreg [value]

### **Example:**

grub> confreg 0x2102

Changes the configuration register settings while in GRUB command mode.

- Optionally, enter the new hexadecimal value for the configuration register. The value range is from 0x0 to 0xFFFF.
- If you do not enter the value, the router prompts for each bit of the 16-bit configuration register.

#### What to do next

The following code is an example of entering the GRUB mode and using the configuration register. You access the GRUB mode by entering the Cisco IOS XE **config-register** command and specifying the value as "0000".

Router(config) # config-register 0x0000

```
do you wish to change the configuration? y/n [n
ignore system config info? y/n [n
1:
automatically boot default system image? y/n [n
Configuration Register: 0x0
grub> confreg
          Configuration Summary
   (Virtual Configuration Register: 0x0)
enabled are:
boot: the boot loader
do you wish to change the configuration? y/n [n
ignore system config info? y/n [n]:
automatically boot default system image? y/n [n]:
Configuration Register: 0x42
grub> confreg 0x2102
Configuration Register: 0x2102
grub> confreq
          Configuration Summary
   (Virtual Configuration Register: 0x2102)
enabled are:
boot: default image
do you wish to change the configuration? y/n [n
1:
grub>
grub>
   GNU GRUB version 2.02 (638K lower / 3143616K upper memory)
0: C8000v - packages.conf
1: C8000v - c800v-packages-universalk9
2: C8000v - GOLDEN IMAGE
     Use the ^ and v keys to select which entry is highlighted.
     Press enter to boot the selected OS, or 'c' for a command-line.
   Highlighted entry is 0:
 Booting 'C8000v - packages.conf'
root (hd0,0)
Filesystem type is ext2fs, partition type 0x83
kernel /packages.conf rw root=/dev/ram console=ttyS1,9600 max loop=64 HARDWARE=
virtual SR BOOT=harddisk:packages.conf
Calculating SHA-1 hash...done
SHA-1 hash:
       calculated 817e1716:e8e62778:7dd0b806:32db2bdd:13e51407
        expected 817e1716:e8e62778:7dd0b806:32db2bdd:13e51407
package header rev 1 structure detected
Calculating SHA-1 hash...done
SHA-1 hash:
       calculated d4eaba99:34cbda63:26151233:9d0e9aa4:9c625302
       expected d4eaba99:34cbda63:26151233:9d0e9aa4:9c625302
Package type:0x7531, flags:0x0
   [Linux-bzImage, setup=0x2e00, size=0x2c18c00]
   [isord @ 0x7e6d0000, 0x191f000 bytes]
```

## **Changing the Configuration Register Settings**

You can change the configuration register settings from either the GRUB or the Cisco IOS XE CLI. This section describes how to modify the configuration register settings from the Cisco IOS XE CLI.

To change the configuration register settings from the Cisco IOS XE CLI, complete the following steps:

- **Step 1** Power on the router.
- **Step 2** If you are asked whether you would like to enter the initial dialog, answer no:

#### Example:

```
Would you like to enter the initial dialog? [yes]: no
```

After a few seconds, the system displays the user EXEC prompt (Router>).

**Step 3** Enter the privileged EXEC mode by typing enable, and if prompted, enter your password:

### **Example:**

```
Router> enable
Password: password
Router#
```

**Step 4** Enter the global configuration mode:

### **Example:**

```
Router# configure terminal
Enter configuration commands, one per line.
Edit with DELETE, CTRL/W, and CTRL/U; end with CTRL/Z
```

Step 5 To change the configuration register settings, enter the **config-register** *value* command, where *value* is a hexadecimal number preceded by **0x**:

### Example:

```
Router(config) # config-register 0x
value
```

**Step 6** Exit the global configuration mode:

### **Example:**

```
Router(config)# end
Router#
```

**Step 7** Save the configuration changes to NVRAM:

### Router# copy running-config startup-config

The new configuration register settings are saved to NVRAM, but they do not take effect until the next router reload or power cycle.

## **Displaying the Configuration Register Settings**

To display the configuration register settings that are currently in effect and the settings that will be used at the next router reload, enter the **show version** command in privileged EXEC mode.

The configuration register settings are displayed in the last line of the **show version** command output:

Configuration register is 0x142 (will be 0x142 at next reload)

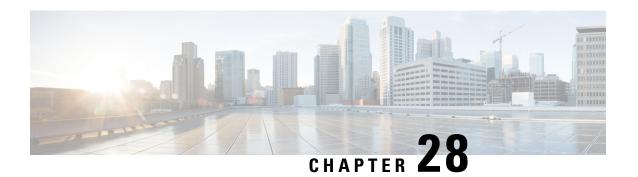

## **Performing a Factory Reset**

This chapter provides information on performing a factory reset for Cisco Catalyst 8000V. The factory reset feature helps remove any sensitive information from the router, or to reset the router to a fully functional state.

- Information About Factory Reset, on page 253
- Prerequisites for Performing Factory Reset, on page 254
- Restrictions for Performing a Factory Reset, on page 254
- How to Perform a Factory Reset, on page 254

## **Information About Factory Reset**

The factory reset is a process of clearing the current running and start up configuration information on a router, and resetting the router to an earlier, fully functional state. The factory reset process uses the **factory-reset all** command.

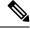

Note

The time taken for factory reset on a Cisco Catalyst 8000V instance is dependent on factors such as the type of storage and the devices present on the router.

#### Information deleted:

When you perform a factory reset, the following information is deleted:

- Licenses user installed, and manufacturer provided
- Non-volatile random-access memory data
- User credentials
- Start-up configuration
- All writable file systems and personal data
- ROMMON variable
- Persistent storage devices
- Any containers running on bootflash

#### Information retained:

However, the following information will be retained even after the factory reset:

- Critical information including files that provide access to the router after the reset is complete
- The software packages that are installed before you perform factory reset
- UDI and Smart Licensing files

### **Supported Scenarios:**

You can use the factory reset feature in the following scenarios:

- When you want to delete a Cisco Catalyst 8000V instance in a secure manner.
- If the router data is compromised due to a malicious attack, you must reset the router to factory configuration and then reconfigure once again for further use.

### **Supported Platforms:**

Factory reset is supported on a Cisco Catalyst 8000V instance running on all the platforms including Amazon Web Services, Microsoft Azure, GCP cloud, VMware ESXi, and Hyper-V.

## **Prerequisites for Performing Factory Reset**

- Ensure that you take a backup of all the software images, configurations and personal data before performing the factory reset operation.
- Ensure that there is uninterrupted power supply when the feature reset process is in progress.
- Ensure that the instance has at least 8 GB memory in the bootflash.

## **Restrictions for Performing a Factory Reset**

- Any software patches that are installed on the router are not restored after the factory reset operation.
- You must not restart the Cisco Catalyst 8000V instance during the factory reset process.
- If the factory reset command is issued through a Virtual Teletype (VTY) session, the session is not restored after the completion of the factory reset process.

## **How to Perform a Factory Reset**

- **Step 1** Log in to a Cisco Catalyst 8000V instance.
- **Step 2** At the command prompt, execute the **factory-reset all** command.

The system displays the following:

```
factoryreset#factory-reset all
The factory reset operation is irreversible for all operations. Are you sure? [confirm]
The following will be deleted as a part of factory reset:
1: All writable file systems and personal data
2: Licenses
3: Configuration
4: User Credentials
The system will reload to perform a factory reset.
Note that any dayO configuration will be applied after reload
DO NOT STOP OR INTERRUPT THE POWER DURING RESET
Are you sure you want to continue? [confirm]Connection to 172.18.25.29 closed by remote host.
Connection to 172.18.25.29 closed.
```

### **Step 3** Enter confirm to proceed with the factory reset.

**Note** The time taken for the factory reset process depends on the type of storage and on which cloud service you deploy the Cisco Catalyst 8000V instances.

**Note** If you want to quit the factory reset process, press the **Escape** key.

#### What to do next

After the factory reset process is completed, you receive a log file in the bootflash that indicates whether the process was successful or not.

### **Restoring Smart Licensing after a Factory Reset**

After the reset, Smart Licensing configuation is also deleted. You must reconfigure Smart Licensing on the router by using the token ID. In the connected mode, when you register your instance for Smart Licensing, you must use the force option. That is, you must use the **license smart register idtoken** \*\*\*\*\*token\*\*\*\*\* force command. The registration process begins.

When you do not use the force option, and configure Smart Licensing directly, the license registration fails. The following is an example of a failed registration output:

```
router#show license status
router#show license status
Smart Licensing is ENABLED
Utility:
  Status: DISABLED
Data Privacy:
  Sending Hostname: yes
    Callhome hostname privacy: DISABLED
   Smart Licensing hostname privacy: DISABLED
  Version privacy: DISABLED
Transport:
  Type: Callhome
Registration:
  Status: UNREGISTERED - REGISTRATION FAILED
  Export-Controlled Functionality: NOT ALLOWED
  Initial Registration: FAILED on Feb 15 22:03:29 2019 UTC
    Failure reason: The product
regid.2013-08.com.cisco.C8KV,1.0 1562da96-9176-4f99-a6cb-14b4dd0fa135 and sudi containing
```

```
udiSerialNumber:9XIVK9PIVPK,udiPid:C8000V has already been registered.
License Authorization:
   Status: No Licenses in Use
Export Authorization Key:
   Features Authorized:
```

After you execute the license smart register idtoken \*\*\*\*\*token\*\*\*\* force command, the license goes to the Registered state. The following is an example of a configuration output in the Registered state:

```
router#show license status
Smart Licensing is ENABLED
Utility:
 Status: DISABLED
Data Privacy:
  Sending Hostname: ves
    Callhome hostname privacy: DISABLED
   Smart Licensing hostname privacy: DISABLED
  Version privacy: DISABLED
Transport:
  Type: Callhome
Registration:
 Status: REGISTERED
  Smart Account: InternalTestDemoAccount8.cisco.com
 Virtual Account: RTP-CSR-DT-Prod
  Export-Controlled Functionality: ALLOWED
  Initial Registration: SUCCEEDED on Feb 15 22:04:07 2019 UTC
 Last Renewal Attempt: None
  Next Renewal Attempt: Dec 14 22:04:06 2020 UTC
 Registration Expires: Dec 15 21:59:05 2021 UTC
License Authorization:
  Status: AUTHORIZED on Dec 15 22:04:11 2020 UTC
  Last Communication Attempt: SUCCEEDED on Feb 15 22:04:11 2019 UTC
 Next Communication Attempt: Dec 17 22:04:11 2020 UTC
 Communication Deadline: Dec 16 21:58:10 2020 UTC
Export Authorization Key:
  Features Authorized:
    <none>
```

## What Happens after a Factory Reset

After the factory reset is successfully completed, the router boots up. However, before the factory reset process started, if the configuration register was set to manually boot from ROMMON, the router stops at ROMMON.

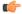

**Important** 

If the current boot image is a remote image or is stored in a USB or a NIM-SSD, ensure that you take a backup of the image before starting the factory reset process.

Factory reset does not change the UDI of the Cisco Catalyst 8000V instance. To verify whether the UDI is the same after the factory reset, execute the **factoryreset#show license udi** command before and after the factory reset process.

After you configure Smart Licensing, execute the **#show license status** command, to check whether Smart Licensing is enabled for your instance.

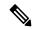

Note

If you had SLR enabled before you performed the factory reset, use the same license and enter the same license key that you received from the smart agent.

What Happens after a Factory Reset

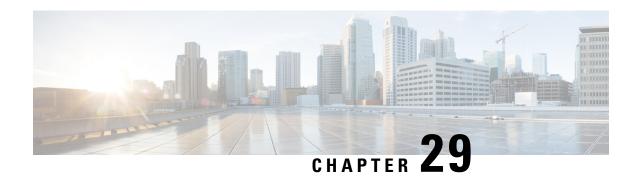

# **Configuring VRF Route Sharing**

The following chapter describes how you can configure VRF Route Sharing on a Cisco Catalyst 8000V instance. VRF Route Sharing is required when you need to forward traffic between an On-Premise Site and a Public Cloud Site. Configure VRF Route Sharing across VxLAN peers to deploy shared services across the cloud.

- Information About VRF Route Sharing, on page 259
- Prerequisites of VRF Route Sharing, on page 259
- Restrictions for VRF Route Sharing, on page 260
- How to Configure VRF Route Sharing, on page 260
- Verifying VRF Route Sharing, on page 263

# **Information About VRF Route Sharing**

In a hybrid cloud solution where there is an APIC layer (On-Premise) and a Public Cloud Site, the Cisco Catalyst 8000V instance connects the Data Centers through Layer-3 boundaries. The Cisco Catalyst 8000V instance has a VRF instance configured with two sets of import and export route-targets. One set of the import/export route target is associated with the BGP EVPN session with VXLAN encapsulation and L3 routing information in the On-Premise router. The other set of import/export route-target is associated with the L3VPN BGP neighbour in the service provider network. The Cisco Catalyst 8000V instance enables the L3 traffic movement across the EVPN by stitching the route between the On-Premise site and the service provider network.

The Cisco Catalyst 8000V instance forwards traffic across the EVPN even if the VRFs have the same VTEP IP (VxLAN tunnel endpoint) and RMAC (router MAC address). With this feature, the Cisco Catalyst 8000V instance uses a binding label to setup the routing and forwaring chain.

Using the VRF Route Sharing functionality, you can deploy shared services across hybrid clouds. The shared services that run on the public cloud can be consumed by the endpoints on the On-Premise Site. The Cisco Catalyst 8000V instance shares the L3 prefix to multiple VRFs on the On-Premise Site, and vice versa. The APIC layer imports the addresses and the services are thus consumed in the APIC side.

# **Prerequisites of VRF Route Sharing**

Before you configure the VRF Route Sharing functionality to enable the traffic between the ACI and the public cloud, ensure that:

- You configure VRF1 and VRF2 on the vPC pair of ACI.
- VRF3 are VRF4 on the Cisco Catalyst 8000V instance which peers with VGW have two RTs for each VRF.
- The Cisco Catalyst 8000V instance imports EVPN routes of VRF1&2 from ACI into VRF3&4.
- The IP BGP on the Cisco Catalyst 8000V side redistributes the routes to the gateway in the public cloud.
- The next-hop of routes from ACI are the spine of the border leaf of the ACI.
- There are no overlaps of prefix across the Route Sharing VRF.
- Advertise the L3 VPN routing and to forward the VRF prefixes to the EVPN neighbours. Run the advertise 12vpn evpn command and export stitching RTs to push the native routes towards the EVPN.

## **Restrictions for VRF Route Sharing**

- The VRF Sharing functionality supports up to 32 common VRFs, and 1000 customer VRF combination.
- This functionality does not support RT filters.
- VRF Route Sharing is supported only for IPv4 addresses and not IPv6 addresses.

## **How to Configure VRF Route Sharing**

## **Sample Topology and Use Cases**

Consider a sample topology to explain the VRF Route Sharing in a hybrid cloud. In a sample topology, assume the Cisco Catalyst 8000V instance is deployed on the VM of the public cloud. Site A is an ACI deployment site, while Site B is the public cloud. Leaf 1 and Leaf 2 are the Virtual Port Channel (vPC) pair for ACI. These two vPCs are configured with different Route Distinguishers (RD). Here, VRF 1 and VRF 2 are configured on the vPC pair for ACI. For example,

VRF1 - RT:RT-EVPN-1, prefix:192.168.1.1

VRF2 - RT:RT-EVPN-2, prefix:192.168.2.2

VRF3 and VRF4 are configured on the Cisco Catalyst 8000V instance. These two VRFs pair with the Voice Gateway (VGW), and these two VRFs have two different Route Targets (RT). For example,

VRF3 – RT for EVPN: RT-EVPN-3, RT for IP BGP: RT-3, prefix:192.168.3.3

VRF4 – RT for EVPN: RT-EVPN-4, RT for IP BGP: RT-4, prefix:192.168.4.4

In the topology, the BGP-EVPN fabric is present between the ACI and the Cisco Catalyst 8000V instance in the public cloud and the IP BGP protocol is used between the Cisco Catalyst 8000V instance and the Cloud Service Provider such as Azure. The BGP-EVPN fabric redistributes the stitching routes between the EVPN and the IP BGP.

To enable the traffic flow between the ACI Site and the Public Cloud, both ACI and the Cisco Catalyst 8000V instance need to support VRF Route Sharing.

The Cisco Catalyst 8000V instance must be able to import the EVPN routes of VRF1 and VRF2 from ACI into VRF3 and VRF4. The IP BGP on the Cisco Catalyst 8000V side then redistributes the routes to the VGW in the public cloud.

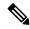

Note

When the VTEP (VxLAN Tunnel Endpoint) IP and the RMAC (Route MAC addrress) are the same for two leafs, and the VNIC alone differs, the Cisco Catalyst 8000V instance can forward the traffic across the tunnel.

#### **Use Cases**

Using the same sample topology, here are the use cases for configuring VRF Route Sharing in a Cisco Catalyst 8000V instance:

• When VRF1 and VRF2 can talk to VRF3, but VRF3 and VRF4 cannot talk to each other, perform the following configuration:

```
vrf definition VRF3 rd 300:1 address-family ipv4 route-target export RT-EVPN-3 stitching route-target import RT-EVPN-1 stitching route-target import RT-EVPN-2 stitching vrf definition VRF4 rd 400:1 address-family ipv4
```

• When VRF1 and VRF2 can talk to VRF3&4, but VRF3 and VRF4 cannot talk to each other, perform the following configuration:

```
vrf definition VRF3
rd 300:1
address-family ipv4
route-target export RT-EVPN-3 stitching
route-target import RT-EVPN-1 stitching
route-target import RT-EVPN-2 stitching
vrf definition VRF4
rd 400:1
address-family ipv4
route-target export RT-EVPN-4 stitching
route-target import RT-EVPN-1 stitching
route-target import RT-EVPN-2 stitching
```

• When VRF1 and VRF2 can talk to VRF3, but VRF3 and VRF4 can talk to each other, perform the following configuration:

```
vrf definition VRF3 rd 300:1 address-family ipv4 route-target export RT-EVPN-3 stitching route-target import RT-EVPN-1 stitching route-target import RT-EVPN-2 stitching route-target export RT-3 route-target import RT-4 vrf definition VRF4 rd 400:1 address-family ipv4 route-target import RT-3 route-target import RT-3 route-target export RT-3 route-target export RT-4
```

• When VRF1 and VRF2 can talk to VRF3&4, but VRF3 and VRF4 can talk to each other, perform the following configuration:

```
vrf definition VRF3
rd 300:1
address-family ipv4
route-target export RT-EVPN-3 stitching
route-target import RT-EVPN-1 stitching
route-target import RT-EVPN-2 stitching
route-target export RT-3
route-target import RT-4
vrf definition VRF4
rd 400:1
address-family ipv4
route-target export RT-EVPN-4 stitching
route-target import RT-EVPN-1 stitching
route-target import RT-EVPN-2 stitching
route-target import RT-3
route-target export RT-4
```

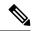

Note

For the above-mentioned use case, the Cisco Catalyst 8000V instance must configure EVPN on both VRF3 and VRF4.

Even IP BGP already imports all the routes from VRF3 and VRF4, BGP does not advertise the imported routes of the VRF to the EVPN peer.

You need to use the **Stitching** keyword in the configuration only when the sharing happens across the EVPN.

## **Configuring VRF Route Sharing**

Perform the following configuration to configure VRF Route Sharing in a hybrid cloud where VRF 1 and VRF 2 (On-Premise) can talk to to VRF 3 and VRF 4 (in the public cloud). In this sample solution, VRF3 and VRF4 cannot talk to each other.

#### Example:

```
vrf definition vrf3
rd 3:3
address-family ipv4
Route-target export 100:3
Route-target import 100:4
route-target export 3:3 stitching
route-target import 1:1 stitching
route-target import 2:2 stitching
exit-address-family
vrf definition vrf4
rd 4:4
address-family ipv4
Route-target import 100:3
Route-target export 100:4
route-target export 4:4 stitching
route-target import 1:1 stitching
route-target import 2:2 stitching
exit-address-family
```

```
interface BDI100
no shutdown
vrf forwarding vrf3
ip address 10.1.1.1 255.255.255.224
interface GigabitEthernet4.2
encapsulation dot1Q 2
vrf forwarding vrf3
ip address 10.4.4.1 255.255.255.224
bridge-domain 100
member vni 10100
interface nvel
source-interface loopback0
host-reachability protocol bgp
member vni 10100 vrf vrf3
router bgp 100
bgp router-id 10.11.11.11
no bgp default ipv4-unicast
neighbor 192.168.22.22 remote-as 200
neighbor 198.162.22.22 update-source loopback0
neighbor 198.162.22.22 ebgp-multihop 255
address-family ipv4 vrf vrf3
redistribute connected
neighbor 10.0.0.2 remote-as 300
neighbor 10.0.0.2 activate
neighbor 10.0.0.2 send-community both
advertise 12vpn evpn
exit-address-family
address-family 12vpn evpn
neighbor 198.162.22.22 activate
neighbor 198.162.22.22 send-community both
exit-address-family
end
```

## **Verifying VRF Route Sharing**

### **Step 1** show ip bgp l2vpn evpn summary.

Provides the BGP summary information for the VRF default address family (L2VPN EVPN).

#### **Example:**

```
show ip bgp 12vpn evpn summary
BGP router identifier 10.11.11.11, local AS number 100
BGP table version is 8, main routing table version 8
7 network entries using 2408 bytes of memory
.....
BGP activity 14/0 prefixes, 16/0 paths, scan interval 60 secs
7 networks peaked at 17:34:38 Aug 14 2019 CST (00:00:26.895 ago)
Neighbor V AS MsgRcvd MsgSent TblVer InQ OutQ Up/Down State/PfxRcd
198.162.22.22 4 200 6 5 4 0 0 00:01:23 4
Device#
```

### **Step 2** show ip route vrf vrf3 bgp | in binding.

Displays the IP routing table information associated with the VRF. When you see the output with the binding label, it indicates that the configuration is successful and BGP uses the binding label as the next hop.

#### **Example:**

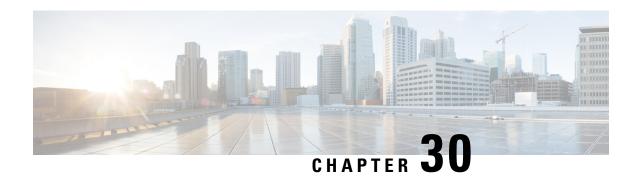

# **Configuring Bridge Domain Interfaces**

The Cisco C8000V routers support the bridge domain interface (BDI) feature for packaging Layer 2 Ethernet segments into Layer 3 IP address.

- Restrictions for Bridge Domain Interfaces, on page 265
- Information About Bridge Domain Interface, on page 266
- Configuring Bridge-Domain Virtual IP Interface, on page 274
- Additional References, on page 281
- Feature Information for Configuring Bridge Domain Interfaces, on page 281

## **Restrictions for Bridge Domain Interfaces**

The following are the restrictions pertaining to bridge domain interfaces:

- Only 4096 bridge domain interfaces are supported per system.
- For a bridge domain interface, the maximum transmission unit (MTU) size can be configured between 1500 and 9216 bytes.
- Bridge domain interfaces support only the following features:
  - IPv4 Multicast
  - · QoS marking and policing. Shaping and queuing are not supported
  - IPv4 VRF
  - IPv6 unicast forwarding
  - Dynamic routing such as BGP, OSPF, EIGRP, RIP, IS-IS, and STATIC
  - Hot Standby Router Protocol (HSRP) from IOS XE 3.8.0 onwards.
  - Virtual Router Redundancy Protocol (VRRP) from IOS XE 3.8.0 onwards.
  - Flexible NetFlow

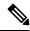

Note

Flexible NetFlow is supported from Cisco IOS XE 17.7.1a and later releases.

- Bridge domain interfaces do not support the following features:
  - PPP over Ethernet (PPPoE)
  - Bidirectional Forwarding Detection (BFD) protocol
  - QoS
  - Network-Based Application Recognition (NBAR) or Advanced Video Coding (AVC)

# **Information About Bridge Domain Interface**

Bridge domain interface is a logical interface that allows bidirectional flow of traffic between a Layer 2 bridged network and a Layer 3 routed network traffic. Bridge domain interfaces are identified by the same index as the bridge domain. Each bridge domain represents a Layer 2 broadcast domain. Only one bridge domain interface can be associated with a bridge domain.

Bridge domain interface supports the following features:

- IP termination
- Layer 3 VPN termination
- Address Resolution Protocol (ARP), G-ARP, and P-ARP handling
- MAC address assignment

Prior to configuring a bridge domain interface, you must understand the following concepts:

- Ethernet Virtual Circuit Overview
- Bridge Domain Interface Encapsulation
- · Assigning a MAC Address
- Support for IP Protocols
- Support for IP Forwarding
- Packet Forwarding
- Bridge Domain Interface Statistics

### **Ethernet Virtual Circuit Overview**

An Ethernet Virtual Circuit (EVC) is an end-to-end representation of a single instance of a Layer 2 service that is offered by a provider. It embodies the different parameters on which the service is being offered. In the Cisco EVC Framework, the bridge domains are made up of one or more Layer 2 interfaces known as service instances. A service instance is the instantiation of an EVC on a given port on a given router. Service instance is associated with a bridge domain based on the configuration.

An incoming frame can be classified as service instance based on the following criteria:

- Single 802.1Q VLAN tag, priority-tagged, or 802.1ad VLAN tag
- Both QinQ (inner and outer) VLAN tags, or both 802.1ad S-VLAN and C-VLAN tags

- Outer 802.1p CoS bits, inner 802.1p CoS bits, or both
- Payload Ethernet type (five choices are supported: IPv4, IPv6, PPPoE-all, PPoE-discovery, and PPPoE-session)

Service instance also supports alternative mapping criteria:

- Untagged—Mapping to all the frames lacking a 802.1Q or 802.1ad header
- Default—Mapping to all the frames

For more information on the EVC architecture, see the section *Configuring Ethernet Virtual Connections on the Cisco ASR 1000 Router* in the Carrier Ethernet Configuration Guide .

## **Bridge Domain Interface Encapsulation**

Security Group classification includes both Source and Destination Group, which is specified by source SGT and DGT. SGT Based PBR feature provides the PBR route-map match clause for SGT/DGT based packet classification. SGT Based PBR feature supports configuration of unlimited number of tags, but it is recommended to configure the tags based on memory available in the platform.

An EVC provides the ability to employ different encapsulations on each Ethernet flow point (EFP) present in a bridge domain. A BDI egress point may not be aware of the encapsulation of an egress packet because the packet may have egressed from one or more EFPs with different encapsulations.

In a bridge domain, if all the EFPs have different encapsulations, the BDI must be untagged (using the no 802.1Q tag). Encapsulate all the traffic in the bridge domain (popped or pushed) at the EFPs. Configure rewrite at each EFP to enable encapsulation of the traffic on the bridge domain.

In a bridge domain, if all the EFPs have the same encapsulation, configure the encapsulations on the BDI using the encapsulation command. Enabling encapsulation at the BDI ensures effective pushing or popping of tags, thereby eliminating the need for configuring the rewrite command at the EFPs. For more information on configuring the encapsulations on the BDI, see the How to Configure a Bridge Domain Interface.

## **Assigning a MAC Address**

All the bridge domain interfaces on the Cisco C8000V routers share a common MAC address. The first bridge domain interface on a bridge domain is allocated a MAC address. Thereafter, the same MAC address is assigned to all the bridge domain interfaces that are created in that bridge domain.

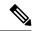

Note

You can configure a static MAC address on a bridge domain interface using the mac-address command.

## **Support for IP Protocols**

Bridge domain interfaces enable the Cisco C8000V routers to act as a Layer 3 endpoint on the Layer 2 bridge domain for the following IP-related protocols:

- ARP
- DHCP

- HTTP
- ICMP
- NTP
- RARP
- SNMP
- TCP
- Telnet
- TFTP
- UDP

## **Support for IP Forwarding**

Bridge domain interface supports the following IP forwarding features:

- IPv4 input and output access control lists (ACL)
- IPv4 input and output QoS policies. The operations supported for the input and output service policies on a bridge domain interface are:
  - · Classification
  - Marking
  - Policing
- IPv4 L3 VRFs

### **Packet Forwarding**

A bridge domain interface provides bridging and forwarding services between the Layer 2 and Layer 3 network infrastructure.

### Layer 2 to Layer 3

During a packet flow from a Layer 2 network to a Layer 3 network, if the destination MAC address of the incoming packet matches the bridge domain interface MAC address, or if the destination MAC address is a multicast address, the packet or a copy of the packet is forwarded to the bridge domain interface.

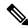

Note

MAC address learning cannot not be performed on the bridge domain interface.

### Layer 3 to Layer 2

When a packet arrives at a Layer 3 physical interface of a router, a route lookup action is performed. If route lookup points to a bridge domain interface, then the bridge domain interface adds the layer 2 encapsulation and forwards the frame to the corresponding bridge domain. The byte counters are updated.

During a Layer 2 lookup on a bridge domain to which the bridge domain interface belongs, the bridge domain forwards the packets to the correct service instance based on the destination MAC address.

## Link States of a Bridge Domain and a Bridge Domain Interface

Bridge domain interface acts as a routable IOS interface on Layer 3 and as a port on a bridge domain. Both bridge domain interfaces and bridge domains operate with individual administrative states.

Shutting down a bridge domain interface stops the Layer 3 data service, but does not override or impact the state of the associated bridge domain.

Shutting down a bridge domain stops Layer 2 forwarding across all the associated members including service instances and bridge domain interfaces. The associated service instances influence the operational state of a bridge domain. Bridge domain interface cannot be operational unless one of the associated service instances is up.

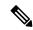

Note

Because a bridge domain interface is an internal interface, the operational state of bridge domain interface does not affect the bridge domain operational state.

### **BDI Initial State**

The initial administrative state of a BDI depends on how the BDI is created. When you create a BDI at boot time in the startup configuration, the default administrative state for the BDI is up. It will remain in this state unless the startup configuration includes the shutdown command. This behavior is consistent with all the other interfaces. When you create a BDI dynamically at command prompt, the default administrative state is down.

### **BDI Link State**

A BDI maintains a link state that comprises of three states: administratively down, operationally down, and up. The link state of a BDI is derived from two independent inputs: the BDI administrative state set by the corresponding users and the fault indication state from the lower levels of the interface states. It defines a BDI link state based on the state of the two inputs.

| Fault Indication State      | BDI Admin  |                    |
|-----------------------------|------------|--------------------|
| {start emdash} {end emdash} | Shutdown   | No Shutdown        |
| No faults asserted          | Admin-down | Up                 |
| At least one fault asserted | Admin-down | Operationally-Down |

## **Bridge Domain Interface Statistics**

For virtual interfaces, such as the bridge domain interface, protocol counters are periodically queried from the QFP.

When packets flow from a Layer 2 bridge domain network to a Layer 3 routing network through the bridge domain interface, the packets are treated as bridge domain interface input packets and bytes. When packets arrive at a Layer 3 interface and are forwarded through the bridge domain interface to a Layer 2 bridge domain, the packets are treated as output packets and bytes, and the counters are updated accordingly.

A BDI maintains a standard set of Layer 3 packet counters as the case with all Cisco IOS interfaces. Use the show interface command to view the Layer 3 packet counters.

The convention of the counters is relative to the Layer 3 cloud. For example, input refers to the traffic entry to the Layer 3 cloud from the Layer 2 BD, while output refers to the traffic exit from the Layer 3 cloud to the Layer 2 BD.

Use the **show interfaces accounting** command to display the statistics for the BDI status. Use the **show interface** *<if-name>* command to display the overall count of the packets and bytes that are transmitted and received.

## **Creating or Deleting a Bridge Domain Interface**

When you define an interface or subinterface for a Cisco IOS router, you name it and specify how it is assigned an IP address. You can create a bridge domain interface before adding a bridge domain to the system. This new bridge domain interface will be activated after the associated bridge domain is configured.

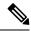

Note

When a bridge domain interface is created, a bridge domain is automatically created.

When you create the bridge domain interface and the bridge domain, the system maintains the required associations for mapping the bridge domain-bridge domain interface pair.

The mapping of bridge domain and bridge domain interface is maintained in the system. The bridge domain interface uses the index of the associated bridge domain to show the association.

## **Bridge Domain Interface Scalability**

The following table lists the bridge domain interface scalability numbers, based on the type of Cisco C8000V routers' Forwarding Processors (FPs).

Table 43: Bridge Domain Interface Scalability Numbers Based on the Type of Cisco C8000V routers' Forwarding Processor

| Description                                 | ( | ) |
|---------------------------------------------|---|---|
| Maximum bridge domain interfaces per router |   | _ |

### **Bridge-Domain Virtual IP Interface**

The Virtual IP Interface (VIF) feature helps to associate multiple BDI interfaces with a BD instance. The BD-VIF interface inherits all the existing L3 features of IOS logical IP interface.

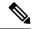

Note

You must configure every BD-VIF interface with a unique MAC address and it should belong to a different VRF.

The Virtual IP Interface (VIF) feature has the following limitations:

• BD-VIF interface does not support IP multicast.

- Number of BD-VIF interfaces with automatically generated MAC address varies on the basis of platforms.
- BD-VIF Interface does not support MPLS.
- The maximum number of BD-VIF interfaces per bridge-domain and the total number of BD-VIF interface for per system vary based on the type of platforms.

The maximum number of BD-VIF supported on different platforms varies:

- ASR 1000 supports maximum 100 BD-VIF for a Bridge Domain
- CSR 1000v supports maximum 16 BD-VIF for a Bridge Domain
- ISR 4000 support maximum 16 BD-VIF for a Bridge Domain

From Cisco IOS XE 17.7.1a release, BD-VIF supports Flexible Netflow (FNF).

## **How to Configure a Bridge Domain Interface**

To configure a bridge domain interface, perform the following steps:

#### **SUMMARY STEPS**

- 1. enable
- 2. configure terminal
- **3. interface BDI** {interface number}
- **4. encapsulation** *encapsulation dot1q* < *first-tag*> [*second-dot1q* < *second-tag*>]
- **5.** Do one of the following:
- **6.** match security-group destination tag sgt-number
- **7.** mac address {mac-address}
- 8. no shut
- 9. shut

#### **DETAILED STEPS**

|        | Command or Action                 | Purpose                                               |
|--------|-----------------------------------|-------------------------------------------------------|
| Step 1 | enable                            | Enables privileged EXEC mode. Enter your password, if |
|        | Example:                          | prompted.                                             |
|        | Router> enable                    |                                                       |
| Step 2 | configure terminal                | Enters global configuration mode.                     |
|        | Example:                          |                                                       |
|        | Router# configure terminal        |                                                       |
| Step 3 | interface BDI {interface number}  | Specifies a bridge domain interface.                  |
|        | Example:                          |                                                       |
|        | Router(config-if)# interface BDI3 |                                                       |

|        | Command or Action                                                                                           | Purpose                                                      |
|--------|----------------------------------------------------------------------------------------------------|--------------------------------------------------------------|
| Step 4 | encapsulation encapsulation dot1q <first-tag></first-tag>                                                   | Defines the encapsulation type.                              |
|        | [second-dot1q < second-tag>]                                                                                | The example shows how to define dot1q as the                 |
|        | Example:                                                                                                    | encapsulation type.                                          |
|        | Router(config-if)# encapsulation dot1Q 1 second-dot1q 2                                                     |                                                              |
| Step 5 | Do one of the following:                                                                                    | Specifies either the IPv4 or IPv6 address for the bridge     |
|        | Example:                                                                                                    | domain interface.                                            |
|        | ip address ip-address mask                                                                                  |                                                              |
|        | Example:                                                                                                    |                                                              |
|        | Example:                                                                                                    |                                                              |
|        | <pre>ipv6 address {X:X:X:::X link-local  X:X:X:X::X/prefix [anycast   eui-64]   autoconfig [default]}</pre> |                                                              |
|        | Example:                                                                                                    |                                                              |
|        | Router(config-if)# ip address 10.2.2.1 255.255.255.0                                                        |                                                              |
|        | Example:                                                                                                    |                                                              |
|        | Example:                                                                                                    |                                                              |
|        | Router(config-if) # ipv6 address AB01:CD1:123:C::/64 eui-64                                                 |                                                              |
| Step 6 | match security-group destination tag sgt-number                                                             | Configures the value for security-group destination security |
|        | Example:                                                                                                    | tag.                                                         |
|        | Router(config-route-map)# match security-group destination tag 150                                          |                                                              |
| Step 7 | mac address {mac-address}                                                                                   | Specifies the MAC address for the bridge domain interface    |
|        | Example:                                                                                                    |                                                              |
|        | Router(config-if)# mac-address 1.1.3                                                                        |                                                              |
| Step 8 | no shut                                                                                                    | Enables the bridge domain interface.                         |
|        | Example:                                                                                                    |                                                              |
|        | Router(config-if)# no shut                                                                                  |                                                              |
| Step 9 | shut                                                                                                    | Disables the bridge domain interface.                        |
|        | Example:                                                                                                    |                                                              |

| Command or Action        | Purpose |
|--------------------------|---------|
| Router(config-if) # shut |         |

### **Example**

The following example shows the configuration of a bridge domain interface at IP address 10.2.2.1 255.255.255.0:

```
Router# configure terminal
Router(config)# interface BDI3
Router(config-if)# encapsulation dot1Q 1 second-dot1q 2
Router(config-if)# ip address 10.2.2.1 255.255.255.0
Router(config-if)# mac-address 1.1.3
Router(config-if)# no shut
Router(config-if)# exit
```

## **Displaying and Verifying Bridge Domain Interface Configuration**

#### **SUMMARY STEPS**

- 1. enable
- 2. show interfaces bdi
- 3. show platform software interface fp active name
- 4. show platform hardware qfp active interface if-name
- 5. debug platform hardware qfp feature
- 6. platform trace runtime process forwarding-manager module
- 7. platform trace boottime process forwarding-manager module interfaces

#### **DETAILED STEPS**

|        | Command or Action                                            | Purpose                                                 |
|--------|--------------------------------------------------------------|---------------------------------------------------------|
| Step 1 | enable                                                       | Enables privileged EXEC mode. Enter your password, if   |
|        | Example:                                                     | prompted.                                               |
|        | Router> enable                                               |                                                         |
| Step 2 | show interfaces bdi                                          | Displays the configuration summary of the corresponding |
|        | Example:                                                     | BDI.                                                    |
|        | Router# show interfaces BDI3                                 |                                                         |
| Step 3 | show platform software interface fp active name              | Displays the bridge domain interface configuration in a |
|        | Example:                                                     | Forwarding Processor.                                   |
|        | Router# show platform software interface fp active name BDI4 |                                                         |

|        | Command or Action                                                                                             | Purpose                                                                                                    |
|--------|----------------------------------------------------------------------------------------------------|----------------------------------------------------------------------------------------------------|
| Step 4 | show platform hardware qfp active interface if-name Example:                                                  | Displays the bridge domain interface configuration in a data path.                                            |
|        | Router# show platform hardware qfp active interface if-name BDI4                                              |                                                                                                    |
| Step 5 | debug platform hardware qfp feature                                                                           | The selected CPP L2BD Client debugging is on.                                                                 |
|        | Example:                                                                                                    |                                                                                                    |
|        | Router# debug platform hardware qfp active feature 12bd client all                                            |                                                                                                    |
| Step 6 | platform trace runtime process forwarding-manager module                                                      | Enables the Forwarding Manager Route Processor and<br>Embedded Service Processor trace messages for the       |
|        | Example:                                                                                                    | Forwarding Manager process.                                                                                   |
|        | Router(config)# platform trace runtime slot F0 bay 0 process forwarding-manager module interfaces level info  |                                                                                                    |
| Step 7 | platform trace boottime process forwarding-manager module interfaces                                          | Enables the Forwarding Manager Route Processor and<br>Embedded Service Processor trace messages for the Route |
|        | Example:                                                                                                    | Processor Forwarding Manager process during bootup.                                                           |
|        | Router(config)# platform trace boottime slot R0 bay 1 process forwarding-manager forwarding-manager level max |                                                                                                    |

#### What to do next

For additional information on the commands and the options available with each command, see the Cisco IOS Configuration Fundamentals Command Reference Guide.

# **Configuring Bridge-Domain Virtual IP Interface**

```
enable
configure terminal
[no] interface BD-VIF interface-number
  [ [no] vrf forwarding vrf-name]
  [ [no] mac address mac-address]
  [ [no] ip address ip-address mask]
  [ [no] ipv6 address {X:X:X:X:X link-local| X:X:X:X:X/prefix [anycast | eui-64] | autoconfig [default]}]
exit
```

To delete BD-VIF interface, use the 'no' form of the command.

## **Associating VIF Interface with a Bridge Domain**

```
enable
configure terminal
bridge-domain bridge-domain number
[no] member BD-VIF interface-number
exit.
```

To dissociate the VIF interface, use the 'no' form of the command.

## **Verifying Bridge-Domain Virtual IP Interface**

All existing show commands for interface and IP interface can be used for the BD-VIF interface.

```
show interface bd-vif bd-vif-id show ip interface bd-vif bd-vif-id show bd-vif interfaces in fman-fp show pla sof inter fp ac brief | i BD_VIF
```

## **Example Configuration Bridge-Domain Virtual IP Interface**

```
Detail sample:
interface Port-channel1
mtu 9000
no ip address
!Ethernet service endpoint one per neutron network
service instance 1756 ethernet
 description 4e8e5957-649f-477b-9e5b-f1f75b21c03c
 encapsulation dot1q 1756
 rewrite ingress tag pop 1 symmetric
 bridge-domain 1756
interface BD-VIF5001
no shutdown
vrf forwarding vrf5001
ip address 10.0.0.1 255.255.255.0
interface BD-VIF5002
no shutdown
vrf forwarding vrf5002
ip address 10.0.0.2 255.255.255.0
bridge-domain 1756
member Port-channell service-instance 1756
member bd-vif5001
member bd-vif5002
```

## Configuring Flexible NetFlow over a Bridge Domain Virtual IP Interface

### **SUMMARY STEPS**

- 1. enable
- 2. configure terminal

- **3. interface** *type number*
- **4.** {ip | ipv6}flow monitor monitor-name [sampler sampler-name] {input | output}
- 5. exit

#### **DETAILED STEPS**

|        | Command or Action                                                            | Purpose                                                                                                    |
|--------|------------------------------------------------------------------------------|----------------------------------------------------------------------------------------------------|
| Step 1 | enable                                                                       | Enables privileged EXEC mode. Enter your password, if                                                                 |
|        | Example:                                                                     | prompted.                                                                                                    |
|        | Device> enable                                                               |                                                                                                    |
| Step 2 | configure terminal                                                           | Enters global configuration mode.                                                                                     |
|        | Example:                                                                     |                                                                                                    |
|        | Device# configure terminal                                                   |                                                                                                    |
| Step 3 | interface type number                                                        | Specifies an interface and enters interface configuration                                                             |
| •      | Example:                                                                     | mode. Enter the BD-VIF number.                                                                                        |
|        | Device (config)# interface BD-VIF 100                                        |                                                                                                    |
| Step 4 | {ip   ipv6}flow monitor monitor-name [sampler sampler-name] {input   output} | Enables a Flexible NetFlow flow monitor for IP traffic that the router is receiving or transmitting on the interface. |
|        | Example:                                                                     |                                                                                                    |
|        | Device(config-if)# ip flow monitor FLOW-MONITOR-1 input                      |                                                                                                    |
| Step 5 | exit                                                                         | Exits interface configuration mode and returns to privileged                                                          |
|        | Example:                                                                     | EXEC mode.                                                                                                    |
|        | Device(config-if)# exit                                                      |                                                                                                    |

## **Examples: Flexible NetFlow over a Bridge Domain Virtual IP Interface**

The following is a sample output for the **show platform hardware qfp active interface if-name** command showing the QFP information and flow direction for flow monitors. The table below provides the key to the CLI output.

| Configuration                                          | Output                    |
|--------------------------------------------------------|---------------------------|
| ip flow monitor <monitor-name> input</monitor-name>    | IPV4_INPUT_FNF_FIRST      |
|                                                        | IPV4_INPUT_FNF_FINAL      |
| ip flow monitor <monitor-name> output</monitor-name>   | IPV4_BDI_OUTPUT_FNF_FINAL |
| ipv6 flow monitor <monitor-name> input</monitor-name>  | IPV6_INPUT_FNF_FIRST      |
|                                                        | IPV6_INPUT_FNF_FINAL      |
| ipv6 flow monitor <monitor-name> output</monitor-name> | IPV6_BDI_OUTPUT_FNF_FINAL |

```
Device# show run interface bd-vif2
Building configuration...
Current configuration: 227 bytes
interface BD-VIF2
vrf forwarding vrf1
ip flow monitor test1 input
ip flow monitor test1 output
ip address 10.11.11.11 255.255.255.0
ipv6 flow monitor test2 input
ipv6 flow monitor test2 output
ipv6 address 2001:DB8::1/32
end
Device# show platform hardware qfp active interface if-name BD-VIF 2
General interface information
 Interface Name: BD-VIF2
  Interface state: VALID
  Platform interface handle: 20
  OFP interface handle: 17
  Rx uidb: 262138
 Tx uidb: 262127
 Channel: 0
Interface Relationships
BGPPA/QPPB interface configuration information
  Ingress: BGPPA/QPPB not configured. flags: 0000
  Egress: BGPPA not configured. flags: 0000
ipv4 input enabled.
ipv4_output enabled.
ipv6_input enabled.
ipv6 output enabled.
layer2 input enabled.
layer2 output enabled.
ess_ac_input enabled.
Features Bound to Interface:
2 GIC FIA state
66 PUNT INJECT DB
70 cpp 12bd svr
43 icmp svr
45 ipfrag svr
46 ipreass svr
47 ipv6reass_svr
44 icmp6 svr
58 stile
Protocol 0 - ipv4_input
FIA handle - CP:0x55a7f59df038 DP:0x3fff1000
 IPV4 INPUT DST LOOKUP ISSUE (M)
  IPV4 INPUT ARL SANITY (M)
  IPV4 INPUT SRC LOOKUP ISSUE
  IPV4_INPUT_DST_LOOKUP_CONSUME (M)
  IPV4_INPUT_SRC_LOOKUP_CONSUME
  IPV4 INPUT_FOR_US_MARTIAN (M)
  IPV4 INPUT STILE LEGACY
  IPV4 INPUT FNF FIRST
  IPV4 INPUT LOOKUP PROCESS (M)
  IPV4_INPUT_FNF_FINAL
  IPV4 INPUT IPOPTIONS PROCESS (M)
  IPV4 INPUT GOTO OUTPUT FEATURE (M)
Protocol 1 - ipv4 output
FIA handle - CP:0x55a7f59df0d8 DP:0x3ffeff00
```

```
IPV4 VFR REFRAG (M)
  IPV4 OUTPUT SRC LOOKUP ISSUE
  IPV4 OUTPUT L2 REWRITE (M)
  IPV4 OUTPUT SRC LOOKUP CONSUME
  IPV4_OUTPUT_STILE_LEGACY
  IPV4 OUTPUT FRAG (M)
  IPV4 BDI OUTPUT FNF FINAL.
  BDI VLAN TAG ATTACH AND LAYER2 LOOKUP GOTO
  LAYER2 BRIDGE
  BDI_OUTPUT_GOTO_OUTPUT_FEATURE
  IPV4 OUTPUT DROP POLICY (M)
  DEF IF DROP FIA (M)
Protocol 6 - ipv6_input
FIA handle - CP:0x55a7f59dee58 DP:0x3fff4300
 IPV6 INPUT SANITY CHECK (M)
  IPV6_INPUT_DST_LOOKUP_ISSUE (M)
  IPV6 INPUT SRC LOOKUP ISSUE
  IPV6 INPUT ARL (M)
  IPV6 INPUT DST LOOKUP CONT (M)
  IPV6 INPUT SRC LOOKUP CONT
  IPV6_INPUT_DST_LOOKUP_CONSUME (M)
  IPV6_INPUT_SRC_LOOKUP_CONSUME
  IPV6 INPUT STILE LEGACY
  IPV6 INPUT FNF FIRST
  IPV6 INPUT FOR US (M)
  IPV6_INPUT_LOOKUP_PROCESS (M)
  IPV6_INPUT_FNF_FINAL
  IPV6 INPUT LINK LOCAL CHECK (M)
  IPV6 INPUT GOTO OUTPUT FEATURE (M)
Protocol 7 - ipv6 output
FIA handle - CP:0x55a7f59dee08 DP:0x3fff4b80
 IPV6 VFR REFRAG (M)
  IPV6_OUTPUT_SRC_LOOKUP_ISSUE
  IPV6 OUTPUT SRC LOOKUP CONT
  IPV6 OUTPUT SRC LOOKUP_CONSUME
  IPV6 OUTPUT L2 REWRITE (M)
  IPV6_OUTPUT_STILE_LEGACY
  IPV6_OUTPUT_FRAG (M)
  IPV6 BDI OUTPUT FNF FINAL
  BDI VLAN TAG ATTACH AND LAYER2 LOOKUP GOTO
  LAYER2 BRIDGE
  BDI OUTPUT GOTO OUTPUT FEATURE
  IPV6 OUTPUT DROP POLICY (M)
  DEF IF DROP FIA (M)
```

The following is a sample out of the **show flow monitor** [[name] [cache [format {csv | record | table}]] [statistics]] command showing the cache output in record format.

```
Device# show flow monitor name FLOW-MONITOR-1 cache format record

Cache type: Normal
Cache size: 1000

Current entries: 4

High Watermark: 4

Flows added: 101

Flows aged: 97

- Active timeout (1800 secs) 3

- Inactive timeout (15 secs) 94

- Event aged 0

- Watermark aged 0

- Emergency aged

IPV4 DESTINATION ADDRESS:
198.51.100.1 0

ipv4 source address: 10.10.11.1
```

```
trns source port: 25
trns destination port: 25
counter bytes: 72840
counter packets: 1821
IPV4 DESTINATION ADDRESS: 198.51.100.2
ipv4 source address: 10.10.10.2
trns source port: 20
trns destination port: 20
counter bytes: 3913860
counter packets: 7326
IPV4 DESTINATION ADDRESS: 198.51.100.200
ipv4 source address: 192.168.67.6
trns source port: 0
trns destination port: 3073
counter bytes: 51072
counter packets: 1824
Device# show flow monitor name FLOW-MONITOR-2 cache format record
Cache type: Normal
Cache size: 1000
Current entries: 2
High Watermark: 3
Flows added: 95
Flows aged: 93
- Active timeout (1800 secs) 0
 Inactive timeout (15 secs) 93
- Event aged 0
- Watermark aged 0
- Emergency aged 0
IPV6 DESTINATION ADDRESS: 2001:DB8:0:ABCD::1
ipv6 source address: 2001:DB8:0:ABCD::2
trns source port: 33572
trns destination port: 23
counter bytes: 19140
counter packets: 349
IPV6 DESTINATION ADDRESS: FF02::9
ipv6 source address: 2001:DB8::A8AA:BBFF:FEBB
trns source port: 521
trns destination port: 521
counter bytes: 92
counter packets: 1
```

The following is a sample out of the **show flow interface** command showing the flow status for an interface.

```
Device# show flow interface BD-VIF2001

Interface GigabitEthernet0/0/0

FNF: monitor: FLOW-MONITOR-1
direction: Input
traffic(ip): on

FNF: monitor: FLOW-MONITOR-2
direction: Input traffic(ipv6): on

Device# show flow interface BD-VIF2002

Interface GigabitEthernet1/0/0

FNF: monitor: FLOW-MONITOR-1
direction: Output
traffic(ip): on

FNF: monitor: FLOW-MONITOR-2
direction: Input traffic(ipv6): on
```

The following is a sample output of the **show platform hardware qfp active interface if-name** | **in FNF** command showing the QFP information and flow direction for flow monitors in Flexible NetFlow configuration. The table below provides the key to the CLI output.

| Configuration                                          | Output                    |
|--------------------------------------------------------|---------------------------|
| ip flow monitor <monitor-name> input</monitor-name>    | IPV4_INPUT_FNF_FIRST      |
|                                                        | IPV4_INPUT_FNF_FINAL      |
| ip flow monitor <monitor-name> output</monitor-name>   | IPV4_BDI_OUTPUT_FNF_FINAL |
| ipv6 flow monitor <monitor-name> input</monitor-name>  | IPV6_INPUT_FNF_FIRST      |
|                                                        | IPV6_INPUT_FNF_FINAL      |
| ipv6 flow monitor <monitor-name> output</monitor-name> | IPV6_BDI_OUTPUT_FNF_FINAL |

```
Device# show run interface bd-vif2
Building configuration...
Current configuration: 227 bytes
interface BD-VIF2
vrf forwarding vrf1
ip flow monitor test1 input
ip flow monitor test1 output
ip address 10.11.11.11 255.255.255.0
ipv6 flow monitor test2 input
ipv6 flow monitor test2 output
ipv6 address 2001::8/64
end
Device# show platform hardware qfp active interface if-name BD-VIF 2 | in FNF
 IPV4 INPUT FNF FIRST
  IPV4_INPUT_FNF_FINAL
  IPV4 BDI OUTPUT FNF FINAL.
  IPV6 INPUT FNF FIRST
  IPV6 INPUT FNF FINAL
  IPV6 BDI OUTPUT FNF FINAL
```

The **clear flow monitor name** *monitor-name* [cache [force-export] | force-export | statistics] command clears a Flexible NetFlow flow monitor, flow monitor cache, or flow monitor statistics, and can be used to force the export of the data in the flow monitor cache.

For more details on configuring Flexible NetFlow, see the Flexible NetFlow Configuration Guide, Cisco IOS XE 17.

## **Additional References**

#### **Related Documents**

| Related Topic                                                                                                    | Document Title                                                                     |
|----------------------------------------------------------------------------------------------------|------------------------------------------------------------------------------------|
| Configuring Ethernet<br>Virtual Connections<br>on the Cisco ASR<br>1000 Series<br>Aggregation Services<br>Routers | Carrier Ethernet Configuration Guide                                               |
| EVC Quality of<br>Service                                                                                         | http://www.cisco.com/en/US/docs/ios/ios_xe/qos/configuration/guide/qos_evc_xe.html |

#### **MIBs**

| MIB  | MIBs Link                                                                                                    |
|------|----------------------------------------------------------------------------------------------------|
| None | To locate and download MIBs for selected platforms, Cisco software releases, and feature sets, use Cisco MIB Locator found at the following URL: |
|      | http://www.cisco.com/go/mibs                                                                                                    |

#### **Technical Assistance**

| Description                                                                                                    | Link                                             |
|----------------------------------------------------------------------------------------------------|--------------------------------------------------|
| The Cisco Support and Documentation website provides online resources to download documentation, software, and tools. Use these resources to install and configure the software and to troubleshoot and resolve technical issues with Cisco products and technologies. Access to most tools on the Cisco Support and Documentation website requires a Cisco.com user ID and password. | https://www.cisco.com/c/en_in/support/index.html |

# **Feature Information for Configuring Bridge Domain Interfaces**

The following table lists the features in this module and provides links to specific configuration information.

Use Cisco Feature Navigator to find information about platform support and software image support. Cisco Feature Navigator enables you to determine which software images support a specific software release, feature set, or platform. To access Cisco Feature Navigator, go to <a href="https://www.cisco.com/go/cfn">www.cisco.com/go/cfn</a>. An account on Cisco.com is not required.

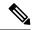

Note

The table below lists only the software release that introduced support for a given feature in a given software release train. Unless noted otherwise, subsequent releases of that software release train also support that feature.

Table 44: Feature Information for Configuring Bridge Domain Interfaces

| Feature Name                                                                | Releases                          | Feature Information                                                                                                    |
|-----------------------------------------------------------------------------|-----------------------------------|----------------------------------------------------------------------------------------------------|
| Configuring Bridge Domain<br>Interface                                      | Cisco IOS XE<br>Cupertino 17.7.1a | This feature was introduced on the Cisco C8000V routers.                                                                                                    |
| Bridge-Domain Virtual IP<br>Interface                                       | Cisco IOS XE<br>Cupertino 17.7.1a | This feature was introduced on the Cisco C8000V routers.                                                                                                    |
|                                                                             |                                   | The Bridge-Domain Virtual IP Interface (VIF) now connects multiple Bridge Domain Interfaces (BDI) with a single BD instance so that each IP subnet within an L2 network can be associated with a single VRF. |
| Flexible NetFlow (FNF) on<br>Bridge-Domain Virtual IP<br>Interface (BD-VIF) | Cisco IOS XE<br>Cupertino 17.7.1a | This feature was introduced on the Cisco C8000V routers. The following command was introduced: {ip   ipv6} flow monitor monitor-name [sampler sampler-name] {input   output}                                 |

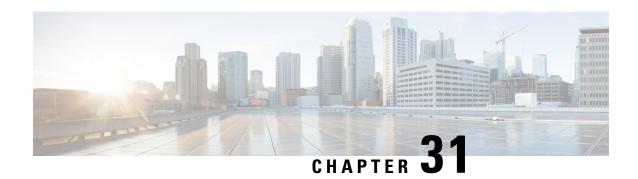

# **Configuring MTP Software Support**

A Media Termination Point (MTP) software device is an essential component of large-scale deployments of Cisco Unified Communications Manager (CUCM). In these deployments, the software MTP bridges the media streams between two connections by allowing the CUCM to relay the calls that are routed through Session Initiation Protocol (SIP) or H.323 endpoints through Skinny Client Control Protocol (SCCP) commands. The SCCP commands allow the CUCM to establish MTP for call signaling.

From Cisco IOS XE 17.8.1, you can configure the support for software MTP on Cisco Catalyst 8000V devices. If you use voice functionalities with your Cisco Catalyst 8000V device, you can leverage software MTP to enable and use supplementary services, such as Call Park and Call Transfer routed through an H.323 endpoint or an H.323 gateway.

- Benefits, on page 283
- Prerequisites for Configuring Support for Software MTP, on page 283
- SRTP-DTMF Interworking, on page 283
- Configuring Support for Software MTP, on page 284
- Verifying Software MTP Support, on page 288

## **Benefits**

Configuring software MTP in Cisco Catalyst 8000V allows you to:

- Register a Cisco Catalyst 8000V instance with the Unified CM as a Trusted Relay Point.
- Leverage the SWMTP support when one of the end points does not support DTMF signaling.

# **Prerequisites for Configuring Support for Software MTP**

• Configure codec and packetization in the inbound-call legs and the outbound-call legs.

## **SRTP-DTMF Interworking**

From Cisco IOS XE 17.10.1a, Secure Real-time Transport Protocol (SRTP) Dual-Tone Multi-Frequency (DTMF) interworking is supported with Software MTP in pass through mode. SMTP supports DTMF Interworking for nonsecure calls, and this feature adds support for SRTP DTMF interworking for secure calls.

CUCM support for this feature is expected to be implemented in a later release.

## **Restrictions for SRTP-DTMF Interworking**

- The SRTP-DTMF Interworking feature supports only the codec-passthrough format.
- The SRTP-DTMF Interworking feature does not support multiple concurrent Synchronised Sources (SSRCs) with the same destination IP and port.
- The calls that support SRTP-DTMF Interworking may have a minor performance impact as compared to calls supported on nonsecure DTMF interworking.

## Supported Platforms for SRTP-DTMF Interworking

From Cisco IOS XE 17.10.1a, the following platforms support SRTP DTMF interworking with SMTP:

- Cisco 4461 Integrated Services Router (ISR)
- Cisco Catalyst 8200 Edge Series Platforms
- Cisco Catalyst 8300 Edge Series Platforms
- Cisco Catalyst 8000V Edge Software

# **Configuring Support for Software MTP**

To enable and configure support for software MTP, perform the following steps.

### **SUMMARY STEPS**

- 1. enable
- 2. configure terminal
- **3. sccp local** *interface-type interface-number* [**port** *port-number*]
- **4. sccp ccm** {ipv4-address | ipv6-address | dns} **identifier** identifier-number [**port** port-number] **version** version-number
- 5. sccp
- **6. sccp ccm group** *group-number*
- 7. associate ccm identifier-number priority number
- **8.** associate profile profile-identifier register device-name
- **9. dspfarm profile** *profile-identifier* {**conference** | **mtp** | **transcode**} [**security**]
- **10. trustpoint** *trustpoint-label*
- 11. codec codec
- **12.** maximum sessions {hardware | software} number
- 13. associate application sccp
- 14. no shutdown

### **DETAILED STEPS**

|        | Command or Action                                                                                    | Purpose                                                                                                    |  |  |  |
|--------|----------------------------------------------------------------------------------------------------|----------------------------------------------------------------------------------------------------|--|--|--|
| Step 1 | enable                                                                                               | Enables the privileged EXEC mode. Enter your password,                                                                                                    |  |  |  |
|        | Example:                                                                                             | if prompted.                                                                                                    |  |  |  |
|        | Router> enable                                                                                       |                                                                                                    |  |  |  |
| Step 2 | configure terminal                                                                                   | Enters the global configuration mode.                                                                                                    |  |  |  |
|        | Example:                                                                                             |                                                                                                    |  |  |  |
|        | Router# configure terminal                                                                           |                                                                                                    |  |  |  |
| Step 3 | sccp local interface-type interface-number [port port-number]                                        | Selects the local interface that SCCP applications (transcoding and conferencing) use to register with the                                                    |  |  |  |
|        | Example:                                                                                             | Cisco UCM.                                                                                                    |  |  |  |
|        | Router(config) # sccp local gigabitethernet0/0/0                                                     | • <i>interface type</i> : The interface address or a virtual-interface address such as Ethernet.                                                              |  |  |  |
|        |                                                                                                    | • <i>interface number</i> : The interface number that the SCCP application uses to register with the Unified CM.                                              |  |  |  |
|        |                                                                                                    | • (Optional) <b>port</b> <i>port-number</i> : The port number used by the selected interface. The applicable range is 1025 to 65535, and the default is 2000. |  |  |  |
| Step 4 | sccp ccm {ipv4-address   ipv6-address   dns} identifier identifier-number [port port-number] version | Adds a Unified CM server to the list of available servers and sets the following parameters:                                                                  |  |  |  |
|        | version-number  Example:                                                                             | <ul> <li>ipv4-address: The IP version 4 address of the Cisco UCM server.</li> <li>ipv6-address: The IP version 6 address of the Cisco UCM server.</li> </ul>  |  |  |  |
|        | Router(config) # sccp ccm 10.1.1.1 identifier 1 version 7.0+                                         |                                                                                                    |  |  |  |
|        |                                                                                                    | • dns : The DNS name.                                                                                                    |  |  |  |
|        |                                                                                                    | • identifier: The number that identifies the Unified CM server. The applicable range is 1 to 65535.                                                           |  |  |  |
|        |                                                                                                    | • <b>port</b> <i>port-number</i> (Optional): The TCP port number. The applicable range is 1025 to 65535, and the default is 2000.                             |  |  |  |
|        |                                                                                                    | • <b>version</b> <i>version-number</i> : The Unified CM version. The valid versions are 3.0, 3.1, 3.2, 3.3, 4.0, 4.1, 5.0.1, 6.0, and 7.0+.                   |  |  |  |
| Step 5 | sccp                                                                                                 | Enables the SCCP and its related applications (transcoding                                                                                                    |  |  |  |
|        | Example:                                                                                             | and conferencing).                                                                                                    |  |  |  |

|         | Command or Action                                                                                                    | Purpose                                                                                                    |
|---------|----------------------------------------------------------------------------------------------------|----------------------------------------------------------------------------------------------------|
|         | Router(config)# sccp                                                                                                    |                                                                                                    |
| Step 6  | <pre>sccp ccm group group-number Example: Router(config) # sccp ccm group 10</pre>                                                                 | Creates a Unified CM group and enters the SCCP Unified CM configuration mode.  • group-number: Identifies the Cisco Unified CM group. The applicable range is 1 to 50.                                                                                                    |
| Step 7  | associate ccm identifier-number priority number  Example:  Router(config-sccp-ccm) # associate ccm 10 priority 3                                   | Associates a Unified CM with a group and establishes its priority within the group.  • identifier-number: The Unified CM identifier. The applicable range is 1 to 65535.  • priority number: The priority of the Unified CM within the Unified CM group. The applicable range is 1 to 4. The highest priority is 1.                                                                                                    |
| Step 8  | <pre>associate profile profile-identifier register device-name Example:  Router(config-sccp-ccm) # associate profile 1 register MTP0011</pre>      | Associates a Digital Signal Processor (DSP) farm profile with a Unified CM group.  • profile-identifier: The DSP farm profile. The applicable range is 1 to 65535.  • register device-name: The device name in Unified CM. A maximum of 15 characters can be entered for the device name.                                                                                                    |
| Step 9  | <pre>dspfarm profile profile-identifier {conference   mtp   transcode} [security]  Example:  Router(config-sccp-ccm) # dspfarm profile 1 mtp</pre> | <ul> <li>Enters the DSP farm profile configuration mode and defines a profile for the DSP farm services.</li> <li>• profile-identifier: The number that uniquely identifies a profile. The applicable range is 1 to 65535, and there is no default.</li> <li>• conference: Enables a profile for conferencing.</li> <li>• mtp: Enables a profile for MTP.</li> <li>• transcode: Enables a profile for transcoding.</li> <li>• security (Optional): Enables a profile for secure DSP farm services. For more information on configuration examples, see section Sample Software MTP Support Configuration, on page 287.</li> </ul> |
| Step 10 | <pre>trustpoint trustpoint-label Example: Router(config-dspfarm-profile) # trustpoint dspfarm</pre>                                                | (Optional) Associates a trustpoint with a DSP farm profile.                                                                                                    |
| Step 11 | codec codec                                                                                                    | Specifies the codecs supported by a DSP farm profile.                                                                                                    |

|         | Command or Action                                                                                                    | Purpose                                                                                                    |  |  |
|---------|----------------------------------------------------------------------------------------------------|----------------------------------------------------------------------------------------------------|--|--|
|         | Example: Router(config-dspfarm-profile) # codec g711ulaw                                                                             | codec-type: Specifies the preferred codec. Enter? for a list of supported codecs.  Repeat this step for each supported codec.                                                                                                    |  |  |
| Step 12 | <pre>maximum sessions {hardware   software} number Example:  Router(config-dspfarm-profile) # maximum sessions     software 10</pre> | Specifies the maximum number of sessions supported by the profile.  • hardware: The number of sessions that the MTP hardware resources support.  • software: The number of sessions that the MTP software resources support.  • number: The number of sessions that are supported by the profile. The applicable range is 0 to x, and the default is 0. The value of x is determined at runtime depending on the number of resources available with the resource provider. |  |  |
| Step 13 | associate application sccp  Example:  Router(config-dspfarm-profile) # associate application sccp                                    | Associates SCCP to the DSP farm profile.                                                                                                    |  |  |
| Step 14 | <pre>no shutdown Example: Router(config-dspfarm-profile) # no shutdown</pre>                                                         | Changes the status of the interface to the UP state.                                                                                                    |  |  |

## **Sample Software MTP Support Configuration**

The following output is a sample of the software MTP support configuration in a Cisco Catalyst 8000V device:

```
sccp local GigabitEthernet1
sccp ccm 9.35.46.100 identifier 1 priority 1 version 7.0
!
sccp ccm group 1
bind interface GigabitEthernet1
associate ccm 1 priority 1
associate profile 10 register SWMTP1
associate profile 1 register c8kvsmall-mtp1
associate profile 2 register c8kv-sec-swmtp1
!
!
dspfarm profile 1 mtp
codec g711ulaw
maximum sessions software 20000
associate application SCCP
```

The following example shows a sample configuration for the SRTP-DTMF Interworking feature-with secure dspfarm profile:

```
sccp local GigabitEthernet0/0/0
sccp ccm 172.18.151.125 identifier 1 version 7.0
sccp
!
sccp ccm group 1
bind interface GigabitEthernet0/0/0
associate ccm 1 priority 1
associate profile 1 register Router
!
dspfarm profile 1 mtp security
trustpoint IOSCA
codec g711ulaw
codec pass-through
tls-version v1.2
maximum sessions software 5000
associate application SCCP
```

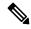

Note

SR-TP traffic can pass through an SMTP resource when the dspfarm profile is provisioned with codec pass-through, and if it does not have TLS and security-related configuration. For traffic flows that require SRTP-DTMF interworking support, the SMTP dspfarm profile must include the **security** keyword and the TLS and codec pass-through configuration. This dspfarm resource profile can also pass through SRTP traffic independent of SRTP-DTMF interworking support.

# **Verifying Software MTP Support**

To verify whether you have successfully configured the support for SWMTP in your Cisco Catalyst 8000V device, run the **show sccp** command:

```
Router# show sccp

SCCP Admin State: UP
Gateway IP Address: 10.13.40.157, Port Number: 2000
IP Precedence: 5
User Masked Codec list: None
Call Manager: 10.13.40.148, Port Number: 2000
Priority: N/A, Version: 6.0, Identifier: 1
Trustpoint: N/A
```

To verify the dspfarm profile, run the **show dspfarm profile** command:

```
Router# show dspfarm profile 1
Dspfarm Profile Configuration

Profile ID = 1, Service = MTP, Resource ID = 1
Profile Service Mode : Non Secure
Profile Admin State : UP
Profile Operation State : RESOURCE ALLOCATED
Application : SCCP Status : NOT ASSOCIATED
Resource Provider : NONE Status : NONE
Total Number of Resources Configured : 20000
Total Number of Resources Available : 20000
Total Number of Resources Out of Service : 0
Total Number of Resources Active : 0
Hardware Configured Resources : 0
```

```
Hardware Resources Out of Service: 0
Software Configured Resources: 20000

Number of Hardware Resources Active: 0
Number of Software Resources Active: 0
Codec Configuration: num_of_codecs:1
Codec: g711ulaw, Maximum Packetization Period: 30
```

To verify information about the secure dspfarm profile status, use the **show dspfarm profile** command and check that the secure service mode is set:

```
Router# show dspfarm profile 2
Dspfarm Profile Configuration
Profile ID = 2, Service = MTP, Resource ID = 2
 Profile Service Mode : secure
Trustpoint : IOSCA
TLS Version : v1.2
TLS Cipher : AES128-SHA
Profile Admin State : UP
Profile Operation State : ACTIVE
Application : SCCP Status : ASSOCIATED
Resource Provider: NONE Status: NONE
Total Number of Resources Configured: 8000
Total Number of Resources Available : 8000
Total Number of Resources Out of Service: 0
 Total Number of Resources Active : 0
Hardware Configured Resources : 0
Hardware Resources Out of Service: 0
 Software Configured Resources: 8000
Number of Hardware Resources Active : 0
Number of Software Resources Active : 0
Codec Configuration: num of codecs:2
Codec : pass-through, Maximum Packetization Period : 0
Codec : q711ulaw, Maximum Packetization Period : 30
```

To verify the call connection between the endpoints, run the **show sccp connection details** command. This command shows that the connection is successfully established. This is indicated through the active connections and call legs at the end of the configuration output:

```
Router# show sccp connection details
```

```
bridge-info(bid, cid) - Normal bridge information(Bridge id, Calleg id)
mmbridge-info(bid, cid) - Mixed mode bridge information(Bridge id, Calleg id)
sess id
          conn id call-id codec pkt-period dtmf method
                                                                          bridge-info
{\tt mmbridge-info} \quad {\tt srtp\_cryptosuite} \quad {\tt dscp}
         spid
call ref
                    conn id tx
                                                                          (bid, cid)
(bid, cid)
16782237 16777254 110
                              g711u 20
                                                  rfc2833 pthru rtpspi
                                                                          (40,0)
             N/A
                               184
29751839 16777216
16782237
          16777253 109
                               q711u 20
                                                  rfc2833 report rtpspi (40,0)
N/A
                                184
29751839 16777216
Total number of active session(s) 1, connection(s) 2, and callegs 2
```

For SMTP secure DTMF, the **show sccp connections** command displays the codec type (pass-th), the s-type (s-mtp), and information about the DTMF method (rfc2833 pthru):

```
Router#sh sccp connections

sess_id conn_id stype mode codec sport rport ripaddr conn_id_tx
dtmf method
```

```
16791234 16777308 s-mtp sendrecv pass_th 8006 24610 172.18.153.37 rfc2833_pthru
16791234 16777306 s-mtp sendrecv pass_th 8004 17576 172.18.154.2 rfc2833 report
```

Total number of active session(s) 1, and connection(s) 2

### To display information about RTP connections, use the **show rtpspi call** command:

### Router# show rtpspi call

RTP Service Provider info:

| No. | CallId | dstCallId | Mode    | LocalRTP | RmtRTP | LocalIP   | RemoteIP  | SRTP |
|-----|--------|-----------|---------|----------|--------|-----------|-----------|------|
| 1   | 22     | 19        | Snd-Rcv | 7242     | 17510  | 0x90D080F | 0x90D0814 | 0    |
| 2   | 19     | 22        | Snd-Rcv | 18050    | 6900   | 0x90D080F | 0x90D080F | 0    |

### If SRTP DTMF interworking is active, the SRTP field shows a non-zero value:

#### Router# show rtpspi call

RTP Service Provider info:

| No. | CallId | dstCallId | Mode    | LocalRTP | RmtRTP | LocalIP   | RemoteIP   | SRTP |
|-----|--------|-----------|---------|----------|--------|-----------|------------|------|
| 1   | 13     | 14        | Snd-Rcv | 8024     | 18270  | 0xA7A5355 | 0xAC129A02 | 1    |
| 2   | 14     | 13        | Snd-Rcv | 8026     | 24768  | 0xA7A5355 | 0xAC129925 | 1    |

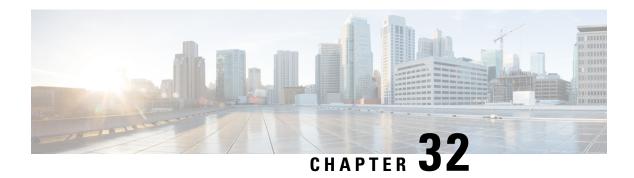

# **Radio Aware Routing**

Radio-Aware Routing (RAR) is a mechanism that uses radios to interact with the routing protocol OSPFv3 to signal the appearance, disappearance, and link conditions of one-hop routing neighbors.

In a large mobile networks, connections to the routing neighbors are often interrupted due to distance and radio obstructions. When these signals do not reach the routing protocols, protocol timers are used to update the status of a neighbor. Routing protocols have lengthy timer, which is not recommended in mobile networks.

The RAR feature is supported on Cisco ISR G2 and G3 Series Routers, Cisco ISR 4000 Series Routers.

PPPoE Extensions is the RAR protocol supported in Cisco 4000 Series ISRs. PPPoE Extensions with Aggregate support is introduce from Cisco IOS XE Fuji 16.7. release. OSPFv3 and EIGRP are the supported routing protocols.

- Benefits of Radio Aware Routing, on page 291
- Restrictions and Limitations, on page 292
- Performance, on page 292
- System Components, on page 292
- QoS Provisioning on PPPoE Extension Session, on page 293
- Example: Configuring the RAR Feature in Bypass Mode, on page 293
- Verifying RAR Session Details, on page 295

# **Benefits of Radio Aware Routing**

The Radio Aware Routing feature offers the following benefits:

- Provides faster network convergence through immediate recognition of changes.
- Enables routing for failing or fading radio links.
- Allows easy routing between line-of-sight and non-line-of-sight paths.
- Provides faster convergence and optimal route selection so that delay-sensitive traffic, such as voice and video, is not disrupted
- Provides efficient radio resources and bandwidth usage.
- Reduces impact on the radio links by performing congestion control in the router.
- Allows route selection based on radio power conservation.
- Enables decoupling of the routing and radio functionalities.

• Provides simple Ethernet connection to RFC 5578, R2CP, and DLEP compliant radios.

## **Restrictions and Limitations**

The Radio Aware Routing feature has the following restrictions and limitations:

- The DLEP and R2CP protocols are not supported in Cisco 4000 Series ISRs.
- Multicast traffic is not supported in aggregate mode.
- Cisco High Availability (HA) technology is not supported.

## **Performance**

The Radio Aware Routing feature has the ability to support a maximum of 10 neighbors per radio or VMI interface; and a total of 30 to 40 neighbors.

## **System Components**

The Radio Aware Routing (RAR) feature is implemented using the MANET (Mobile adhoc network) infrastructure comprising of different components such as PPPoE, Virtual multipoint interface (VMI), QoS, routing protocol interface and RAR protocols.

#### Point-to-Point Protocol over Ethernet PPPoE or PPPoE

PPPoE is a well-defined communication mechanism between the client and the server. In the RAR implementation, radio takes the role of the PPPoE client and router takes the role of the PPPoE server. This allows a loose coupling of radio and router, while providing a well-defined and predictable communication mechanism.

As PPPoE is a session or a connection oriented protocol, it extends the point-to-point radio frequency (RF) link from an external radio to an IOS router.

#### **PPPoE Extensions**

PPPoE extensions are used when the router communicates with the radio. In the Cisco IOS implementation of PPPoE, each individual session is represented by virtual access interface (connectivity to a radio neighbor) on which, QoS can be applied with these PPPoE extensions.

RFC5578 provides extensions to PPPoE to support credit-based flow control and session-based real time link metrics, which are very useful for connections with variable bandwidth and limited buffering capabilities (such as radio links).

#### **Virtual Multipoint Interface (VMI)**

Though PPPoE Extensions provides the most of the setup to communicate between a router and a radio, VMI addresses the need to manage and translate events that higher layers (example, routing protocols) consume. In addition, VMI operates in the Bypass mode.

In Bypass mode, every Virtual Access Interface (VAI) representing a radio neighbor is exposed to routing protocols OSPFv3 and EIGRP, so that, the routing protocol directly communicates with the respective VAI for both unicast and multicast routing protocol traffic.

In Aggregae mode, VMI is exposed to the routing protocols (OSPF) so that the routing protocols can leverage VMI for their optimum efficiency. When the network neighbors are viewed as a collection of networks on a point-to-multipoint link with broadcast and multicast capability at VMI, VMI helps in aggregating the multiple virtual access interfaces created from PPPoE. VMI presents a single multi access layer 2 broadcast capable interface. The VMI layer handles re-directs unicast routing protocol traffic to the appropriate P2P link (Virtual-Access interface), and replicats any Multicast/Broadcast traffic that needs to flow. Since the routing protocol communicates to a single interface, the size of the topology database is reduced, without impacting the integrity of the network.

## **QoS Provisioning on PPPoE Extension Session**

The following example describes QoS provisioning on PPPoE extension session:

```
policy-map rar_policer
  class class-default
  police 10000 2000 1000 conform-action transmit exceed-action drop violate-action drop
policy-map rar_shaper
  class class-default
   shape average percent 1

interface Virtual-Template2
  ip address 10.92.2.1 255.255.255.0
  no peer default ip address
  no keepalive
  service-policy input rar_policer
end
```

# **Example: Configuring the RAR Feature in Bypass Mode**

The following example is an end-to-end configuration of RAR in the bypass mode:

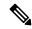

Note

Before you being the RAR configuration, you must first configure the **subscriber authorization enable** command to bring up the RAR session. Without enbaling authorization, the Point-to-Point protocol does not recognize this as a RAR session and may not tag *manet\_radio* in presentation of a PPPoE Active Discovery Initiate (PADI). By default, bypass mode does not appears in the configuration. It appears only if the mode is configured as bypass.

### Configure a Service for RAR

```
policy-map type service rar-lab
  pppoe service manet_radio //note: Enter the pppoe service policy name as manet_radio
!
```

#### Configure Broadband

```
bba-group pppoe VMI2
virtual-template 2
service profile rar-lab
!
interface GigabitEthernet0/0/1
description Connected to Client1
negotiation auto
pppoe enable group VMI2
```

### Configure a Service for RAR

```
policy-map type service rar-lab
   pppoe service manet_radio //note: Enter the pppoe service policy name as manet_radio
'
```

### Configuration in Bypass Mode

• IP Address Configured under Virtual-Template Explicitly

```
interface Virtual-Template2
ip address 192.168.90.3 255.255.255.0
no ip redirects
peer default ip address pool PPPoEpool2
ipv6 enable
ospfv3 1 network manet
ospfv3 1 ipv4 area 0
ospfv3 1 ipv6 area 0
no keepalive
service-policy input rar_policer Or/And
service-policy output rar_shaper
```

• VMI Unnumbered Configured under Virtual Template

```
interface Virtual-Template2
ip unnumbered vmi2
no ip redirects
peer default ip address pool PPPoEpool2
ipv6 enable
ospfv3 1 network manet
ospfv3 1 ipv4 area 0
ospfv3 1 ipv6 area 0
no keepalive
service-policy input rar_policer Or/And
service-policy output rar shaper
```

#### Configure the Virtual Multipoint Interface in Bypass Mode

```
interface vmi2 //configure the virtual multi interface ip address 192.168.2.1 255.255.0.0 physical-interface GigabitEthernet0/0/1 mode bypass interface vmi3//configure the virtual multi interface ip address 192.168.3.1 255.255.0.0 physical-interface GigabitEthernet0/0/1 mode bypass
```

### **Configure OSPF Routing**

```
router ospfv3 1
router-id 192.168.1.1
!
address-family ipv4 unicast
redistribute connected metric 1 metric-type 1
log-adjacency-changes
exit-address-family
!
address-family ipv6 unicast
redistribute connected metric-type 1
log-adjacency-changes
exit-address-family
!
ip local pool PPPoEpool2 192.168.12.3 192.168.12.254
```

## **Verifying RAR Session Details**

To retrieve RAR session details, use the following show commands:

```
Router#show pppoe session packets all
Total PPPoE sessions 2
session id: 9
local MAC address: 006b.f10e.a5e0, remote MAC address: 0050.56bc.424a
virtual access interface: Vi2.1, outgoing interface: Gi0/0/0
    1646 packets sent, 2439363 received
    176216 bytes sent, 117250290 received
PPPoE Flow Control Stats
Local Credits: 65535 Peer Credits: 65535 Local Scaling Value 64 bytes
 Credit Grant Threshold: 28000 Max Credits per grant: 65535
 Credit Starved Packets: 0
PADG xmit Seq Num: 32928
                             PADG Timer index: 0
PADG last rcvd Seq Num: 17313
 PADG last nonzero Seq Num: 17306
 PADG last nonzero rcvd amount: 2
                                 [1]-2000
                                             [2]-3000
                                                        [3]-4000
 PADG Timers: (ms) [0]-1000
                                                                     [4]-5000
 PADG xmit: 33308 rcvd: 17313
 PADC xmit: 17313 rcvd: 19709
 In-band credit pkt xmit: 7 rcvd: 2434422
 Last credit packet snapshot
 PADG xmit: seq_num = 32928, fcn = 0, bcn = 65535
  PADC rcvd: seq num = 32928, fcn = 65535, bcn = 65535
  PADG rcvd: seq_num = 17313, fcn = 0, bcn = 65535
  PADC xmit: seq num = 17313, fcn = 65535, bcn = 65535
  In-band credit pkt xmit: fcn = 61, bcn = 65533
  In-band credit pkt rcvd: fcn = 0, bcn = 65534
    ==== PADQ Statistics ====
    PADQ xmit: 0 rcvd: 0
session id: 10
local MAC address: 006b.f10e.a5e1, remote MAC address: 0050.56bc.7dcb
virtual access interface: Vi2.2, outgoing interface: Gi0/0/1
    1389302 packets sent, 1852 received
    77869522 bytes sent, 142156 received
PPPoE Flow Control Stats
```

```
Local Credits: 65535 Peer Credits: 65535 Local Scaling Value 64 bytes
Credit Grant Threshold: 28000 Max Credits per grant: 65535
Credit Starved Packets: 0
PADG xmit Seq Num: 18787
                          PADG Timer index: 0
PADG last rcvd Seq Num: 18784
 PADG last nonzero Seq Num: 18768
 PADG last nonzero rcvd amount: 2
PADG Timers: (ms) [0]-1000
                              [1]-2000 [2]-3000 [3]-4000 [4]-5000
PADG xmit: 18787 rcvd: 18784
PADC xmit: 18784 rcvd: 18787
 In-band credit pkt xmit: 1387764 rcvd: 956
Last credit packet snapshot
 PADG xmit: seq num = 18787, fcn = 0, bcn = 65535
 PADC rcvd: seq_num = 18787, fcn = 65535, bcn = 65535
 PADG rcvd: seq num = 18784, fcn = 0, bcn = 65535
 PADC xmit: seq_num = 18784, fcn = 65535, bcn = 65535
 In-band credit pkt xmit: fcn = 0, bcn = 64222
  In-band credit pkt rcvd: fcn = 0, bcn = 65534
   ==== PADQ Statistics ====
   PADQ xmit: 0 rcvd: 1
Router#show pppoe session packets
Total PPPoE sessions 2
SID
     Pkts-In
                    Pkts-Out
                                   Bytes-In
117252098
                                                  Bytes-Out
      2439391
9
                    1651
                                                   176714
10
       1858
                      1389306
                                    142580
                                                    77869914
Router#show vmi counters
Interface vmi2: - Last Clear Time =
Input Counts:
 Process Enqueue
                               0 (VMI)
 Fastswitch
                               0
 VMI Punt Drop:
     Queue Full
                               0
Output Counts:
 Transmit:
      VMI Process DQ =
                           4280
                            0
      Fastswitch VA =
      Fastswitch VMI =
                              0
 Drops:
      Total
      QOS Error =
                              Ω
      VMI State Error =
                              0
      Mcast NBR Error =
      Ucast NBR Error =
Interface vmi3: - Last Clear Time =
Input Counts:
 Process Enqueue
                             0 (VMI)
                     =
                               0
 Fastswitch
  VMI Punt Drop:
      Queue Full
                               0
Output Counts:
 Transmit:
      VMI Process DQ =
                           2956
      Fastswitch VA =
                               0
      Fastswitch VMI =
                               0
 Drops:
```

```
Total
       QOS Error =
                                 0
      VMI State Error =
                                 0
      Mcast NBR Error =
                                0
      Ucast NBR Error =
                                Ω
Interface vmi4: - Last Clear Time =
Input Counts:
                                 0 (VMI)
 Process Enqueue
 Fastswitch
                                 Ω
 VMI Punt Drop:
      Queue Full
                                 0
Output Counts:
 Transmit:
                                 0
      VMI Process DO =
      Fastswitch VA =
                                 0
      Fastswitch VMI =
                                 0
 Drops:
                               0
      Total
       QOS Error =
                                0
                                0
      VMI State Error =
      Mcast NBR Error =
                                 0
                               0
      Ucast NBR Error =
Router#
Router#show vmi neighbor details
1 vmi2 Neighbors
     1 vmi3 Neighbors
     0 vmi4 Neighbors
     2 Total Neighbors
vmi2 IPV6 Address=FE80::21E:E6FF:FE43:F500
       IPV6 Global Addr=::
      IPV4 Address=192.168.2.2, Uptime=05:15:01
       Output pkts=89, Input pkts=0
      No Session Metrics have been received for this neighbor.
       Transport PPPoE, Session ID=9
       INTERFACE STATS:
         VMI Interface=vmi2,
            Input qcount=0, drops=0, Output qcount=0, drops=0
         V-Access intf=Virtual-Access2.1,
            Input qcount=0, drops=0, Output qcount=0, drops=0
          Physical intf=GigabitEthernet0/0/0,
            Input qcount=0, drops=0, Output qcount=0, drops=0
PPPoE Flow Control Stats
Local Credits: 65535 Peer Credits: 65535 Local Scaling Value 64 bytes
 Credit Grant Threshold: 28000 Max Credits per grant: 65535
 Credit Starved Packets: 0
PADG xmit Seq Num: 33038
                            PADG Timer index: 0
PADG last rcvd Seq Num: 17423
 PADG last nonzero Seq Num: 17420
 PADG last nonzero rcvd amount: 2
 PADG Timers: (ms) [0]-1000
                                [1]-2000
                                            [2]-3000
                                                      [3]-4000
                                                                   [4]-5000
 PADG xmit: 33418 rcvd: 17423
 PADC xmit: 17423 rcvd: 19819
 In-band credit pkt xmit: 7 rcvd: 2434446
 Last credit packet snapshot
 PADG xmit: seq_num = 33038, fcn = 0, bcn = 65535
  PADC rcvd: seq num = 33038, fcn = 65535, bcn = 65535
 PADG rcvd: seq num = 17423, fcn = 0, bcn = 65535
 PADC xmit: seq_num = 17423, fcn = 65535, bcn = 65535
```

```
In-band credit pkt xmit: fcn = 61, bcn = 65533
  In-band credit pkt rcvd: fcn = 0, bcn = 65534
    ==== PADO Statistics ====
    PADQ xmit: 0 rcvd: 0
vmi3
      IPV6 Address=FE80::21E:7AFF:FE68:6100
       TPV6 Global Addr :::
       IPV4 Address=91.91.91.4, Uptime=05:14:55
       Output pkts=6, Input pkts=0
      METRIC DATA: Total rcvd=1, Avg arrival rate (ms)=0
          CURRENT: MDR=128000 bps, CDR=128000 bps
                  Lat=0 ms, Res=100, RLQ=100, load=0
         MDR
                  Max=128000 bps, Min=128000 bps, Avg=128000 bps
         CDR
                  Max=128000 bps, Min=128000 bps, Avg=128000 bps
         Latency Max=0, Min=0, Avg=0 (ms)
         Resource Max=100%, Min=100%, Avg=100%
                  Max=100, Min=100, Avg=100
                Load
       Transport PPPoE, Session ID=10
       INTERFACE STATS:
         VMI Interface=vmi3,
             Input qcount=0, drops=0, Output qcount=0, drops=0
         V-Access intf=Virtual-Access2.2,
            Input qcount=0, drops=0, Output qcount=0, drops=0
          Physical intf=GigabitEthernet0/0/1,
             Input qcount=0, drops=0, Output qcount=0, drops=0
PPPoE Flow Control Stats
Local Credits: 65535 Peer Credits: 65535 Local Scaling Value 64 bytes
Credit Grant Threshold: 28000 Max Credits per grant: 65535
Credit Starved Packets: 0
                             PADG Timer index: 0
PADG xmit Seq Num: 18896
 PADG last rcvd Seq Num: 18894
PADG last nonzero Seq Num: 18884
PADG last nonzero rcvd amount: 2
                                [1]-2000
 PADG Timers: (ms) [0]-1000
                                            [2]-3000
                                                      [3]-4000
                                                                    [4]-5000
 PADG xmit: 18896 rcvd: 18894
 PADC xmit: 18894 rcvd: 18896
 In-band credit pkt xmit: 1387764 rcvd: 961
Last credit packet snapshot
 PADG xmit: seq num = 18896, fcn = 0, bcn = 65535
  PADC rcvd: seq num = 18896, fcn = 65535, bcn = 65535
  PADG rcvd: seq_num = 18894, fcn = 0, bcn = 65535
  PADC xmit: seq num = 18894, fcn = 65535, bcn = 65535
  In-band credit pkt xmit: fcn = 0, bcn = 64222
  In-band credit pkt rcvd: fcn = 0, bcn = 65534
    ==== PADQ Statistics ====
    PADQ xmit: 0 rcvd: 1
Router#show vmi neighbor details vmi 2
             1 vmi2 Neighbors
vmi2
      IPV6 Address=FE80::21E:E6FF:FE43:F500
       IPV6 Global Addr=::
       IPV4 Address=192.168.2.2, Uptime=05:16:03
       Output pkts=89, Input pkts=0
      No Session Metrics have been received for this neighbor.
      Transport PPPoE, Session ID=9
       INTERFACE STATS:
          VMI Interface=vmi2,
            Input qcount=0, drops=0, Output qcount=0, drops=0
          V-Access intf=Virtual-Access2.1,
```

```
Input qcount=0, drops=0, Output qcount=0, drops=0
         Physical intf=GigabitEthernet0/0/0,
            Input qcount=0, drops=0, Output qcount=0, drops=0
PPPoE Flow Control Stats
Local Credits: 65535 Peer Credits: 65535 Local Scaling Value 64 bytes
 Credit Grant Threshold: 28000
                             Max Credits per grant: 65535
 Credit Starved Packets: 0
PADG xmit Seq Num: 33100
                           PADG Timer index: 0
 PADG last rcvd Seq Num: 17485
 PADG last nonzero Seq Num: 17449
 PADG last nonzero rcvd amount: 2
 PADG Timers: (ms) [0]-1000
                              [1]-2000
                                         [2]-3000 [3]-4000
                                                              [4]-5000
 PADG xmit: 33480 rcvd: 17485
 PADC xmit: 17485 rcvd: 19881
 In-band credit pkt xmit: 7 rcvd: 2434460
Last credit packet snapshot
  PADG xmit: seq num = 33100, fcn = 0, bcn = 65535
 PADC rcvd: seq_num = 33100, fcn = 65535, bcn = 65535
 PADG rcvd: seq_num = 17485, fcn = 0, bcn = 65535
 PADC xmit: seq num = 17485, fcn = 65535, bcn = 65535
 In-band credit pkt xmit: fcn = 61, bcn = 65533
  In-band credit pkt rcvd: fcn = 0, bcn = 65534
   ==== PADQ Statistics ====
    PADQ xmit: 0 rcvd: 0
{\tt Router\#show\ platform\ hardware\ qfp\ active\ feature\ ess\ session}
Current number sessions: 2
Current number TC flow: 0
Feature Type: A=Accounting D=Policing(DRL) F=FFR M=DSCP Marking L=L4redirect P=Portbundle
                                 SegType1
  Session
           Type
                    Segment1
                                                Seament2
                                                            SegType2 Feature Other
            21
            Router#show platform software subscriber pppoe fctl evsi 21
PPPoE Flow Control Stats
Local Credits: 65535 Peer Credits: 65535 Local Scaling Value 64 bytes
 Credit Grant Threshold: 28000 Max Credits per grant: 65535
Credit Starved Packets: 0
 PADG xmit Seq Num: 33215
                           PADG Timer index: 0
 PADG last rcvd Seq Num: 17600
 PADG last nonzero Seg Num: 17554
 PADG last nonzero rcvd amount: 2
 PADG Timers: (ms) [0]-1000 [1]-2000 [2]-3000 [3]-4000 [4]-5000
 PADG xmit: 33595 rcvd: 17600
 PADC xmit: 17600 rcvd: 19996
 In-band credit pkt xmit: 7 rcvd: 2434485
Last credit packet snapshot
 PADG xmit: seq num = 33215, fcn = 0, bcn = 65535
 PADC rcvd: seq_num = 33215, fcn = 65535, bcn = 65535
 PADG rcvd: seq num = 17600, fcn = 0, bcn = 65535
 PADC xmit: seq_num = 17600, fcn = 65535, bcn = 65535
 In-band credit pkt xmit: fcn = 61, bcn = 65533
 In-band credit pkt rcvd: fcn = 0, bcn = 65534
BQS buffer statistics
 Current packets in BQS buffer: 0
 Total en-queue packets: 0 de-queue packets: 0
 Total dropped packets: 0
```

```
Internal flags: 0x0
Router#show platform hardware qfp active feature ess session id 21
Session ID: 21
 EVSI type: PPP
  SIP Segment ID: 0x1500001022
  SIP Segment type: PPPOE
  FSP Segment ID: 0x1500002023
  FSP Segment type: LTERM
  QFP if handle: 16
  QFP interface name: EVSI21
  SIP TX Seq num: 0
  SIP RX Seq num: 0
  FSP TX Seq num: 0
  FSP RX Seq num: 0
  Condition Debug: 0x0000000
   session
Router#show ospfv3 neighbor
         OSPFv3 1 address-family ipv4 (router-id 192.168.3.3)
Neighbor ID
                     State
                                     Dead Time Interface ID
                                                                 Interface
                     0 FULL/ -
                                       00:01:32 19
192.168.1.1
                                                                  Virtual-Access2.1
         OSPFv3 1 address-family ipv6 (router-id 192.168.3.3)
Neighbor ID
               Pri
                    State
                                     Dead Time Interface ID
                                                                Interface
                     0 FULL/ -
192.168.1.1
                                        00:01:52 19
                                                                    Virtual-Access2.1
Router#
Router#sh ip route
Codes: L - local, C - connected, S - static, R - RIP, M - mobile, B - BGP
D - EIGRP, EX - EIGRP external, O - OSPF, IA - OSPF inter area
N1 - OSPF NSSA external type 1, N2 - OSPF NSSA external type 2
E1 - OSPF external type 1, E2 - OSPF external type 2
i - IS-IS, su - IS-IS summary, L1 - IS-IS level-1, L2 - IS-IS level-2
ia - IS-IS inter area, * - candidate default, U - per-user static route
o - ODR, P - periodic downloaded static route, H - NHRP, 1 - LISP
a - application route
+ - replicated route, % - next hop override, p - overrides from PfR
Gateway of last resort is not set
     192.168.0.3/8 is variably subnetted, 3 subnets, 2 masks
C
        192.168.3.0/24 is directly connected, Virtual-Access2.1
        192.168.4.0/32 [110/1] via 192.168.4.0, 00:00:03, Virtual-Access2.1
0
        192.168.5.0/32 is directly connected, Virtual-Access2.1
      192.168.0.5/32 is subnetted, 1 subnets
        192.168.2.21 is directly connected, Virtual-Access2.1
```